# Samsung GALAXY 54

available at T. Mobile

# 4 G LTE SMARTPHONE

**User Manual** 

Please read this manual before operating your phone and keep it for future reference.

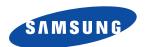

# **Intellectual Property**

All Intellectual Property, as defined below, owned by or which is otherwise the property of Samsung or its respective suppliers relating to the SAMSUNG Phone, including but not limited to, accessories, parts, or software relating there to (the "Phone System"), is proprietary to Samsung and protected under federal laws, state laws, and international treaty provisions. Intellectual Property includes, but is not limited to, inventions (patentable or unpatentable), patents, trade secrets, copyrights, software, computer programs, and related documentation and other works of authorship. You may not infringe or otherwise violate the rights secured by the Intellectual Property. Moreover, you agree that you will not (and will not attempt to) modify, prepare derivative works of, reverse engineer, decompile, disassemble, or otherwise attempt to create source code from the software. No title to or ownership in the Intellectual Property is transferred to you. All applicable rights of the Intellectual Property shall remain with SAMSUNG and its suppliers.

#### **Open Source Software**

Some software components of this product incorporate source code covered under GNU General Public License (GPL), GNU Lesser General Public License (LGPL), OpenSSL License, BSD License and other open source licenses. To obtain the source code covered under the open source licenses, please visit:

http://opensource.samsung.com.

# **Disclaimer of Warranties; Exclusion of Liability**

EXCEPT AS SET FORTH IN THE EXPRESS WARRANTY CONTAINED ON THE WARRANTY PAGE ENCLOSED WITH THE PRODUCT, THE PURCHASER TAKES THE PRODUCT "AS IS", AND SAMSUNG MAKES NO EXPRESS OR IMPLIED WARRANTY OF ANY KIND WHATSOEVER WITH RESPECT TO THE PRODUCT, INCLUDING BUT NOT LIMITED TO THE MERCHANTABILITY OF THE PRODUCT OR ITS FITNESS FOR ANY PARTICULAR PURPOSE OR USE; THE DESIGN, CONDITION OR QUALITY OF THE PRODUCT; THE PERFORMANCE OF THE PRODUCT; THE WORKMANSHIP OF THE PRODUCT OR THE COMPONENTS CONTAINED THEREIN; OR COMPLIANCE OF THE PRODUCT WITH THE REQUIREMENTS OF ANY LAW, RULE, SPECIFICATION OR CONTRACT PERTAINING

M919\_UM\_English\_MDD\_050913\_F5

THERETO. NOTHING CONTAINED IN THE INSTRUCTION MANUAL SHALL BE CONSTRUED TO CREATE AN EXPRESS OR IMPLIED WARRANTY OF ANY KIND WHATSOEVER WITH RESPECT TO THE PRODUCT. IN ADDITION, SAMSUNG SHALL NOT BE LIABLE FOR ANY DAMAGES OF ANY KIND RESULTING FROM THE PURCHASE OR USE OF THE PRODUCT OR ARISING FROM THE BREACH OF THE EXPRESS WARRANTY, INCLUDING INCIDENTAL, SPECIAL OR CONSEQUENTIAL DAMAGES, OR LOSS OF ANTICIPATED PROFITS OR BENEFITS.

#### Modification of Software

SAMSUNG IS NOT LIABLE FOR PERFORMANCE ISSUES OR INCOMPATIBILITIES CAUSED BY YOUR EDITING OF REGISTRY SETTINGS, OR YOUR MODIFICATION OF OPERATING SYSTEM SOFTWARE.

USING CUSTOM OPERATING SYSTEM SOFTWARE MAY CAUSE YOUR DEVICE AND APPLICATIONS TO WORK IMPROPERLY. YOUR CARRIER MAY NOT PERMIT USERS TO DOWNLOAD CERTAIN SOFTWARE. SUCH AS CUSTOM OS.

#### SAFE™ (Samsung Approved For Enterprise)

SAFE<sup>TM</sup>: "SAFE<sup>TM</sup>" (Samsung for Enterprise) is a mark for a Samsung device which has been tested against Samsung's own internal criteria for interoperability with certain third party security-related solutions for MDM and VPN. The testing includes field testing with local network connection and menu tree testing which tests functionality of the solutions in conjunction with the Samsung device. During the testing, the device is tested with the security solutions to see if the solutions work with the device as described by the third party security solution providers. The testing, for example, includes field testing with local network connection and menu tree testing which tests functionality of the solutions in conjunction with the Samsung device. For more information about Samsung's SAFE<sup>TM</sup> program, please refer to www.samsung.com/us/safe.

Disclaimer of Warranties: EXCEPT AS OTHERWISE PROVIDED IN THEIR STANDARD END USER LICENSE AND WARRANTY, TO THE FULL EXTENT PERMITTED BY LAW SAMSUNG ELECTRONICS CO., LTD., SAMSUNG TELECOMMUNICATIONS AMERICA, LLC, AND THEIR AFFILIATES (COLLECTIVELY REFERRED TO HEREIN AS THE "SAMSUNG ENTITIES") EXPRESSLY DISCLAIM ANY AND ALL WARRANTIES, EXPRESS OR IMPLIED, INCLUDING ANY WARRANTY OF MERCHANTABILITY, FITNESS FOR A PARTICULAR PURPOSE, INTEROPERABILITY OR NON-INFRINGEMENT, WITH RESPECT TO INFORMATION TECHNOLOGY SECURITY PROTECTION, SAFETM

DEVICES AND APPLICATIONS TESTED WITH SAFE<sup>TM</sup> DEVICES. IN NO EVENT SHALL THE SAMSUNG ENTITIES BE LIABLE FOR ANY DIRECT, INCIDENTAL, PUNITIVE, OR CONSEQUENTIAL DAMAGES OF ANY KIND WHATSOEVER WITH RESPECT TO INFORMATION TECHNOLOGY SECURITY PROTECTION, SAFE<sup>TM</sup> DEVICES OR APPLICATIONS TESTED WITH SAFE<sup>TM</sup> DEVICES. In addition, information technology security protection will be affected by features or functionality associated with, among other things the e-mail platform, master data management, and virtual private network solutions selected by the software provider, solution provider or user. Choice of an e-mail, master data management, and virtual private network solution is at the sole discretion of the software provider, solution provider or user and any associated effect on information technology security protection is solely the responsibility of the software provider, solution provider or user. For complete statement of limited warranty, please refer to <a href="https://www.samsung.com/us/safe">www.samsung.com/us/safe</a>, available on the web and where Samsung smartphone and Galaxy Tab<sup>TM</sup> devices are sold. [101212]

# Samsung Telecommunications America (STA), LLC

Headquarters:

1301 E. Lookout Drive

Richardson, TX 75082

**Customer Care Center:** 

1000 Klein Rd.

Plano, TX 75074

Toll Free Tel: 1.888.987.HELP (4357)

Internet Address:

http://www.samsung.com

©2013 Samsung Telecommunications America, LLC. Samsung is a registered trademark of Samsung Electronics Co., Ltd.

Do you have questions about your Samsung Mobile Device?

For 24 hour information and assistance, we offer a new FAQ/ARS System (Automated Response System) at:

#### www.samsung.com/us/support

Nuance<sup>®</sup>, VSuite<sup>™</sup>, T9<sup>®</sup> Text Input, and the Nuance logo are trademarks or registered trademarks of Nuance Communications, Inc., or its affiliates in the United States and/or other countries.

ACCESS<sup>®</sup> and NetFront™ are trademarks or registered trademarks of ACCESS Co., Ltd. in Japan and other countries.

The Bluetooth<sup>®</sup> word mark, figure mark (stylized "B Design"), and combination mark (Bluetooth word mark and "B Design") are registered trademarks and are wholly owned by the Bluetooth SIG.

microSD™ and the microSD logo are Trademarks of the SD Card Association.

Openwave® is a registered Trademark of Openwave, Inc.

Google, the Google logo, Android, the Android logo, Google Play, Gmail, Google Mail, Google Maps, Google Music, Google Talk, Picasa. YouTube and other marks are trademarks of Google Inc.

Wi-Fi is a registered trademark of the Wireless Fidelity Alliance, Inc.

LTE is a trademark of ETSI

Swype and the Swype logos are trademarks of Swype, Inc. © 2010 Swype, Inc. All rights reserved.

PIVA\*, DivX®, DivX Certified® and associated logos are trademarks of Rovi Corporation or its subsidiaries and are used under license.

DivX Certified<sup>®</sup> to play DivX<sup>®</sup> video up to HD 720p, including premium content.

ABOUT DIVX VIDEO: DivX® is a digital video format created by DivX, LLC, a subsidiary of Rovi Corporation. This is an official DivX Certified® device that has passed rigorous testing to verify that it plays DivX video. Visit <a href="https://www.divx.com">www.divx.com</a> for more information and software tools to convert your files into DivX videos.

ABOUT DIVX VIDEO-ON-DEMAND: This DivX Certified<sup>®</sup> device must be registered in order to play purchased DivX Video-on-Demand (VOD) movies. To obtain your registration code, locate the DivX VOD section in your device setup menu (tap Apps > Settings > More tab > About device > Legal information > License settings > DivX® VOD > Register). Go to vod.divx.com for more information on how to complete your registration.

# **Dynamic Noise Suppression from Audience**

Your phone is equipped with an advanced voice processing chip that delivers clear mobile calls by suppressing background noise, intermittent sounds (like a siren or nearby conversation), and echoes, allowing you to hear and be heard nearly anywhere.

#### How Does It Work?

Based on the intelligence of the human hearing system, the technology:

- Captures, evaluates and distinguishes all the sound signals surrounding your phone, and the person you're speaking with.
- Then isolates the primary voice in conversation and filters out the background noise so the person you're calling hears only your voice, without disturbing background noise.
- Dynamically equalizes and adjusts voice volume to optimize your calling experience, so you can hear clearly and don't need to speak louder to
  overcome surrounding noise.

The noise suppression technology is built-in and already enabled in your new mobile phone. So it's ready to provide unsurpassed voice clarity with every call.

# **Table of Contents**

| ection 1: Getting Started7                 | Section 2: Understanding Your Device | .27 |
|--------------------------------------------|--------------------------------------|-----|
| Understanding this User Manual 7           | Features of Your Device              | 27  |
| Battery Cover 8                            | Front View                           | 28  |
| Battery                                    | Back View                            | 30  |
| Extending Your Battery Life                | Side Views                           | 31  |
| Initial Device Configuration 16            | Device Display                       | 32  |
| Switching the Device On or Off             | Status Bar                           | 32  |
| Restarting the Device                      | Function Keys                        | 40  |
| Locking and Unlocking the Device 19        | Home Screen                          | 40  |
| Creating a New Google Account 19           | Applications                         | 43  |
| Signing into Your Google Account 20        | Screen Navigation                    | 44  |
| Retrieving your Google Account Password 20 | Using Motions and Gestures           | 45  |
| Confirming the Default Image and Video     | Using the Multi Window               | 48  |
| Storage Location                           | Menu Navigation                      | 53  |
| Creating a Samsung Account 21              | Customizing the Screens              | 55  |
| Voice Mail 22                              | Section 3: Call Functions and        |     |
| Visual Voicemail 23                        | Contacts List                        | .62 |
| Task Manager 24                            | Displaying Your Phone Number         | 62  |
| Google Now                                 | Making a Call                        |     |
|                                            |                                      |     |

| Ending a Call63                   | Contacts List9                     |
|-----------------------------------|------------------------------------|
| Making Emergency Calls 64         | Finding a Contact                  |
| Dialing Options                   | Contact List Options               |
| Answering a Call65                | Contact Menu Options103            |
| Managing Reject Calls66           | Contact Entry Options104           |
| International Calls67             | Joining Contact Information        |
| Pause Dialing68                   | Sending a Namecard10               |
| Wait Dialing                      | Copying Contact Information108     |
| Redialing the Last Number69       | Synchronizing Contacts109          |
| Speed Dialing69                   | Display Options110                 |
| Wi-Fi Calling71                   | Adding more Contacts via Accounts  |
| In Call Options                   | and Sync11                         |
| Using S Voice80                   | Additional Contact Options         |
| Logs Tab81                        | Groups                             |
| Section 4: Entering Text85        | The Favorites Tab11                |
| Text Input Methods85              | Section 6: Messages117             |
| Selecting the Text Input Method85 | Types of Messages11                |
| Entering Text Using Swype86       | Creating and Sending Messages118   |
| Using the Samsung Keyboard90      | Message Options                    |
| Using the Google Voice Typing     | Viewing Newly Received Messages123 |
| Section 5: Contacts95             | Deleting Messages12                |
| Accounts                          | Message Search120                  |
|                                   |                                    |

| Messaging Settings 126                     | Samsung Hub                  |
|--------------------------------------------|------------------------------|
| Assigning Messages as Spam 129             | Using WatchON 176            |
| Accessing Your Spam Folder 131             | Play Movies & TV             |
| Text Templates                             | Play Music                   |
| Using Email                                | Music                        |
| Microsoft Exchange Email (Outlook) 137     | Using Playlists              |
| Using Google Mail                          | Creating a Playlist          |
| Google Talk                                | Transferring Music Files 191 |
| ChatON                                     | Removing Music Files         |
| Google +                                   | Samsung Link                 |
| Messenger                                  | AllShare Cast Hub            |
| Section 7: Multimedia149                   | T-Mobile TV                  |
| Assigning the Default Storage Location 149 | YouTube                      |
| Using the Camera                           | Section 8: Applications and  |
| Camera Options                             | Development199               |
| Quick Settings                             | Applications                 |
| Camera and Camcorder Settings 154          | Calculator                   |
| Using the Camcorder 158                    | Calendar 200                 |
| Sharing Pictures                           | Camera 202                   |
| Editing a Photo                            | ChatON                       |
| The Gallery 169                            | Chrome 203                   |
| Using Video                                | Clock                        |
|                                            |                              |

| Phone223                                      |
|-----------------------------------------------|
| Play Books                                    |
| Play Magazines224                             |
| Play Movies & TV                              |
| Play Music                                    |
| Play Store225                                 |
| Downloading a New Google Application 225      |
| Launching an Installed Google Application 227 |
| POLARIS Office 5                              |
| S Health                                      |
| S Memo                                        |
| S Translator                                  |
| S Voice232                                    |
| Samsung Apps233                               |
| Samsung Hub233                                |
| Samsung Link                                  |
| Settings                                      |
| Story Album                                   |
| T-Mobile My Account                           |
| T-Mobile Name ID237                           |
| T-Mobile TV                                   |
| Talk                                          |
|                                               |

| TripAdvisor                                | 37             | More Networks                                      | 272 |
|--------------------------------------------|----------------|----------------------------------------------------|-----|
| Video                                      | 38             | Lock Screen                                        | 281 |
| Visual Voicemail                           | 38             | Display Settings                                   | 286 |
| Voice Recorder                             | 38             | LED Indicator                                      | 288 |
| Voice Search                               | 39             | Sound Settings                                     | 289 |
| VPN Client 24                              | 40             | Home Screen Mode                                   | 292 |
| WatchON                                    | 40             | Call Settings                                      | 292 |
| YouTube 24                                 | 40             | Blocking Mode                                      | 301 |
| Section 9: Connections24                   | <del>1</del> 2 | Power Saving Mode                                  | 301 |
| Internet                                   | 42             | Accessory                                          | 302 |
| Bluetooth                                  | 50             | Accessibility Settings                             | 302 |
| Enable Downloading for Web Applications 25 | 54             | Language and Input Settings                        | 305 |
| PC Connections 25                          | 55             | Motions and Gestures Settings $\ldots\ldots\ldots$ | 311 |
| Wi-Fi 25                                   | 56             | Smart screen                                       | 314 |
| USB Tethering                              |                | Air view                                           |     |
| Mobile HotSpot                             | 60             | Voice control                                      | 316 |
| Section 10: Changing Your Settings 26      | 63             | Add Account                                        | 316 |
| Accessing the Settings Tabs 26             | 63             | Cloud                                              | 318 |
| Settings Tabs - Overview                   | 63             | Backup and Reset                                   | 319 |
| Wi-Fi Settings                             | 64             | Backing up Your Data Before Factory Reset .        | 319 |
| Bluetooth settings                         | 69             | Location Services                                  |     |
| Data Usage 27                              | 71             | Security                                           | 325 |
|                                            |                |                                                    |     |

| Application Manager                            |
|------------------------------------------------|
| Battery Usage                                  |
| SD Card & Device Storage                       |
| Date and Time                                  |
| About Device                                   |
| Software Update333                             |
| Section 11: Health and Safety                  |
| nformation335                                  |
| Exposure to Radio Frequency (RF) Signals 335   |
| Specific Absorption Rate (SAR) Certification   |
| Information                                    |
| FCC Part 15 Information to User342             |
| Commercial Mobile Alerting System (CMAS) . 342 |
| Smart Practices While Driving342               |
| Battery Use and Safety344                      |
| Samsung Mobile Products and Recycling345       |
| UL Certified Travel Charger347                 |
| Display / Touch-Screen                         |
| GPS & AGPS348                                  |
| Emergency Calls349                             |
| Care and Maintenance350                        |
| Responsible Listening                          |

| Operating Environment                      |
|--------------------------------------------|
| Regulations for Wireless Devices35         |
| Restricting Children's Access to Your      |
| Mobile Device35                            |
| FCC Notice and Cautions35                  |
| Other Important Safety Information35       |
| Section 12: Warranty Information35         |
| Standard Limited Warranty35                |
| End User License Agreement for Software 36 |
| Index37                                    |
|                                            |

# **Section 1: Getting Started**

This section explains how to get started with your phone by installing and charging the battery, installing the micro SIM card and optional memory card, and setting up your voice mail.

Before using your device for the first time, you'll need to install and charge the battery and install the micro SIM card.

The micro SIM card is loaded with your subscription details, such as your PIN, available optional services, and many other features. If desired, you can also install an SD card to store media for use with your phone.

# **Understanding this User Manual**

The sections of this manual generally follow the features of your phone. A robust index for features begins on page 372. Also included is important safety information that you should know before using your phone. This information is available near the back of the quide, beginning on page 335.

This manual provides navigation instructions according to the default display settings. If you select other settings, navigation may be different.

Unless otherwise specified, all instructions in this manual assume you are starting from the Home screen and using the available keys.

Note: Instructions in this manual are based on default settings, and may vary from your device, depending on the software version on your device, and any changes to the device's Settings.

Unless stated otherwise, instructions in this User Manual start with the device unlocked, at the Home screen.

All screen images in this manual are simulated. Actual displays may vary, depending on the software version of your device and any changes to the device's Settings.

#### **Special Text**

Throughout this manual, you'll find text that is set apart from the rest. These are intended to point out important information, share quick methods for activating features, to define terms, and more. The definitions for these methods are as follows:

- Notes: Presents alternative options for the current feature, menu, or sub-menu.
- **Tips**: Provides quick or innovative methods, or useful shortcuts.
- Important: Points out important information about the current feature that could affect performance.
- Warning: Brings to your attention important information to prevent loss of data or functionality, or even prevent damage to your phone.

#### **Text Conventions**

This manual provides condensed information about how to use your phone. To make this possible, the following text conventions are used to represent often-used steps:

Arrows are used to represent the sequence of selecting successive options in longer, or repetitive, procedures. Example: From the Home screen, press | □ | (Menu) → Settings → Connections tab → Bluetooth.

# **Battery Cover**

The battery, micro SIM card and SD card are installed under the battery cover.

Important! Before removing or replacing the battery cover, make sure the device is switched off. To turn the device off, hold down the key until the power-off image displays, then tap **Power off**.

Caution! Do not bend or twist the back cover excessively during installation or removal. Doing so may damage the cover.

#### To remove the battery cover:

- Hold the device firmly and locate the cover release latch (1).
- **2.** Place your fingernail in the opening (2) and firmly "pop" the cover off the device (similar to a soda can).

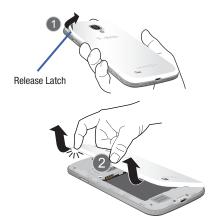

#### To replace the battery cover:

 Position the battery cover over the battery compartment and press down until you hear a click.

#### SIM Card Overview

Important! Before removing or replacing the micro SIM card, make sure the device is switched off. To turn the phone off, hold down the key until the power-off image displays, then tap **Power off**.

The micro SIM card is loaded with your subscription details such as your telephone number, PIN, available optional services, and many other features.

Important! The micro SIM card and its information can be easily damaged by scratching or bending, so be careful when handling, inserting, or removing the card. Keep all SIM cards out of reach of small children.

Some features on your device (such as Wi-Fi Calling) can be unlocked by using the new micro SIM card.

To use this new micro SIM card, call or contact T-Mobile customer service for more information.

This card contains the necessary information for identifying and authenticating the user to the IMS (IP Multimedia Subsystem).

#### Installing and Removing the SIM card

This device uses a different type of SIM card called a "micro SIM". Other larger SIM cards will not function or fit within this slot.

#### To install the SIM card:

 Carefully slide the micro SIM card into the SIM card socket until it clicks into place.

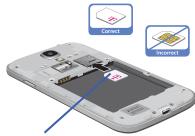

Micro SIM card

Make sure that the card's gold contacts face into the phone and that the upper-left angled corner of the card is positioned as shown.

#### To remove the micro SIM card:

- 1. Remove the battery cover.
- Carefully place your fingernail into the end of the micro SIM slot and push the card slightly out.
- Carefully slide the card out of the micro SIM card socket.

Note: If the card is not inserted correctly, the device will not detect it and no service will be available. If this happens, turn off the device, remove the card, and reinstall the card in the correct orientation.

# Installing the microSD Memory Card

Your device supports an optional (external) microSD™ memory cards for storage of media such as music, pictures, video and other files. The SD card is designed for use with this mobile device and other devices.

Note: microSD memory cards include capacities of up to 2GB.
microSDHC™ memory card types can range from 4GB
to up to 32GB.
microSDXC™ memory card types can include
capacities greater than 32GB.

**Note:** This device supports a memory card of up to a 64GB. The device comes in a 16GB model.

- 1. Remove the battery cover.
- Locate the microSD card slot on the inside of the device.
- 3. Orient the card with the gold strips facing down.
- **4.** Carefully slide the microSD card into the card socket until it clicks into place.

**Important!** Be sure to align the gold contact pins on the card with the phone's contact pins.

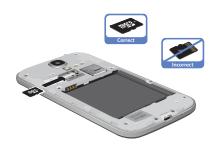

#### **Removing the microSD Memory Card**

- 1. Remove the battery cover.
- 2. Firmly press the card into the slot and release it. The card should pop partially out of the slot.
- 3. Remove the card from the slot.
- Replace the battery cover.

#### **Battery**

Before using your device for the first time, install the battery and charge it fully.

Important! Before removing or replacing the battery, make sure the device is switched off. To turn the device off, hold down the key until the power-off image displays, then tap **Power off**.

# **Installing the Battery**

- Slide the battery into the compartment (1) so that the tabs on the end align with the slots at the bottom of the phone, making sure the connectors align.
- **2.** Gently press down to secure the battery (2).

# Removing the Battery

 Grip the battery at the top end (3) and lift it up and out of the battery compartment (4).

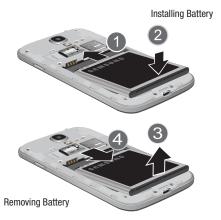

#### **Charging the Battery**

Your device is powered by a rechargeable Li-ion battery. A wall charger, which is used for charging the battery, is included with your device. Use only approved batteries and chargers. Ask your local Samsung dealer for further details. Before using your device for the first time, you must fully charge the battery. A discharged battery recharges fully in approximately 4 hours.

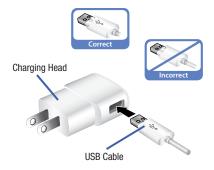

Note: Verify that the battery is installed prior to connecting the wall charger. If both the wall charger is connected and the battery is not installed, the handset will power cycle continuously and prevent proper operation. Failure to unplug the wall charger before you remove the battery, can cause the device to become damaged.

**Important!** It is recommended you fully charge the battery before using your device for the first time.

- Connect the USB cable to the charging head.
- 2. Locate the Charger/Accessory jack.
- Insert the USB cable into the device's Charger/ Accessory jack.
- 4. Plug the charging head into a standard AC power outlet. The device turns on with the screen locked and indicates both its charge state and percent of charge.

Warning! While the device is charging, if the touch screen does not function due to an unstable power supply unplug the USB power adapter from the power outlet or unplug the USB cable from the device.

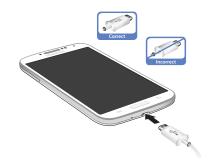

Note: This illustration displays both the correct and incorrect orientation for connecting the charger. If the charger is incorrectly connected, damage to the accessory port will occur therefore voiding the phone's warranty.

When charging is finished, first unplug the charger's power plug from the AC wall outlet, then disconnect the charger's connector from the phone.

Important! If your handset has a touch screen display, please note that a touch screen responds best to a light touch from the pad of your finger or a non-metallic stylus. Using excessive force or a metallic object when pressing on the touch screen may damage the tempered glass surface and void the warranty. For more information, refer to "Standard Limited Warranty" on page 359.

#### **Low Battery Indicator**

When the battery level is low and only a few minutes of talk time remain (~15% charge), a warning tone sounds and the "Battery low" message repeats at regular intervals on the display. In this condition, your device conserves its remaining battery power, by dimming the backlight.

When the battery level becomes too low, the device automatically turns off.

The on-screen battery charge is represented (by default) as a colored battery icon. You can also choose to display a percentage value. Having a percentage value on-screen can provide a better idea of the remaining charge on the battery.

Press → and then tap Settings →
 My device tab → Display → Display battery percentage.

For more information, refer to "Display Settings" on page 286.

# **Extending Your Battery Life**

Active applications, light levels, Bluetooth usage, and GPS functionality all act to drain your battery. The following is a list of helpful tips that can help conserve your battery power:

- Reduce your backlight on time.
- Turn Bluetooth off when not in use.
- Turn Wi-Fi off when not in use.
- Deactivate the GPS when not needed. Most applications using this function will periodically query the GPS satellites for your current location; each query drains your battery.
- Do not wait until your battery is completely depleted before charging your device. Repeating this process of a complete discharge and recharge can over time reduce the storage capacity of any battery.
- Turn off Automatic application sync.
- Use the Power Saving feature to deactivate some hardware and interface functions
- Check the Battery use screen to review what features or functions have been consuming your battery resources.
- Check the Running Services and close any unnecessary applications.

- Use the Task Manager feature to end/shutdown background applications that are still running. These minimized applications can, over time, cause your device to "slow down".
- Turn off any streaming services after use (see Running Services).
- Animated wallpapers use processing power, memory, and more power. Change your Live Wallpaper to a non-animated Wallpaper gallery or Gallery image.

# **Initial Device Configuration**

Select a language from the associated field.
 English is the default language.

Note: If you are visually impaired or have difficulty hearing, tap Accessibility to configure the accessibility settings.

2. Tap Next.

**Note:** You may be prompted with a notification that your activation is completed.

At the Wi-Fi screen, move the slider to activate the feature and connect to either an existing Wireless Access Point (WAP) or tap Next to continue.

- If prompted, assign the Date and time settings. Enable the Automatic date and time field, select a time zone, and tap Next.
  - If you disable the Automatic date and time feature, you can then manually assign this information.

Note: The Date and time menu may not appear if automatically detected via your internal microSIM card.

- 5. At the Samsung account screen, select one of the following options:
  - If this is your first time, tap Create new account.
  - If you have previously created a Samsung account, tap **Sign in**.
  - or -

Tap **Skip** to continue with the setup process and create an account later. For more information, refer to "Creating a Samsung Account" on page 21.

- **6.** At the **Got Google?** screen, choose either **Yes** to log into your existing Google account or **No** to continue.
  - If you selected Yes, on the Sign in screen, enter your current Google Email and Password information and tap ( ) Next.
  - Tap **OK** to agree to the Google legal agreements.
  - If prompted to enable purchases, tap Set up credit card and enter your credit card information and click Save.
  - Click **Skip** to continue without entering this information.
- If you indicated that you did not have a current Google account, then at the Make it Google screen, choose either Get an account to create a new account or Not now to continue.
- Select/deselect the desired Google & location services and tap (Next).

Note: Enabling Google location services can drain battery power.

- When prompted, enter a First and Last name then tap (Next). This will help to identify this as your device.
- When prompted with the Dropbox activation screen, you can choose to either: Create account, Sign in, Disclaimer, or tap Skip to continue.

Note: For more information, refer to "Dropbox" on page 207.

- 11. From the Learn about key features screen:
  - Tap an available field to display an on-screen tutorial.
  - Turn on a feature by sliding the activation slider to the ON position ( ).
- 12. Tap Next.

- 13. Accept the current device name.
  - or -

Tap the **Device name** field and use the on-screen keyboard to rename your device.

Important! The device name is also used to provide an identification for your device's Bluetooth and Wi-Fi Direct names.

- **14.** Tap **Finish** to complete the setup process.
- **15.** Read the on-screen Collect diagnostics information.

Note: This software collects only diagnostic data from your device so that T-Mobile technicians can better troubleshoot issues with your device.

16. Select either More Info (to read additional information) or Close to close the message screen.

Important! Selecting Close only closes the current description screen and does not disable data collection.

To disable data collection, go to Settings →

Accounts tab → Backup and reset → Collect diagnostics and turn off the Allow diagnostics to be collected feature. For more information, refer to "Collect Diagnostics" on page 323.

# **Switching the Device On or Off**

Once the device has been configured, you will not be prompted with setup screens again.

#### To turn the device on:

 Press and hold (Power/End) until the device switches on.

The device searches for your network and after finding it, you can make or receive calls.

Note: The display language is preset to English at the factory. To change the language, use the Language menu. For more information, refer to "Language and Input Settings" on page 305.

#### To turn the device off:

- Press and hold (Power/End) until the Device options screen appears.
- 2. Tap Power off ( ).

# **Restarting the Device**

- Press and hold (Power/End) until the Device options screen appears.
- 2. Tap Restart ( 3)

# **Locking and Unlocking the Device**

By default, the device screen locks when the backlight turns off.

 Place your finger on the screen and swipe the glass in any of the directions shown unlock the device.

Note: You can choose to configure lock settings to prevent unauthorized use of your device. For more information, refer to "Security" on page 325.

# **Creating a New Google Account**

You should create a Google <sup>™</sup> Account when you first use your device in order to fully utilize the functionality. This account provides access to several device features such as Gmail <sup>™</sup>, Talk <sup>™</sup>, and the Google Play Store <sup>™</sup> applications. Before you are able to access Google applications, you must enter your account information. These applications sync between your device and your online Google account.

#### To create a new Google Account from your device:

- 1. From the Home screen, tap (Play Store).
- 2. Read the introduction and tap New to begin.
- Follow the on-screen instructions to create a Google Account.
  - or -

If this is not the first time you are starting the device, tap  $\longleftrightarrow$  (Gmail).

**Note:** If you already have a Google account, you only need to sign in.

#### To create a new Google Account from the Web:

- From a computer, launch a Web browser and navigate to <u>www.google.com</u>.
- On the main page, click Sign-in → Create an account for free.
- Follow the on-screen prompts to create your free account.
- Look for an email from Google in the email box you provided, and respond to the email to confirm and activate your new account.

# **Signing into Your Google Account**

- Launch an application that requires a Google account (such as Play Store or Gmail).
- 2. Click Existing.
- Tap the Email and Password fields and enter your information.
- **4.** Tap (Sign in). Your device communicates with the Google servers to confirm your information.
- If prompted, you can enable the option to stay up to date on news and offers, then tap **OK**.

# Retrieving your Google Account Password

A Google account password is required for Google applications. If you misplace or forget your Google Account password, follow these instructions to retrieve it:

- From your computer, use an Internet browser and navigate to <a href="http://google.com/accounts.">http://google.com/accounts.</a>
- 2. Click on the Can't access your account? link.
- 3. Follow the on-screen password recovery procedure.

# Confirming the Default Image and Video Storage Location

Although the device is configured to store new pictures and videos to the Memory card, it is a very good idea to confirm this location before using your device.

Important! Too many users can overlook this storage destination until something goes wrong. It is recommended that you verify this location or change it before initiating the use of the camera or camcorder features.

- From the Home screen, tap (Apps) → (Camera).
- 2. Press and then tap Settings → (Settings) and scroll up to the Storage entry.
- Tap this entry and select the desired default storage location for newly taken pictures or videos. Choose from: Device or Memory card.

Note: It is recommended that you set the option to Memory card.

**4.** Press to return to the Home screen.

# **Creating a Samsung Account**

Just as important as setting up and activating a Google account to help provide access to Play Store, etc.. An active Samsung account is required to begin accessing applications such as Media Hub.

**Note:** The Samsung account application will manage your access to the previously mentioned applications, and there is no longer a need to remember different passwords for each application.

- From the Home screen, press and then tap Settings → (Accounts tab).
- Navigate to the My accounts area and then tap
   Add account → Samsung account.
- If you have previously created a Samsung account, tap Sign in.
  - or -

If this is your first time, tap Create new account.

- **4.** Enter your the required information and tap **Sign up**.
- Tap Terms and conditions, Special terms, and Privacy policy to read the legal disclaimers and related information.
- 6. If you agree to the terms, place a green check mark in the I accept all the terms above field and tap Agree.
- 7. Enter your the required information and tap Sign up.

Note: You may be prompted to confirm your credentials via email

If prompted, follow the on-screen instructions to verify your account via the provided email address.

Note: Without confirming your email address and following the documented procedures, related applications will not function properly since it is Samsung account that is managing their username and password access.

#### Voice Mail

# **Setting Up Your Voice Mail**

Your device automatically transfers all unanswered calls to voicemail, even if your device is in use or turned off. As soon as your battery is charged and the micro SIM card inserted, activate your voicemail account.

**Important!** Always use a password to protect against unauthorized access.

For new users, follow the instructions below to set up voice mail:

Note: Voicemail setup may be different depending on your network.

- From the Home screen, tap and then touch and hold the weep until the device dials voicemail.
   You may be prompted to enter a password.
- 2. Follow the tutorial to create a password, a greeting, and a display name.

# **Accessing Your Voice Mail**

You can access your Voice Mail by either pressing and holding 1 oo the keypad, or by using the phone's Application icon, then tapping the Voice Mail application. To access Voice Mail using the menu:

From the Home screen, tap and then touch and hold 1 ountil the device dials voicemail.

**Note:** Touching and holding 1 will launch the voicemail application.

When connected, follow the voice prompts from the voicemail center.

# **Accessing Your Voice Mail From Another Phone**

- 1. Dial your wireless phone number.
- **2.** When you hear your voicemail greeting, press the asterisk key on the phone you are using.
- Enter your passcode.

#### **Visual Voicemail**

Visual Voicemail enables users to view a list of people who left a voicemail message, and listen to the any message they want without being limited to chronological order.

- From the Home screen, tap (Apps) → (Visual Voicemail).
- 2. Read the on-screen information and tap Next.

**Note:** You must subscribe to the Visual Voicemail service to use this feature. Charges may apply. Please contact your service provider for further details.

3. Tap an on-screen voicemail message to play it back.

#### To check Visual Voicemail messages:

- From the Home screen, tap (Apps) → (Visual Voicemail).
- 2. Tap the voicemail message you want to play.
- 3. Tap (Play).

#### To delete Visual Voicemail messages:

- From the Home screen, tap (Apps) → (Visual Voicemail).
- 2. Tap the voicemail message you want to delete.
- Tap (Delete) → OK.

# **Task Manager**

Your device can run applications simultaneously, with some applications running in the background.

Sometimes your device might seem to slow down over time, and the biggest reason for this are background applications. These are applications that were not properly closed or shutdown and are still active but minimized. The Task Manager not only lets you see which of these applications are still active in the background but also easily lets you choose which applications are left running and which are closed.

Note: The larger the number of applications running on your phone, the larger the energy drain on your battery.

#### **Task Manger Overview**

- Press and hold (Home) and then tap (Task manager). This screen contains the following tabs:
  - Active applications display those currently active applications running on your phone.
  - Downloaded displays any installed packages or applications from the Play Store that are taking up memory space. Tap Uninstall to remove them from your phone.
  - RAM, which displays the amount of current RAM (Random Access Memory) currently being used and allow you to Clear Memory.
  - Storage displays a visual graph indicating the available and used space within the System storage and external SD card.

# **Shutting Down an Currently Active Application**

- Press and hold (Home) and then tap (End all)
  - or -
- 1. Press and hold (Home) and then tap (Task manager).
- 2. From the **Active applications** tab, tap **End** to close selected applications.
  - or -

Tap **End all** to close all background running applications.

# **Google Now**

Google Now® recognizes a users' repeated actions performed on the device (including access of common locations, repeated calendar appointments, search queries, etc.). This information is then used to display more relevant information to the user in the form of "cards". These scrollable on-screen cards are displayed when the Google Now application is launched.

These cards are not manually added.

The service uses your GPS, Google Search, and usage information to generate these cards automatically.

#### To initially set up Google Now:

- 1. Press and hold (Home) and then tap (Google Now).
- Follow the on-screen instructions to review the available information.
- When prompted, agree to launch the application. Some initial on-screen "cards" are shown. A default is the Weather card that provides updated weather information in your area.

#### To configure the Google Now settings:

- 1. Press and hold and then tap (Google Now).
- 2. Press and select **Settings**.
- Access each desired Settings page and configure it as desired.

When these condition are met, new card information will begin to appear in the Google Now list of cards.

# **Section 2: Understanding Your Device**

This section outlines key features of your device. It also describes the device's keys, screen and the icons that display when the device is in use.

#### **Features of Your Device**

Your device is lightweight, easy-to-use and offers many significant features. The following list outlines a few of the features included in your device.

- Touch screen with virtual (on-screen) QWERTY keyboard
- Brilliant 4.99" HD Super AMOLED® screen (1920 x 1080)
- 1.9 gigahertz quad-core processor
- Delivering data speeds faster than the current 3G network technology by using 4G LTE and High Speed Packet Access Plus (HSPA+).
- Android 4.2.2, Jelly Bean Platform
- Smart Switch™ compliant. For more information, see <u>www.samsungsmartswitch.com</u>
- Support for Air View<sup>®</sup> and Air Gestures<sup>®</sup>.
- Wi-Fi ® Capability
- WatchON<sup>®</sup> Rich TV experience with Infrared (IR) remote

- Over 700,000 Apps available to download from the Google Play™ Store and Samsung Apps
- Access Movies, TV Shows, Music, Games, and Books with Samsung Hub™
- Samsung Link™ to share your media content across connected devices. Cloud connectivity is enabled via the use of an external Web storage service
- Compliant with AllShare Cast Hub<sup>®</sup>
- 13 Megapixel Camera and Camcorder with autofocus and digital zoom
- 2 Megapixel Front Facing camera for Video Chat
- Share Shot picture sharing functionality
- S-Beam file transfer technology
- Share Shot camera sharing-capable via multi-connect Wi-Fi Direct connection
- Bluetooth enabled
- NFC-compatible
- Full Integration of Google Mobile™ Services (Gmail, YouTube, Google Maps, Google Voice Search)

- Multiple Messaging Options: Text/Picture/Video Messaging and Google Talk™
- Corporate and Personal Email
- Music Player with multitasking features
- Pre-loaded e-reader applications such as: Play Books<sup>™</sup> and Play Magazines<sup>™</sup>
- Assisted GPS (Google Navigation)
- · Webkit-based browser
- Expandable memory slot supports up to 64GB microSD
- Mobile HotSpot and USB Tethering-capability
- T-Mobile<sup>®</sup> TV
- Video Chat via Google Talk
- Google Play™ Music
- Wi-Fi ® Calling via the use of a micro SIM card
- HD Video Player 1080p
  - Codec: MPEG4, H.264, H.263, VC-1, WMV7/8, VP8, MP43
  - Format: 3GP (MP4), WMV (ASF), AVI, and DivX

- Video Player support for PIP (Picture in Picture) viewing
- DivX Certified<sup>®</sup> to play DivX<sup>®</sup> video up to HD 720p, including premium content

#### **Front View**

The following illustrations show the main elements of your device. The following list correlates to the illustrations.

- Indicator light illuminates with a series of distinct colors and flashing patterns to indicate different notifications and statuses. Events include Charging, Low battery, and Missed event:
  - Powering on blue blinks/animates
  - Battery Charging red remains on
  - Battery Fully Charged green remains on.
  - Low Battery or Charging Error- red blinks/animates
  - Missed Notification (Call or Messaging) blue blinks/animates
     For more information, refer to "LED Indicator" on page 288.

- Light (RGB) Sensor lets you use the ambient light level to adjust the screen brightness/contrast. This sensor decreases screen brightness in dim light.
  - In a bright light condition (outdoors), the sensors cause the device to increase the brightness and contrast for better viewing.
  - In dim light conditions, the device decreases the screen brightness to compensate.
- Menu key displays a list of options available for the current screen. From the Home screen it displays Add apps and widgets, Create folder, Set wallpaper, Edit page, Search, and Settings options.
- 4. Home key displays the Home screen when pressed. Press and hold to display your recent apps, Task manager, and Remove all option. Double-press to activate S Voice.

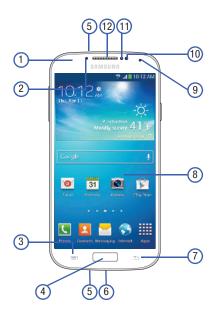

- 5. Microphones are used during phone calls and allow other callers to hear you clearly when you are speaking to them. There are two microphones on the device:
  - Bottom microphone: used during handset mode.
  - Top microphone: used while an active call is in the speakerphone mode and assists in noise cancellation (2 microphone solution).
- USB Power/Accessory connector allows you to connect a power cable or optional accessories such as a USB/ data cable.
- Back key redisplays the previous screen or clears entries.
- B. Display shows all the information needed to operate your phone, such as the connection status, received signal strength, phone battery level, and time.
- **9. Front Facing Camera** allows you to take pictures while facing the screen and allows you to video conference.
- Gestures Sensor used to detect Air View and Air Gesture motions

- 11. Proximity Sensor detects how close an object is to the surface of the screen. This is typically used to detect when your face is pressed up against the screen, such as during a phone call.
  - While talking on the phone, the sensor detects talk activity and locks the keypad to prevent accidental key presses.
- 12. Receiver allows you to hear the other caller.

#### **Back View**

The following illustration shows the external elements of your Device:

- microSD Card Slot (internal) allows you use a microSD card to expand the memory of your device.
- **2. External speaker** allows you to hear ringers, music, and other sounds offered by your phone.

micro SIM Card Slot (internal) Installation location for SIM card.

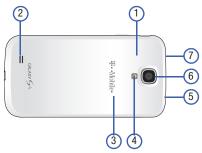

- 4. Flash is used to take photos in low-light conditions.
- Headset jack allows you to connect a hands-free headset so you can listen to music.
- 6. Camera lens is used to take photos.
- IR Transmitter used to emit infrared signals used for controlling external devices. For more information, refer to "Using WatchON" on page 176.

#### **Side Views**

The following illustration shows the side elements of your device:

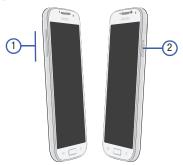

- Volume key allows you to adjust the ringer volume in standby mode (with the phone open) or adjust the voice volume during a call. When receiving an incoming call:
  - Pressing the volume key down mutes the ring tone.
- Power/End key ends a call or switches the phone off and on. Press and hold for two seconds to turn toggle the Silent mode or Airplane mode states, turn the device on or off. or Restart.

# **Device Display**

Your display provides information about the device's status, and is the interface to manage features. The display indicates your connection status, signal strength, battery status and time. Icons display at the top of the device when an incoming call or message is received and also alerts you at a specified time when an alarm was set. The screen also displays notifications, and Application (or shortcut) bar with five primary shortcuts: Phone, Contacts, Messaging, Internet, and Apps.

# Display settings

In this menu, you can change various settings for the for the wallpaper, cube, brightness or backlight.

■ From the Home screen, tap (Apps) → (Settings) → (My device tab) → Display.

For more information, refer to "Display Settings" on page 286.

#### **Status Bar**

The Status Bar shows information about the connection status, signal strength, phone battery level, and time, and displays notifications about incoming messages, calls and other actions.

This list identifies the icons you see on your phone's display screen:

#### Indicator Icons

This list identifies the symbols you'll see on your device's display and Indicator area:

**Note:** Some Notification icons can be hidden manually by toggling the status of the Notification panel function. For more information, refer to "Accessing Additional Screen Functions" on page 39.

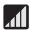

Displays your current signal strength. The greater the number of bars, the stronger the signal.

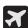

Indicates that the Airplane Mode is active. You cannot send or receive any calls or access online information.

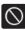

Indicates there is no signal available.

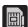

Displays when there is no SIM card in the phone.

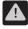

Displays when there is a system error or alert.

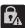

Displays to indicate a security warning. You are prompted to set a screen lock password.

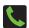

Displays when a call is in progress. Icon is displayed in the Status bar area.

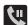

Displays when a call is on hold. Icon is displayed in the Status bar area.

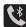

Displays when an active call is routed through a Bluetooth headset. Icon is displayed in the Status bar area.

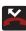

Displays when you have missed an incoming call.

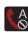

Displays when you device is set to automatically reject all incoming calls. The All numbers option is enabled from within Call settings → Call rejection → Auto reject mode menu.

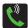

Displays when the speakerphone is on. Icon is displayed in the Status bar area.

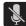

Displays when the microphone is muted. Icon is displayed in the Status bar area.

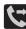

Displays when Call forwarding is set to Always forward. Displayed in the Status bar when the current call is minimized. For more information, refer to "Configuring Additional Voice Call Settings" on page 296.

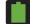

Displays your current battery charge level. Icon shown is fully charged.

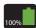

Displays when the current battery is 100 percent charged and the Display battery percentage option is enabled within the **Settings** → **My device** tab → **Display** menu.

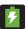

Displays your battery is currently charging.

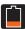

Displays your current battery charge level is low (Charge: ~28% - 15%).

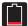

Displays your current battery charge level is very low (Charge: ~15% - 5%).

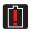

Shows your current battery only has up to 4% power remaining and will soon shutdown. (Charge: ~4% - 1%).

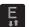

Displays when connected to the EDGE network.

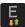

Displays when your phone is communicating with the EDGE network.

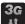

Displays when connected to the 3G network, 3G indicator is only seen when roaming.

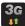

Displays when your phone is communicating with the 3G network. 3G indicator is only seen when roaming.

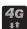

Displays when connected to the HSPA+ network.

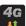

Displays when your phone is communicating with the HSPA+ network.

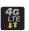

Displays when your phone is communicating with the 4G LTE network.

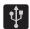

Displays when the phone has detected an active USB connection and is in a USB Debugging mode.

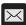

Displays when there is a new text message.

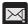

Displays when an outgoing text message has failed to be delivered.

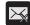

Displays when an incoming text message content has failed to be downloaded.

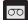

Displays when there is a new voicemail message.

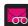

Displays when there is a new visual voicemail message.

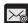

Displays in the notifications window when there is a new Email message.

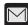

Displays in the notifications window when there is a new Gmail message.

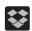

Displays when the user is prompted to set up a new Dropbox account.

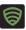

Displays when the user is prompted with a Lookout Security notification.

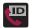

Displays when the T-Mobile Name ID application did not recognize a recent number and would like to know whether you wish to Not add, or add as a New or Existing number.

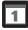

Displays when the time and date for a Calendar Event has arrived. For more information, refer to "Calendar" on page 200.

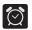

Displays when an alarm is set. For more information, refer to "Setting an Alarm" on page 203.

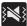

Displays when the device is in Silent mode. All sounds except media and alarms are silenced, and Silent mode is set to **Vibrate**. For more information, refer to "Silent mode via Device Options Screen" on page 289.

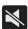

Displays when the device is in Silent mode.

All sounds are silenced, and Silent mode is set to

Mute.

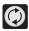

Displays when data synchronization and application sync is active and synchronization is in progress for Gmail. Calendar, and Contacts.

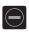

Displays when the Blocking mode feature is active. For more information, refer to "Blocking Mode" on page 301.

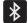

Displays when Bluetooth technology is active and enabled

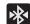

Displays when the Bluetooth technology is active and communicating with an external device.

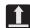

Displays when the an outbound file transfer is in progress.

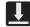

Displays when a file or application download is in progress.

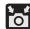

Displays when the Share shot option is enabled from within the Camera Shooting mode menu and images and being shared via Wi-Fi Direct. For more information, refer to "Camera Options" on page 151.

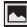

Displays when a screen capture has been taken and stored in the clipboard.

For more information, refer to "Using Motions and Gestures" on page 45.

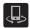

Displays when your device is connected being used to control streaming media and is connected to a Digital Living Network Alliance (DLNA) certified devices.

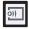

Displays when your device is currently sharing/ streaming media to paired device using the Samsung Link application.

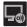

Displays when AllShare Cast Hub is active, connected to your device, and communicating. For more information, refer to "AllShare Cast Hub" on page 196.

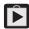

Displays when updates are available for download.

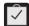

Displays when a Play Store download has completed.

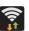

Displays when Wi-Fi is connected, active, and communicating with a Wireless Access Point (WAP).

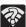

Displays when Wi-Fi is active and there is an available open wireless network.

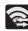

Displays when Wi-Fi Direct is active and configured for a direct connection to another compatible device in the same direct communication mode.

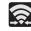

Displays when Wi-Fi Direct is communicating with another compatible device.

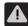

Displays to alert you to disable an active Wi-Fi Direct connection if not in use - to conserve battery power.

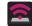

Displays when the USB Tethering mode is active and communicating. For more information, refer to "USB Tetherina" on page 259.

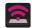

Displays when Wi-Fi is being used as a Mobile HotSpot feature is active and communicating. For more information, refer to "Mobile HotSpot" on page 260.

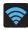

Displays when a share shot has been established with other users via a Wi-Fi Direct connection.

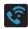

Displays when the Wi-Fi calling feature is active. Minutes used while connected to the Wi-Fi network count against available rate plan minutes.

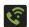

Displays when the Wi-Fi calling feature is active and you are using it with within your current active call.

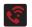

Displays when there is an error in the use or 911 registration of the Wi-Fi Calling feature.

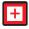

Displays when you are currently in Emergency calling mode. You must exit this mode to resume normal calling function.

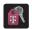

Displays in the notifications window when a new T-Mobile account information is available.

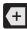

Displays in the notifications window when there are too many on-screen notification icons to display. Tap to show more notifications.

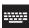

Tap to select a text input method.

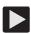

Displays in the notifications window when a song is currently playing within the Music application.

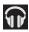

Displays in the notifications window when a song is currently playing within the Play Music application.

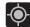

Displays when your device's GPS is on and communicating.

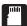

Displays when the external SD card (internal microSD) has been disconnected (unmounted) from the phone and is now ready for either removal or formatting.

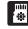

Displays when the External SD card is being prepared for mounting to the device. This is required for communication with the External SD card.

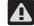

Displays when the microSD card has been improperly removed or unexpectedly.

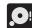

Displays when storage within either the internal location or the external SD card has reached its capacity. It is recommended you either move files off or delete them to make additional room.

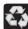

Displays when Power saving mode is enabled.

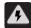

Displays when the Power saving alert notification has been activated. You are then prompted to view your current battery level.

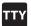

Displays when TTY device has been inserted.

For more details on configuring your phone's settings, see "Changing Your Settings" on page 263.

#### **Notification Bar**

The Notification area indicates new message events (data sync status, new messages, calendar events, call status, etc). You can expand this area to display the Notification screen that provides more detailed information about the current on-screen notification icons.

 Touch the Status bar to reveal the Notifications tab, and then drag the tab to the bottom of the screen to open the Notifications panel (1). **2.** Tap a notification entry to open the associated application (2).

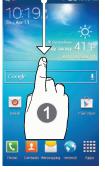

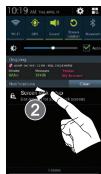

#### **Clearing Notifications**

- In a single motion, touch and drag the Status bar down to the bottom of the screen to open the Notifications panel.
- 2. Tap Clear. The notifications are cleared from the panel.

## **Accessing Additional Screen Functions**

In addition to notifications, this screen also provides quick and ready access to device functions. These can be quickly activated or deactivated.

Scrolling across a horizontal list of functions has been enhanced with an accessible Grid view.

**Note:** You can select the function buttons you see at the top of the Notifications panel.

Only 5 buttons are shown at any one time.

The Grid view is the only way to view all functions.

#### To activate the Grid view:

From the Notification panel, tap to display additional functions.

#### To minimize the Grid view:

 From the Notification panel, tap (Close Grid view) to show only your primary functions.

#### To customize the functions displayed:

- 1. From the Notification screen, tap (Open Grid view) to display additional functions.
- 2. Tap (Edit) then locate the Notifications panel area located at the bottom of the Notifications panel screen.
- In a single motion, touch and hold a desired function then drag it to the top row.

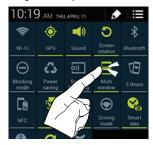

# **Function Keys**

Your device comes equipped with three main function keys that can be used on any screen: **Home, Menu**, and **Back**.

## Home Key

The **Home** key ( ) takes you back to your Home screen (indicated by a white Home icon).

 Press and hold to launch the Recent apps/Task manager screen. For more information, refer to "Accessing Recently-Used Applications" on page 55.

## Menu Key

The **Menu** key ( activates an available menu function for the current screen or application.

## **Back Key**

The **Back** key ( ) returns you to the previously active screen. If the on-screen keyboard is currently open, this key closes the keyboard.

## **Home Screen**

The Home screen is the starting point for using the applications on your phone. There are initially seven available panels, each populated with default shortcuts or applications. You can customize each of these panels.

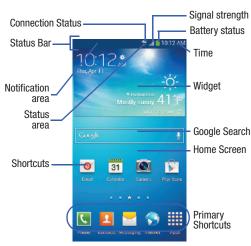

- Notification area displays those icons associated with end-user notifications such as: email messages, calls (missed, call in progress), new voicemail, upcoming event, USB connection, Emails, and Text/MMS messages.
- These notifications appear at the top-left of the screen (within the Status bar area) and display important user information.
- This information can be accessed by swiping down from the Status bar (page 38).
- Status area displays those icons associated with the status of the device such as communication, coverage, Bluetooth, 4G/3G. Wi-Fi communication, battery levels, GPS, etc.
- **Home Screen** is a customizable screen that provides information about notifications and device status, and allows access to application Widgets.
- Extended Home Screens extend beyond the current visible screen width to provide more space for adding icons, widgets. and other customization features.
  - There are six available extended screens (panels) each of which may be populated with its own shortcuts or widgets. These screens share the use of the five Primary Shortcuts.
  - The current screen is indicated at the bottom by a white square. Up to seven (7) total screens are available.

**Note:** Both the status bar and primary shortcuts are visible across all screens.

- Google search is an on-screen Internet search engine powered by Google™. Tap to access the Voice Actions feature where you can verbally enter a search term and initiate an online search.
- (Voice Actions) to launch the function from within this Google widget.
- · Widgets are self-contained on-screen applications (not shortcuts). These can be placed onto any of the available screens (Home or extended).
- Shortcuts are icons that launch available device applications such as Camera, YouTube, Contacts, Phone, Email, Play Store, etc. These function the same as shortcuts on your computer.
  - Although some may already be found on the Extended Home screens, the majority can also be found within the Applications screens.
- The Application screens can be accessed by tapping (Apps) from the Primary shortcuts area.

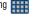

- Shortcuts can be removed from a screen and added back any number of times.

- Primary Shortcuts: are four shortcuts present throughout all of the available screens and can be used to both navigate within the device or launch any of the following functions:
  - Phone ( ) launches the phone-related screen functions (Keypad, Logs, Favorites, and Contacts).
  - **Contacts** ( ) launches the Contacts-related screens (Phone, Groups, Favorites, and Contacts).
  - Messaging ( ) launches the Messaging menu (create new messages or open an existing message string).
  - Internet ( ) launches the built-in Web browser.
  - **Apps** launches the Applications page.
    - Tap (Apps) to access the Applications screens.
    - While in the Applications screens, tap (Back) to easily return to the Home screen.

As you transition from screen to screen, a screen indicator (located at the bottom) displays the currently active panel.

## **Home Screen Menu Settings**

When on the Home screen, press and then select any of the following menu options:

- Add apps and widgets allows you to quickly access the Widget tab where you can then drag a selected widget to an available area on a selected screen.
- Create folder allows you to create on-screen folders to help organize files of application shortcuts.
- Set wallpaper allows you to assign the current wallpaper for the Home screen, Lock screen, or Home and lock screens. Choose from Gallery, Live wallpapers, or Wallpapers.
- Edit page allows you to add or remove extended screens from your device. You can have up to six extended screens (one Home screen and six Extended screens).
- Search displays the Google Search box that you can use to search for a key term online.
- Settings provides quick access to the device's settings menu.
- The Settings menu can also be accessed by pressing and then tapping → Settings.

# **Applications**

The Application menu provides quick access to the most frequently used applications. Applications display on each of the three panels on the Applications screens.

Important! Once you log into your Google account. All previously downloaded apps should now be populated within the Application screens.

# **Application Screen Menu Settings**

When on the Apps screen, the following menu options are available:

- 1. Press and then tap (Apps).
- **2.** Press and then select from the following options:
  - Play Store: provides quick access to the Play Store (page 225).
  - Edit: allows you to organize your current applications by moving them around the screen, edit or delete existing Apps folders.
  - Create folder: allows you to create an application folder where you can better organize and group desired apps.

- Uninstall: allows you to uninstall a user-downloaded application. Only those applications that are not default to the device can be downloaded. Tap to remove the selected app.
- Downloaded applications: allows you to filter the view of apps to only those applications that you have downloaded.
- View type: allows you to customize the way the Apps menu listing is shown (page 58).
- **Share apps**: allows you to share information about selected applications with external users (page 56).
- Hide applications: allows you to specify which current applications are hidden from view in this menu. Once you have selected the apps, tap Done.
- Show hidden applications: allows you to specify which previously hidden applications are can be made visible again for viewing in this menu. Once you have selected the apps, tap Done.
- 3. Press to return to the Home screen.

# **Screen Navigation**

Using the touch screen display and the keys, you can navigate the features of your device and enter characters. The following conventions are used in this manual to describe the navigation action in the procedures.

## **Navigating Through the Screens**

The following terms describe the most common hardware and on-screen actions.

- Press and hold: Pressing relates to use of the hardware keys and buttons to select or activate an item. For example: press the Navigation key to scroll through a menu. Some buttons and keys require you to press and hold them to activate a feature, for example, you press the Lock key to lock and unlock the device.
- Tap: Use a brief touch to select items on the display or to enter text on the virtual QWERTY keyboard. For example: touch an Application icon to open the application. A light touch works best.
- Touch and hold: Touch and hold an icon or key to open the available options, or to access a pop-up menu. For example: touch and hold from the Home screen to access a menu of customization options.

- Flick: Move your finger in lighter, quicker strokes than swiping.
   This finger gesture is always used in a vertical motion, such as when flicking through contacts or a message list.
- Swipe or slide: Quickly drag your finger vertically or horizontally across the screen. This allows you to move the area of focus or to scroll through a list. For example: slide your finger left or right on the Home screen to scroll among the seven panels.
- Drag: Press and hold your finger with some pressure before you start to move it. Do not release your finger until you have reached the target position.
- Rotate: Automatically change the screen orientation from portrait to landscape by turning the device sideways. For example: rotate to landscape orientation when entering text, to provide a larger keyboard, or when viewing web content to minimize scrolling.
- Pinch: "Pinch" the screen using your thumb and forefinger to zoom out when viewing a picture or a Web page. (Move fingers inward to zoom out.)

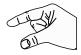

 Spread: "Spread" the screen using your thumb and forefinger to zoom in when viewing a picture or a Web page. (Move fingers outward to zoom in.) **Note:** These screens can be re-arranged in any desired order. For more information, refer to "Customizing the Screens" on page 55.

 Motion Navigation and Activation: The device comes equipped with the ability to assign specific functions to certain device actions that are detected by both the accelerometer and gyroscope.

Note: Motion must be enabled for this feature to be active. For more information, refer to "Motions and Gestures Settings" on page 311.

## **Accessing Recently-Used Apps**

- **1.** Press and hold from any screen to open the recently-used applications window.
- 2. Tap an icon to open the selected application.
  - or –

Tap 😂 to go to the Task manager.

- or -

Tap 8 to go to Google Search.

— or —

Tap to delete the record of all recently used applications.

# **Using Motions and Gestures**

By activating the various motion and gesture features within this menu (page 311), you can access a variety of time saving functions.

Caution! Excessive shaking or impact to the device may cause unintended results. To learn how to properly control motions, tap (Apps) → Settings → My device tab → Motions and gestures. When tapped, each entry comes with an on-screen tutorial.

- From the Home screen, press and then tap

  Settings → (My device tab) → Motions and gestures.
  - Air gesture: Allows you to control your device by performing motions above the sensor (without touching the device).
  - Motion: Allows you to control your device using natural movements (on the screen).

- Palm motion: Allows you to control your device by touching the screen with your entire hand.
- Gyroscope calibration: Allows you to properly calibrate your device's touch screen.

## To activate Air gesture:

- From the main Settings page, tap My device tab → Motions and gestures.
- In a single motion touch and slide the Air gesture slider to the right to turn it on.

  If the feature is applied for your selected action and.

  If the feature is applied for your selected action and.

  If the feature is applied for your selected action and.

  If the feature is applied for your selected action and.
  - If the feature is available for your selected action, an Air gesture icon ( ) will appear in the status bar.
- 3. Read the on-screen notification and tap OK.

Note: At least one feature must be activated before Air gesture can be activated.

- Tap Learn about sensor and icon field to review on-screen information about the Air gestures sensor and related icon.
- In a single motion, slide a feature's activation slider to the on position.

For more information, refer to "Motions and Gestures Settings" on page 311.

#### To activate Motion:

- From the main Settings page, tap My device tab → Motions and gestures.
- In a single motion touch and slide the Motion slider to the right to turn it on.
- 3. Read the on-screen notification and tap OK.

Note: At least one feature must be activated before Motion can be activated.

**4.** In a single motion, slide a feature's activation slider to the on position.

For more information, refer to "Motions and Gestures Settings" on page 311.

#### To activate Palm Motion:

- From the main Settings page, tap My device tab → Motions and gestures.
- 2. In a single motion touch and slide the **Palm motion** slider to the right to turn it on.
- 3. Read the on-screen notification and tap OK.

**Note:** At least one feature must be activated before Palm motion can be activated.

In a single motion, slide a feature's activation slider to the on position.

For more information, refer to "Motions and Gestures Settings" on page 311.

## **Gyroscope Calibration**

Calibrate your device by using the built-in gyroscope.

- From the main Settings page, tap My device tab →
  Motions and gestures → Gyroscope calibration.
- Place the device on a level surface and tap Calibrate.
   The device adjusts the level of the accelerometer.
   During the calibration process a green circle appears on-screen and the center circle adjusts to the center position.

# **Using the Multi Window**

This feature allows you to run multiple applications on the current screen at the same time.

Note: Only applications found within the Multi window panel can be active atop another current application on the screen.

When launching applications that contain multimedia files (music/video), audio from both files will be played simultaneously.

## **Activating and Deactivating Multi window**

To activate Multi window via the Notification screen:

- In a single motion, touch the Status bar to reveal the Notifications tab, and then drag it to the bottom of the screen to open the Notifications screen (1).
- 2. From the Notification screen, tap (Open Grid view) to display additional functions.

**3.** Tap the MultiWindow entry to activate the feature (2). The icon turns green when active.

Note: Although the MultiWindow feature is now active (as shown via the Notifications screen), the user must enable/display the MultiWindow list is shown only by using the Back button. This action is a one time event during the initial access. After that, the MultiWindow list is displayed whenever the feature in active via the Notifications screen (2).

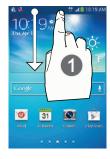

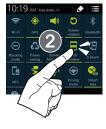

#### To display the Multi window tab:

1. Press and hold the **Back** key ( ).

The Multi window tab appears (by default) on the left side of the screen.

**Note:** Initially open activation, the entire apps panel is briefly displayed, then minimized to only show the tab.

2. Tap the tab to open the application panel showing all the available Multi window apps.

#### To hide the Multi window tab:

 Press and hold the Back key ( ). This action hides the Multi window tab from view.

## Repositioning the Multi Window

The Multi window contains two components: tab and apps panel. The tab can be manually moved across the screen. The apps panel (containing the scrollable apps) can be relocated to lock onto the different sides of the screen.

#### To move the tab Up or Down:

- Activate the Multi window feature (page 48).
- 2. Press and hold the **Back** key ( ) to view the tab.
- 3. In a single motion, touch and hold the tab for approximately one-second, then slowly drag it to its new location along the current screen edge.

**Note:** This is a quick way to get the tab out of the way if you can't get to a button or option behind it.

#### To relocate the Multi window apps panel:

- Activate the Multi window feature.
- Tap the tab to display the apps panel (containing the scrollable apps).

**Note:** Its only when the tab is detached that the entire panel can be relocated.

3. In a single motion, touch and hold for approximately one-second to detach it from the screen (1), then slowly drag it to its new location along any other available screen edge (2).

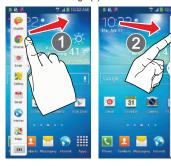

## **Customizing the Multi Window apps**

The applications found within the apps panel of the Multi window can be organized by either being rearranged or removed.

#### To rearrange the Multi window applications:

- 1. Activate the Multi window feature.
- Tap the tab to display the apps panel (containing the scrollable apps).
- 3. In a single motion, touch and hold a desired app until it detaches from the panel, then carefully drag it to a new location in the list of apps. Lift your finger or stylus off the screen to let go of the app and drop it into its new location.

#### To remove a Multi window application:

- 1. Activate the Multi window feature.
- Tap the tab to display the apps panel (containing the scrollable apps).
- Tap the Edit button (located at the bottom of the list) to reveal a staging area that can house any removed applications from the Multi window panel.

**4.** Tap **Done** once you have completed the removal process.

#### To restore a Multi window application:

- 1. Activate the Multi window feature.
- **2.** Tap the tab to display the apps panel (containing the scrollable apps).
- Tap the Edit button (located at the bottom of the list) to reveal the staging area containing any previously removed apps.
- 4. Locate the desired application.
- In a single motion, touch and hold a desired app until it detaches from the staging area, then carefully drag it to a new location in the current list of apps.

# Using Multi Window to run multiple apps on the same screen

Any of the apps found within the Multi window panel can be run at the same time as a current on-screen app.

Once multiple apps are running on the same screen, you can then choose to either swap their positions or maximize a desired app.

**Note:** Only applications found within the Multi-window panel can be active atop another current application on the screen.

When launching applications that contain multimedia files (music/video), audio from both files will be played simultaneously.

In this example we will be launching both the Internet and Maps applications.

- Launch an application.
  - From the Home screen, tap (Apps) → (Internet).
- Activate the Multi window feature.
- Tap the tab to display the apps panel.
- Touch and hold the desired app, such as Maps, until it detaches from the panel.
- In a single motion, drag it over the current app and drop the new Multi window app over either the top or bottom area of the current on-screen app.

**Note:** Once two applications are running, the device displays a split screen view containing both the initial app and the new Multi window app. Each application is still independent of the other.

#### To switch the arrangement of the applications:

- With the two applications shown in a split screen, tap the Border bar to show the on-screen icons.
- 2. Tap the desired application area (top or bottom).
- 3. Locate and tap (Switch app location). The current apps are switched.

## To increase the size of a desired application window:

 With the two applications shown in a split screen, locate the Border bar indicating the edge of the app window.

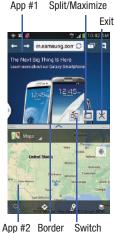

Positions Bar

2. In a single motion, touch and hold the Border bar then drag it to resize the desired window.

## To split the current applications:

- With the two applications shown in a split screen, tap the Border bar to show the on-screen icons.
- 2. Tap the desired application area (top or bottom).
- Locate and tap (Maximize the app). The current apps are the both maximized.

#### To close a selected application:

- With the two applications shown in a split screen, tap one of the two on-screen apps to select it.
- 2. Tap the Border bar to show the on-screen icons.
- Locate and tap (Close the app). The current app is close and the remaining app is maximized.

# **Menu Navigation**

You can tailor the device's range of functions to fit your needs using both menus and applications. Menus, sub-menus, and features are accessed by scrolling through the available on-screen menus. Your device defaults with seven screens.

# **Navigating Through the Application Menus**

There are three default Application Menu screens available. As you add more applications from the Play Store, more screens are created to house these new apps.

- 1. From the Home screen, tap (Apps). The first Application Menu screen displays.
  - To close the Applications screen, press (Home).
- 2. Sweep the screen to access the other menus.
- **3.** Tap any of the on-screen icons to launch the associated application.

## **Using Sub-Menus**

Sub-menus are available from within most screen and applications.

- 1. Press . A sub-menu displays at the bottom of the screen.
- 2. Tap an available on-screen option.

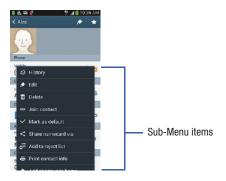

## **Using Context Menus**

Context menus (also called pop-up menus) contain options that apply to a specific item on the screen. They function similarly to menu options that appear when you right click your mouse on your desktop computer.

 Touch and hold an item on-screen to open its context menu.

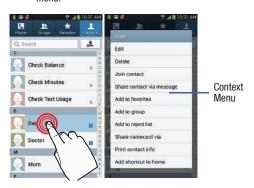

# **Accessing Recently-Used Applications**

1. Press and hold to open the recently-used applications window.

**Note:** This recent applications screen also provides access to the **Task manager**.

- 2. A pop-up displays the six most recently used applications.
- **3.** Tap an icon to open the recent application.

## **Customizing the Screens**

You can customize the Home screens (panels) to display the Widgets, Shortcuts, Folders, or Wallpapers. For example, one screen could contain the Music Player shortcut and other forms of media, while another screen might contain communication apps such as Gmail.

You can customize your Home screen by doing the following:

- Adding, Deleting, and Rearranging screens
- Assigning a New Home screen
- Adding and Removing Primary Shortcuts
- Sharing Application Information
- Managing Shortcuts
- Adding and Removing Widgets
- Changing the Background (Wallpapers)

## **Adding and Deleting Screens**

Your phone comes with seven screens. You can delete these screens and then add them back later.

**Note:** These screens can be deleted and re-arranged.

**Important!** Your phone can only contain at most seven screens and at least one screen.

#### To delete a screen:

- From the Home screen, press and then tap Edit page.
- 2. Touch and hold, then drag the undesired screen up to the **Remove** tab ( ).
- 3. Press to return to the main Home screen.

#### To add a screen:

- From the Home screen, press and then tap Edit page.
- 2. Tap + (Add screen). The newly added screen appears as the last page.
- 3. Press to return to the main Home screen.

## **Rearranging the Screens**

- From the Home screen, press and then tap Edit page.
- Touch and hold a screen and then drag it into its new location. Upper-left is screen position #1 and bottom-right is screen last screen.

## **Assigning a New Home Screen**

- 1. From the Home screen, press and then tap Edit page.
- 2. Tap . The new Home screen then indicates this (Home screen) icon at the top of the selected screen.

## Sharing an App

The device's Applications menu now comes with a feature that allows you to share information about your selected applications with external users.

- 1. From the Home screen, tap (Apps).
- 2. Press and then tap Share apps.
- Place a check mark alongside those applications you wish to share information about and tap **Done**.

**Note:** Shared applications consist of those that have previously been downloaded from the Play Store.

- Select a sharing method. Choose from: Bluetooth, ChatON, Dropbox, Email, Flipboard, Gmail, Google, Google+, Messaging, S Memo, and Wi-Fi Direct.
- The recipient will be notified about the receipt of the new information.

## **Managing Shortcuts**

Note: To move a shortcut from one screen to another, you must carefully touch and hold the shortcut and slowly drag it to the edge of the screen. As the shortcut turns light blue, you can begin to move it to the adjacent screen. If this does not work, delete it from its current screen. Activate the new screen and then add the selected shortcut.

#### To add a shortcut from the Applications screen:

- From the Home screen, select a screen location for your new shortcut by scrolling across your available screens until you reach the desired one.
- Tap Apps ( ) to reveal all your current available applications. By default, applications are displayed as an Alphabetical grid.
- Scroll across the screens and locate your desired application.
- **4.** Touch and hold the on-screen icon. The new shortcut then appears to hover over the current screen.
- While still holding the on-screen icon, position it on the current screen. Once complete, release the screen to lock the shortcut into its new position.

#### To add a shortcut via the Add to Home screen:

- From the Home screen, navigate to a screen with an empty area.
- 2. Touch and hold an empty area of the screen.
- From the Home screen window, tap Apps and widgets → Apps.

Scroll across the pages and in a single motion, touch and hold an application to place a copy on the current screen.

#### To delete a shortcut:

- From the Home screen, touch and hold the desired shortcut. This unlocks it from its location on the current screen.
- 2. Drag the shortcut over the **Remove** tab ( iii ) and release it.

# **Adding and Removing Primary Shortcuts**

**Note:** You can change any of your primary shortcuts with the exception of the **Apps** shortcut.

#### To remove a primary shortcut:

From the Home screen, touch and hold the primary shortcut you want to replace, then drag it to an empty space on any available screen. The primary shortcuts are now updated to show an empty slot.

#### To insert a new primary shortcut:

- 1. From the Home screen, tap (Apps).
- Locate your desired application, then touch and hold the on-screen icon to position it on a desired screen. For more information, refer to "Managing Shortcuts" on page 57.
- Locate the screen with the desired shortcut you want to add as the new primary shortcut.
- Touch and hold the shortcut until it detaches from the screen.
- 5. In a single motion, touch and hold the new shortcut, then drag it into the empty space within the row of primary shortcuts. The new primary shortcut will now appear on both the Home and Extended screens.

## **Adding and Removing Widgets**

Widgets are self-contained applications that can be placed on any screen. Unlike shortcuts, widgets appear as applications.

#### To add a Widget:

- From the Home screen, tap (Apps) → Widgets tab.
- Scroll across the Widget pages and locate a desired Widget.
- 3. Touch and hold an available Widget until it detaches from the screen.
- While still holding the Widget, scroll left or right across the available screens and let go of the Widget to place it on your current screen.

#### To remove a Widget:

- Touch and hold a Widget until it unlocks from the current screen.
- 2. Drag the widget over the **Remove** tab ( iii ) and release it.
  - As you place the Widget into the Trash, both items turn red.
  - This action doesn't delete the Widget, it just removes it from the current screen.

#### To place a widget onto a different screen:

- Touch and hold the widget until it becomes transparent.
- Slowly drag it past the edge of the screen until the adjacent page appears highlighted and it then snaps onto the new page.
- Drag the widget to its desired position on the new screen.
- **4.** Repeat these steps to continue moving it to other screens.

## **Managing Wallpapers**

Wallpapers consist of either Gallery images (user taken), Live wallpapers (animated backgrounds), or Wallpaper gallery (default phone wallpapers).

**Note:** Selecting animated Live wallpapers will require additional battery power.

#### To change the current Home screen wallpaper:

- 1. Navigate to any screen.
  - or -

to go to the Home screen.

- 2. Touch and hold an empty area of the screen.
- From the Home screen window tap Set wallpaper → Home screen.
- **4.** Select a Wallpaper type:
  - Tap Gallery to select from a user image stored in the camera image gallery, crop the image, and tap Done.
  - Tap **Live wallpapers** to select from a list of animated backgrounds, once done tap **Set wallpaper**.
  - Tap Wallpapers, scroll through the images, tap a wallpaper image, then tap Set wallpaper.

**Note:** Wallpapers supports the following image types: JPEG, PNG, GIF, BMP, and WBMP.

#### To change Wallpapers from Settings Menu:

- From the main Settings page, tap My device tab → Display → Wallpaper.
  - or -

Touch and hold an empty area of the screen and select **Set wallpaper**.

2. Choose from Home screen, Lock screen, or Home and lock screen.

Note: The Home and lock screens is an additional option that allows you to change both screens at the same time.

- Select a wallpaper type (Gallery, Live wallpaper, or Wallpapers).
- 4. Choose an image and tap Done or Set wallpaper.

#### To change the current Lock screen wallpaper:

- Navigate to any screen, touch and hold an empty area
  of the screen, and tap Set wallpaper → Lock screen.
  - or -

From the main **Settings** page, tap **My device** tab  $\rightarrow$  **Display**  $\rightarrow$  **Wallpaper**  $\rightarrow$  **Lock screen**.

- **2.** Select a Wallpaper type:
  - Tap Gallery to select from a user image stored in the camera image gallery, crop the image, and tap Done.
  - Tap Travel wallpaper to display recommended destination images on your lock screen. Select a slideshow interval.
  - Tap Wallpaper, scroll through the images, tap a wallpaper image, then tap Set wallpaper.

## **Section 3: Call Functions and Contacts List**

This section describes features and functionality associated with making or answering calls, and the Contacts list, which is used to store contact information.

# **Displaying Your Phone Number**

■ From the Home screen, press and then tap

Settings → (More tab) → About device →

Status. Your phone number displays in the

My phone number field.

Note: The device's Settings menu can also be activated by pressing and then tapping (Apps) → (Settings).

# Making a Call

You can store phone numbers that are regularly used to the SIM card or to the device's memory. These entries are referred to as the **Contacts list** 

- 1. From the Home screen, tap (Phone).
- 2. Enter the phone number and then tap
- If you make a mistake while dialing, tap to clear the last digit. Touch and hold to clear the entire sequence.

Note: When you activate the Auto redial option in the Call settings → Additional settings menu, the device automatically redials up to 10 times when the person does not answer the call or is already on the phone, provided your call is not sent to voicemail.

**Note:** If your screen goes black during your interaction with the device (launching Keypad, etc.), you might be accidentally swiping over the front sensors.

## **Quick Dialing a Number from the Contacts List**

- 1. From the Home screen, tap (Contacts).
- 2. Locate a contact from the list.
- In a single motion, touch and drag your finger over the number by going to the right. This action places a call to the recipient.

## Running a Call in the Background

If you exit the current call screen and return to the Home screen, you are visually notified that you are still on an active call by the green phone icon within the Status bar.

This is the best way to stay on your current call and do something else (multi-task) such as access the Contacts list, view a recent email, locate a picture, etc..

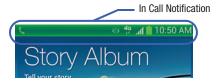

# **Ending a Call**

Briefly tap key to end the call.

Note: To redial a recent number, tap at the end of the call or locate the number from the Logs list, tap the entry and tap Call.

## **Ending a Call from the Status Bar**

- From an active call, you can launch a separate application or return to the Home screen. The current call is kept active in the background.
- Tap the Status bar to reveal the Notifications tab, and then drag the tab to the bottom of the screen to open the Notifications panel (1).
- **3.** Tap **End** to end the currently active call (2).

# **Making Emergency Calls**

If you do not have a SIM card installed the first time you turn on the phone, the Insert SIM card to make calls message displays and an animated tutorial shows you how to install the SIM card.

Without a SIM card, you can only make an emergency call with the phone: normal cell phone service is not available.

#### Making an Emergency Call Without a SIM card installed

- 1. Tap Emergency call from the on-screen display to make an emergency call.
- 2. Enter 9-1-1 and tap Complete your call. During this type of call, you will have access to the Speaker mode, Keypad, and End Call features.

**Note:** Selecting Location consent may drain battery power. For more information, refer to "Power Saving Mode" on page 301.

exit this calling mode.

## Making an Emergency Call With a SIM card installed

The Emergency calling mode makes redialing an emergency number a 1-tap process. Before you can resume normal calling operations, you should first exit this mode.

- 1. Swipe the Lock screen to unlock the device.
- 2. From the Home screen, tap

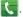

- 3. Enter the emergency number (ex: 911) and then tap
- 4. Complete your call. During this type of call, you will have access to the Speaker mode, Keypad, and End Call features.

**Note:** This mode can drain your battery power more rapidly than a normal calling mode.

At the Emergency Callback screen, follow the on-screen instructions.

# **Dialing Options**

When you enter numbers on the Keypad, you will see three on-screen options.

From the keypad screen, use one of the following options:

- Voicemail ( ) to access your Voicemail service.
- Call ( \ ) to call the entered number.
- Delete ( ) to delete digits from the current number.

## To view additional dialing options:

- After entering a number, tap
  - Send message to send the current caller a text message while still maintaining the current call active.
  - Add to Contacts to add the current number to either a new or existing Contacts entry.
  - Speed dial setting to access the Speed dialing setting menu where you can assign a speed dial location to a current Contacts entry.
  - Add 2-sec pause to insert a two-second pause to enter a 2-second delay within a number string (the phone continues dialing after 2 seconds without any additional keys being pressed.

**Tip:** You can create pauses longer than two seconds by entering multiple 2 second pauses.

- Add wait to insert a hard pause within the number string (the phone waits for your input). A wait requires that any consecutive numbers be manually sent by tapping Yes.
- Call settings to provide you access to the Call settings screen.

# **Answering a Call**

When somebody calls you, the phone rings and displays the incoming call image. The caller's phone number, picture, or name if stored in Contacts List, displays.

- At the incoming call screen:
  - Touch and slide in any direction to answer the call.
  - Touch and slide in any direction to reject the call.
  - Touch and drag the Reject call with message tab upward and tap a predefined rejection message or tap Create new message to create a new custom outgoing response.

Pressing the Volume down button mutes the ringer.

If the incoming call is from a number stored in your Contacts, the entry's name is displayed. You may also see the caller's phone number, if available.

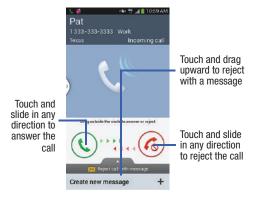

# Answering a call with Air Gesture

- Verify the Air Gestures feature is on and Air call-accept is active. For more information, refer to "Using Motions and Gestures" on page 45.
- At the incoming call screen, wave your hand over the screen to accept the incoming call.
  - If active, the Air call-accept icon 
     « » appears at the top of
    the incoming call screen.

# **Managing Reject Calls**

This feature allows you to categorize both known and unknown callers as rejected contacts. These Contacts are then added to you Rejection list which can be managed for individual entries from within the Contacts list or as a whole from the Call rejection screen.

- 1. From the Home screen, tap
- 2. Press  $\rightarrow$  and then tap Call settings  $\rightarrow$  Call rejection.

- Tap the Auto reject mode field to configure your automatic rejection settings. Rejected calls are routed automatically to your voicemail. Choose from:
  - Off: disables the auto rejection feature.
  - All numbers: enables the features for all known and unknown numbers, including those contacts that are not assigned to the rejection list.
  - Auto reject numbers: automatically rejects all entries assigned to the Reject list/Blacklist.

## Adding numbers to the rejection list

Entries can be added to the list via either the Contacts menu or via the Auto reject list menu. The Contacts menu option assigns all numbers for an individual as rejected. The Auto reject list allows to assign individual numbers.

#### To assign multiple numbers as rejected via Contacts:

- 1. From the Home screen, tap [2] (Contacts)
- 2. Locate an entry and tap it to open the Contact Overview Screen (page 104).
- Press and then tap Add to reject list. All phone numbers associated with this entry are then added to the reject list.

#### To assign single number as rejected via Auto reject list:

- From the main Call settings page, tap Call rejection → Auto reject list.
- Tap + (Create) and either enter the phone number or select a Contact from your Logs or Contacts list.
- Tap Save to complete the assignment.

#### **International Calls**

- 1. From the Home screen, tap and then touch and hold 0 + until the device shows "+" on-screen.
- 2. Use the on-screen keypad to enter the country code, area code, and phone number.
- 3. If you make a mistake, tap once to delete a single digit.
  - or -

Touch and hold to delete all digits.

**4.** Tap (

# **Pause Dialing**

You can dial or save phone numbers with pauses for use with automated systems, such as voicemail or financial phone numbers.

- 2-Second Pause automatically sends the next set of numbers after a two-second pause. This is indicated in the number string as a comma (,).
- 1. From the Home screen, tap and use the on-screen keypad to enter the phone number.
- Press and then tap Add 2-sec pause. This feature adds an automatic two-second pause.
- 3. Use the keypad to enter the additional numbers that will be dialed automatically after the second pause.

**Tip:** You can create pauses longer than three seconds by entering multiple 2 second pauses.

4. Tap 📞

# **Wait Dialing**

Inserting a Wait into your dialing sequence means that the phone waits until it hears a dial tone before proceeding with the next sequence of numbers.

 Wait sends the next set of numbers only after tapping Yes. This is indicated in the number string as a semicolon (;).

**Note:** Do not add multiple Waits (;) to a number string as this will continue to prompt you after each sequence.

- 1. From the Home screen, tap and use the on-screen keypad to enter the phone number.
- Press and then tap Add wait. This feature causes
  the phone to require your acceptance before sending
  the next set of entered digits.
- 3. Tap 📞
- **4.** Once prompted to **Send the following tones?**, tap **Yes** to dial the remaining digits.

# **Redialing the Last Number**

The device stores the numbers of the calls vou've dialed. received, or missed if the caller is identified.

### To recall any of these numbers:

- 1. From the Home screen, tap
- (Logs tab) to display the list of recent calls.
- 3. Tap the name/number and tap

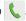

# **Speed Dialing**

Once you have stored phone numbers from your Contacts List, you can set up to 99 speed dial entries (2-100) and then dial them easily whenever you want, simply by touching the associated numeric key.

Note: Speed dial location #1 must be reserved for Voicemail use.

## **Setting Up Speed Dial Entries**

Important! Speed dial location #1 is reserved for Voicemail. No other number can be assigned to this slot.

1. From the Home screen, tap tab).

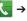

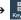

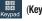

(Kevpad

- Press and then tap **Speed dial setting**. The **Speed** dial setting screen displays a virtual list of locations with the numbers 2 through 100.
- Tap an unassigned number slot. The **Select contact** screen displays.
- Tap a contact and select a number to assign it to the speed dial location. The selected contact number/ image is displayed in the speed dial number box.

# **Changing a Speed Dial Entry Order**

- 2. Press | and then tap Speed dial setting.

**Important!** The number 1 is reserved for Voicemail and another number cannot be assigned to this slot.

- 3. Press and then tap Change order.
- Tap the current entry then tap the new target speed dial location.

**Note:** Tapping 2 existing speed dial locations causes the entries to switch positions.

- 5. Tap Done. to store the change.
- 6. Press 🗂 to return to the previous screen.

# Removing a Speed Dial Entry

- 2. Press and then tap Speed dial setting.
- 3. Touch and hold a existing on-screen speed dial location and select **Remove** from the context menu.
  - or –
    Press and then tap **Remove**. Tap an entry and select (**Remove entry**). Select either **Done** (to complete the deletion) or **Cancel** (to exit).
- **4.** Press to return to the previous screen.

# Making a Call Using Speed Dial

You can assign a short cut number to a phone number in the Contacts List for speed dialing.

- 1. From the Home screen, tap
- Touch and hold a previously created speed dial location (numbers 2-100, or 1 if you are dialing voice mail) until the number begins to dial.
- If you are not certain of the speed dial location, tap
   → Speed dial setting and tap a speed dial number to view the assigned phone number.

# Wi-Fi Calling

Wi-Fi Calling is a free feature for T-Mobile customers using this device with the new SIM card. Wi-Fi Calling is an excellent solution for coverage issues in and around the home or wherever cellular coverage is limited. Minutes used while connected to the Wi-Fi network count against available rate plan minutes.

#### The benefits of Wi-Fi Calling include the following:

- Wi-Fi Calling provides a coverage option to improve upon your current in-home coverage experience
- Wi-Fi Calling works anywhere there is a Wi-Fi signal available

Important! A new micro SIM card must be installed within the device prior to using this feature. Wi-Fi must first be active and communicating prior to launching Wi-Fi Calling.

Note: This feature is active by default. If you are in an active Wi-Fi call and go out of range of your Wi-Fi, the call will be dropped.

#### **Activating Wi-Fi**

- From the Home screen, press and then tap Settings → (Connections tab).
- Locate the Wi-Fi field (and in a single motion touch and slide OFF to the right to turn it on.

  The slider color indicates the activation status.
- Select a Wi-Fi network from the list of available networks. Follow the on-screen instructions to complete connection.

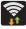

#### Wi-Fi Connected

Displays when Wi-Fi is connected, active, and communicating with a Wireless Access Point (WAP).

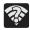

#### Wi-Fi Communication Issue

Displays when Wi-Fi is active and there is an available open wireless network.

Note: To avoid international data roaming fees when using Wi-Fi calling when outside the United States, the Data Roaming feature on your device must be turned off.

Note: With certain rate plans, minutes used while connected to the Wi-Fi network count against available rate plan minutes.

Important! If you are not using a new ISIM card, you will receive an Error: ERxx Invalid SIM message. You must be using a new ISIM card to use this feature.

## **Activating Wi-Fi Calling**

- Ensure that the Wi-Fi connected icon displays the Status Bar.
  - If prompted with an on-screen "Did you know your phone can make calls over Wi-Fi" popup, tap Learn and follow the remaining on-screen instructions. Tap Next -> Done.
- From the main Settings page, tap Connections tab → More networks.
- 3. Locate the Wi-Fi Calling field and in a single motion touch and slide OFF to the right to turn it on.

- 4. If (Missing 911 Address) displays in the Status Bar, follow these steps to provide 911 an address for emergency situations:
  - Log into <u>my.t-mobile.com</u>.
  - Click on Profile and edit the Edit customer information.
  - Enter your emergency location information and complete the online registration.
  - From the main Settings page, tap Connections tab → More networks → Wi-Fi Calling.
  - 6. Tap Connection Preferences and select a preference for use by the Wi-Fi Calling feature:
    - Wi-Fi Preferred: Wi-Fi network is preferred over cellular network when making calls. Calling requires you to stay in the Wi-Fi range.
    - Cellular Network Preferred: The cellular network is preferred over a Wi-Fi network when making calls.
    - **Never use Cellular Network**: Use only Wi-Fi for calls. Do not use Cellular Network, even if available.

- 7. Tap **0K** to save the setting.
- From the main Settings page, tap Connections tab → More networks.
- Tap Wi-Fi Calling slider to toggle off the feature, then tap it again to reactivate the feature and re-register your device with the T-Mobile Network.
- **10.** Confirm (Wi-Fi Calling Ready) displays in the Status Bar.

# **Launching Wi-Fi Calling**

Note: Verify you are currently connected to a Wireless Access Point.

- Ensure that the Wi-Fi connected icon displays on the status bar.
- 2. Confirm (Wi-Fi Calling Ready) displays in the Status Bar.
- Use the phone Dialer, Logs, or Contacts list to make a call.
- 4. Go to the dialer and make a call. Make sure (Wi-Fi Calling in use) appears during the call.

| When | Action                                           | Then                                                                                                    |
|------|--------------------------------------------------|----------------------------------------------------------------------------------------------------|
|      | Displays on the screen status bar.               | You are connected to the<br>T-Mobile network and can<br>make Wi-Fi calls.                                          |
|      | Displays on the screen status bar.               | The Wi-Fi calling feature is active and in use within an active call.                                              |
|      | Does not display<br>on the screen<br>status bar. | You are charged normal calling rate minutes. For more information, refer to "Activating Wi-Fi Calling" on page 72. |
|      | Displays on the screen status bar.               | There is an error in the use or<br>911 registration of the Wi-Fi<br>Calling feature.                               |

While Wi-Fi Calling mode is active, the call button shows a Wi-Fi indicator

When Wi-Fi Calling is disabled, the call button goes back to show normal operation .

## **In Call Options**

Your device provides a number of features that are available for use during a call.

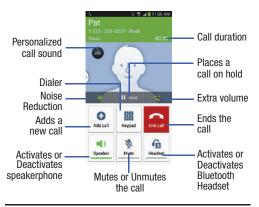

Note: Noise reduction and Extra volume features are disabled while using Wi-Fi Calling.

### **Adjusting the Call Volume**

During a call, use the Volume keys on the left side of the device, to adjust the earpiece volume.

- During a call, press the Up volume key to increase the volume level and the Down volume key to decrease the level.
  - or –

Adjust the audio by enabling selecting an audio preset. Tap the on-screen **Personalize call sound** button select an equalizer setting for the incoming call.

- Enabled/disabled via the Call settings menu (Call settings → Personalize call sound). For more information, refer to "Configuring General Call Settings" on page 292.
- or -

Quickly add more volume to the incoming audio by tapping the on-screen **Extra volume** button

From the Home screen, you can also adjust the ring volume using these keys.

#### **Adjusting Noise Reduction**

During a call it may be necessary to adjust the noise reduction feature. Activating this feature can improve the quality of your conversation by reducing ambient noise.

- **1.** Tap (Noise reduction off) to toggle the status and activate the feature.
- **2.** Tap (Noise reduction on) to toggle the status and deactivate the feature.

#### **Personalizing the Call Sound Setting**

During a call it may be necessary to adjust the sound of the incoming call by selecting an audio equalizer setting for the current call.

- 1. Tap (Personalize call sound).
- 2. Confirm the option is enabled

Note: If prompted to enable the feature via the Call settings menu, go to Call settings → Personalize call sound.

 Select an available option.
 Choose from: Adapt Sound, Soft sound, Clear sound, and Off.

### Placing a Call on Hold

You can place the current call on hold whenever you want. If your network supports this service, you can also make another call while a call is in progress.

#### To place a call on hold:

- Tap Hold to place the current call on hold.
- 2. Tap Unhold to activate the call that is on hold.

#### To make a new call while a call is in progress:

- Enter the new phone number that you wish to dial or look it up in Call history.
- 2. Once connected, tap Add call to dial the second call.
- **3.** Dial the new phone number and tap

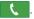

## To switch between the two calls:

■ Tap Swap.

The previous In call number turns gray and displays On hold. The new active call displays a green background behind the number.

## Turning the Speakerphone on and off

While on a call, you can use your Speakerphone by following these steps:

- 1. Tap (Speaker off) to toggle the speakerphone on.
- 2. Tap (Speaker on) to toggle the speakerphone off.

Tip: When the speaker is turned On, the color of the speaker is green. When the speaker is turned Off, the color of the speaker is white.

# **Muting a Call**

- 1. Tap (Mute off) to turn mute on so the other caller cannot hear you speaking.
- 2. Tap (Mute on) to turn mute off and resume your conversation.

# Switching to Bluetooth Headset

- 1. Pair the target Bluetooth headset prior to your call.
- While on a call, switch to the Bluetooth headset instead of speaker by tapping (Headset off).
- **3.** At the prompt, tap **0K** to enable Bluetooth if it is not already activated.
- 4. While on a call, switch back to the device speaker by tapping (Headset on).

## **More In-call Options**

During a call you can save the current caller's information to the Contacts list, or create a Memo.

## **Viewing the Contacts List**

During a call you can look up a number in the Contacts list.

- 1. Press | and then tap Contacts.
- 2. Browse the Contacts list for the information you need.
- **3.** Press to return to the active call.

### **Creating a Message During a Call**

During a call you can create a message.

- 1. Press  $\blacksquare$  and then tap Message  $\rightarrow$   $\blacksquare$  (Compose).
- 2. Address and create the message.
- 3. Review your message and tap (Send).

## Creating a Memo During a Call

During a call it may be necessary to record information (a Note).

- 1. Press and then tap Memo.
- 2. Use the keyboard to enter the note then tap Save.

## **Multi-Party calls**

### **Making a Multi-Party Call**

A multi-party call is a network service that multiple people to participate in a multi-party or conference call.

For further details about subscribing to this service, contact T-Mobile customer service.

### **Setting up a Multi-Party Call**

- 1. From the Home screen, tap
- 2. Dial the number for the first participant and tap
  - Once connected, tap Add call, enter the second phone number and tap . The first caller is placed on hold.
- 4. Wait for the second caller to answer the incoming call and tap Merge. The two calls are now joined into a multi-party call and display in the order in which they were called.

Important! Multiple callers can be joined to a single multi-party line. Additional callers participate in a new Multiparty session and are held in conjunction with the previous multiparty call. You can swap or place each multi-party call on hold.

### **Having a Private Conversation With One Participant**

Note: The Manage conference call option is not available for multi-party calls created while using the Wi-Fi Calling feature. You must be on the cellular network to use the manage feature.

When you have two participants in a multi-party session, it might be necessary to place one of those participants on hold so that a private conversation can be held with a single caller. While you are in a multi-party call:

- 1. Press and then tap Manage conference call.

Note: The Manage conference call option is not available for multi-party calls created while using the Wi-Fi Calling feature. You must be on the cellular network to use the manage feature.

- **3.** Tap the participant to which you want to speak privately.
  - You can now talk privately to that person while the other participants can continue to converse with each other. If there is only one other participant, that person is placed on hold.
- To return to the multi-party call, tap the Merge icon. All
  of the multi-party call participants can now hear each
  other.

#### **Dropping One Participant**

 Press and then tap Manage conference call → End to the right of the number to drop.

The participant is disconnected and you can continue the call with the other participant.

Tap to end your conversation with the remaining caller

#### **Call Waiting**

You can answer an incoming call while you have a call in progress, if this service is supported by the network and you have previously set the Call waiting option to **Activate**.

You are notified of an incoming call by a call waiting tone. For more information, refer to "Configuring Additional Voice Call Settings" on page 296.

### To answer a new call while you have a call in progress:

1. In a single motion, touch and slide it in any direction to answer the new incoming call.

- 2. Tap an option from the Accept call after menu:
  - Putting xxx on hold to place the previous caller on hold while you answer the new incoming call.
  - Ending call with xxx to end the previous call and answer the new call.

Note: The new caller appears at the top of the list. The previous caller is placed on hold and appears at the bottom of the list.

Tap Swap to switch between the two calls. This places the new caller on hold and activates the previous call.

**Important!** The currently active call is displayed with a green background.

4. Tap Swap again to switch back.

# **Using S Voice**

This is a voice recognition application used to activate a wide variety of functions on your device. This is a natural language recognition application.

This goes beyond the Google Search Voice Actions feature that simply recognizes Google commands and search terms. You can ask it questions (Is it raining in Dallas?) or give it commands (Show my where to find cheap gas).

- From the Home screen, tap (Apps) → (S Voice).
- 2. Read the on-screen disclaimer information and tap Confirm to continue.
- Review the Terms of Service and tap **Agree** to continue.
- Navigate through the following on-screen tutorial screens by reading the information and tapping Next, or tap **Skip** to continue without reading the information.
- 5. Wake up the application by repeating the phrase Hi Galaxy.

**Note:** The wake-up command/phrase can be changed from "Hi Galaxy" to anything else.

(Speak) if the device does not hear you or to give it a command.

#### Example 1:

- I want to find the best pizza online.
- and say "Find me the best Pizza". This launches an Internet search.

#### Example 2:

- I want to go to Cambridge.
- and say "Navigate to Cambridge". This launches the Map application and indicates where these are in relation to your current position.

## Logs Tab

The Logs tab is a list of the phone numbers (or Contacts entries) for calls you placed, accepted, or missed. The Logs tab makes redialing a number fast and easy. It is continually updated as your device automatically adds new numbers to the beginning of the list and removes the oldest entries from the bottom of the list

The Notification area of the Home screen (upper-left) displays phone notifications, status, or alerts such as:

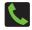

Displays when a call is in progress.

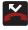

Displays when a call was missed.

### **Accessing the Logs Tab**

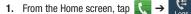

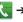

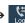

2. Tap an entry to view available options.

Note: The Logs tab only records calls that occur while the phone is turned on. If a call is received while it is turned off, it will not be included in your calling history.

Each entry contains the phone number (if it is available) and Contacts entry name (if the number is in your Contacts).

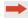

Indicates all outgoing calls made from your device.

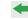

Indicates any received calls that were answered.

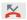

Indicates a missed call.

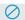

Indicates any received calls that were rejected.

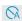

Indicates auto rejected calls.

### Accessing Call log from The Notifications Area

- Locate from the Notifications area of the Status bar.
- Tap the Status bar to reveal the Notifications tab, and then drag the tab to the bottom of the screen to open the Notifications panel.
- 3. Tap the Missed call entry to open the Logs screen.

This list provides easy access to redial an entry, or you can also choose to access two types of history entry lists depending on how they are touched.

### Call logs - Caller Overview

- Tap a contact entry name or number to reveal the Call options screen:
  - Create contact to save the number if it is not already in your Contacts.
  - View contact to view the Contact details for the current entry.
  - Update existing to update an existing Contacts entry with the current number.
  - Call allows you to redial the entry by name or number.
  - Send message allows you to create a new text message to the selected entry.

- **Time** provides the time and date of the call and its duration.
- Copy to dialing screen press to pass the current number to your dialer and then edit the selected number before you place your next outbound call.
- **Delete** press | to delete the Contacts entry.
- **Send number** press to send the current Contacts entry information to an external recipient.
- Add to reject list press to add the current phone number to an automatic rejection list. Similar to a block list, the selected caller will be blocked from making an incoming calls to your phone.
- Touch and hold an entry to display the entry-specific context menu:
  - Copy to dialing screen to make alterations to the current phone number prior to redial.
  - Add to Contacts to save the number if it is not already in your Contacts.
  - View contact to view the information for the currently stored Contacts entry.
  - **Send number** to send the current Contacts entry information to an external recipient.

- Add to reject list to add the current phone number to an automatic rejection list. Similar to a block list, the selected caller will be blocked from making an incoming calls to your phone.
- Delete to delete the entry from the Logs list.

## **Altering Numbers from the Logs List**

If you need to make a call from the Logs screen and you need to alter the number prior to dialing, you can add the appropriate prefix by prepending the number.

- Touch and hold an entry to access the entry-specific context menu.
- Tap Copy to dialing screen.
- Edit the number using the on-screen keypad or delete digits by pressing to erase the numbers.
- 5. Tap once the number has been changed.

## **Erasing the Call logs List**

You can delete either an individual call log entry or all current entries from the Logs list.

#### To clear a single entry from the list:

- 2. Touch and hold an entry and select Delete → Delete.

### To clear all entries from the list:

- 2. Press and then tap Delete.
- 3. Tap Select all.
- 4. Tap Delete → Delete to continue with the erasure.
  - or -

Tap **Cancel** to stop the current process.

#### **Call Duration**

- 2. Press and then tap Call duration.
- 3. The following times are displayed for Voice and Data:
  - Last call: shows the length of time for the last call.
  - **Dialed calls**: shows the total length of time for all calls made.
  - Received calls: shows the total length of time for all calls received.
  - All calls: shows the total length of time for all calls made and received

You may reset these times to zero by pressing then tapping **Reset**.

## **Viewing Missed Calls from Lock Screen**

When you are unable to answer a call for any reason and your screen is locked, the number of missed calls are displayed on the Lock screen immediately after a call is missed.

- 1. Press (Power/End) to reactivate the screen.
- Touch and drag the button (with the number of missed calls on it) anywhere on the screen. The Logs tab is then displayed.

# **Section 4: Entering Text**

This section describes how to select the desired text input method when entering characters into your device. This section also describes the predictive text entry system that reduces the amount of key strokes associated with entering text.

Your device comes equipped with an orientation detector that can tell if the phone is being held in an upright (Portrait) or sideways (Landscape) orientation. This is useful when entering text.

Your device also provides several on-screen keypad text entry options to make the task of text entry that much easier.

# **Text Input Methods**

There are three text input methods available:

- Google voice typing: provides a voice to text interface.
- Samsung keyboard (default): an on-screen QWERTY keyboard that can be used in both portrait and landscape orientation.
- Swype: is enabled so as you can enter text as you swipe across the on-screen keyboard. Instead of tapping each key, use your finger to trace over each letter of a word.

The on-screen QWERTY keypad works the same in both portrait and landscape mode.

# **Selecting the Text Input Method**

The Text Input Method can be assigned from within one of two locations:

### Settings Menu:

■ From the Home screen, press and then tap

Settings → (My device tab) → Language and input → Default and select an input method.

#### Text Input field:

- From a screen where you can enter text, in a single motion, touch and drag the Status bar down to the bottom of the screen to open the Notifications screen.
- Tap (Select input method) and select an available input method.

# **Entering Text Using Swype**

Swype™ is the default text input method that allows you to enter a word by sliding your finger or stylus from letter to letter, lifting your finger between words. Swype uses error correcting algorithms and a language model to predict the next word. Swype also includes a touch predictive text system.

The on-screen keyboard options are different between the Android keyboard and Swype on-screen input methods.

Note: During its initial use, you may be prompted by a series of Swype Connect set up screens. Follow the initial on-screen set up instructions.

# **Enabling and Configuring Swype**

If you configure another text input method (Samsung keyboard) you must re-enable Swype before using the Swype keyboard.

For more detailed information on configuring Swype settings, see "Swype Settings" on page 308.

When Swype is enabled there can also be normal keyboard functionality.

- From the main Settings page, tap My device tab → Language and input.
- 2. Tap Default → Swype.

# Swype Text Entry Tips

You can access the SwypeTips application and watch a video or tutorial on using Swype. You can also use the following Swype text entry tips.

- Create a squiggle (like an S shape) to create a double letter (such as pp in apple).
- Touch and hold a key to view the punctuation menu then make a selection.
- Move your finger or stylus over the apostrophe to enter contractions.
- Double-touch on the word you want to change to correct a misspelled word, then touch the delete key to erase one character. Touch and hold the delete key to erase an entire word.

## Selecting a Text Input Mode in Swype

- From a screen where you can enter text, tap the text input field to reveal the on-screen keyboard.
- **2.** With Swype as your text entry method, select one of the following text mode options:

  - **SYM** (Symbol) 123 to enter numbers and symbols from the on-screen keyboard.

Note: After typing an initial uppercase character, the changes to and all letters that follow are in lower case.

## Swype Keyboard Overview

- Recipients: a field where you can enter the recipients of the current message. You can choose from Groups, Favorites, Contacts, or Logs.
- Text Input field: a field where text, number, or other characters can be entered.
- CAPS/ALT key: When in 123ABC mode, this key changes the capitalization of the subsequent entered characters. When in SYM mode, this key can show additional symbol characters.
- SWYPE settings: Touch and hold this button to access the Swype settings screen.
- Text Input mode: There are two available modes: 123ABC and SYM.
  - 123ABC mode contains alphanumeric characters and a few common punctuation marks. Text mode button indicates SYM.
  - SYM mode contains only symbols and numbers. Text mode button indicates 123ABC.

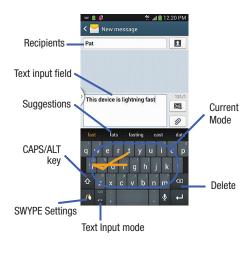

### **Using 123ABC Mode in SWYPE**

In 123ABC mode, you can enter only letters and a few common punctuation marks from the on-screen keyboard. The text mode key shows 123.

- From a screen where you can enter text, tap the text input field to reveal the on-screen keyboard.
- Tap ABC to configure the keyboard for 123ABC mode (showing letters and numbers on the on-screen keys).
   Once in this mode, the text input type shows 123

Note: After typing an initial uppercase character, the changes to and all letters that follow are in lower case.

- Swipe your finger continuously over the letters to form a word.
  - If you make a mistake, tap to erase a single character.
     Touch and hold to erase an entire word.
- **4.** Tap (Send) to deliver the message.

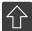

#### All lowercase

Displays when the next character is entered in lowercase. Pressing this while in 123SYM mode, reveals additional numeric-symbols keys.

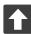

### **Initial Uppercase**

Displays when the first character of each word is entered as uppercase but all subsequent characters are lowercase.

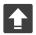

#### All Uppercase

Displays when all characters will be entered as uppercase characters.

By default, the first letter of an entry is capitalized and the following letters are lower case. After a word is entered and you lift your finger, the cursor automatically adds a space after the word.

Note: If multiple word choices exist for your Swype entry, an on-screen popup appears to provide additional word choices.

## **Entering Numbers and Symbols in SWYPE**

By using the on-screen keyboard in portrait mode, some symbols are not available (such as Emoticons or Smileys). In SYM mode using Swype, you can only enter symbols and numbers from the on-screen keyboard.

Once in SYM mode, the text mode key shows

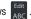

- 1. From a screen where you can enter text, tap the text input field to reveal the on-screen keyboard.
- 2. Tap 123 to configure the keyboard for SYM mode.

  Once in this mode, the text input type shows ABC.
- Tap the on-screen key for the number or symbol you want to enter.
- Tap 1 to select from additional symbols.

For example:

To enter ®: tap
 123 → 13 and select the ® key.

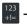

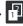

# **Using the Samsung Keyboard**

This QWERTY keyboard can be used to enter text in either a Portrait or landscape orientation. The only difference between the two orientations are the sizes of the keys.

From a screen where you enter text, rotate your phone counterclockwise to a landscape orientation. The on-screen QWERTY keyboard displays.

# **The Samsung Keyboard**

This device has a built-in, QWERTY keypad (portrait mode) or keyboard (landscape mode). Using the QWERTY keypad/keyboard, you can type letter, numbers, punctuation, and other characters.

To use the Samsung keyboard you must first configure the settings to default to the Samsung keyboard.

From the Home screen, press and then tap Settings → (My device tab) → Language and input → Default → Samsung keyboard.

- or -

From a screen where you can enter text, in a single motion, touch and drag the Status bar down to the bottom of the screen, then select (Select input method) -> Samsung keyboard.

2. The virtual keyboard is then assigned to the Samsung keyboard configuration for all subsequent text input.

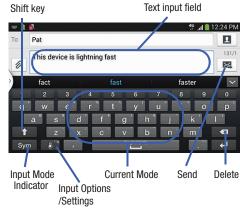

For more detailed information on configuring Samsung Keyboard settings, see "Samsung Keyboard Settings" on page 306.

# **Entering Text using Different Input Options**

Although the default text input method with the Samsung keyboard is to use the on-screen keys you have other options.

Note: To access settings, touch and hold the Input Methods button , then tap (Settings) then select it from the available options.

- From within an active message, tap the text input field to reveal the on-screen keyboard.
- Tap (Input Methods) to use the default Voice typing input method to convert your spoken words to on-screen text.

- or -

Touch and hold to select from other input methods such as:

- Handwriting to launch an on-screen handwriting area that can be used to convert on-screen patterns (text) to text.
- Clipboard to launch the device's clipboard area from where you can select a current clipboard item to place in your current message.

- Optical Reader to the camera and have the built-in Optical Reader application recognize text.
- **Settings** to access the Samsung keyboard settings menu.
- Keyboard alignment to detach the on-screen keyboard so that you can manually dock it anywhere on the current text entry screen. Selecting the feature again redocks the keyboard into its original location using the original size.

# Changing the Text Input Mode in Keyboard

- From a screen where you can enter text, tap the text input field to reveal the on-screen keyboard.
- **2.** With Samsung keyboard as your text entry method, select one of the following text mode options:
  - **Abc** ABC : to use alphabetic characters from the on-screen keyboard. In this mode, the text mode button displays Sym
  - **Symbol/Numeric Sym**: to enter numbers by pressing the numbers selecting them on the on-screen keyboard. In this mode, the text mode button displays **ABC**.

There are up to 2 available pages of numeric symbols available by tapping 1/2.

**Note:** After typing an initial uppercase character, tap to toggle capitalization.

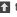

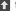

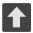

#### All lowercase

Displays when the next character is entered in lowercase.

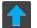

### **Initial Uppercase**

Displays when the first character of each word is entered as uppercase but all subsequent characters are lowercase.

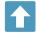

#### All Uppercase

Displays when all characters will be entered as uppercase characters.

By default, the first letter of a new entry is capitalized and the following letters are lowercased. After a character is entered, the cursor automatically advances to the next space.

## **Using ABC Mode in Samsung Keyboard**

- 1. From a screen where you can enter text, tap the text input field to reveal the on-screen keyboard.
- Tap ABC to configure the keyboard for ABC mode. Once in this mode, the text input type shows Sym

**Note:** After typing an initial uppercase character, the \text{ \text{\text{Note:}}} key changes to and all letters that follow are in lower case.

- Enter your text using the on-screen keyboard.
  - If you make a mistake, tap to erase a single character. Touch and hold to erase an entire word.
- (Send) to deliver the message.

## **Using Symbol/Numeric Mode**

Use the Symbol/Numeric Mode to add numbers, symbols, or emoticons. While in this mode, the text mode key displays  $$\sf ABC$  .

- From a screen where you can enter text, tap the text input field to reveal the on-screen keyboard. Rotate the phone counterclockwise to a landscape orientation, if desired.
- Tap Sym to configure the keyboard for Symbol mode. Once in this mode, the text input type shows ABC.
- **3.** Tap a number, symbol, or emoticon character.
- 4. Tap ABC to return to ABC mode.

#### To enter symbols:

- Tap Sym to configure the keyboard for Symbol mode.
- 2. Tap the appropriate symbol key.
  - or -

Tap 1/2 button to cycle through additional pages.

 The first number on this key indicates which page (1 or 2) of additional characters is active.

# **Using the Google Voice Typing**

This feature uses Google voice recognition to convert your spoken words into on-screen text.

You can use your voice to enter text using the Google Voice typing feature.

- 1. From the keyboard, touch the top of the screen and drag it down to display your notification panel.
- 2. Tap (Select input method) → Google voice typing.
- At the Listening prompt (Speak now), speak clearly and distinctly into the microphone.
   The text is displayed in the message as you are speaking.

For more detailed information on configuring Google Voice Typing settings, see "Configure Google Voice Typing" on page 305.

- **4.** Tap (**Done**
- (Done) when you are finished.
  - or -
  - Tap 😲 (Resu

(Resume) to resume recognition.

**Note:** The feature works best when you break your message down into smaller segments.

## **Using Google Voice Typing**

- From a screen where you can enter text, in a single motion, touch and drag the Status bar down to the bottom of the screen, then select well (Select input method) → Google voice typing. The virtual keyboard is then removed and all subsequent input to done via the microphone as text to speech.
- Speak into the device's microphone and watch your text being entered on-screen.
- 3. If the text is incorrect, tap DELETE.

## **Section 5: Contacts**

This section explains how to use and manage your Contacts List. You can save phone numbers to your phone's memory.

#### **Accounts**

From the Accounts menu you decide if you want applications to synchronize, send, and receive data at any given time, or if you want the applications to synchronize automatically. After determining how you want the accounts to synchronize, indicate which account to synchronize with your Contacts list.

- 1. Sign in to your Google account.
- From the Home screen, press and then tap Settings > Accounts (Accounts tab) and then navigate to the My accounts area.

- or -

From the main **Settings** page, tap **Accounts** tab and then navigate to the **My accounts** area.

Note: The Accounts area lists those accounts that have been added to the device and provides an Add account button to quickly and easily add new ones.

# **Contacts List**

# **Creating a Contact**

The default storage location for saving phone numbers to your Contacts List is your device's built-in memory.

If existing Google and Corporate email accounts have been synchronized to your phone, these will be made available to your device during the creation of new entries. These new Contacts entries can be assigned or saved to synced accounts such as Phone, SIM, Google, or Corporate.

Your device automatically sorts the Contacts entries alphabetically. You can create either a **Device**, **SIM**, **Samsung account**, **Google**, or **Microsoft Exchange ActiveSync** contact.

Important! The Google and Microsoft Exchange ActiveSync account types are only visible after creating an email account of those types on your phone.

Device contacts are stored locally on the device.

**Note:** If the phone is ever reset to its factory default parameters, contacts stored on the phone can be lost.

• SIM contacts are stored within the micro SIM Card.

**Note:** SIM contacts only store the Name and Phone number for an entry.

- Samsung account contacts are shared with your existing Samsung account.
- Google contacts are shared with your existing Google account and can also be imported to your phone after you have created a Google Mail account.
- Microsoft Exchange ActiveSync (also known as Work or Outlook) contacts are those contacts that are intended to be shared with either an Exchange Server or from within Microsoft<sup>®</sup> Outlook<sup>®</sup>.
- Add new account lets you create a new account type. Choose from Samsung account, Google, or Microsoft Exchange ActiveSync.

Note: When storing an entry into your micro SIM card, note that only the Name, and Number are saved. To save additional information for a particular contact, such as notes, email, dates, etc., it is important to save that Contact into your phone's onboard memory.

- 1. From the Home screen, tap (Contacts).
- 2. Tap to create a contact.

Note: You can also add a new contact by entering a number from the keypad and pressing ☐ and then tap

Add to Contacts → Create contact. Continue with step 3.

Tap a destination type (Device, SIM, Samsung account, Google, or Microsoft Exchange ActiveSync) (depending on where you want to save the new contact information).

- **4.** Tap the **Name** field and enter a name for this contact using the displayed keypad.
  - Tap to access additional name entries such as: Name prefix, First name, Middle name, Last name, and Name suffix.
- Tap the image icon and select a photo for this contact. Selections are: Image, Pictures by people, Take picture, or S Memo.

Note: The label entries below can change and are dependant on the selected destination type (ex: the Other and Custom might not appear with an Exchange ActiveSync account destination type).

- Tap the label button (to the left of the Phone field) and scroll through the list to select a category such as Mobile, Home, Work, Work Fax, Home Fax, Pager, Other, Custom, or Callback.
- **7.** Tap a phone number field and enter a phone number.
  - Tap on the QWERTY keyboard to remove a previously entered phone number.
  - Tap 
     to enter an additional phone number
  - Tap to remove a previously entered phone number.

- Enter additional information such as: Groups, Ringtone, Message alert, Vibration pattern or tap Add another field to input additional category information.
  - Add another field contains the following options: Phonetic name, Organization, Email, IM, Address, Notes, Nickname, Website, Internet call, Events, or Relationship.
  - Use your finger to slide the page up or down to see additional fields and categories.
- 9. Tap Save to complete and store the new entry.

- or -

Tap Cancel to delete the current entry.

### To save a Number from your Keypad:

- I. From the Home screen, tap 🔃 (Phone).
- 2. Enter a phone number using the on-screen dialpad.
- Tap Add to Contacts → Create contact or select the Contact entry from the on-screen list.

– or –

Press and then tap Add to Contacts → Create contact or select the Contact entry from the on-screen list.

- If you're updating an existing contact, tap the entry from the list and proceed to step 5.
- Tap a destination type (Device, SIM, Samsung account, Google, or Microsoft Exchange ActiveSync) (depending on where you want to save the new contact information).
- Tap the Name and enter a name for this contact using the displayed keypad.
  - Tap to access additional name entries such as: Name prefix, First name, Middle name, Last name, and Name suffix.
- Tap the image icon and select a photo for this contact. Selections are: Image, Pictures by people, Take picture, or S Memo

Note: The label entries below can change and are dependant on the selected destination type (ex: the Other and Custom might not appear with an Exchange ActiveSync account destination type).

- Tap the label button (to the left of the Phone field) and scroll through the list to select a category such as Mobile, Home, Work, Work Fax, Home Fax, Pager, Other, Custom, or Callback.
- 8. Enter additional fields as desired.
- **9.** Tap **Save** to complete and store the new entry.

– or –

Tap Cancel to delete the current entry.

**Note:** For further details about how to enter characters, see "Text Input Methods" on page 85.

## **Finding a Contact**

You can store phone numbers and their corresponding names onto either your SIM card, your phone's built-in memory, or an external location (such as Google, Exchange, or T-Mobile Backup). They are all physically separate but are used as a single entity, called Contacts.

Depending on the storage size of the particular SIM card, the maximum number of phone numbers the card can store may differ.

- 1. From the Home screen, tap (Contacts).
- 2. Swipe up or down until you see the contact displayed.

Tap the **Search** field and begin entering the entry's name. Matching entries are then displayed. This process filters through all of your current account Contact entries to only show you the matching entries.

In a single motion, touch and hold the letter tab area (on the right) until on-screen letters appear, then scroll through the list. You are then taken to that section of the Contacts list. Touch the contact entry.

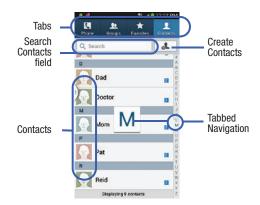

### **Editing Contact Information**

- From the Home screen, tap
- Tap a contact name from the list and tap

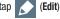

Select a contact name and press and then tap Edit.

- or -

- or -

Touch and hold a Contacts entry from the main Contacts list and then tap Edit.

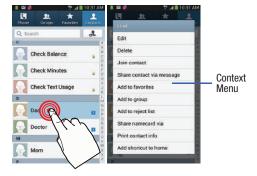

- Edit the contact information then:
  - Tap Save to complete and store the new entry or
  - Tap Cancel to delete the current entry.

## Adding a Number to an Existing Contact

- 1. From the Home screen, tap
- Touch and hold an entry and select Edit to reveal the Contact entry's details screen.
- Tap a phone number field and enter a phone number.
  - Tap on the QWERTY keyboard to remove a previously entered phone number.
  - + to enter an Tan additional phone number

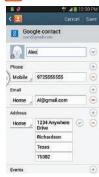

Contact Details Screen

to remove a previously entered phone number. Tap

- Enter additional information such as: Groups, Ringtone, Message alert, Vibration pattern or tap Add another field to input additional category information.
  - Add another field contains the following options: Phonetic name, Organization, Email, IM, Address, Notes, Nickname, Website, Internet call, Events, or Relationship.
  - Use your finger to slide the page up or down to see additional fields and categories.
- 5. Tap Save to complete and store the new entry.

– or –

Tap Cancel to delete the current entry.

## Adding a Pause or Wait to an Existing Contact

- 1. From the Home screen, tap and use the on-screen keypad to enter a new phone number.
- 2. Press and then tap Add 2-sec pause. This feature adds an automatic two-second pause.

- or -

Press and then tap **Add wait**. This feature causes the phone to require your acceptance before sending the next set of entered digits.

3. Tap Add to Contacts → Update existing.

Scroll through the available list of existing entries and select the desired target.

**Note:** This new phone number is then added as a new number to the selected entry.

- Tap the label button (to the left of the new phone number) and scroll through the list to select a category type.
- **6.** Tap **Save** to store and update the entry.

## **Deleting Contacts**

**Important!** Once Contacts list entries are deleted, they cannot be recovered.

- 1. From the Home screen, tap 🔼
- Touch and hold a contact name from the list and select Delete → 0K.

# **Contact List Options**

- 1. From the Home screen, tap 👤
- **2.** Press | The following options display:
  - **Delete**: allows you to delete 1 or more of your contacts.
  - Import/Export: imports or exports contacts to or from the USB storage location, SIM card or SD card, you can also send namecards via methods such as Bluetooth, ChatON, Email, Gmail, Messaging, or Wi-Fi Direct.
  - Merge accounts: allows you to merge all of your current Contact entries with either your active Google or Samsung account. If several of your contacts are from other external sources, this allows you to "back them up" or copy them to your Samsung account. Tap OK to continue or Cancel to exit.
  - Accounts: allows you to add and manage mobile accounts on Samsung account, ChatON, Google, LDAP, or Microsoft Exchange ActiveSync. This option also allows you to manually synchronize all of your current contacts with their respective accounts. For more information, refer to "Synchronizing Contacts" on page 109.
  - Speed dial setting: allows you to set up speed-dialing.

- Send message/email: allows you to send a text /picture message or an email using your Google account.
- Contacts to display: allows you to choose to display All contacts, those on your Phone, SIM card, Samsung account, Gmail, or only display contacts that are part of a Customized list.
- Settings: allows you to configure where you save new contacts to, or view your service numbers, or send contact information.
   Options include: Only contacts with phones, List by, Display contacts by, Service numbers, and Contact sharing settings.
- **Help**: provides an on-screen Help file that covers most high level topics for Contacts.

# **Contact Menu Options**

- 1. From the Home screen, tap 🔼 .
- 2. Touch and hold an entry to reveal the context menu. The following options display:
  - Edit: allows you to edit the currently selected Contacts entry.
  - Delete: allows you to delete the currently selected Contacts entry.
  - Join contact: allows you to link the current contact to another current contact. Similar to a "see also" feature. If you can't remember a contact's information, linking entries can help you find the person you are looking for.
  - Share contact via message: allows you to send the current entry info via text message.
  - Add to favorites: allows you to copy the current Contacts entry to the list within the Favorites tab.
  - Remove from favorites: allows you to remove the current Contacts entry from the Favorites tab.
  - Add to group: allows you to add the current Contacts entry to an existing group.

 Add to reject list/ Remove from reject list: allows you to add or remove the current Contacts entry to a list of automatically rejected incoming phone numbers.

**Note:** If an entry does not have a phone number, the reject list option will not appear.

- Share namecard via: allows you to send the current Contact entry's information to an external recipient via either Bluetooth, ChatON, Dropbox (if enabled), Email (Exchange or Internet), Gmail, Messaging, or Wi-Fi Direct.
- Print contact info: allows you to print selected information on a compatible Samsung printer.
- Add shortcut to home: adds a shortcut to the current Contacts entry to an available screen location.

### **Contact Entry Options**

- 1. From the Home screen, tap .
- Tap an entry to reveal the Contact entry's Overview Screen. This screen contains Name, contact numbers, email, and linked contact information.
- 3. Press to reveal the context menu specific to this entry.
- Tap an available option.

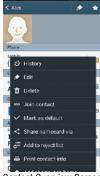

888

Contact Overview Screen

# **Joining Contact Information**

Most people now maintain multiple email accounts, social networking logins, and other similar account information. For example, a Facebook account login name might differ from a corporate email account login because they are maintained separately and for different groups of people.

This device can synchronize with multiple accounts. When you synchronize your phone with those accounts, each account creates a separate contact entry in the Contacts list.

If one of your contacts (Amy Smith) has a regular email account that you maintain in Gmail, but also has a Facebook account under her maiden and married name, as well as a Video! chat account, when you merge those accounts into your Contacts list you can join all of her entries and view the information in one record.

Joining contact information makes sending messages easy. You can select any account email address or information all from one screen, versus searching multiple, individual screens to locate the desired account information.

Next time you synchronize your device with your accounts, any updates contacts make to email account names, email addresses, etc. automatically update in your contacts list.

- 1. From the Home screen, tap
- Tap a contact name (the name you want to link to another entry) to reveal the Contact entry's Overview Screen.

**Note:** Typically this is the same contact with a different name or account information.

- 3. Press and then tap Join contact.
- 4. Tap the second contact entry (the entry in which to link). The second contact is now linked with the first and the account information is merged into one screen.

Note: The information is still maintained in both entries, but displays in one record for easier viewing when you link the contacts.

- Important! It is the first contact image that is displayed for both, and the first contact's name that is used.

  For example: If Amy (original entry) is joined with Julie (second entry). Julie seems to disappear and only Amy remains. Tap the Amy entry (showing the Amy image) to view both.
- 5. Tap the main linked contact to view the contact information you linked. The contacts and information displays with an icon next to the contact name to indicate what type of account information is contained in the entry.

#### **Unjoining a Contact**

- l. From the Home screen, tap 🔼
- Tap a contact name (the account name from which you want to unjoin an entry). This reveals the details for entry.

Note: Typically this is the same contact with a different name or account information.

Tap the Connection area.

– or –

and then tap Separate contact.

4. Tap — next to the entry you want to unjoin and select OK. The contacts are "unjoined" or separated and no longer display in the merged record screen. Both contacts now go back to being separately displayed.

### Marking a Contact as Default

When you use applications such as the Voice Dialer or other messaging type applications, the application needs to know which information is primary (default) in a contact entry list. For example, when you say "Call John Smith", if you have three phone records for John Smith, the Voice dialer is looking for the "default" number or entry.

The **Mark** as **default** option marks one entry in a contact record to use as the default. This comes in handy when you have multiple entries for the same person.

- 1. From the Home screen, tap
- Tap a Contact entry.
- Press and then tap Mark as default. The Mark as default screen displays radio buttons next to the contact name, phone number, or other contact information.
- 4. Tap the radio button next to the entry information you want to be the primary information (such as name, phone number, or email) and select **Done**.

Note: If there are multiple phone numbers assigned to an entry, assigning one as the default will automatically dial that number when the contact is selected for dialing.

# **Sending a Namecard**

A Namecard contains contact information, and can be sent to recipients as a Virtual Business Card (V-card) attachment using Bluetooth, Google Mail, or as a message.

- 1. From the Home screen, tap .
- 2. Tap a Contact entry.
- Press and then tap Share namecard via and select a delivery method: Bluetooth, ChatON, Dropbox (if enabled), Email (Exchange or Internet), Gmail, Messaging, or Wi-Fi Direct

The Namecard attaches to the selected message type and is delivered when you send the message.

Note: Email appears as an option only after an Internet or Exchange email account has been created.

### **Sending All Current Namecards**

Rather than selecting once Contact entry at a time, you can send all of your current entries at once.

- 1. From the Home screen, tap
  - .
- 2. Press and then tap Import/Export → Share namecard via.
- Tap Select all to place a check mark alongside all currently displayed Contact entries.
- 4. Tap **Done** and select a delivery method:
  - **Bluetooth** to transmit the contacts to another Bluetooth-compatible device.
  - ChatON to send the contacts to selected buddies.
  - Dropbox, if activated, is used to upload the entries to your remote Dropbox Web storage location.

Note: The Web storage Upload feature requires that you be logged into your Samsung account prior to upload.

- Email to attach the contact cards to a new outgoing email (Exchange or Internet).
- Gmail to attach the contact cards to a new outgoing Internetbased email.

- Messaging to attach the contact cards to a new outgoing text message.
- Wi-Fi Direct to transmit the entries to another Wi-Fi Direct enabled device.

#### Sending a namecard using Bluetooth

You must create a Contact prior to sending a namecard to a recipient. For more information, refer to "Creating a Contact" on page 95.

- 1. From the Home screen, tap [7].
- Touch and hold the entry to reveal the on-screen context menu.
- Tap Share namecard via → Bluetooth.

Important! You must activate Bluetooth to use this feature.

Tap the Bluetooth device in which to send this name card. Bluetooth forwards the namecard to the recipient.

# **Copying Contact Information**

# Copying Contact Information to the SIM Card

The default storage location for saving phone numbers to your Contacts list is your phone's built-in memory. This procedure allows you to copy numbers saved to the phone's memory, onto the SIM card.

- 1. From the Home screen, tap
- 2. From the Contacts List, press and then tap Import/Export → Export to SIM card.
- 3. Tap Select all to choose all current phone contact entries.
  - or —

Select a specific entry by touching an entry. A check mark indicates a selection.

4. Tap **Done**. The name and phone number for the selected contact is then copied to the SIM.

# Copying Contact Information to the microSD Card

This procedure allows you to copy entry information saved on the phone's memory, onto the SIM card.

- 1. From the Home screen, tap 🔼
- 2. From the Contacts List, press and then tap Import/Export → Export to SD card.
- 3. Tap **0K** to choose all current phone contact entries.

# **Synchronizing Contacts**

Syncing data from your managed accounts allows you to add and manage a new or existing contact from your online or remote accounts to your phone. Prior to syncing, you must first have an active Google or Microsoft Exchange account with current Contact entries, and be signed into your account via the phone.

With syncing, any Contacts entries (with phone numbers, email addresses, pictures, etc.) are updated and synced with your device.

- From the Home screen, press and then tap Settings → Accounts (Accounts tab) and then navigate to the My accounts area.
- 2. Select the email account containing the contacts you wish to synchronize.
- 3. Tap within the adjacent account field to reveal the account's synchronization settings screen.
- To synchronize only Contacts, toggle the active state of the Sync Contacts field. A green check mark indicates the feature is enabled.

**Note:** The process of updating your Contacts tab can take several minutes. If after 10-20 minutes, your list has not been updated, repeat step 2-3.

Your Contacts tab then reflects any updated Contact information.

Note: Syncing of contacts requires you are logged into your Gmail and Corporate accounts via the device.

# **Display Options**

The Display options menu allows you to allows you to choose which contacts to display. You can also choose to display only contacts that have phone numbers.

Note: Once a display filter has been selected, only those Contact entries are shown until the All contacts option is re-selected. 1. From the Home screen, tap

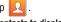

- Press and then tap Contacts to display. Select any of the following to filter according to the selection:
  - All contacts allows you to display all available Contacts.
  - **Device** lists those Contacts currently found only on your Phone.
  - SIM lists those Contacts currently found only on your SIM card.
  - Samsung account lists those Contacts currently found and sync'd within the Samsung account.
  - Google lists those Contacts currently found within the Google account.
  - Microsoft Exchange ActiveSync lists those Contacts currently found within the Exchange account.
  - Customized list allows you to enable which account categories are displayed. For example, on Google contacts, you can filter which Contact categories are shown (Friends, Family, etc..)

# Adding more Contacts via Accounts and Sync

When you synchronize applications such as Facebook, Twitter, MySpace, a corporate email account, or Google, using the Accounts and sync option synchronizes the data from the selected account type with <u>your</u> Contacts list.

- From the Home screen, press and then tap Settings > (Accounts tab) and then navigate to the My accounts area.
- Tap Add account.
- Determine which type of account information you want to synchronize with your Contact list. Selections are: Samsung account, ChatON, Dropbox, Email, Google, LDAP, Microsoft Exchange ActiveSync, or Sync apps with Facebook.
- 4. Tap an account type to add.
- Follow the prompts. The selected account type synchronizes with your Contacts list.
- **6.** After synchronizing accounts you may want to link contact information. For more information, refer to "Joining Contact Information" on page 104.

#### To add Facebook content to your Contacts list:

You can now add your Facebook contact information, such as pictures, email, and phone numbers directly to your Contacts list. All of their current contact information is then migrated over to your phone. If a Contacts entry already exists with a slightly different name, separate entries are created and can later be linked (joined) together into a single entry.

**Important!** This process not only synchronizes your contact information but also your status, events, and more.

- 1. From the Home screen, tap (Play Store).
- 2. Search for and select the Facebook app.
- When you are prompted to download the Facebook application from the Play Store.
  - Tap Install → Accept & download to complete the process.
  - Tap Open to launch the application.
- 4. Log into your Facebook account:
  - Enter your account's access Email and Password information and tao Log in.
- **5.** If prompted, configure any requested optional permissions and tap **Log in**.

- If prompted, select a Contacts Sync option. Choose from: Sync all, Sync with existing contacts, or Don't sync.
- 7. Tap **Done** to complete the login and sync process.

#### To resync Social Network Contacts:

- From the Home screen, press and then tap Settings → Accounts tab and then navigate to the Accounts area.
- Tap Facebook and toggle the checkmark alongside the desired fields.
- Choose the parameters to sync (ex: Sync Calendar, Sync Contacts, or Sync Gallery) and tap Sync now.

Note: From the main Accounts and sync page you can also tap Sync all to resync all accounts.

# **Additional Contact Options**

### Sending an Email to a Contact

**Note:** Contacts must contain and email account and address before you can use the Send email feature.

- 1. From the Home screen, tap 🔼
- Press and then tap Send message/email → Send email. Contacts that contain an email address display.
- Tap the contact(s) to which you want to send an email. A check mark displays next to the selection.

Note: The select contact must have an email as part of their details screen.

- 4. Tap Done.
- 5. Select an email account type.
- 6. Compose the email and tap Send.

#### Export/Import

For more information, refer to "Copying Contact Information" on page 108.

# **Contact List Settings**

From this menu you can determine the default storage location for Contacts, display your phone's primary number, and view service numbers listed in your Contact list.

1. From the Home screen, tap .

following options:

- 2. Press and then tap **Settings**. Configure any of the
  - Only contacts with phones allows you to display only those contacts containing phone numbers.
  - List by defines how the current list of Contacts are sorted: First name or Last name.
  - Display contacts by defines how the current list of Contacts are listed: First name (ex: Steve Smith) or Last name first (Smith, Steve).
  - Service numbers lists the currently available service numbers.

 Contact sharing settings allows you configure how your Contacts entries are sent: individually or as a single file containing all available entries.

Tap **Settings** to select a share setting.

 Send all namecards allows you to set your Contact sharing option to all so that your entire Contacts entries are sent as a group and not as multiple single files. If all your entries are selected only a single file is sent.

**Note:** Your destination device must support this feature or no entries will be received by the external device.

> - Send individual namecards allows you to set your default to send individual contacts one at a time. Even if you select all your entries, each is sent individually.

#### **Groups**

This feature allows you to add a new or existing contact to a call group. This group can be one of the already present groups (Family, Friends, or Work) or a user-created group.

#### **Creating a New Caller Group**

- tab).
- Press and then tap **Create**.
- Tap the **Group name** field and use the on-screen keypad to enter a new group name. For more information, refer to "Text Input Methods" on page 85.
- Tap **Group ringtone** and select a ringtone for the group. Selections are: **Default ringtone. Ringtones** (select from available ringtones) or Add (to navigate your device and select an existing audio file).
- Tap Message alert and select a message alert ringtone to be associated with this group.
- Tap **Vibration pattern** and select a unique vibration pattern either from an available list or Create your own. This pattern is then associated with this group.
- Tap **Add member** to add Contacts to the new group.

- **8.** From the available list of contacts, tap the contact(s) you want to add. A check mark displays next to contact entry. Then tap **Done**.
  - or —

Tap **Select all** to place a check mark alongside all current entries. Then tap Done.

9. Tap Save to store the newly created group.

Note: Some externally maintained group types (such as Google) can only be managed or updated remotely online vs via the device. These external types will not allow editing or deleting members locally via the phone.

### Adding an Existing Entry to a Current Caller Group

- 1. From the Home screen, tap
- - - Tap a group entry  $\rightarrow$  (Add group member).
- **3.** From the available list of contacts, tap the contact(s) you want to add. A check mark displays next to contact entry.
- Tap **Done**. The selected contacts are added to the group.

# Removing an Entry From a Caller Group

- 1. From the Home screen, tap

- Tap a group entry.
- Press and then tap **Remove member**.
- Tap all of the contacts you want to remove from this group. A check mark displays next to contact entry.
- **5.** Tap **Done**. The contacts are removed from the group.

# **Editing a Caller Group**

To edit a Group entry, there must be at least one member as part of the selected group.

- 1. From the Home screen, tap Touch and hold a group entry then select **Edit group**.
- Make modifications to the **Group name**. **Group ringtone**.
- Message alert, Vibration pattern fields, or Add member.
- Tap Save.

#### **Deleting a Caller Group**

- 1. From the Home screen, tap
- Press and then tap **Delete groups**.
- Select either **Select all** or tap the desired group.
- Tap Delete.
- Select either the **Group only** or **Group and group** members.
- Tap **OK**.

### Sending a Message to a Group

- 1. From the Home screen, tap
- Tap an existing group, and press and then tap Send message.
  - or -

Touch and hold a group entry and select **Send message**.

- 3. Select the recipients of the new message (indicated by a green check mark). If an entry contains multiple phone numbers, each must be selected individually.
- Tap Done.
- Type your message, and tap

#### The Favorites Tab

The Favorites tab is a list of the phone numbers that have been designated as favorite contacts. For more information, refer to "Logs Tab" on page 81.

- 1. From the Home screen, tap 🔼 .
- 2. Tap (Favorites tab).

#### Adding a contact to your favorites list:

- From within the Favorites tab, press and select
  Add to favorites.
- 2. Place a check mark alongside those current Contacts entries you wish to assign as favorites.
- **3.** Tap **Done** to complete the process.

# **Section 6: Messages**

This section describes how to send or receive different types of messages. It also explains the features and functionality associated with messaging.

# **Types of Messages**

Your phone provides the following message types:

- Text Messages
- Multimedia (Picture, Video, and Audio) Messages
- Email and Gmail Messages
- Google Talk
- Messenger
- ChatON

The Short Message Service (SMS) lets you send and receive text messages to and from other mobile phones or email addresses. To use this feature, you may need to subscribe to your service provider's message service.

The Multimedia Messaging Service (MMS) lets you send and receive multimedia messages (such as picture, video, and audio messages) to and from other mobile phones or email addresses. To use this feature, you may need to subscribe to your service provider's multimedia message service.

Important! During the creation of a text message, adding an image, sound file, or video clip automatically changes it from a text message (SMS) to a multimedia message (MMS).

# Message Icons on the Status Bar

Messaging icons are displayed on the Status Bar at the top of the display when new messages are received. For more information, refer to "Status Bar" on page 32.

Note: The Messaging application can also be accessed by pressing and then tapping (Apps) → (Messaging).

# **Creating and Sending Messages**

1. From the Home screen, tap (Compose).

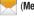

 $(Messaging) \rightarrow$ 

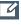

Tap the Enter recipient field to manually enter a recipient.

- or -

ıp 👤

to select from one of the following:

- Groups: to select a recipient from the Group list.
- Favorites: to select a recipient from the Favorites list.
- Contacts: to select a recipient from your Contacts list (valid entries must have a wireless phone number or email address).
- Logs: to select a recipient from a list of recently sent messages.
- If adding a recipient from either Logs, Contacts, or Group, tap the contact to place a check mark then tap Done. The contact displays in the recipient field.

Note: Delete any unnecessary members by tapping their name/number in the recipient area and selecting **Delete**.

- Add more recipients by tapping either the Enter recipient field or and selecting recipients.
- Tap the Enter message field and use the on-screen keypad to enter a message. For more information, refer to "Text Input Methods" on page 85.
  - Review your message and tap (Send).
- If you have more than one recipient, the same text message is sent to all recipients in the Enter Recipients field.

**Note:** If you exit a message before you send it, it will be automatically saved as a draft.

# **Quick Messaging a Number from the Contacts List**

- 1. From the Home screen, tap (Contacts)
- 2. Locate an entry from the Contacts list.
- In a single motion, touch and drag your finger over the number by going to the left. This action addresses a new text message to the selected recipient.

# **Message Options**

# Options before composing a message

- **1.** From the Home screen, tap (Messaging).
- Before composing a message, from the main Message screen press from the main Messaging screen to display additional messaging options:
  - Search: allows you to search through all of your messages for a certain word or string of words. Use the on-screen keypad to enter a word or phrase in which to search, then tap .

    For more information, refer to "Message Search" on page 126.

- Delete threads: allows you to delete any message thread.
   Select the messages to delete and a green check mark will appear next to the message. Tap Delete. For more information, refer to "Deleting a single message thread" on page 125.
- Draft messages: displays the draft messages folder and its contents.
- **Locked messages**: displays the locked messages folder and its contents.
- **Scheduled messages**: displays the scheduled messages folder and its contents.
- Spam messages: displays the spam messages folder and its contents.
- Text templates: displays your available text message reply templates. For more information, refer to "Text Templates" on page 131.
- Settings: allows you to access Messaging settings. For more information, refer to "Messaging Settings" on page 126.

- **3.** From the Messaging screen list, touch and hold an on-screen message and select an option:
  - Add to Contacts: allows you to add the sender to either a new or existing Contacts entry.
  - View contact: allows you to view the current entry information for the sender.
  - Delete thread: deletes the entire message and its bubbles.
     Deleting a single message threadFor more information, refer to "Deleting a single message bubble" on page 125.
  - Add to spam numbers: allows you to tag a number as spam so that these messages can be directly delivered to your spam folder.

#### Options while in a current message

- 1. From the Home screen, tap (Messaging).
- 2. From within an open message, press to display additional messaging options:
  - Insert smiley: allows you to add insert smiley icons images (emoticons).
  - Preview (only in MMS): allows you to add preview the MMS message prior to delivery.
  - Add text: allows you to add text items from sources such as: S Memo, Calendar, Location, Contacts, and Text templates.
  - Add to Contacts: allows you to add the sender to either a new or existing Contacts entry.
  - View contact: reveals the current Contact's overview screen.
  - Add slide: converts an SMS message into an MMS (Multimedia) message and allows you to attach an existing slideshow
  - Remove slide: allows you to remove a previously attached slideshow.
  - Add subject: allows you to enter a subject.

- **Duration (5 sec)** (only in MMS): allows you to change the duration of the image slideshow.
- Layout (bottom) (only in MMS): allows you to change the layout.
- Add recipients: allows you to enter additional recipients to the message.
- Delete message: allows you to erase either select specific message bubbles or all current messages bubbles.
- **Scheduled message**: allows you to schedule a time for the current message to be delivered.
- Add to spam numbers: allows you to tag a number as spam so that these messages can be directly delivered to your spam folder.
- Discard: closes the current open message.

Note: You must be logged into your Samsung account prior to using the S Translator feature.

- Translate: launches a Translate popup menu. Here you can both assign the sender's original language and assign a target language for the recipient (they will receive your message in the designated language).
  - Enable the translate feature then configure the available options as desired. Tap **OK** to store the new settings.

### Adding attachments to a message

To add an attachment to your message, tap (Attach) and select one of the following options:

- Images: allows you to tap an existing image from your Pictures list to add it to your message.
- Take a picture: allows you to temporarily exit the message, take a photo with phone's camera, and then add it to your message by tapping Save.
- Video: allows you to choose an existing video from the Videos list, then add it to your message.
- Record video: allows you to temporarily exit the message, record a video clip using the phone's camera, and then add it to your message by tapping Save.

- Audio: allows you to choose an existing audio file from the Audio list, then add it to your message by tapping the circle to the right of the audio so that it turns green, then tapping Done.
- Record audio: allows you to temporarily exit the message and record an audio clip using the phone's microphone. It is then automatically attached to the message.
- S Memo: allows you to add an S Memo that you have created.
- Calendar: allows you to add an event from your calendar.
- Location: allows you to attach a thumbnail of a map showing your location.
- Contacts: allows you to tap on an existing Address Book entry, then add it to your message by tapping Done.

# **Adding Additional Text**

You can copy text such as names, phone numbers, and events from your Contacts, Calendar, or a Memo.

- 1. While composing a message, press → Add text.
- 2. At the Add text screen, select one of the following:
  - **S Memo**: allows you to insert text from an existing S Memo.
  - **Calendar**: allows you to add the name, date, and time of a calendar event to your message.
  - **Location**: allows you to add an address and the link to the location on Google Maps.
  - Contacts: allows you to add the name and phone number of any of your contacts to your message.
  - Text templates: allows you to add pre-defined phrases and sentences. For more information, refer to "Text Templates" on page 131.

The information is added to your message.

# **Viewing Newly Received Messages**

When you receive a message, your phone notifies you by displaying within the Notification area at the top left of your Home screen.

#### To read a message:

- Open the Notification Bar and select the message. For more information, refer to "Notification Bar" on page 38.
  - or -

From the Home screen, tap then tap the new message to view its contents. The selected message displays on the screen.

- **2.** Tap ( to play a multimedia message.
  - To pause playback of the multimedia message, tap
- p 🕡.
- In a single motion, touch and drag up or down the page to scroll through the message (if additional pages were added).

#### **Message Threads**

Sent and received text and picture messages are grouped into message threads. Threaded messages allow you to see all the messages exchanged (similar to a chat program) and displays a contact on the screen.

Message threads are listed in the order in which they were received, with the latest message displayed at the top.

# To reply to a text message:

- 1. From the Home screen, tap .
- While the message is open, tap the Enter message field and then type your reply message.

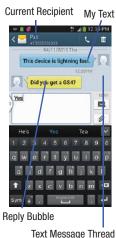

3. Compose your reply.

Your texts are colored Blue and your caller's replies are Yellow.

4. Tap (Send) to deliver your reply.

- or -

Press and then select one of the available message options (page 119).

#### To access message thread options:

- From the main Messaging screen, touch and hold the message to display the following options:
  - **View contact**: displays the Contact's Overview page.
  - Add to contact: begins the process of adding the new number to your Contacts list.
  - **Delete thread**: deletes the currently selected message thread.
  - Add to spam numbers: adds the current sender to a spam list.
     ny new texts from this sender are automatically blocked.

#### To access additional Bubble options:

- Touch and hold the message bubble within an active message conversation to display the following options:
  - **Delete message**: deletes the currently selected message bubble from the thread.
  - Copy message text: copies the currently selected message bubble from the thread.
  - Lock/Unlock message: locks or unlocks the currently selected message bubble from being accidentally deleted.
  - **Forward**: allows you to forward the currently selected message bubble to an external recipient.
  - **Copy to SIM**: copies the currently selected message bubble as a single text message within the SIM card.
  - View message details: displays details for the currently selected message bubble.
  - **Translate**: translates the text from the currently selected bubble into a desired language.

# **Deleting Messages**

# Deleting a single message thread

- 1. From the Home screen, tap
- Touch and hold a message from the Messages list, then select Delete thread.
- 3. At the prompt, tap **OK** to delete or **Cancel** to exit.

# **Deleting multiple message threads**

- 1. From the Home screen, tap
- 2. Press and then tap Delete threads.
- Tap each message thread you want to delete. A check mark displays beside each selected message.
- Tap Delete.
- At the prompt, tap **OK** to delete or **Cancel** to end the process.

#### Deleting a single message bubble

- 1. From the Home screen, tap
  - Open a message to reveal the message string.
- Touch and hold a message bubble, then select Delete message.
- 4. At the prompt, tap **OK** to delete or **Cancel** to exit.

# **Deleting multiple message bubbles**

- From the Home screen, tap 🦊 .
- 2. Open a message to reveal the message string.
- 3. Press and then tap Delete messages.
- Place a check mark on the individual bubbles targeted for deletion or choose Select all.
- **5.** Tap **Delete** to erase or **Cancel** to exit.

# **Message Search**

You can search through your messages by using the Message Search feature.

- 1. From the Home screen, tap
- Press and then tap Search.
- 3. Use the on-screen keypad to enter a word or phrase in which to search, then tap .
- All messages that contain the entered search string display.

# **Messaging Settings**

To configure the settings for text messages, multimedia messages, Voice mails, and Push messages.

- 1. From the Home screen, tap
- 2. Press and then tap Settings.

The following Messaging settings are available:

#### **General settings**

- Delete old messages: deletes old messages when the limit is reached, rather than overwriting them.
- **Text message limit**: allows you to set a limit on how many text messages are allowed in one conversation.

 Multimedia message limit: allows you to set a limit on how many multimedia messages are allowed in one conversation.

#### Text message (SMS) settings

- Delivery reports: when this option is activated, the network informs you whether or not your message was delivered.
- Manage SIM card messages: allows you to manage the messages stored on the SIM card.
- Message center: allows you to enter the number of your message center where your messages reside while the system is attempting to deliver them.
- Input mode: allows you to set the input mode for your text messages. Choose from: GSM Alphabet, Unicode, or Automatic.

#### Multimedia message (MMS) settings

- Delivery reports: when this option is activated, the network informs you whether or not your message was delivered.
- Read reports: when this option is activated, your phone receives a request for a read reply along with your message to the recipient.
- **Auto-retrieve**: allows the message system to automatically retrieve messages.

- Roaming auto-retrieve: allows the message system to automatically retrieve while roaming.
- Creation mode: allows you to select the creation mode: Free, Restricted, or Warning.
  - Restricted: you can only create and submit messages with content belonging to the Core MM Content Domain.
  - Warning: the phone will warn you via pop up messages that you are creating a multimedia message which does not fit the Core MM Content Domain.
  - Free: you may add any content to the message.
- MMS alert: alerts you when the messaging modes changes from an SMS (text) to MMS (multimedia) mode.

#### **Display**

- Bubble style: allows you to choose from several bubble styles for your messages. Bubbles are the rounded boxes that surround each message.
- Background style: allows you to choose from several background styles for your messages.
- Use the volume key: allows you to change the text size by using the up or down volume keys.

#### **Push message settings**

- Push messages: allows you to receive push messages from the network.
- **Service loading**: allows you to set the type of service loading notification. Choose from: Always, Prompt, or Never.

#### **Notification settings**

- Notifications: allows you to see message notifications on your status bar.
- Select ringtone: allows you to set the ringtone for your message notifications.
- Vibrate: allows you to configure the vibration mode associated with message alerts.
- Message alert repetition: allows you to set the interval for new message alerts. Choose from: Once, Every 2 minutes, or Every 10 minutes.
- Preview message: when enabled, allows you to view a brief preview of new message text on the Status bar.

#### **Emergency message settings**

 Emergency alerts: allows you to configure emergency alert settings. You can enable/disable those alert categories you wish to receive. Choose from: Imminent extreme alert, Imminent severe alert, and AMBER alerts.

Note: The Presidential alert can not be disabled.

 Emergency notification preview: allows you to play a sample emergency alert tone. Tap Stop to cancel the playback.

#### Signature settings

- Add signature: when enabled, this feature allows you to create a signature at the end of your outgoing text messages.
- Signature text: allows you to enter a desired signature for your message.

#### Spam message settings

- Spam settings: when enabled, allows you to configure available spam settings such as:
  - Add to spam numbers: allows you to manually enter and assign a phone number as being sent from a spam source.
  - Add to spam phrases: allows you to assign a specific text phrase as belonging to a spam message. Ex: Dear friend.

 Block unknown senders: when active, automatically blocks incoming messages from unknown sources or blocked numbers.

#### **Emergency Alert Configuration**

This device is designed to receive wireless emergency alerts from the Commercial Mobile Alerting System (CMAS); which may also be known as the Personal Localized Alerting Network (PLAN). If your wireless provider has chosen to participate in CMAS/PLAN, alerts are available while in the provider's coverage area. If you travel outside your provider's coverage area, wireless emergency alerts may not be available. For more information, please contact your wireless provider.

Emergency Alerts allows customers to receive geographically-targeted messages. Alert messages are provided by the US Department of Homeland Security and will alert customers of imminent threats to their safety within their area. There is no charge for receiving an Emergency Alert message.

There are three types of Emergency Alerts:

- · Alerts issued by the President
- · Alerts involving imminent threats to safety of life
- AMBER Alerts (missing child alert)

Customers may choose not to receive Extreme Alerts, Severe Alerts, and AMBER Alerts.

Important! Alerts issued by the President can not be disabled.

#### To disable Extreme, Severe, and AMBER Alerts:

- 1. From the Home screen, tap
- Press and then tap Settings.
- Scroll to the bottom and select Emergency alerts. All alerts are enabled by default (check mark showing).
- Tap on an alert option to disable the alert and remove the check mark.

# **Assigning Messages as Spam**

You can now assign either a phone number as spam or use a key term or phrase. Any message assigned as spam is automatically placed with your Spam messages folder.

#### To assign a phone number from Messages list as spam:

- From the Home screen, tap
- 2. Touch and hold a message from a phone number.
- 3. Select Add to spam numbers and tap OK.

#### To assign a phone number manually as spam:

- 1. From the Home screen, tap \_\_\_\_\_.
- 2. Press and then tap Settings.
- 3. Locate and activate the Spam settings option.
  - **Spam settings**: when enabled, allows you to configure available spam settings such as:
- 4. Tap Add to spam numbers  $\rightarrow$  + (Add).
  - This function allows you to manually enter and assign a phone number as being sent from a spam source.

- **5.** Tap the **Number** field to manually enter phone number.
  - or -

Tap to select from either your existing Logs or Contacts.

- or -

Tap **Match criteria** and select a parameter that must match for the spam action to take effect. Choose from: Same as, Starts with (ex: 800 or 888), Ends with, or includes.

Tap Save.

#### To register text phrases as spam:

Some incoming messages might not be associated with a phone number but rather an email address. In these cases, the only way to block those messages, would be assign a key used term or phrase to activate the Spam block. Ex: "Dear friend", "Stock Alert", or "Act Now".

- 1. From the Home screen, tap
- 2. Press and then tap **Settings**.
- 3. Locate and activate the **Spam settings** option.

- Tap Add to spam phrases → + (Add).
  - This function allows you to assign a specific text phrase as belonging to a spam message. Ex: Dear friend.
- 5. Enter a term or word into the field.

Note: The term is case sensitive. Ex: "Act Now" is not the same as "act now".

Tap Save.

#### To register unknown numbers as spam:

Some incoming messages might not be associated with either a phone number or email address. These incoming messages contain no information as their info is blocked by the sender.

- 1. From the Home screen, tap
- 2. Press and then tap Settings.
- 3. Locate and activate the **Spam settings** option.
- **4.** Tap **Block unknown senders**. A green check mark indicates the feature is active.
  - Block unknown senders: when active, automatically blocks incoming messages from unknown sources or blocked numbers.

If an incoming message is designated in coming from an unknown sender, it is automatically assigned as spam and is now located in your Spam folder.

# **Accessing Your Spam Folder**

Any message assigned as spam is automatically placed with your Spam messages folder.

- **1.** From the Home screen, tap —.
- 2. Press and then tap Spam messages.

# **Text Templates**

This screen displays your available text message reply templates. This is a readily accessible list of both default and user-defined text snippets that can be used to quickly reply to incoming messages.

- 1. From the Home screen, tap —.
- 2. From the Messaging list, press and then tap Text templates.
- Tap a message to immediately insert it into your current message conversation.

#### To create your own text template:

1. From the Home screen, tap

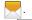

- 2. From the Messaging list, press and then tap Text templates.
- 3. Tap (Create text template).
- 4. Enter a new text string and tap Save.

# **Using Email**

Email (or Internet Email) enables you to review and create email using several email services. You can also receive text message alerts when you receive an important email. Your phone's Email application lets you access and manage multiple email accounts simultaneously in one convenient location.

There are currently three main types of email accounts on your phone: Gmail, Internet-based email (Gmail, Yahoo, etc..), and Microsoft Exchange (Corporate email or Outlook $^{\otimes}$ ).

To send and receive email messages through an ISP (Internet Service Provider) account, or if you wish to use your device to access your corporate email through a VPN (Virtual Private Network), you will first need to set up an IMAP or POP account.

- IMAP (Internet Message Access Protocol) This protocol is frequently used in large networks and commercial settings.
   IMAP4 is the current standard.
- POP3 (Post Office Protocol) This protocol is supported by most ISPs (Internet service providers) and common among consumer applications. POP3 is the current standard.
- Microsoft Exchange ActiveSync This protocol is frequently used with a large corporate email server system and provides access to email, contact, and calendar synchronization.

# **Creating an Internet Email Account**

- From the Home screen, tap (Apps) → (Email).
- 2. If you already have other email account setup:
  - Open an existing email account, press
     Settings → (Add account).

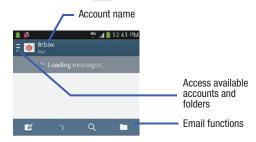

- or -

Enter your **Email address** and **Password** information.

- Email address: your Internet email address.
- Password: typically your network access password (case-sensitive).

- Tap Show password to display the password as you enter it in the associated field.
  - Tap Manual setup to configure your connection settings manually (POP3 or IMAP). Follow the on-screen prompts and enter the information specific to your email provider.
  - Tap Send email from this account by default to assign this email account as your default account for all outgoing emails.
- 4. Tap Next.
- At the Account options screen, select the frequency which the device should check for new email on the server and tap Next.

Important! The Sync Email feature must be enabled to allow synching between your device and the remote server.

- Tap the Notify me when email arrives field to receive new email notifications.
- Tap the Automatically download attachments when connected to Wi-Fi field to assist with faster access to large email attachments when using Wi-Fi.

- At the Set up email screen, name the account and enter a screen name to identify yourself on this account.
  - The unique account name is used to differentiate this account from other email accounts accessed by your device.
- 7. Tap Done to store the new account.

Messages for this account display on the Inbox tab. You can also view Personal information for this account, Receipts (if you setup the account to return receipts), Travel information, and more (if available).

#### **Opening an Email**

- 2. Tap (account name field upper-left) to open the complete email account list page.
  - Selecting Combined view allows you to view all the emails for your current accounts, managed by the application, to be listed on a single screen.
- 3. Select an email account and tap an email message.

#### Refreshing Email messages

- 1. From the Home screen, tap ## → 🎯 (Email).
- Select an email account.
  - If you are already in an email account, tap the account name field (upper-left) to open the complete email account list page.
  - · Select an available email account.
- 3. Tap (Refresh).

# **Composing Email**

- 1. From the Home screen, tap → 🎯 (Email).
- 2. Tap (account name field upper-left) to open the complete email account list page.
- 3. Tap Inbox  $\rightarrow$  (Compose).
- 4. Enter the recipient's email address in the To field.
  - If you are sending the email message to several recipients, separate the email addresses with a comma. You can add as many message recipients as you want.
- Tap Add Cc/Bcc to add additional carbon copy and blind copy recipients.
  - Use the Cc field to carbon copy additional recipients.
  - Use the **Bcc** field to blind copy additional recipients.
- 6. Tap the Subject field and enter the email subject.

- Tap the email text field and compose your email message.
  - - Tap the file you wish to attach.
    - Tap 

       to delete the attached file.

Note: If you attach an image to your email, you have the option to resize it prior to delivery. Choose from: Original, Large (70%), Medium (30%), or Small (10%). Once chosen, tap either Always or Just once.

- Tap (Save) to store a draft of the current email on your device so that you can come back later and continue the email.
- 9. Tap (Delete) to discard the current email.
- 10. Once complete, tap (Send)

### **Configuring Email Settings**

- From the Home screen, tap → (Email).
- 2. Select an account.
- Press and then tap Settings → <Account>.
- 4. Alter any of the following settings:
  - Email notifications: Activates the email notification icon to appear within the Notifications area of the status bar when a new email (Gmail, etc..) is received.
  - Select ringtone: Plays a selected ringtone when a new email message is received.
  - Vibrate: Activates a vibration when a new email message is received.
  - Sync Email: enables automatic email synching between your device and the remote server.
  - Sync schedule: allows you to control the email sync schedule on both Peak and Off-Peak times.
  - Size to retrieve emails: configures the incoming email size allowed to pass through to your phone automatically without user interaction. Emails with attachments larger than configured will have to be retrieved manually.

- **Signature**: Lets you attach a customized signature to the bottom of all outgoing emails.
  - In a single motion touch and slide the **Signature** slider to the right to turn it on.
  - Tap the **Signature** field, change the current text, and tap **OK** to save the new signature.
- Default account: Assign this account as the default email account used for outgoing messages.

- **5.** Tap the **More settings** field to access additional options:
  - Account name: displays your uniquely created account display name.
  - Your name: displays the name used in the From field of your outgoing email messages.
  - Always Cc/Bcc myself allows you to include your own email address in either the CC, Bcc, or None fields. Lets you always receive a copy of outgoing emails.
  - Forward with attachments: Lets you include attachments when forwarding an email.
  - Recent messages: adjusts the number of on-screen messages shown in the current category list at any one time.
  - Show images: allows you to view embedded images located within the body of the currently displayed email.
  - Number of emails to load: allows you to select the number of on-screen emails to keep loaded on the screen by default.
  - Auto download attachments: allows the device to automatically download email attachments when an active Wi-Fi connection is detected. This process speeds up the process of downloading an emails attachments for offline review by not using a 3G or 4G network connection.

- Auto resend times: enables the device to resend an outgoing email a specified number of times if delivery fails.
- Security options: allows you to enable several security options such as: Encrypt all, Sign all, Create keys, Private keys, Public keys, and Set default key. These security policies could restrict some functions from corporate servers.
  - Security policy list: lists the current email's security policy.
     These policies could restrict some functions from corporate servers.
- Incoming settings: Lets you specify incoming email settings, such as User name, Password, IMAP server, Security type, Port, and IMAP path prefix.
- Outgoing settings: Lets you specify outgoing email settings, such as SMTP server, Security type, Port, Require sign-in, User name, or Password.

**Note:** Some the above options may not be displayed when using some Internet account types.

# **Microsoft Exchange Email (Outlook)**

Your phone also provides access to your company's Outlook Exchange server. If your company uses either Microsoft Exchange Server 2003 or 2007, you can use this email application to wirelessly synchronize your email, Contacts, and Calendar information directly with your company's Exchange server.

# Setting Up a Microsoft Exchange Email account

- 1. From the Home screen, tap  $\longrightarrow$   $\bigcirc$  (Email)
- 2. If you already have other email account setup:
  - Open an existing email account, press
     Settings → (Add account).
  - or -

Enter your Email address and Password information.

- Email address: your Outlook work email address.
- Password: typically your network access password (case-sensitive).
- Tap Show password to display the password as you enter it in the associated field.
- Tap Send email from this account by default, to make this your default email account for outbound emails.

Note: If selected, the Manual setup button changes to read Microsoft Exchange ActiveSync. If activated, skip to step 6.

- Tap Next. Consult your Network or IT Administrator for further details and support.
- Tap Microsoft Exchange ActiveSync (from the add new email account screen).

Note: If prompted with an on-screen notification that the connection that the "Setup could not finish", tap Edit details to continue with a manual update of necessary information.

 When prompted to provide additional detailed information within the Exchange server settings screen, enter an updated **Domain**, and confirm your user name and Password information

- Important! Remember to manually place the cursor in the correct spot and enter a Domain name before the "[Domain]\[user name]" entry. Most servers only provide a username.
  - Update or re-enter your Exchange server information within the appropriate field. This field can often be populated with incorrect or out of date information provided by your server.
    - Exchange Server: your exchange server remote email address. Typically starts with mail.XXX.com. Obtain this information from your company network administrator.

**Important!** Do not accept the default entry as this is a guess based on returned information.

 If your network requires SSL encryption, tap the Use secure connection (SSL) field to place a check mark in the box and activate this additional level. Most often, this option should be enabled.

# Important! If your Exchange server requires this feature, leaving this field unchecked can prevent connection.

- **9.** Consult your IT Administrator if it is necessary to enable the **Use client certification** option.
- $\textbf{10.} \ \ \textbf{With the new server information entered, tap Next}.$
- Read the on-screen Activation disclaimer and, when prompted, tap OK. The device then verifies your incoming server settings.
- If prompted, read the Remote security administration information and tap OK to accept the service and continue.
- Adjust the various on-screen configuration fields and tap Next. It may take a few seconds for the next screen to load.
  - Enabling the Automatically download attachments when connected to Wi-Fi option decreases the wait time to access large email attachments.

14. If prompted, read the Activate device administrator? screen and tap Activate to complete the email setup process.

Note: This process can take a few minutes. If the previous setup screen re-appears, ignore it and do not alter any fields during this process.

Identify your new work email account with a unique name (Ex: Work), then tap Done.

#### **Opening an Exchange Email**

- 1. From the Home screen, tap 
  → (Email).
- **2.** Tap the account name field (upper-left) to open the complete email account list page.
- Select an exchange email account and tap an email message.

### Refreshing Exchange Email

- 1. From the Home screen, tap → (Email).
- 2. Select an email account.
  - If you are already in an email account, tap the account name field (upper-left) to open the complete email account list page.
  - · Select an available email account.
- Tap (Refresh).

# **Composing Exchange Email**

 For more information, refer to "Composing Email" on page 134.

## **Deleting an Exchange Email Message**

- Touch and hold an email (from your inbox list) and select Delete from the on-screen context menu.
  - or -

With the email message displayed, tap (Delete).

## **Configuring Microsoft Exchange Email Settings**

- 1. From the Home screen, press and then tap Settings and then navigate to the Accounts area.
- Tap the Microsoft Exchange account and Settings → Exchange email account>.
  - or -

From the Home screen, tap → (Email), select an account, and press and then tap Settings → <Account>.

- 3. Alter any of the following settings:
  - Email notifications: Activates the email notification icon to appear within the Notifications area of the status bar when a new email is received.
  - Select ringtone: Plays a selected ringtone when a new email message is received.

- Vibrate: Activates a vibration when a new email message is received.
- Sync Email: enables automatic email synching between your device and the remote server.
- Sync schedule: allows you to control the email sync schedule on both Peak and Off-Peak times.
- Period to sync email to assign the sync range for your incoming and outgoing email messages between your phone and your external exchange server. How many days worth of email messages should the phone and server synchronize. Choose from: Automatic, All, 1 day, 3 days, 1 week,
  - 2 weeks, or 1 month.
- Size to retrieve emails configures the incoming email size allowed to pass through to your phone automatically without user interaction. Emails with attachments larger than configured will have to be retrieved manually.
- Signature: Lets you attach a customized signature to the bottom of all outgoing emails.
  - In a single motion touch and slide to the right to turn it on.
  - Tap the **Signature** field, change the current text, and tap **Done** to save the new signature.

- Default account: Assign this account as the default email account used for outgoing messages.
- Out of office settings allows you to both activate/deactivate
  your email's out of office settings, and configure both the start/
  end dates and your outgoing message.
- 4. Tap the More settings field to access additional options:
  - Account name displays the name used by the device to track the account.
  - Always Cc/Bcc myself allows you to include your own email address in either the CC, Bcc, or None fields. Lets you always receive a copy of outgoing emails.
  - Forward with attachments: Lets you include attachments when forwarding an email.
  - Show images: allows you to view embedded images located within the body of the currently displayed email.
  - Auto download attachments: allows the device to automatically download email attachments when an active Wi-Fi connection is detected. This process speeds up the process of downloading an emails attachments for offline review by not using a 3G or 4G/LTE network connection.

- Auto resend times enables the phone to resend an outgoing email a specified number of times if delivery fails.
   The default is 3 auto resends.
- Folder sync settings allows you to configure the sync settings for various folders such as Inbox, Drafts, Outbox, etc..
- Period to sync Calendar assigns a period for your phone to sync calendar events. Choose from: 2 weeks, 1 month, 3 months. 6 months, or All calendar.
- Empty server trash: allows you to delete your email account's trash bin remotely.
- Sync Contacts synchronizes the contacts between your device and the remote exchange server.
- **Sync Calendar** synchronizes your exchange calendar entries between your device and the remote exchange server.
- Sync Task synchronizes your exchange tasks entries between your device and the remote exchange server.

- In case of sync conflict allows you to assign the master source on emails. If there is a conflict with the current email sync you can assign the server as the main source for all emails (**Server has priority**) or assign the phone to be the main source and update the server accordingly (Device has priority).
- **Security options**: allows you to enable several security options such as: Encryption, Encryption algorithm, Sign, Sign algorithms, Email certificates, and Security policy list, These security policies could restrict some functions from corporate servers.
  - Security policy list: lists the current email's security policy. These policies could restrict some functions from corporate servers.
- Exchange server settings provides access to the Domain\user name, Password, and Exchange server settings.
- to return to the previous page.

## **Using Google Mail**

Google Mail (Gmail) is Google's web-based email. When you first setup the phone. Gmail is configured. Depending on the synchronization settings, Gmail is automatically synchronized with your Gmail account.

## Signing into Google Mail

1. From the Home screen, tap →

Note: You must sign in to your Gmail account in order to access features such as Google Mail and Play Store.

- Tap **New** if you do not have a Google account.
  - or -

Tap **Existing** if you have a Google account. The Inbox loads conversations and email.

### **Opening Gmail**

- 1. From the Home screen, tap  $\longrightarrow$  (Gmail). 2. Tap an existing email message.

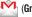

142

## **Refreshing Gmail Mail**

From within the Gmail message list, tap (Refresh) at the bottom of the screen to refresh the screen, send and receive new emails, and synchronize your email with the Gmail account.

#### **Other Gmail Options**

- From the main Gmail screen, tap 
   (Labels) at the
  bottom of the screen to set up and manage Labels for
  your Gmail messages.
- From the main Gmail screen, tap Q (Search) at the bottom of the screen to search through your Gmail messages.

#### **Composing a Gmail Message**

- 1. From the Home screen, tap → (Gmail).
- 2. From the Gmail Inbox, tap (Compose) at the bottom of the screen to create a new message.
- 3. Enter the recipients Email address in the To field.

Tip: Separate multiple recipient email addresses with a comma.

- Press and select Add Cc/Bcc to add a carbon or blind copy.
- Enter the subject of this message in the Subject field.
- Tap the Compose email field and begin composing your message.
- 7. Once complete tap (Send).

### Viewing a Gmail Message

- From the Gmail Inbox, tap a message to view the following options located at the bottom of the screen:
  - Archive : archives the selected Email.
  - **Delete**  $\stackrel{\frown}{=}$  : deletes the currently selected Email.
  - Labels : assigns a label to the current Email.
  - Mark as Unread tags the current message as unread and returns you to the Google Mail Inbox.
  - **Newer**: swiping to the right displays newer Emails.
  - Older: swiping to the left displays older Emails.

- 2. Press to select one of the following additional options:
  - Mark important/Mark not important: assigns the current email an important status.
  - Mute: mutes the conversation.
  - Report spam: reports the Email message as spam.
  - Report phishing: reports the Email message as a phishing email attempt.
  - Settings: allows you to configure the General, or Notification settings.
  - Send feedback: sends feedback to Google.
  - **Help**: launches the browser and displays Google Mobile Help information.

### **Creating an Additional Gmail Account**

- 1. From the Home screen, tap → (Gmail).
- Press and then tap Settings → ADD ACCOUNT and follow the same steps as referenced in the previous section. For more information, refer to "Signing into Google Mail" on page 142.

# **Google Talk**

Google Talk<sup>TM</sup> is a free Windows and web-based application for instant messaging offered by Google. Conversation logs are automatically saved to a Chats area in your Gmail account. This allows you to search a chat log and store them in your Gmail accounts.

Note: Before using this application, you must first have an active Gmail account available and be currently logged in.

1. From the Home screen, tap  $\rightarrow$  talk (Talk).

**Note:** If you are not already logged into Google, refer to the instructions for signing in on page 142.

2. Begin using Google Talk.

**Note:** The Network confirms your login and processes. This could take up to 5 minutes to complete.

#### **ChatON**

Provides a global mobile communication service where you can chat with more than 2 buddies via a group chat. Share things such as pictures, videos, animation messages (Scribbles), audio, Contacts, Calendar entries, and Location information.

Important! The Samsung account manages the access information (username/password) to several applications, such as Samsung Link, ChatON, and Media Hub.

For more information, visit: https://web.samsungchaton.com.

### Registering with the Service

- Confirm you have already logged in to your Samsung account.
- From the Home screen, tap (Apps) → (ChatON).
- 3. Tap Sign in to log into your Samsung account

  or –

Tap **Skip** to continue without logging in.

- Read the on-screen notification about data charges and tap **OK**.
- Select a country code, enter your current phone number to register with the service, and tap **Done**.
- Select either the Terms and conditions or Privacy policy and read the on-screen information. Tap Accept to continue.
- Choose to receive the verification code via either SMS (text message) or Voice (answering machine call) to your device.

Note: If you opt to receive the verification code via SMS, this information is sent directly to your device. Once received, the **Verification** field is automatically filled in.

8. Enter your real name and tap (OK).

### **Adding Your First Chat On Buddy**

- From the Home screen, tap (Apps) → (ChatON).
- 2. Tap (Add buddy) and choose a search method.
  - Phone number : to search by Country code and phone number.
  - Search by ID : to search by using a known samsung account ID
- 3. Select a country code if it differs from yours.
- Enter the information and tap Q (Search). Once the recipient is matched, their entry appears in the Results area.
- 5. Tap + (Add) and confirm your new buddy appears in the Buddies tab.

Note: For more information, press (Settings) and tap General → Help.

#### **Using ChatON for Chatting**

- From the Home screen, tap (Apps) → (ChatON).
- Tap the Buddies tab and select a buddy to initiate your chat.
- Enter your message using the on-screen text entry method.
- 4. Tap Send.

#### To reply to a ChatON message:

- While the chat session is active, tap the Enter message field and then type your reply message.
- Compose your reply. Your texts are colored Blue and your buddy's messages are white.
- Tap Send to deliver your reply.

### Deleting a single message bubble

- From the Home screen, tap (Apps) → (ChatON).
- 2. Launch a chat session to reveal the message string.
- 3. Touch and hold a message bubble, then select **Delete**.

## Google +

Google+ makes messaging and sharing with your friends a lot easier. You can set up Circles of friends, visit the Stream to get updates from your Circles, use Messenger for fast messaging with everyone in your Circles, or use Instant Upload to automatically upload videos and photos to your own private album on Google+.

- Sign on to your Google account. For more information, refer to "Creating a New Google Account" on page 19.
- 2. From the Home screen, tap (Apps) → 8+ (Google+).
- Select the account you want to use to sign in to Google+.
  - or -

Tap Add account to create another account.

- 4. Follow the on-screen instructions to use Google+.
- 5. Visit <a href="https://www.google.com/mobile/+/">www.google.com/mobile/+/</a> for more information.

# Messenger

Messenger allows you to bring groups of friends together into a simple group conversation. When you get a new conversation in Messenger, Google+ sends an update to your device.

- Sign on to your Google account. For more information, refer to "Creating a New Google Account" on page 19.
- 2. From the Home screen, tap (Apps) → (Messenger).

- or -

From the Google+ application, select Messenger.

- Select the account you want to use to sign in to Google+.
  - or -

Tap Add account to create another account.

- When prompted, configure the Sync contacts parameter (Sync contacts or Don't sync) and tap Continue.
- **5.** When prompted, configure the Instant Upload parameters as desired and tap **DONE**.
- 6. Follow any on-screen setup instructions.
- 7. At the Messenger screen, tap to start a new message.
- In the upper text field, enter a name, email address, or circle.
- In the bottom message field, enter a message then tap
   (Send).
- **10.** From the **Messenger** screen, tap **Learn more** for more detailed information.

### Section 7: Multimedia

This section explains how to use the multimedia features of your device, including the Camera/Camcorder, Music Player, Samsung Link, and how to manage your photos, images and sounds.

You can take photographs and shoot video by using the built-in camera functionality. Your camera produces photos in JPFG format.

**Important!** Do not take photos of people without their permission.

> Do not take photos in places where cameras are not allowed.

Do not take photos in places where you may interfere with another person's privacy.

Note: An SD card is no longer needed to take pictures or shoot video since there is already built-in storage.

## **Assigning the Default Storage** Location

**Important!** Too many users can overlook this storage location until something goes wrong. It is recommended that you verify this location or change it before initiating the use of the camera or camcorder features.

- 1. From the Home screen, tap (Apps) → (Apps) (Camera).

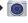

- 2. Press and then tap Settings → (Settings) and scroll up to the Storage entry.
- Tap this entry and select the desired default storage location for newly taken pictures or videos. Choose from: Device or Memory card.

Note: It is recommended that you set the option to Memory card.

to return to the Home screen. 4. Press

## **Using the Camera**

#### Taking Photos

Taking pictures with your device's built-in camera is as simple as choosing a subject, pointing the camera, then pressing the camera key.

**Note:** When taking a photo in direct sunlight or in bright conditions, shadows may appear on the photo.

- 1. From the Home screen, tap (Apps) → (apps) (Camera).
- 2. Using the device's main display screen as a viewfinder. adjust the image by aiming the camera at the subject.

Note: On your initial activation of the camera, firmware configuration can take up to 1 minute. This is a one time process.

- 3. Before you take a picture, use the **Up** and **Down** Volume keys to zoom in or out. You can magnify the picture up to x4 (400 percent).
  - or —

Pinch the screen to zoom out or pinch outwards to zoom in.

- 4. If desired, before taking the photo, you can tap on-screen icons to access various camera options and settinas.
- 5. You can also tap the screen to move the focus to a desired area of interest.
- Tap (Camera) until the shutter sounds. (The picture is automatically stored within your designated storage location (page 149). If no microSD is installed, all pictures are stored on the Phone.) For more information, refer to "Camera Options" on page 151.

**Note:** Touch and hold ot take a burst shot. These are saved using a Fine image quality.

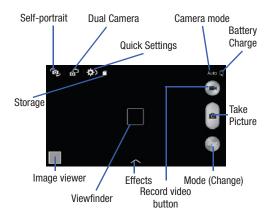

## **Camera Options**

Options are represented by icons across both sides of the screen.

1. From the camera viewfinder, tap the Mode button to change the mode to one of the following:

- Auto: Use this mode to automatically adjust the exposure, color, and brightness settings. This mode allows single image shots or burst shots.
- Beauty face: Use this to take photos with lightened faces for gentler images.
- Best photo: Use this to take multiple photos in a short time, and then choose the best photos among them. Press the Shutter button to take multiple photos. When Gallery opens, tap and hold thumbnails of photos to save, and then tap Done.
- Best face: Use this to take multiple group shots at the same time and combine them to create the best possible image. Press the Shutter button to take multiple photos. When Gallery opens, tap the yellow frame on each face, and choose the best individual face for the subject. After choosing a pose for each individual, tap Done to merge the images into a single photo, and tao Save.

- Sound & shot: Use this mode to enrich pictures by adding background sounds for a few seconds. The background sound is recorded for up to 9 seconds after taking the photo.
- Drama: Use this to take a series of photos of a moving object and then merge them together into one image.
- Animated photo: Use this to create a picture in which a few selected static objects move by animating objects detected by the device.
- Rich tone (HDR): Use this to take photos with richer colors and contrasts by merging images taken at different exposure levels.
- Eraser: Saves the best of 5 taken pictures and removes any passers by.
- Panorama: Use this to take wide panoramic photos. Press the Shutter button to take a photo, and then move the camera in any direction. When the blue frame aligns with the preview screen, the camera automatically takes another shot in the panoramic sequence. To stop shooting, press the Shutter button again.
- **Sports**: Use this to take fast action photos.
- Night: Use this to take brighter, clearer pictures in low light settings without the use of the flash.

2. From the top of the camera, the following shortcuts are available for the camera:

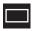

Focus area: displays the area of the image used as the main focus area. If the image is too close, the square will turn red.

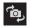

**Self portrait**: allows you to set the front camera so you can take pictures of yourself.

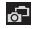

Front Camera/Dual Camera: allows you to activate both the front and rear cameras simultaneously. For more information, refer to "Taking Dual Camera Photos" on page 154.

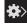

**Quick Settings**: activates the Quick Settings menu bar from where you can select several additional settings. For more information, refer to "Quick Settings" on page 153.

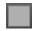

Image viewer: allows you to access the Image viewer and the various viewing options for a selected picture. The last picture you took, will be displayed as a thumbnail in the Image viewer icon.

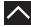

Effects/Downloads: provides access to pre-installed and downloaded effects. Default effects include: No effect, Vignette, Grey-scale, Sepia, Vintage, Faded color, Turquoise, Tint, Cartoon, Moody, Rugged, Oil pastel, and Fisheye.

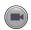

Camcorder button: shoots a video when pressed.

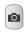

**Camera button**: takes a photo when pressed in Camera mode.

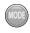

**Mode button**: allows you to select from different camera modes.

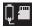

Storage location/Connection Status: indicates the device is connected to an adapter and the current storage location for images (Phone or Memory card) on the device.

## **Quick Settings**

Tap at the top of the display to quickly change Camera settings. Not all of the following options are available in both still camera and video camera modes. The available options vary by mode.

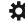

Camera settings: configure Camera settings.

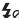

Flash: activate or deactivate the flash.

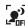

**Night detection**: use this activate/deactivate night detection.

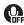

**Voice control**: activate or deactivate the voice control to take photos.

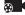

Recording mode: select a resolution for videos. Choose from: Normal, Limit for MMS, Slow motion, or Fast motion.

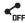

**Share functions**: activate or deactivate the sharing options. Choose from Off, Share Shot, Buddy photo share, ChatON phot share, or Remote viewfinder.

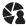

Share shot - Shooting mode: lists the current shooting modes available from with the Share Shot mode. Choose from Easy connect, Wi-Fi Direct, or Cancel.

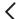

Quick Settings: hide Quick settings.

#### **Taking Dual Camera Photos**

With the Dual Camera feature, you can take a picture with both the front and rear cameras at the same time.

#### To take a Dual Camera picture:

- From the camera viewfinder, tap [Oual Camera) located at the top left side of the screen. The camera viewfinder displays an image from the front-facing camera within a mini picture frame on top of the main image displayed from the rear-facing camera.
- 2. Tap (Camera) until the shutter sounds.

#### To resize the front camera image:

 Touch and hold the mini picture frame until the resize handles appear, then drag a corner to enlarge the image.

#### To reposition the front camera image:

 Touch and hold the mini picture frame to detach it and then place it in a desired location.

# **Camera and Camcorder Settings**

This section describes the different settings that you can configure on your camera. Not all of the following options are available in both still camera and video camera modes. The available options vary by mode.

1. From the viewfinder, tap (Quie (Camera Settings).

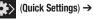

The follow settings are located under the Camera, Camcorder, and General tabs. The settings that are displayed will depend on what camera mode you are in.

#### Camera:

- Photo size: Select a resolution for photos. Use higher resolution for higher quality. Higher resolution photos take up more memory.
- Burst shot: allows several photographs to be captured in quick succession by touching and holding the Camera button.
- Face detection: allows you to adjust the camera focus based on face detection technology.
- Metering: allows you to set how the camera measures or meters the light source: Center-weighted, Matrix, or Spot.
- ISO: determines how sensitive the light meter is on your digital camera. Choose from Auto, 100, 200, 400, or 800. Use a lower ISO number to make your camera less sensitive to light, a higher ISO number to take photos with less light, or Auto to let the camera automatically adjust the ISO for each of your shots.
- Anti-Shake: compensates for camera movement.

- Auto night detection: activates or deactivates the night detection feature.
- $\bullet$   ${\bf Save}~{\bf as}:$  allows you to assign rich tone usage to an image.

#### Camcorder:

- Video size: Select a resolution for videos. Use higher resolution for higher quality. Higher resolution videos take up more memory.
- **Video stabilization**: Activate or deactivate Optical Image Stabilization.

#### Settings:

- GPS tag: attach a GPS location tag to the photo. To improve
  GPS signals, avoid shooting in locations where the signal may
  be obstructed, such as between buildings or in low-lying areas,
  or in poor weather conditions. Your location may appear on
  your photos when you upload them to the Internet.
   To avoid this, deactivate the GPS tag setting.
- Review: set this option if you want to view each picture after you take it. Select a time value.
- **Volume key**: assigns a function to the volume key. Choose from The zoom key, The camera key, or The record key.

- Timer: Use this for delayed-time shots. You can set the timer to Off, 2 sec, 5 sec, or 10 sec.
- White balance: Select an appropriate white balance, so images have a true-to-life color range. The settings are designed for specific lighting situations. These settings are similar to the heat range for white-balance exposure in professional cameras.
- Exposure value: allows you to adjust the brightness level by moving the slider.
- Guidelines: Display viewfinder guides to help composition when selecting subjects.
- Flash: activate or deactivate the flash.
- Voice control: activates/deactivates voice control feature that allows you to verbally take a photo.
- Contextual filename: allows you to have your location added as part of the filename. You must first activate GPS tag described above.
- Save as flipped: when set to On, this option allows you to take and save a mirror-image video when using self-recording mode.
- Storage: Select the memory location for storage.

- Shutter sound: Turn the shutter sound on or off.
- Reset: Reset the camera settings.

### **Pictures and Videos Image Viewer Options**

After you take a photo or record a video, you can access various options.

#### **Photo viewing options**

**1.** Tap a thumbnail to view the picture.

Note: If no control icons are displayed on the screen in addition to the picture, tap anywhere on the screen to display them.

- The following options are available at the top of the screen:
  - Share via : allows you to share the picture via ChatON, Group Play, Bluetooth, Dropbox, Email, Flipboard, Gmail, Google+, Messaging, Picasa, S Memo, and Wi-Fi Direct.
  - Edit \_\_\_\_\_: allows you to edit the current image. Launches the Photo Editor application. For more information, refer to "Editing a Photo" on page 167.
  - **Delete** : allows you to delete the current picture.

- **3.** Press for additional options such as:
  - **Favorite**: allows you to assign the current image as a favorite.
  - Slideshow: allows you to see your photos in a slideshow.
  - Photo frame: takes the current image and creates a surrounding photo frame that can be edited with edited text or drawn object, then saved.
  - Photo note: allows you to write notes on your current image and then save it.
  - Copy to clipboard allows you to copy one or more pictures to a different folder.
  - Print: allows you to print the current image on a compatible Samsung printer.
  - **Rename**: allows you to rename the current file.
  - Set as: allows you to assign the current image as a Contact photo, Home screen, Lock screen, or Home and lock screens.
  - Buddy photo share: allows you to share the current image with active ChatON buddies.
  - Rotate left: allows you to rotate the view of the current image in a counterclockwise direction.
  - Rotate right: allows you to rotate the view of the current image in a clockwise direction.

- Crop: provides an on-screen box that allows you to crop the current picture. Tap Done to update the image with the new dimensions or tap Cancel to ignore any changes.
- Detect text: launches the Photo Reader application that can then detect text within the new photo.
- Scan for nearby devices: scans for nearby DLNA-compliant devices that can receive or display the current image.
- Details: files details such as Title, Time, Width, Height,
   Orientation, File Size, and Path.
- Settings: provides access to the Gallery options menu. Choose from SNS data management, Cloud sync, and Tags.

### **Video viewing options**

Note: If no control icons are displayed on the screen in addition to the picture, tap anywhere on the screen to display them.

- Tap a video to select it.
- **2.** Tap  $(\triangleright)$  to play the video.
  - Share via
     allows you to share the video via ChatON,
    Bluetooth, Dropbox, Email, Gmail, Google+, Messaging,
    Picassa, Wi-Fi Direct, or YouTube.

- **Trim** \( \int \): activates the Trim feature so that you can edit the length of the current video.
- **Delete** :: allows you to delete the current video. Choose either **OK** or **Cance**l.
- 3. Press | for additional options.

# **Using the Camcorder**

In addition to taking photos, the camera also doubles as a camcorder that also allows you to record, view, and send high definition videos.

## **Shooting Video**

Tip: When shooting video in direct sunlight or in bright conditions, it is recommended that you provide your subject with sufficient light by having the light source behind you.

**Note:** The camera may not be able to properly record videos to a memory card with a slow transfer speed.

- 1. From the Home screen, tap (Apps) → (Camera) to activate the camera mode.
- Using the camera's main display screen as a viewfinder, adjust the image by aiming the camcorder at the subject.
- Before you take a video, use the Volume control buttons to zoom in or out. You can magnify the video up to x4 (400 percent).

Note: Use either the Up and Down volume keys or spread/ pinch the screen to zoom in or out. For more information, refer to "Navigating Through the Screens" on page 44.

- **4.** Tap the Video key ( to begin shooting video. The red light will blink while recording.
- Tap anywhere on the screen to re-focus the camera on that object. The camcorder auto-focuses on the new target area.
- To capture an image from the video while recording, tap . This feature is not available while the anti-shake feature is activated.

- 7. Tap the Stop key ( ) to stop the recording and save the video file to your Camera folder.
  - or -

Tap the Pause key ( ii) to pause the recording.

- 8. Once the file has been saved, tap the image viewer, then tap (Play) to playback your video for review.
- **9.** Press \_\_\_\_ to return to the viewer.

## **Accessing Videos**

When you shoot a video, the file is saved in the Camera folder. You can view your videos immediately or view them anytime in the Camera folder.

- From the Home screen, tap (Apps) → (Gallery).
- Select a folder location and tap a video icon to begin video playback.
- 3. Tap (Play) to begin video playback.

– or –

Touch and hold the video icon from the main Gallery to select the video (indicated by a colored border) and display the following video menu context options:

- Share via : allows you to share the video via ChatON, Bluetooth, Dropbox, Email, Gmail, Google+, Messaging, Picassa, Wi-Fi Direct, or YouTube.
- Delete :: allows you to delete the current video. Choose either OK or Cancel.
- or —

Touch and hold a listed video file to place a checkmark alongside and then press for additional options:

- Slideshow: allows you to see your files in a slideshow or access the slideshow settings.
- Copy: allows you to create a duplicate of the currently selected file
- Move: allows you to move a selected file to a new location.
- Rename: allows you to rename the filename of the currently selected video.
- Details: displays video file information.

- or -

With the video displayed on-screen (but not playing), press fine for additional options:

- **Favorite**: tags the current video as a favorite file.
- Rename: allows you to rename the filename of the currently selected video.
- **Details**: displays video file information.
- Settings: provide access to the Galley settings page. From this
  page you can configure the SNS data management and Tag
  options.

## **Sharing Pictures**

Pictures are the best way of remembering the moment, but an even better treat is to share them with others.

Two new features allow you to either instantly share a series of pictures as they are taken or quickly share a picture without using email or messaging.

 Share Shot is a great way to instantly share a series of pictures among a group of users. The best example for this feature is having multiple users instantly sharing each others pictures at a company or family gathering. As each person takes a separate picture with their own device, they are all pooled together and instantly appear in each user's Gallery.

No more "Email your pictures to me later". Each person walks out of the event with all the pictures taken by everyone.

This method of image transfer requires that both devices have Wi-Fi Direct active and be paired prior to use.

**Note:** You can only share a shot with other external users who also have their Wi-Fi Direct feature active.

 S Beam Transfer uses the NFC (near Field Communication) feature found on your device to transmit large files directly to another compatible device by direct touch.

This method of image transfer requires NFC and S Beam to be enabled prior to use.

For more information, refer to "Using S Beam to Share Pictures" on page 163.

## **Enabling Share Shot**

Share shot is a Wi-Fi Direct group sharing feature where multiple users can Wi-Fi connect their devices and then all share each others pictures in real-time. This is really useful in group events (ex: family gathering or company party) where you don't want to have to email everyone later and make sure you all can share your pics at a later date.

For more information, refer to "Wi-Fi Direct Setup and Settings" on page 268.

The general process is:

- Enable Wi-Fi Direct communication
- Pair your device with other users
- Enable Share shot

#### To enable Wi-Fi Direct:

Important! The target device must already be connected to the same Wi-Fi and have its Wi-Fi Direct feature active and scanning before you can your pairing.

- 1. From the main **Settings** page, tap **Connections** tab.
- In a single motion touch and slide the Wi-Fi slider to the right to turn it on. The slider color indicates the activation status.
- 3. Tap Wi-Fi Direct.
- Tap Scan and select the single device name to begin the connection process to another Wi-Fi Direct compatible device.
  - or —

Tap **Multi-connect** → **Scan** and select all the device names to begin the connection process to these Wi-Fi Direct compatible devices.

Note: The target device must also have Wi-Fi Direct service active and running before it can be detected by your device.

- Tap Done. The direct connection is then established.Confirm appears in the Status bar.
- 6. When prompted to complete the connection, the recipient should tap OK. Your status field now reads "Connected" and your connected device is listed within the Wi-Fi Direct devices listing.
- Each partner (including yourself) must then tap Accept to consent to the new Wi-Fi Direct pairing.

#### To enable Share shot on Camera:

- From the Home screen, tap (Camera) → (Quick Settings) → (Share shot).
- If you are prompted to activate your Wi-Fi Direct connection, tap **0K** and follow the activation procedures for Wi-Fi Direct.

#### To configure your Share Shot options:

- 1. Confirm the Share Shot viewfinder is active ( appears at the top of the screen).
- Tap (Devices for sharing with) to display list of current share shot participants.
  - Stop sharing images with select participants by tapping their entry and removing the green check mark.
- 3. Tap (Shooting modes) to regain access to the Share menu.
- Tap → Off to disable share shot while maintaining a Wi-Fi Direct connection.

### To take share shot images:

- 1. Tap (Camera) until the shutter sounds.
- 2. From the Home screen, tap (Apps) → (Gallery) to locate your newly shot images located in their default storage location.
  - External users will be able to locate their images in either a downloaded or RECV (received) folder.
- 3. Confirm (Share shot images delivered/received) appears in the Notifications area of the screen.

## **Using S Beam to Share Pictures**

This feature (when activated via NFC) allows you to beam large files directly to another compatible device that is in direct contact. These files can be larger, such as Videos, HD pictures, and other large files. You can beam images and videos from your gallery, music files from your music player, and more.

- 1. From the main **Settings** page, tap **Connections** tab.
- If not already active, in a single motion touch and slide the NFC slider to the right to turn it on.
- 3. Tap S Beam and make sure the feature is turned on.
- If not already active, in a single motion touch and slide the S Beam slider to the right to turn it on.
- On the source device (containing the desired image or video), tap (Apps) → (Gallery).
- **6.** Locate and tap the selected image to open it in the preview window.

Important! Neither device must be in Lock mode or displaying the Lock screen. They must both be active and unlocked. It is recommended that the target device be on the Home screen. Place the two active NFC-enabled devices back to back to begin.

**Note:** If the **Touch to beam** screen does not appear on the source device:

- Pull them apart
- Verify the image is visible in the preview window on the source device (providing the file)
- Place them together again
- 8. From the **Touch to beam** screen, tap the reduced image preview to begin the transfer. After a few seconds (depending on file size) the recipient with then see the transferred file displayed on their screen.

#### To share multiple pictures via S Beam:

- On the source device (containing the desired image or video), tap (Apps) → (Gallery).
- 2. Locate the selected folder.
- Touch and hold the first image and place a check mark on it and all desired images.
- **4.** Place the two active NFC-enabled devices back to back to begin.
- From the Touch to beam screen, tap the reduced image preview to begin the transfer.
- 6. When prompted, separate the two devices.

### **Camera Gallery Options**

The Gallery is where you can access the Gallery of stored camera images.

- From the Home screen, tap (Apps) → (Gallery).
- Select a folder location (ex: Camera) and tap an image to open it.
  - or —

Touch and hold an image to place a box around the file and select multiple files.

— or —

Tap the upper-right camera to begin taking pictures that are placed in this folder.

- or -
- Tap the on-screen image to use additional image menu options. For more information, refer to "Pictures and Videos Image Viewer Options" on page 156.

## **Sharing a Gallery Image to a Target Device**

Important! Make sure all communicating devices are connected to the same Wi-Fi.

- Launch Samsung Link on the target device (such as an Internet TV, Samsung Tablet, etc..).
- From the Home screen, tap (Apps) → (Gallery).

**Note:** You must be signed in to your Samsung Account before you can use this feature.

- 3. Open a selected image.
- 4. Tap (Stream to connected devices) and select an available target device to begin streaming.
- 5. On a target device (ex: Internet TV) select the on-screen Allow button to continue.

**Note:** At this stage your device is requesting access to share media with the external source.

6. Confirm (AllShare Controller enabled) appears in the Notification area at the top of the device to indicate you are using your device as the media source.

### Taking a Screen Shot

Also known as a screen capture, this feature allows you to mimic the print screen function on most computers.

- From the main Settings page, tap My device tab → Motions and gestures.
- In a single motion touch and slide the Palm motion slider to the right to turn it on.
- 3. Read the on-screen notification and tap OK.

**Note:** At least one feature must be activated before Palm motion can be activated.

- In a single motion, slide a feature's activation slider to the on position.
- 5. With the current screen showing the desired image, in a single motion, place the side of your palm along the one side of the device and then slowly swipe it in the opposite direction over the screen.

#### Assigning an Image as a Contact Photo

- From the Home screen, tap (Apps) → (Gallery).
- **2.** Select a folder location and tap a <u>file</u> to open it.
- With the image displayed, press and then tap Set as → Contact photo.
- 4. Tap a contact to make a selection.
- Use the on-screen crop the image by dragging it around or out from its corners.
- **6.** Tap **Done** to store the new image.

### Assigning an Image as a Wallpaper

- From the Home screen, tap (Apps) → (Gallery).
- 2. Select a folder location and tap a file to open it.
- 3. With the image displayed, press and then tap Set as.
- 4. Select one of the these options:
  - Home screen assigns the current image to the home screen background. This image is spread across all available screens.
  - Lock screen assigns the selected image to the background for the lock screen.
  - Home and lock screens assigns the current image to both the Home screen and Lock screens.
- Touch and drag the crop box anywhere on the picture.Touch and drag the sides of the crop box to zoom in or out to create a cropped area.
- 6. Tap Done to assign the wallpaper image.
  - or -

Tap **Cancel** to stop without updating the wallpaper image.

## **Editing a Photo**

You can edit your photos using the built-in Photo editor application on your device. The photo editor application provides basic editing functions for pictures that you take on your phone. Along with basic image tuning like brightness. contrast, and color it also provides a wide variety of effects used for editing the picture.

- 1. From the Home screen, tap (Apps) → (Gallery).

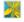

- 2. Select a folder location and tap a file to open it.
- 3. With the image displayed, press and then tap Edit.
  - **Edit**: allows you to edit the current image. Launches the Photo Editor application.

Note: To select the picture area, touch and hold the current picture.

- 4. Select an image area by touching and holding the image and then selecting an available option:
  - **Selection mode**: provides several on-screen selection options such as: Select area. Inverse selection. Selection size, and Selection mode (Select area, Inverse selection, Selection size, and Selection mode).
  - **Select all**: select the entire area of the current image.
  - Clipboard: copies the currently selected are to your device's clipboard.
- **5.** Use the following editor controls to edit your picture:

**Previous:** move to previous photo project.

Next: move to next photo project.

Cancel/Delete: exits the current photo editing session.

**Save**: stores the curerntly edited photo.

3

Rotate: allows you to rotate a photo in all 4 directions. You can also mirror image a photo.

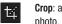

**Crop**: allows you to crop (cut-out) an area of a photo.

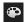

**Color**: allows you to Auto adjust color, Brightness, Contrast, Saturation, Adjust RGB, Temperature. Exposure, and Hue of a photo.

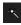

Effects: allows you to add various effects to your photo.

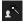

Portrait: allows you to apply various face correction effects such as: Red-eye fix, Airbrush face, Face brightness, Out-of-focus, Beauty face, Funny face, or Spot healing.

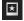

Sticker: allows you to place various pre-created on-screen stickers atop your current image.

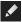

**Drawing:** allows you to add draw directly on your current picture by using either a brush/pen or eraser.

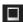

**Frame**: places a pre-created border style atop vour current image.

**6.** Press to access the following options:

- Save as: allows you to rename your current image and save it to your gallery.
- **Select image**: allows you to select a new image for editing.
- **Take picture**: allows you to activate the camera and take a new image for editing.
- Share via: allows you to share your saved photo via Bluetooth, ChatON, Dropbox, Email, Flipboard, Gmail, Google+. Group Play, Messaging, Picasa, S Memo, or Wi-Fi Direct.
- Set as: assigns the currently saved image as either a: Contact photo, Home and lock screens, Home screen, or Lock screen.

## The Gallery

The Gallery is where you view photos and play back videos. For photos, you can also perform basic editing tasks, view a slideshow, set photos as wallpaper or caller image, and share as a picture message.

**Note:** If the phone displays a memory full message when accessing the Gallery, access Files and remove some of the media files from the folders, and then open the Gallery.

## **Opening the Gallery**

■ From the Home screen, tap (Apps) → > (Gallery). For more information, refer to "Camera Gallery Options" on page 164.

Note: If you stored your files in folders (directories) on the storage card. Gallery displays these folders as separate albums. The top left album contains all the pictures in the storage card.

### Viewing a Video within the Gallery

- 1. From the Home screen, tap (Apps) → (Gallery).
- Locate your folder and video.
- Tap (Play) to playback your video.

For more information on using the Picture-in-Picture feature for video playback, see "Using Picture-In-Picture" on page 170.

## **Using Video**

The Video application plays video files stored on the SD card. This device is able to playback DivX videos.

- 1. From the Home screen, tap  $(Apps) \rightarrow$ 

  - (Video). A list of available videos displays in the Video list.
- Tap a video file to begin viewing.

### **Sharing Videos**

- 1. From the Home screen, tap  $(Apps) \rightarrow$ (Video). After a few seconds, each on-screen video begins to cycle through a preview of the first five seconds of the clip.
- 2. Press and then tap Share via.

- 3. Select either individual videos or tap Select all.
- 4. Click **Done** to complete the process or **Cancel** to quit.
- Select a sharing option. Choose from: Bluetooth, ChatON, Dropbox, Email, Gmail, Google+, Messaging, Picassa, Wi-Fi Direct, or YouTube.

### **Using Picture-In-Picture**

This feature can be used during playback of supported video types via either the Gallery, Play Videos, or Video player.

**Note:** Some applications might not allow this video to remain active in the foreground (ex: Camera/Camcorder screen).

This feature allows you to continue to view your video as a background operation while you multi-task and do other things, such as surf the Internet, access your Contacts list, look for a picture, etc..

- 1. From the Home screen, tap (Apps).
- 2. Tap the desired video playback application.
- 3. Tap the desired video to begin playback.

Note: The Picture-In-Picture feature only works when using the Video player application. Other video players (ex: YouTube), do not support this feature.

- 4. As playback is initiated, locate and tap (Picture-in-Picture) from the bottom-right of the playback screen. Your current video is then sent to foreground of any new page and most application screens.
- **5.** The video disappears from the screen once it ends.

#### **DivX Overview**

This device is able to playback DivX videos. DivX Certified<sup>®</sup> to play DivX<sup>®</sup> video up to HD 720p, including premium content. If you try to play DivX VOD content not authorized for your device, the message "Authorization Error" will be displayed and your content will not play. Learn more at <a href="https://www.divx.com/vod">www.divx.com/vod</a>.

Your device must first be registered to playback protected or purchased DivX content. DRM-free or unprotected content does not required DivX VOD registration.

### **Locating Your VOD Registration Number**

- From the main Settings page, tap More tab → About device → Legal information → License settings → DivX® VOD → Register.
- 2. Write down your Registration code.
- **3.** Tap **0K**.

### Register Your DivX Device for VOD Playback of Purchased Movies

To play purchased DivX movies on your device, you will first need to complete a one-time registration using both your device and your computer.

- Write down the DivX registration code that appears on-screen. Copy this 8 or 10-digit number down.
- Verify you have the latest DivX software running on your computer. Download the free player (for your computer) from <a href="https://www.divx.com">www.divx.com</a>.
- Open the DivX Player on your computer and from within the VOD menu, select Register a DivX Certified Device..

- You are prompted to log in or create a DivX account if your account information has not already been saved in DivX Player.
- Follow the instructions in DivX Player to enter the registration code from step 2 and create a device nickname (ex: "Pat or Pat's Device").
- Select a location on your computer to download the DivX registration video with the same title as your device nickname (ex: Pat.divx).
- Follow the on-screen instructions to download the file and initiate the transfer process. You will need to place this video file onto your device and play it back.
- **8.** Connect your device to the computer via USB and transfer this video.

 From the Registration screen (Transfer), click Transfer Video now and select the location of the microSD card or USB (the device) as the target destination for the registration video (created in step 6) and click Start.

Locate the created file, copy and paste it into the new drive letter corresponding to your device's storage location.

- 10. From the Home screen, tap (Apps) → (My Files).
- Locate your registration DivX video file and tap the file to play it. Once you play the registration file on your device, your registration is complete.
- 12. Return to the DivX VOD Manager screen (from within your computer's DivX Player) and confirm both your computer and your new device appears in the list of registered DivX devices.

Important! There is no special registration or configuration necessary to playback DRM-free DivX movies.

Registration of your device is only required for playback of protected DivX material.

# **Samsung Hub**

Samsung Hub makes it easy to find, sample, and purchase movies, TV shows, books, games, and music, in one user-friendly location. With hundreds of titles available, entertaining your family on-the-go has never been easier. You can rent or purchase your favorite content and watch from any location. Samsung Hub is your gateway to mobile entertainment.

You must have an active Samsung Account to purchase and rent content via Samsung Hub.

Note: Samsung Hub usage is based on service availability.

Important! You must be using an active Wi-Fi/4G/LTE connection to preview and download a media file. The internal memory acts as a storage location for your downloaded rental or purchase.

Important! The Samsung account manages the access information (username/password) to several applications, such as Samsung Link, Chat On, and Samsung Hub.

## **Creating a New Samsung Hub Account**

Before you can rent or buy media, you must first create an account. Enter the required information.

- Confirm you have already logged in to your Samsung account.
- 2. From the Home screen, tap (Apps) → (Samsung Hub).
- When prompted to connect via mobile networks, select either Cancel or Connect.
- If notified your Samsung account is not yet active or verified, tap OK. You must be signed in to your Samsung account to use the application's various features.

Tip: In some cases it might be necessary to sign in to your Samsung account via the application.

Press and then select Sign in.

**Note:** Your Samsung Hub account is managed by the Samsung account application. This application manages your user profile information.

## **Using Samsung Hub**

The main Samsung Hub screen provides an overview of all the available categories on one page such as: Music, Video, Books, and Games. The overview page also displays recently added media that you can rent or purchase.

- From the Home screen, tap (Apps) → (Samsung Hub).
  - The OVERVIEW screen (landing page) displays an main access for all available categories and recently available content for purchase or rental.

- 2. Scroll across the screen to select from the following available pages:
  - MUSIC: displays featured Music content available for purchase/ stream from the Music store & Radio. This page also allows you to search for new content, or navigate directly to the Music store page by clicking on the "Music" link at the top of the page.
  - VIDEO: displays featured film and TV content available for purchase/rent from the video store. This page also allows you to search for new content, or navigate directly to the Movie & TV store page by clicking the "Video" link a the top of the page.
  - BOOKS: displays featured Book content available for purchase from the Book store. This page also allows you to search for new content, or navigate directly to the Book store page by clicking the "Books" link a the top of the page.
  - GAMES: displays featured Game content available from the Game store. This page also allows you to search for new content, or navigate directly to the Game store page by clicking the "Games" link a the top of the page.
- To purchase or view featured content in more detail, tap on any content (Thumbnail or text) to navigate to the product detail page.

- Depending on the content, you can either purchase, rent, or stream the content directly from the product detail page.
- Choose a payment method, then follow the on-screen instructions.

### **Samsung Hub Notices**

- Any media item (Media Content) may be rented or purchased after you create an account in Samsung Hub.
- Media Content that is purchased and downloaded may be viewed concurrently on up to five (5) devices with Samsung Hub (or "the service") that are also registered to the same account.
- You may remove a device from your account no more than once every 90 days.
- You may remove Media Content from a device as many times as you'd like. You will have the ability to re-download the Media Content later subject to content re-download availability and content provider permissions.
- You may need network coverage to access Media Content you have acquired through the Service.
- You can use 3G, 4G, or Wi-Fi connectivity to download Media Content.

- Unlike purchased Media Content, rented Media Content will be viewable on only 1 device in your account at a time.
- Media Content is downloaded and saved to your authorized device's SD card. No SD Card included out of box.
- Your Media Content may pause/stop or not download in networks where there is a weak signal.
- You may begin watching downloaded Media Content as soon as a) license acquisition has occurred and b) sufficient amount of the Media Content has been buffered.
- You must finish watching Media Content within the time limit set out for each piece of content (which may be as short as 24 consecutive hours).
  - Stopping, pausing or restarting rented Media Content does not extend the available viewing time.

- In no event will rented Media Content be available for a period of more than thirty (30) days (or shorter on a title-by-title basis) after the Media Content has been rented (e.g., if you begin viewing rented Media Content on the 29th day after the rental transaction, but do not finish viewing the entire title, that rented Media Content may not be available for the entire twenty-four (24) consecutive hour period if such period would extend the viewable time beyond the thirty (30) day rental window).
- Unless otherwise restricted by the Content Providers, you can download Media Content to your TV using HDMI connections; otherwise, you cannot play Media Content downloaded from your mobile device output.

# **Using WatchON**

Important! Before initiating use, verify you have an active Internet connection available (either mobile network or Wi-Fi connection).

Note: Before beginning your initial WatchON application setup, confirm your TV is turned off.

For more information, refer to www.samsungwatchon.com.

## **Initial Configuration**

- 1. Sign into your Samsung account.
- From the Home screen, tap (Apps) → (WatchON).

Note: If you are not connected to an active Wi-Fi, you may be prompted to continue the set up process via a mobile network. Click Connect to proceed.

Select your desired country for your TV Guide's source listing and tap Next.

- Enter your current zip code and tap Done. This zip code must correspond to the location of your desired TV and set top box.
- From the Find your TV service screen, select a service provider from the available channel listing.
- From the Choose your TV Brand screen, tap your TV's manufacturer name.
  - If you have a brand of TV not listed or you are using a projector, select from one of the following two options. Choose from either Other TV Brands or I Have a Projector.
- Aim your device at the TV and tap (\*) (Power) to confirm the set up process completed successfully and the correct TV IR codes were selected.

**Note:** The process of the initial TV activation can take up to 10 seconds. Please do not press the button again.

8. If the TV turned on, tap Yes.

- or -

If the TV did not turn on after tapping and waiting 10 seconds, tap **No** or **Retry**.

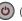

(Power)

- From the Choose Your TV Tuner screen, select the entry that corresponds to your current channel control method:
  - Cable/Satellite/STB/PVR/DVR: selected when changing channels is done via a receiver box. Channels are not changed via the TV remote but rather through the receiver/box.
  - My xxx TV: selected when a signal is fed directly into the TV and no box is used. Channels are changed directly on the TV by using the TV remote and not a box's remote.

Note: Try matching your current channel selection method.

- Select the Satellite Box Brand from the available list. For example, DirectTV<sup>®</sup>.
  - If your brand does not appear in the list, tap Other Satellite
     Box Brands and follow the on-screen instructions.

Important! You must configure your set top box for IR communication with your device. If you do not select More Info.. below and follow the on-screen instructions you may not be able to properly use the application.

- When prompted to Enable IR, tap More Info. to learn how to configure your set top box to receive and respond to IR controls.
- **12.** Only after completing the IR setup process and programming your box, press (Back).

**Note:** This IR programming of your set top box is a one-time process and once successful should not need to be repeated.

 If prompted to personalize your experience, follow the on-screen instructions.

### **Using WatchON**

### To change channels:

- 1. Sign into your Samsung account.
- 2. From the Home screen, tap (Apps) → (WatchON).
- From the top of the main screen, tap (Remote Control). This launches an on-screen set of remote control tabs. Choose from one of the following:
  - Easy remote: provides the most common used control features. Scroll down to view additional functions.

- [Set top box]: displays customized control specific to your configured set top box. Ex: satellite dish remote control functions.
- TV: provides access to control functions specific to your TV.
- From the top of the main screen tap (Select Room) to choose from different receivers/boxes in different rooms. Ex: Living Room box, Bedroom box, etc..
- 5. Press (Back) to return to the main menu.

### Locating your favorite programming:

- 1. Sign into your Samsung account.
- From the Home screen, tap (Apps) → (WatchON).
- 3. From the main screen Tap (Combined View) to reveal available media categories.
- 4. Select an available category.
  - or -

Tap **Guide** to display on your TV an on-screen listing of available set top box shows.

For additional information on the WatchON application, press and then select **Help**.

### **WatchOn Settings**

- From the Home screen, tap (Apps) → (WatchON).
- 2. Press and then select an available on-screen option:
  - Change Room: allows you to select a previously configured room.
  - Settings: provides access to the Samsung WatchOn settings menu.
  - · Help: displays on-screen help information.
  - About: displays on-screen information about the application.

### Personalize WatchON

You can personalize your application to do things such as show content only from your selected media categories, or add an additional room's set top box.

### To configure your Just for you settings:

The Just for you option displays available content matching your activated media categories. These categories can be configured during your initial set up or at any later time.

- 1. Sign into your Samsung account.
- 2. From the Home screen, tap (Apps) → (WatchON).
- From the main screen Tap ☐ ☐ (Combined View) → Just for you.
- From the On TV tab, press and then select Settings.
- Access parameters such as Basic info, Genres and Sports to then configure and enable those parameters you would like to show in the Just for you tab.

### To add a new room:

Your device can be used to control boxes/receivers from several rooms. You could go from controlling your set top box in your living room and then move into your bedroom to do the same.

- 1. Sign into your Samsung account.
- 2. From the Home screen, tap (Apps) → (WatchON).
- From the On TV tab, press and then select Settings → Add room.
- Name the new room and tap Next.
- Enter your current zip code and tap **Done**. This zip code must correspond to the location of your desired TV and set top box.
- Follow steps 4-10 from page 176 to complete the process.

# **Play Movies & TV**

This application allows you to connect to the Play Store, download a movie and then watch it instantly.

Choose from thousands of movies, including new releases and HD titles in the Play Store and stream them instantly on your Android device.

Movies, previously rented via the Play Store are automatically added to your My Movies library across your devices.

Learn more about Google Play Movies at:

http://plav.google.com/about/movies.

- From the Home screen, tap (Apps) → (Play Movies & TV).
- Log on to your Google account if you have not already done so. A list of videos sorted on the SD card displays in the Video list
- Following the on-screen instructions for renting and viewing movies.
- 4. Tap the MOVIES tab to view movies you have rented.
- 5. Tap the TV SHOWS tab to view shows you have rented.
- Tap the PERSONAL VIDEOS tab to view movies you have on your device or memory card.

For more information on using the Picture-in-Picture feature for video playback, see "Using Picture-In-Picture" on page 170.

# **Play Music**

Also known as Google Music, allows you to browse, shop, and playback songs purchased from the Play Store. The music you choose is automatically stored in your Google Music library and instantly ready to play or download.

 Access the new music tab from within your Play Store application.

The Music application contains a music player that plays music and other audio files that you copy from your computer.

From the Home screen, tap (Apps) → (Play Music).

The Music app searches both your online library and your device's internal storage for music and playlists; this can take from a few seconds to several minutes, depending on the amount of new music added since you last opened the application. It then displays a carousel view of your new and recent music, organized by album.

- 2. If prompted, follow the on-screen instructions to link your current account to Google Play Music.
- 3. Tap an on-screen account to add it or select Add account to use a new account.
- 4. At the free songs screen, select either Get free songs or Skip.
  - Get free songs are downloaded via either the Internet or Play Store.
  - Follow the on-screen download and installation instructions.
- 5. Swipe left or right to browse through your new and available music. Music, albums, and artists are grouped into categories.
- Tap an on-screen album to open it and begin playback.
- 7. Return to the Library screen from most other screens in the Music application by tapping the Music application icon (Music notification icon) at the top-left of the Application bar.

# **Changing Library View**

You can change the way you view the contents of your library.

1. From the Home screen, tap (Apps) → 🖣 📦 (Play Music).

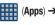

- 2. While in a selection or screen, tap 🙀 🙀 (near the top-left of the Application bar) and then scroll left or right to access the various tabs.
- 3. Available tabs include: PLAYLISTS, RECENT, ARTISTS, ALBUMS. SONGS. or GENRES.

**Note:** The contents of your library display in a scrolling grid or list view, depending on the view.

## **Searching for Music in Your Library**

- From within the Play Music application, tap Q (Search) to search through your available songs.
- Type the name of an artist, album, song, or playlist. Matching songs are displayed in a list below the search box.
- Tap a matching song to play it, tap a matching album, artist or playlist to view a list of its' songs.

## **Changing Music Settings**

- From within the Play Music application, press and then make a selection.
  - Shuffle all: Play all songs in a random order.
  - Choose on device music: In addition to playing the music that
    you add to your online library, you can play music stored on
    your device's internal storage. Then you can listen to music
    when you have no Internet connection. To do this, make some
    of your online music available offline. For more information,
    refer to "Making Online Music Available Offline" on
    page 186.
  - **Settings**: Provides access to the Play Music settings.
  - **Help**: Displays application help information.

## **Listening to Music**

You can listen to music by using your device's built-in speakers, through a wired headset, or through a wireless Bluetooth stereo headset.

Press the volume keys on the side of the device to activate on-screen volume control, then touch and drag on the scale to set volume.

### **Playing Music**

- From within the Play Music application, tap a song in your library to listen to it.
  - or -

While viewing a list of songs, tap (Options) next to a song and tap Play.

- or -

While viewing a list of albums, artists, playlists, or genres, tap (Options) adjacent to the label and tap Play.

The **Now playing** screen opens and the song you touched or the first song in the album or playlist starts to play. The tracks in the current list play in order until you reach the end of the list (unless you choose a repeat option). Otherwise, playback stops only if you stop it, even when you switch applications.

Note: If you navigate away from the Now playing screen in the Music application, the Now Playing bar appears at the bottom of the screen.

## **Displaying the Now Playing Screen**

If you navigate away from the **Now playing** screen, to return to the **Now playing** screen from other Music screens:

- Tap the name of the current song in the Now Playing bar.
  - or -

In a single motion, touch and drag (Music notification icon) down from the Status bar and tap the song title from the Notifications area. You can also pause and resume playback and skip to the next song in the panel. For more information, refer to "Notification Bar" on page 38.

# Tab Options

There are various options available from the various tabs:

- From within the Play Music application, select one of the following tabs and tap to access an available option.
  - PLAYLISTS: Play, Add to queue, Rename, Delete, or Keep on device.
  - **RECENT:** to display the most recently played songs and albums
  - ARTISTS: Play, Add to queue, Add to playlist, or Shop for artist.

- ALBUMS: Play, Add to queue, Add to playlist, More by artist, or Shop for artist.
- SONGS: Play, Add to queue, Add to playlist, Shop for artist, or Delete.
- GENRES: Play, Add to queue, Add to playlist, More by artist, or Shop for artist.

## **Options While Playing a Song**

When you play a song, the **Now playing** screen displays. There are various options and controls available while a song is playing:

- From within the Play Music application, tap an album or song.
- 2. From the Now playing screen, press (Menu) to display the following options:
  - **Equalizer**: applies selected equalizer features such as: FX booster, Bass boost, and 3D effect.
  - Clear queue: clears the current queue.
  - Save queue: stores the current queue.
  - Settings: Allows you to view and assign various music settings, and view different application-specific information.
  - **Help**: Provides an on-screen series of related help topics.

3. Tap → Add to playlist to add the song to a playlist.

Tap → Add to playlist to add the song to a playlist.

The **Now playing** screen contains several buttons that you can tap to control the playback of songs, albums, and playlists:

M

Tap to go back to the previous song. Touch and hold to scan backward through the current song.

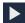

Tap to resume playback.

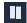

Tap to pause playback.

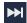

Tap to advance to the next song. Touch and hold to scan forward through the current song.

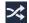

When Shuffle mode is enabled via **Show Options**, songs play in random order. When disabled (as shown), songs play in the order they appear in List view. Also visible when is tapped.

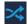

When Shuffle mode is enabled via **Show Options**, songs play in random order. When enabled, songs play in random order. Also visible when is tapped.

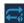

Tap to repeat the current song, repeat all songs, or disable repeat mode. Also visible when

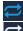

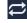

# **Creating a Playlist**

- From within the Play Music application, tap an album or song list and play a song.
- 2. Tap → adjacent to the song name and select Add to playlist.
- Tap New playlist → Playlist name field to enter a name for the playlist.
- 4. Tap **0K** to save the new playlist.

### **Adding Songs to Playlists**

- From within the Play Music application, tap an album or song list and play a song.
- Select the desired target playlist.

# Playing a Playlist

- From within the Play Music application, select the PLAYLISTS tab.
- 2. Tap next to a playlist title and tap Play.

# **Deleting a Playlist**

- From within the Play Music application, display the PLAYLISTS library view.
- **2.** Tap next to a playlist title and tap **Delete**.

## **Shopping for Music at the Play Store**

To visit the Google Play<sup>TM</sup> Store where you can find and buy music:

 From within the Play Music application, tap Store in the Application Bar.

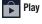

The Google Play Store music section displays.

### **Making Online Music Available Offline**

In addition to playing the music that you add to your online library, you can play music stored on your device's internal storage. Then you can listen to music when you have no Internet connection. To do this, make some of your online music available offline.

**Tip:** You can also copy music directly from your computer to your device.

### To make your online music available offline on your device:

- From within the Play Music application, change your library view to Albums, Artists, or playlists.
- Press and then select Choose on device music and tap the album or playlist you want to make available offline.

A blue pin indicates that the item is already available offline.

Darker pins appear next to the items you can make available offline. A bar at the bottom of the screen shows how much space is available on your device for music and other files

Dim blue pins indicate songs or albums that you copied directly from a computer to your device.

- 3. Tap the dark pin next to each item you want to make available offline or tap a blue pin to stop making it available offline. You can switch to other views of your library to make other kinds of items available offline as well.
- 4. Tap **Done** in the bar at the bottom of the screen.

5. The Music application starts downloading the items to vour device.

### Music

The Music Player is an application that can play music files. The music player supports files with extensions AAC. AAC+. eAAC+, MP3, WMA, 3GP, MP4, and M4A, Launching the Music Player allows you to navigate through your music library, play songs, and create playlists (music files bigger than 300 KB are displayed).

## **Playing Music**

- 1. From the Home screen, tap (Apps) →
  - (Music).
- **2.** Tap a library category tab to select the music category: Songs, Playlists, Albums, Artists, Music square, or Folders.
- 3. Scroll through the list and tap an entry to begin playback.

Note: The 5.1 channel sound effect works when earphones or sound is connected through the headset jack only.

- 4. Use any of the following Music player controls:
- Pause the song.
- Start the song after pausing.
- Press and hold to rewind the song. Tap to go to previous song.
- Press and hold to fast-forward the song. Tap to go to next song.
- Volume control.
- Volume control showing volume muted.
- <u>A</u>, Plays the entire song list once.
- **(** Replays the current list when the list ends.
- <u>⊅</u> Repeats the currently playing song.
- Shuffles the current list of songs randomly.
- >< Songs play in order and are not shuffled.
- **=**1 Lists the current playlist songs.
  - Displays the current song in the player window.
- Assign the current song as a Favorite.

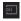

Streams the current music file to another device via Samsung Link.

# Making a Song a Phone Ringtone

- 1. From within the **Music** application, tap the **Songs** tab.
- 2. Touch and hold a song from the list to reveal the on-screen context menu.
- Tap Set as → Phone ringtone.
- 4. Choose a starting point for the ringtone to start playing from. Select either From the beginning or Auto recommendations (you can allow the application to choose the best part to start from).

Note: Additional Set as options include Caller ringtone and Alarm tone.

## **Music Options**

The Music settings menu allows you to set preferences for the music player such as whether you want the music to play in the background, sound effects, and how the music menu displays.

- With the application displayed and playing a song, press and select one of the following options:
  - Via Bluetooth: scans for devices and pairs with a Bluetooth headset.
  - Share music: allows you to share music with others via the Group Play application. All users must be connected to the same Wi-Fi. For more information, refer to "Group Play" on page 211.
  - Add to playlist: allows you to add the current music file to a selected playlist.
  - Set as: allows you to set the current song as a Phone ringtone, Caller ringtone, or Alarm tone. Additionally you can either choose to start the selected song from the beginning or allow the application to automatically recommend a start point.
  - Show/Hide Music view: displays an on-screen waveform timeline of the current song.

- Scan for nearby devices: allows you to look for DLNA compliant devices used to control streaming media.
- **Settings**: allows you to change your music player settings.
- Details: allows you to view media info such as Artist, Title, Album, Track length, Genre, Track number, Format, Size, and Location.
- End: closes the application.

# **Music Settings**

The settings menu allows you to set preferences for the music player such as whether you want the music to play in the background, sound effects, and how the music menu displays.

- From within the Music application, press Settings.
- 2. Select one of the following settings:
  - SoundAlive: set a type of equalization such as Normal, Pop, Rock, Jazz, Dance, Classic, etc.
  - Adapt Sound: enable or disable the adaptive sound feature to adjust to the sound levels of your current environment.
  - Play speed: set the play speed anywhere between 0.5X and 2.0X using the slider.

- Music menu: this menu allows you to select which categories you want to display. Choices are: Albums, Artists, Genres, Music square, Folders, Composers, Years, Most played, Recently played, or Recently added. Tap each item that you want to display in the Music menu.
- Music auto off: when enabled, sets a timer for the Music application to automatically turn off after a pre-selected amount of time.
- Lyrics: when activated, the lyrics of the song are displayed if available.
- **Smart volume**: when activated, automatically adjusts each track's volume to an equal level.
- Voice control: when activated, allows you to use voice control commands to control the music player.

# **Using Playlists**

Playlists are used to assign music files into groups for playback. These Playlists can be created using the Music player on this device, or using a third-party application (such as Windows Media Player) and downloading those files to an SD card inserted into the device.

## **Creating a Playlist**

- 1. From within the **Music** application, tap the **Playlists** tab.
- 2. Press and then tap Create playlist.
- Backspace over the default playlist title and type a new name for this playlist, then tap **0K**.

## **Adding Music to a Playlist**

- 1. From within the **Music** application, tap the **Playlists** tab.
- 2. Tap the playlist name in which to add music.
- 3. Tap (Add music). This option is available within user-created playlists.

Note: If a playlist is empty, add a song by touching a holding a song name from the main screen to open the context menu. Select Add to playlist and choose the playlist.

Tap a music file, or tap Select all to add all the music tracks to this playlist then tap Done.

## Removing Music from a Playlist

- 1. From within the **Music** application, tap the **Playlists** tab.
- 2. Tap the playlist name in which to delete music.
- Touch and hold a song to reveal the on-screen context menu.
- 4. Tap Remove.

### **Editing a Playlist**

Besides adding and removing music files in a playlist, you can also share, delete, or rename the playlist.

**Note:** Only those playlist you have created can be edited. Default playlists can not be renamed.

- 1. From within the **Music** application, tap the **Playlists** tab.
- Touch and hold a playlist entry to reveal the on-screen context menu.
- 3. Tap Edit title.
- **4.** Enter a new name for this playlist and tap **0K**.

# **Transferring Music Files**

Music files can be downloaded to the phone using one of two methods:

- Downloaded to the device from the Play Store.
   Music files are directly stored on your phone.
- Downloaded to the phone via a direct USB connection. Music files are stored into a Music folder on the SD card.

# **Removing Music Files**

- 1. From within the **Music** application, tap the **Songs** tab.
- Touch and hold a song entry to reveal the on-screen context menu.
- 3. Tap **Delete**  $\rightarrow$  **OK**. The music file(s) is deleted.

# **Samsung Link**

This application wirelessly synchronizes your Samsung device with your TV, streams content and even keeps tabs on who calls or sends text messages with real-time, on-screen monitoring. Samsung's Link makes staying connected easy.

Allows users to share their in-device media content with other external devices using DLNA certified™ (Digital Living Network Alliance) Devices. These external devices must also be DLNA-compliant. Wi-Fi capability can be provided to TVs via a digital multimedia streamer.

Important! You must first connect both of your communicating devices to the same Wi-Fi and be using an active/registered Samsung account prior to using this application.

For more information, refer to "Wi-Fi settings" on page 264.

For more information, refer to "Creating a Samsung Account" on page 21.

**Note:** For more information on defining the various features definitions on page 234.

Important! The Samsung account manages the access information (username/password) to several applications, such as Samsung Link, Chat On, and Samsung Hub.

- Confirm you have already logged in to your Samsung account.
- 2. From the Home screen, tap (Apps) → (Samsung Link).

- If prompted with an on-screen notification about no Wi-Fi detected, tap Cancel (to continue by using your network connection) or Connect to continue.
- 4. Tap Sign in.
- If prompted to log into your Samsung account, tap Sign in and follow the on-screen instructions.

**Note:** If the main screen still shows a Sign in box, close the application and restart it.

- 6. Follow the on-screen prompts.
- Scroll across the application screen to view either MY RECENT CONTENT or DEVICES & STORAGE.

The DEVICES & STORAGE screen contains two separate streaming media options:

- Registered storage: allows you to receive and playback media stored externally (server, laptop, etc.) directly on your device by allowing you to add a Web storage service for streaming content.
- Registered devices allows you to stream/share selected multimedia content from your device to DLNA compliant device connected to the same Wireless Access Point.

## **Configuring Samsung Link Settings**

The Samsung Link™ application must first be configured prior to its initial use. You must setup parameters such as connected Wi-Fi. Items to share, source server address, and external device acceptance rights.

- 1. From the Home screen, tap  $(Apps) \rightarrow$ 
  - (Samsung Link) → DEVICES & STORAGE.
- 2. Press and then tap **Settings** and configure the following settings as desired:
  - Registered storage: allows you to add a Web storage location. Without a storage service/location added, you will not be able to use Samsung Link.
  - My device: displays your device name as it is used with Samsung Link. Tap to change the device name.
  - Save to: allows you to save your media to your internal phone memory or to an SD card.
  - Auto upload: allows you to enable automatic upload of images from your device to those storage locations specified within the Web storage list. Move the slider to the on position to activate the feature.

- Video optimization: allows you to setup the video quality for streamed video content. Move the slider to the on position to activate the feature.
- Password lock: allows you to restrict access to Samsung Link by requiring a user enter the currently active and associated Samsung account password. Move the slider to the on position to activate the feature.
- My account: displays Samsung account information.
- Customer support: allows you to contact the Samsung Link team via a new email from an available email account.
- About this service: displays application information.

## **Setting Up Web Storage**

Web storage services allow you to use storage space to store vour files and share them on the "Cloud".

Note: If you are using another Web storage service, log into that service first before using Samsung Link.

1. From the Home screen, tap (Apps) →

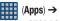

(Samsung Link) → DEVICES & STORAGE.

Note: When adding storage, an N Drive is added.

If not already signed into your Cloud storage, tap
 (Register storage) → Sign in to your desired service.
 Choose from: SugarSync, Dropbox, or SkyDrive.

or –
 Press □ and then tap Settings → Registered storage
 → (Register storage).

- Follow the on-screen instructions to register or log into your cloud service.
- Once the process is successfully completed, the Web storage icon or name appears in the Web storage area of the main screen.
- From the main screen, select a connected device and then tap on the media that you would like to share.
  - A file with in the upper-left indicates it is stored remotely on a Web storage location. Selecting this media causes your device to access the file currently stored on your services' servers.

### To de-register Web storage service:

- From the Home screen, tap (Apps) → (Samsung Link) → DEVICES & STORAGE.
   Press and then tap Settings → Registered storage → Deregister.
- 2. Select a current storage service and tap **0K**.

## Sharing files via Web Storage

Files can be uploaded to a Web storage location by either login into the service and sharing a folder on your computer with the storage location or sharing files, images, and videos from your device.

## To upload an image on your device to Web storage:

- From the Home screen, tap (Apps) → (Gallery).
- Select a folder location (ex: Camera) and open an image by tapping it once. This opens the image in the preview window.

**Note:** To select multiple images, touch and hold an image to place a colored border around the selected images.

Select the remote storage location (ex: Dropbox).

4. Select the target folder location and select Upload. The device then confirms the available storage locations and begin the process of uploading the selected images.

## To upload a video on your device to Web storage:

- From the Home screen, tap (Apps) → (Gallery).
- Select a folder location (ex: Camera) and touch and hold a video to place a colored border around the selected file.
- Tap 
   → Dropbox from the top of the Gallery screen. The device then confirms the available storage locations and begin the process of uploading the selected video.

# Sharing Media via Samsung Link to a Target Device

Important! Make sure all communicating devices are connected to the same Wi-Fi.

- Launch AllShare Play/Samsung Link on the target device (such as an Internet TV, Samsung Tablet, etc..).
- 2. From the Home screen, tap (Apps) → (Samsung Link).

**Note:** You must be signed in to your Samsung Account before you can use this feature.

- Tap your device name from the Registered devices area.
- Tap an available category tab (Pictures, Music, Movies, Files, or Info) and select a file.
  - A file with in the upper-left indicates it is stored remotely on a Web storage location. Selecting this media causes your device to access the file currently stored on your services' servers.

- **5.** Tap an available on-screen file, image, or video to place a green check mark alongside it.
- 6. Tap (Stream to connected devices) and select an available target device to begin streaming.
- On a target device (ex: Internet TV) select the on-screen Allow button to continue.

**Note:** At this stage your device is requesting access to share media with the external source.

Confirm (Samsung Link Controller enabled)
 appears in the Notification area at the top of the device to indicate you are using your device as the media source.

### **AllShare Cast Hub**

This hardware allows you to enjoy what's currently on your device directly on your TV.

Note: There is no need to be connected to a Wi-Fi network or to be logged into your Samsung Account to use this feature.

AllShare Cast Hub establishes a WI-Fi Direct connection between the device and the hub.

For more information about this device, go to:

http://www.samsung.com/us/mobile/cell-phones-accessories/EAD-T10JDEGSTA

http://www.samsung.com/us/mobile/cell-phones-accessories/EAD-T10JDEGSTA

### **Connecting AllShare Cast Hub**

To connect your AllShare Cast Hub hardware:

| Screen Mirroring | This feature functions with an        |
|------------------|---------------------------------------|
| (with Hub        | external AllShareCast Hub to fully    |
| accessory)       | mirror what is currently displayed on |
|                  | your device to the external TV.       |

 Connect the AllShare Cast Hub to a power source via the USB Travel Adapter.

**Note:** The status LED begins to blink solid red to indicate it has begun the start up process.

| LED Color/Patterns | Description                                                                |
|--------------------|----------------------------------------------------------------------------|
| Red - Solid        | Indicates the AllShare Cast Hub is booting or processing.                  |
| Red - Blinking     | Indicates the AllShare Cast Hub is in standby mode (ready for connection). |

#### Blue - Solid

Indicates the AllShare Cast Hub is ready to be connected with a new device.

- Connect your TV to the AllShare Cast Hub via an HDMI cable (A-to-A cable).
- Change the source input on your TV to match the input port used by the incoming HDMI cable.

Note: The television screen should now display an on-screen tutorial showing you how to configure your device's AllShare Cast Hub and device settings.

### To activate Screen Mirroring on your device:

- From the Home screen, press □ and then tap Settings → (Connections tab) → Screen Mirroring.
- If not already on, tap the Screen Mirroring and then move the slider to the right to turn it on. The slider color indicates the activation status.
- 3.

### T-Mobile TV

T-Mobile TV is an application that allows you to get live TV and Video on Demand.

From the Home screen, tap (Apps) → (T-Mobile TV). The T-Mobile Terms and Conditions page displays.

Note: A data plan is required to use this feature. Charges may apply. Please contact your service provider for further details.

Tap Accept if you accept the Terms and Conditions.
 or –

Tap **Exit** to close the application.

Note: T-Mobile TV must be initialized over a cellular network before it can be used. During this initial registration process, any Wi-Fi connections must be disabled.

Tap Disable Wi-Fi if you currently have an active Wi-Fi connection.

- Tap Start Trial to begin a free 30-day trial of the service.
  - or –

Tap **Continue** to keep viewing the free content or **Purchase Options** to buy the paid features.

 Tap any of the following categories to begin viewing: Home, Live TV, TV Shows, Favorites, Help, Search, More Info, Browse, or Live Channels.

### YouTube

YouTube is a video sharing website on which users can upload and share videos, and view them in MPEG-4 format.

- From the Home screen, tap (Apps) → You (YouTube).
- 2. When the screen loads you can begin searching and viewing posted videos.
- Press → Settings → General → High quality on mobile if you prefer high quality output.

# **Section 8: Applications and Development**

This section contains a description of each application that is available in the Applications Menu, its function, and how to navigate through that particular application. If the application is already described in another section of this user manual, then a cross reference to that particular section is provided.

Note: This manual only addresses applications that have been loaded on your [device/computer/tablet] as of the date of purchase. Information concerning third party applications that you may choose to download from the Google Play Store or otherwise should be obtained from the application provider directly.

Tip: To open applications guickly, add the icons of frequentlyused applications to one of the Home screens. For more information, refer to "Customizing the Screens" on page 55.

You can also add an application icon as a Primary Shortcut that will display on all Home screens. If you add an application as a primary shortcut, the application icon will not be displayed in the Applications menu.

# **Applications**

The Applications list provides quick access to all the available applications on the phone.

### Calculator

Using this feature allows you to use your device as a calculator. The calculator provides the basic arithmetic functions; addition, subtraction, multiplication, and division. You can also use this as a scientific calculator.

- 1. From the Home screen, tap  $\bigoplus$  (Apps)  $\rightarrow$ (Calculator).
- Enter the first number using the numeric keys.
- Enter the operation for your calculation by tapping the Plus, Minus, Multiplication, or Division key.
- 4. Enter the next number
- To view the result, tap the = (equals) key.
- Repeat steps 1 to 4 as many times as required.

**Note:** Place the screen in Landscape mode to reveal additional scientific functions.

### Calendar

With this feature, you can consult the calendar by day, week, or month, create events, and set an alarm to act as a reminder. Google Calendar is built into the phone and synchronizes both new and existing entries between your phone and your online Google account.

Important! You should previously add an account (Facebook, Microsoft Exchange ActiveSync, or Google) prior to using the Calendar.

- From the Home screen, tap (Apps) →
   (Calendar). The following tabs are available on the right side of the display:
  - Year: displays the Year view.
  - Month: displays the Month view.
  - Week: displays the Week view.
  - Day: displays the Day view.
  - List: displays the events in a List view.
  - Task: allows you to search for tasks.

- **2.** Tap (Create event) to create a new Calendar event.
  - or –

Tap **Today** to display the current date indicated by a blue box, then press and select one of the following options:

- Go to: displays a specific date.
- Delete: allows you to delete All events, All events before today, or an individual event.
- **Search**: allows you to search within your current events.
- Sync: synchronizes your current calendar events with your available accounts (such as Gmail, Microsoft Exchange ActiveSync, etc..).
- **Settings**: displays a list of configurable settings.

### **Creating a Calendar Event**

- From the Home screen, tap (Apps) →
   (Calendar).
- 2. Within the Year, Month, Week, and Day tabs, (Create event) to create a new Calendar event.

### **Calendar Settings**

Using the Calendar settings you can select the day with which you want the calendar to begin. You also select how you want to view the calendar, by Month, Week, or Day or determine how to manage events, notifications, sounds, and defaults reminders.

- 1. From the Home screen, tap  $(Apps) \rightarrow 31$ .
- 2. Press → Settings.
- 3. Tap View styles and select an option.
  - Tap Month view styles and select an option.
  - Tap Week view and select a type.
- Tap First day of week and select either Local default, Saturday, Sunday or Monday.
- Tap Hide declined events to activate this option. A check mark indicates selection.

- Tap Lock time zone (to lock event time based on your current user-selected time zone). Select a time zone from within the Select time zone field.
- Tap Show week number to display the week numbers along the side of the week entries.
- Tap Calendars and select the type of general synchronization settings you want. A check mark indicates selection.
- Tap Set alerts & notifications to adjust the event notification method. Choose from: Alert, Status bar notification, and Off.
- Tap Select ringtone to assign a ringtone to a calendar event notification.
- Tap Vibration to assign a vibration notification to this event.
- 12. Tap Quick responses to edit your default quick responses for outbound emails. These are default responses similar to those used by text templates.

### Camera

Use your 13.0 megapixel camera feature to produce photos in a JPEG format. The Camcorder shoots High Definition video in an MP4 format.

**Note:** A microSD card is no longer necessary before you take pictures or shoot video.

It is recommended that you confirm your default storage location for images and videos.

■ From the Home screen, tap (Apps) → (Camera).

For more information, refer to "Using the Camera" on page 150.

### **ChatON**

Provides a global mobile communication service where you can chat with more than 2 buddies via a group chat, In this service you can send pictures, videos, animation messages (Scribbles), audio, Contacts, Calendar entries, and Location information. Create special animated messages for your friends using handwritten messages, text, photos, background images and music.

- 1. From the Home screen, tap (Apps) → (ChatON).
- **2.** Log in to the service and follow the on-screen instructions.

For more information, visit: <a href="https://web.samsungchaton.com">https://web.samsungchaton.com</a>.
For more information, refer to "ChatON" on page 145.

### Chrome

The Google Chrome app allows you to use the Google Chrome Web browser on your device.

- From the Home screen, tap (Apps) → (Chrome).
- 2. Read the Google Chrome Terms of Service and tap Accept and Continue.
- If you have an existing Chrome account, tap Sign in to bring your open tabs, bookmarks, and omnibox data from your computer to your phone, otherwise tap No thanks.
- Follow the on-screen instructions to use Google Chrome.

### Clock

Here you can set an Alarm, configure and view the World clock, use a Stopwatch, set a Timer, or use a Desk Clock. The applications display in a tabular format and quickly accessed with the touch of a finger.

■ From the Home screen, tap (Apps) → (Clock).

### **Setting an Alarm**

- From the Home screen, tap (Apps) → (Clock).
- 2. From the Alarm tab, tap (Create alarm).
- Use the arrow symbols to enter adjust the hour, and minutes, then tap AM or PM (toggles depending on which was last selected).
- 4. Tap the Alarm repeat field and touch the number of times you want this alarm to repeat. Selections are: day blocks or Repeat Weekly. Selected day blocks turn blue when active.
- Tap the Alarm type field and select one of the following: Melody, Vibration, Vibration and melody, or Briefing.

 Tap More to configure additional alarm settings such as volume slider, Alarm tone, Location alarm, Snooze, Smart alarm, and assign a name.

## To configure additional alarm settings:

- 1. Tap More to access additional alarm settings.
- Tap the Alarm tone field and either select an available tone or select Add to use locate a sound to use as an alarm ringtone. Tap OK to activate the ringtone.
- Slide the slider bar left or right in the Alarm volume field to decrease or increase the alarm volume. A sample of the volume level plays.
- 4. Move the Location alarm slider to the right to activate the feature, then follow the on-screen instructions to enter a location. When activated, the alarm only sounds when you are at a specific location.
- 5. Move the Snooze slider to the right to activate the feature. Tap the field to assign a Interval time (3 minutes, 5 minutes, 10 minutes, 15 minutes, or 30 minutes) and Repeat (1 time, 2 times, 3 times, 5 times, and 10 times).

- **Interval** indicates the length of time the alarm will remain silent between alarm notifications (snooze time).
- Repeat indicates the numbers of snooze sessions that are assigned to this alarm. How many times will the snooze silence the alarm.
- 6. Move the Smart alarm slider to the right to activate this feature which slowly increases screen brightness and the volume of nature tones to simulate dawn breaking. Tap the field to assign a interval time (1 minute, 3 minutes, 5 minutes, 10 minutes, 15 minutes, or 30 minutes) and nature tone (Fairy fountain, Birdsong by the lake, Sparkling mist, The secret forest, Serenity, or Gentle spring rain).
  - Interval category describes the length of time the alarm will remain silent between alarm notifications (snooze time).
  - Tone category provides one of several nature sounds that are used as the alarm tone.
- 7. Tap the **Name** field and enter a name for this Alarm.
- 8. Tap Save to store the new alarm event.

### **Turning Off an Alarm**

To stop an alarm when it sounds, touch and slide to any direction.

### **Setting the Snooze Feature**

 To activate the Snooze feature after an alarm sounds, touch and slide to any direction. Snooze must first be set in the alarm settings.

## **Deleting an Existing Alarm**

- From within the Clock application, touch and hold an on-screen alarm event.
- 2. Tap Delete.

### **World Clock**

This feature allows you to find out what time it is another part of world.

- From within the Clock application, tap the World clock tab.
- Tap Add city then scroll and select the desired city, or tap in the search field to locate a city.

### To assign DST settings:

- 1. Locate a desired city from the World clock list.
- Touch and hold a city and select DST settings.
- Select a DST setting (Automatic, Off, or 1 hour). If Daylight Savings Time is selected, a sun symbol appears next to the World Clock city listing.

### Stopwatch

This feature allows you to capture elapsed time while letting the stopwatch keep running.

- 1. From within the Clock application, tap Stopwatch tab.
- 2. Tap Start to start the stopwatch counter.
- 3. Tap Lap to begin the lap time counter.
- Tap Stop to stop the counter.
- Tap Restart to restart the lap counter. You can have multiple lap times.
- 6. Tap Reset to reset the counter.

## **Setting a Timer**

- 1. From within the Clock application, tap Timer tab.
- Tap the Hours, Minutes, or Seconds field and use the on-screen keypad to enter the hour, minute, or seconds. The timer plays an alarm at the end of the countdown.
- 3. Tap Start to start the timer.
- Tap Stop to stop the timer or Reset to reset the timer and start over.
- 5. Tap **Restart** to resume the timer counter.

## **Configuring a Desk Clock**

This feature lets you activate an on-screen clock that can be viewed when the device is docked.

From within the Clock application, tap Desk clock tab.
 The default Desk clock is displayed.

**Note:** You might have to scroll across the tabs to locate the Desk clock tab at the far right.

- 6. To make changes, press and then tap Settings. The following options are displayed while in full-screen mode:
  - **Calendar**: when this is checked, the calendar is displayed. Tap to uncheck.
  - Weather: when this is activated, the location, temperature, and weather condition is displayed. Touch and slide the slider to the right to turn it on.
  - Dock: allows you to set your Dock settings such as Dock sound, Audio output mode, Desk home screen display, Automatic unlock, and Audio output. For more information, refer to "Accessory" on page 302.
- 7. Tap to display the Desk clock in full-screen mode.
  - To make changes in full screen mode, press and then tap:
    - Edit shortcuts: allows you to edit the shortcuts shown at the bottom of full screen mode.
    - Hide/Show shortcuts: allows you to hide or view the current on-screen shortcuts located along the bottom of the full screen mode.

- Settings: provides access to the Desk clock settings menu from where you can alter the following: Hide status bar, Wallpaper, Calendar, Weather, and Dock.
- Date and time: provides access to the Date and time menu.

### **Contacts**

The default storage location for saving phone numbers to your Contacts List is your phone's built-in memory.

■ From the Home screen, tap (Apps) → (Contacts).

For more information, refer to "Contacts List" on page 95.

### **Downloads**

Provides quick access to tabs containing a list of your current downloaded files (Internet and Other).

- From the Home screen, tap (Apps) → (Downloads).
- 2. Place a checkmark on an available file to select it.
- 3. Choose an available action such as Share, Delete, Sort by size/date, or Clear list.

# **Dropbox**

Works to provide access to your desktop files directly from your device. This applications allows you to bring your files with you when you're on the go, edit files in your Dropbox from your device, upload photos and videos to Dropbox, and share your selected files freely with family and friends.

The in-device application works in conjunction with a partner program placed on a target computer using an active Internet connection.

Dropbox creates a folder that automatically synchronizes its contents across all of your connected devices on your account. Update a file to your Dropbox on your computer, and its automatically updated to the same folder on your other devices.

# **Download the Desktop application**

- Use your computer's browser to navigate to: http://www.dropbox.com/.
- Follow the on-screen setup and installation instructions on your target computer containing the desired files.

Important! The computer application must be installed on the computer containing the desired files. This computer must have an active Internet connection.

Note: It might be necessary to configure your router's firewall settings to allow this application to gain access to the Internet.

## **Accessing Dropbox on your Device**

- From the Home screen, tap (Apps) → (Dropbox) → Start.
- Tap I'm already a Dropbox user, enter your current account credentials, and tap Log in.
  - or -

Tap I'm new to Dropbox and follow the on-screen instructions to register for a new account.

3. Follow the on-screen instructions.

- Initially, you will need to configure your Camera Upload parameters. Choose from Wi-Fi only or Wi-Fi or data plan.
  - Tap **Turn on** after making your selection.

Caution! Enabling this feature can incur data charges (depending on your plan) if the Wi-FI or data plan is selected.

- Tap (Access Dropbox) at the top of the application window to access the files and folders you area currently sharing from your computer.
- Tap an item to open it.
- 7. Tap the bottom of the image to reveal additional options:
  - Delete to erase the current file.
  - Share via applications such as: Copy link, Bluetooth, ChatON, Email, Flipboard, Gmail, Google, Google+, Messaging, S Memo, or Wi-Fi Direct.
  - Add to Favorite to assign a favorite tag to the current image.

- More to choose from options such as:
  - Open with... to open the current file with the default in-device application.
  - Export to transfer the current file to another location via:
     Save to SD card, Bluetooth, ChatON, Email, Flipboard, Gmail, Google+, Group Play, Messaging, Picasa, S Memo, or Wi-Fi Direct.
- Tap (Up a Directory Level) at the top of the application window to navigate up a single level with every tap.
- Tap (Camera Uploads/Albums) at the top of the application window to access your Uploads and Albums tabs.
- **10.** Tap **(Tag as Favorite)** at the top of the application window to assign favorite files.
- **11.** Tap (Search) at the top of the application window to search for files located in your Dropbox account.

## Manually uploading a Picture to Dropbox

- From the Home screen, tap (Apps) → (Camera).
- After the image is taken, tap the Image Viewer box at the bottom right. This previews the current image.
- Tap the image to reveal the image options at the top of the screen.

Note: If your share folder is located on your computer, you will momentarily receive an on-screen popup notifying you that a new image was uploaded to your shared Dropbox folder.

### **Email**

Email enables you to review and create email using most email services. The device alerts you when you receive an email message.

■ From the Home screen, tap (Apps) → (Email).

For more information, refer to "Using Email" on page 131.

# **Flipboard**

This application creates a personalized digital magazine out of everything being shared with you. Access news stories, personal feeds and other related material. Flip through your Facebook newsfeed, tweets from your Twitter account, photos from friends and much more.

- From the Home screen, tap (Apps) → (Flipboard).
- Swipe up to get started, select some on-screen categories and tap **Done** to create a new profile.

- or -

Tap **Tap to sign In** to log into your previously created profile.

3. Follow the on-screen instructions.

# Gallery

The Gallery is where you view photos and play back videos. For photos, you can also perform basic editing tasks, view a slideshow, set photos as wallpaper or caller image, and share as a picture message.

■ From the Home screen, tap (Apps) → (Gallery).

For more information, refer to "The Gallery" on page 169.

### **Gmail**

Google Mail (Gmail) is a web-based email service. Gmail is configured when you first set up your phone. Depending on your synchronization settings, Gmail can automatically synchronize with your Gmail account on the Web.

■ From the Home screen, tap (Apps) → (Gmail).

For more information, refer to "Using Google Mail" on page 142.

# Google

Use Google Search to search the Web.

From the Home screen, tap (Apps) → (Google) and enter the search text.

or –
 Tap on the Google Search bar and say the search information.

# Google +

Google+ makes messaging and sharing with your friends a lot easier. You can set up Circles of friends, visit the Stream to get updates from your Circles, use Messenger for fast messaging with everyone in your Circles, or use Instant Upload to automatically upload videos and photos to your own private album on Google+.

From the Home screen, tap  $(Apps) \rightarrow 8+ (Google+)$ .

For more information, refer to "Google +" on page 147.

# **Group Play**

page 196.

This application lets you share documents, photos or music in real-time with other connected friends.

Note: Group play is not the same as Screen mirroring which requires a connection to a Wi-Fi capable Samsung TV or via the use of the AllShare Cast Hub.

For more information, refer to "AllShare Cast Hub" on

**Important!** To share a Group Play, all users must be connected to the same Wi-Fi access point.

- From the Home screen, tap (Apps) → (Group Play).
- Read the various on-screen information and tap **0K** to continue.
- Follow the on-screen tutorials.

## **Creating a group**

If you have media you want to share, create a group for other users to join to and then share/collaborate with what you are sharing.

The creator of the group is the leader and it the source of the shared file. All other joined members can then interact with the file being shared.

- Connect to an active Wireless Access Point and confirm your other participants are also connected to this same Wi-Fi
- 2. From the Home screen, tap (Apps) → (Group Play).
- Tap the Set group password field to enable the function which requires users to enter a password prior to connecting to your new group.
- Tap Create group. If previously selected, enter your group password and tap OK. Mobile AP is enabled.
- Tap one of the media items listed under the Share and play content heading.
- Tap to select the items you want to share (indicated by a checkmark), then tap **Done** or **OK**.

Have your friends sign onto Group Play from their devices (see below) and they can view your media using you as a Mobile AP.

# Joining a group

A joiner is the participant of an already created group. You can only view and interact with media shared by the leader of an existing group.

- Connect to an active Wireless Access Point and confirm your connection is this same Wi-Fi as the group leader.
- 2. From the Home screen, tap (Apps) → (Group Play).
- **3.** Tap **Join group**. Your device then scans for available groups for you to join.
- Select a group to join. Once connected, you can then select the shared content and interact with your group's shared media.
- **5.** Press and select **Help** for additional information.

# Help

Provides access to built-in Help information.

- From the Home screen, tap (Apps) →
   (Help).
- **2.** Select an on-screen topics for more information:
  - **New features**: provides help on all of the new features and applications such as Motion, Camera, Group Play, etc.
  - Basics: provides basic information on using your device.
  - Applications: provides information on how to use basic applications like Contacts, Email, S Memo, Internet, Camera, etc.
  - Settings: provides information on settings for Wi-Fi, Bluetooth, Ringtone, Power saving mode, NFC, Air gesture, Air view, Smart screen, Motion, and Screen Mirroring.
  - Online help: provides more detailed online help for additional questions you may have.
  - Available accessories: provides information on accessories for your phone that are available for purchase.

#### Internet

Open the browser to start surfing the web. The browser is fully optimized and comes with advanced functionality to enhance the Internet browsing feature on your phone.

■ From the Home screen, tap (Apps) → (Internet).

For more information, refer to "Internet" on page 242.

#### Local

Local (formerly known as Google Places) displays company logos on a layer of Google Maps. When viewing an area you can quickly locate a business or person, find out more information about the business, see coupons, public responses, and more.

- From the Home screen, tap (Apps) → (Local).
- Tap Q (Search) and then use the Search Maps field to manually enter a desired place or choose from among the various categories. Matches are filtered by those closest to your current location.
- Locate and tap one of the listed places (Restaurants, Cafes, Bars, Attractions, [user added searches], RECOMMENDATIONS, or IN THIS AREA a list of places within this category displays.
- **4.** Tap the Maps icon to launch the related maps feature.
- **5.** Press and then tap **Add a search**. The functions adds additional search shortcuts to the places screen.

# **Lookout Security**

Lookout Security<sup>™</sup> provides mobile device-specific security features that are coupled with a minimal performance hit. Lookout Mobile Security provides key security options that are unique to the mobile market. Along with the antivirus and anti-malware tech, there's a lost and stolen phone locator service, an application privacy adviser, and a backup service.

- From the Home screen, tap (Apps) → (Lookout Security).
- 2. Tap Next.
- Read the on-screen descriptions and activate those desired features. Tap Next to progress to the next screen
- **4.** Tap **Done** to complete the setup.
- Create a Lookout account by entering an email address and account password.
- 6. Re-enter the password and tap **Start Protecting**.

# **Maps**

Google Maps allow you to track your current location, view real-time traffic issues, and view detailed destination directions. There is also a search tool included to help you locate places of interest or a specific address. You can view locations on a vector or aerial map, or you can view locations at the street level.

Important! Before using Google Maps you must have an active data (3G/4G/LTE) or Wi-Fi connection. The Maps application does not cover every country or city.

■ From the Home screen, tap (Apps) → (Maps).

Important! For best results, it is recommended that you enable all of your location services. For more information, refer to "Location Services" on page 324.

# **Enabling a Location source**

Before you use Google Maps and find your location or search for places of interest, you must enable a location source. To enable the location source you must enable the wireless network, or enable the GPS satellites.

**Important!** The more location determining functions are enabled, the more accurate the determination will be of your position.

- From the main Settings page, tap More tab → Location services.
- 2. Tap Use GPS satellites to enable the GPS satellite.
- Tap Use wireless networks to allow apps to use data from sources such as Wi-Fi and mobile networks to provide a better approximation of your current location.
- Tap My places to enable the storage of your favorite locations.

To receive better GPS signals, avoid using your device in the following conditions:

- inside a building or between buildings
- in a tunnel or underground passage
- in poor weather
- around high-voltage or electromagnetic fields
- in a vehicle with tinted windows

## **Opening Maps**

- From the Home screen, tap (Apps) → (Maps).
- 2. Tap the upper-right My location button to find your location on the map with a blinking blue dot.
- **3.** Locate the bottom row of the buttons to access additional options:
  - Search: allows you to search for a place of interest.
  - Directions: displays navigation directions to a location from a starting point.

- Local: provides access to the places menu where you can
  quickly locate a business or person, find out more information
  about a business, see coupons, public responses, and more
  (Local). Locate and tap one of the listed places (Restaurants,
  Cafes, Bars, Attractions, or select from available categories
  such as Entertainment, ATMs, Gas stations, Hotels, Post office,
  or Taxi.)
- Layers: allows you to switch map views:
  - Traffic: (available only in selected areas) Real-time traffic conditions are displayed over roads as color-coded lines. Each color represents how fast the traffic is moving.
  - Satellite: Maps uses the same satellite data as Google Earth.
     Satellite images are not real-time. Google Earth acquires the best imagery available, most of which is approximately one to three years old.
  - Terrain: combines a topographical view of the area's terrain with the current map location.
  - Transit Lines: displays the overlapping transit lines on your map.
  - Latitude: allows you to see your friend's locations and share your location with them.

- **My Maps**: displays a list of your preferred maps.
- Bicycling: displays the overlapping cycling trails on your map.
- Wikipedia: displays any Wikipedia markers and info on your map.
- **4.** Press and select one of the following options:
  - Clear Map: allows you to remove all markings and layers from the map.
  - Make available offline: allows you to store map-related information locally on your device and access it even when the device is offline.
  - **Settings**: allows you to select the following additional options:
    - Display: allows you to enable/disable the Zoom Buttons, Scale Bar, and Bubble action.
    - Offline and cache: allows you to set options to pre-fetch map tiles when not using Wi-Fi and to clear the cache that holds the map tiles. Choose from: Automatic caching, Clear all map titles, or Clear My Places cache.
    - Location settings: lets you access and configure the location settings.
    - **Sign in**: allows you to sign into your current Google account.

- Labs: this is a testing ground for experimental features that aren't ready for primetime. They may change, break or disappear at any time. Click on a Lab to enable or disable it.
- What's New: provides access to the Play Store from where you can update the application manually.
- About: displays general information about Google maps such as Version, Platform, Locale, Total data sent, Total data received, Free memory, etc.
- Feedback: allows you to provide application feedback.
- Terms, Privacy & Notices: displays the Terms and Conditions, Privacy Policy, or Legal Notices information. Select the desired information from the pop-up menu.
- **Help**: provides help information.

# Messaging

This application allows you to use the Short Message Service (SMS) to send and receive short text messages to and from other mobile phones.

You can also use the Multi Media Service (MMS) to create multimedia messages to send and receive from other mobile phones.

■ From the Home screen, tap (Apps) → (Messaging).

For more information, refer to "Messages" on page 117.

# Messenger

Messenger allows you to bring groups of friends together into a simple group conversation. When you get a new conversation in Messenger, Google+ sends an update to your device.

From the Home screen, tap (Apps) → (Messenger).

For more information, refer to "Messenger" on page 147.

# **Mobile HotSpot**

Provides access to the Tethering and Mobile HotSpot menu where you can use either the USB tethering or portable HotSpot functionality.

- From the Home screen, tap (Apps) → (Mobile HotSpot).
- 2. Activate the desired connection method.

For more information see either "USB Tethering" on page 259 or "Mobile HotSpot" on page 260.

#### Music

This application allows you to play music files that you have stored on your microSD card. You can also create playlists.

From the Home screen, tap  $(Apps) \rightarrow (Music)$ .

For more information, refer to "Music" on page 187.

# **My Files**

This application allows you to manage your sounds, images, videos, bluetooth files, Android files, and other memory card data in one convenient location. This application allows you to launch a file if the associated application is already on your phone (ex: MP4).

From the Home screen, tap (Apps) → (My Files).

Note: Navigation in this viewer works on a hierarchy structure with folders, subfolders, etc.

Note: The application lets you view supported image files and text files on both your internal storage and microSD card.

## **Opening and Navigating within Files**

DCIM is the default location for pictures or video taken by the device. These files are actually stored in the DCIM folder location.

### To open files:

- 1. From the Home screen, tap (Apps) → (My Files).
- Tap a folder and scroll down or up until you locate your selected file.
  - Home tab allows you to back up to the root directory.
  - **Up tab** allows you to back up into a higher directory.
  - Press and then tap View by to change the way the files are displayed on-screen. Choose from: List, List and details, or Thumbnail.
  - Press for these additional options: Select all,
     Create folder, Search, View by, Sort by, and Settings.

#### To navigate:

- Tap All files → Device storage/SD memory card to see the contents of either device or your internal SD card.
- 2. The following folders may display:
  - ShareShot: displays the files shared via a group share shot session.
  - Alarms: this folder contains any alarm files you may have.
  - Android: the Android folder stores files that are used in Android applications.
  - Application: this folder contains app info for S Memo.
  - Bluetooth: this folder stores files sent via a Bluetooth device.
  - DCIM: this is the default location for pictures and videos taken by the device. Tap DCIM → Camera to view the picture or video files.
  - **Download**: this folder contains downloads you have made.
  - Movies: this folder contains your Video and Movie files.
  - Music: this folder contains your Music files.
  - Notifications: this folder contains all of the notifications you have received.
  - **Pictures**: this folder contains your photos.
  - Podcasts: this folder contains all of your podcasts.

- Ringtones: this folder contains any ringtones you have purchased.
- **S Memo**: this folder contains all the S Memos you have written.

**Note:** Different folders may appear depending on how your phone is configured.

**3.** Once you have located your file, tap the file name to launch the associated application.

# **Navigation**

Google Maps Navigation (Beta) is an internet-connected turn-by-turn, GPS navigation system with voice guidance.

**Caution!** Traffic data is not real-time and directions may be wrong, dangerous, prohibited, or involve ferries.

Important! To receive better GPS signals, avoid using your device in the following conditions:

- inside a building or between buildings
- in a tunnel or underground passage
- in poor weather
- around high-voltage or electromagnetic fields
- in a vehicle with tinted windows
- 1. From the Home screen, tap (Apps) → (Navigation).
- Read the on-screen disclaimer regarding the current release status of the Navigation app and tap Accept.

## **Enabling Location**

- From the main Settings page, tap More tab → Location services.
- Tap Use GPS satellites to enable the GPS satellite.
- Tap Use wireless networks to allow apps to use data from sources such as Wi-Fi and mobile networks to provide a better approximation of your current location.
- Tap My places to enable the storage of your favorite locations.

# **Navigation options**

- From the Home screen, tap (Apps) → (Navigation). The navigation application can be configured from the main screen.
- If prompted, read the on-screen disclaimer and tap Accept.
- 3. Choose from the following on-screen options:
  - Driving/Walking/Bicycling : tap to configure the method of travel. Selection of Walking would negate the need to track traffic jams and obstructions.
  - Speak destination: allows you to use the voice recognition feature to search for matching locations in your area.

- Type destination: allows you to manually enter a destination address (via the on-screen keypad).
- Go home: allows you to return to a designated "Home" location.
  - When prompted initially to setup a home address, enter the location into the **Enter an address** field and tap Save.
- Map: enables the on-screen real-time map functionality.

# **Navigation Map options**

Once on the map screen, you can access the following features:

- Destination: returns you to the previous Navigation options screen.
- Search by voice: Speak your destination instead of typing.
- Layers: allows you to switch map views:
  - Traffic view: (available only in selected areas) Real-time traffic conditions are displayed over roads as color-coded lines. Each color represents how fast the traffic is moving.
  - Satellite: Maps uses the same satellite data as Google Earth.
     Satellite images are not real-time. Google Earth acquires the best imagery available, most of which is approximately one to three years old.

- Parking: displays parking information relative to your current location.
- Gas stations: displays gas station location relative to your current location.
- ATMs & banks: displays ATM and Bank locations relative to your current location.
- Restaurants: displays restaurant and eatery locations relative to your current location.

While on the map screen, press to access additional options:

- Set destination: returns you to the navigation options screen where you can access a destination by either Speaking, Typing, or selecting from a Contacts entry or Starred Place.
- Search: manually search for a destination address, place, name of business, or even a type of business.
- Layers: allows you to switch map views. See previous description.
- Settings: provides access to both Power settings (Screen dimming) and Information (Terms, privacy & notices).
- Exit navigation: terminates the application.
- Help: provides on-screen help.

# **Optical Reader**

The Photo reader allows you to use your camera to identify text (via definitions) and extract useful information.

- 1. From the Home screen, tap  $(Apps) \rightarrow (Optical Reader)$ .
- 2. Aim the camera at an object containing written words.
- ALign the on-screen box atop the target text. Once detected, the device shows on-screen information such as link and descriptions.

## **Phone**

This application provides the ability to make or answering calls, access the Contacts list, which is used to store contact information.

From the Home screen, tap (Phone).

For more information, refer to "Call Functions and Contacts List" on page 62.

# **Play Books**

Formerly known as Google Books, this application allows you to read over 3 million ebooks on the go.

Build your ebooks library in the cloud with Play Books: jump right into a bestseller or select from nearly 3 million free ebooks. Personalize the reader to your liking, pick up reading where you left off on your phone or computer, and settle down with a great book on your Android phone!

**Note:** You must logged into your Google account prior to using this feature.

- From the Home screen, tap (Apps) → (Play Books).
- If prompted, tap Turn sync on. This synchronizes your books you have previously selected between your Books account and your device.
- Tap Q to begin searching for both free and paid ebooks.
- Follow the on-screen prompts to download the ebook to your device.

# **Play Magazines**

With Google Play Magazines, you can subscribe to your favorite magazines and have them available to read on your device at any time or any place.

- From the Home screen, tap (Apps) → (Play Magazines).
- Log on to your Google account if you have not already done so. For more information, refer to "Signing into Your Google Account" on page 20.
- 3. At the Welcome! display, tap the shop icon browse the full catalog.
- Read the Google Play Terms of Service and tap Accept.
- Sweep the screen to the left or right to view Categories, Featured, Top Selling, and New Arrivals.
- Tap a magazine to see more information and subscribe.
- Follow the on-screen instructions to subscribe to a magazine.

# Play Movies & TV

This application allows you to connect to the Play Store, download a movie and then watch it instantly.

**Note:** You must logged into your Google account prior to using this feature.

Learn more about Google Play Movies at: <a href="http://play.google.com/about/movies">http://play.google.com/about/movies</a>.

- From the Home screen, tap (Apps) → (Play Movies & TV). A list of videos sorted on the SD card displays in the Video list.
- For more information, refer to "Play Movies & TV" on page 180.

# **Play Music**

Also known as Google Music, allows you to browse, shop, and playback songs purchased from the Play Store. The music you choose is automatically stored in your Google Music library and instantly ready to play or download.

■ From the Home screen, tap (Apps) → (Play Music).

For more information, refer to "Play Music" on page 180.

# **Play Store**

Formerly known as the "Android Market", this application provides access to downloadable applications and games to install on your phone. The Play Store also allows you to provide feedback and comments about an application, or flag an application that might be incompatible with your phone. Before using the Play Store, you must have a Google Account.

## **Accessing the Play Store**

- From the Home screen, tap (Apps) → (Play Store).
- If not already logged in with your Google account, tap Next.
- Tap Existing and enter your Google account information.
- 4. Tap **Accept** to agree to the Play Store terms of service.

# **Downloading a New Google Application**

To download a new application, you will need to use your Google account to sign in to the Play Store. The home page provides several ways to find applications. The home page features applications and includes a list of item applications by category, a list of games, a link to search, and a link to My apps.

- From the Home screen, tap (Apps) → (Play Store).
- 2. Browse through the categories, find an application you're interested in, and tap the name.
- 3. Read the application descriptions.

Important! If the selected application requires access to data or control of a function on your device, the Play Store displays the information the application will access.

Tap **OK** if you agree to the conditions of the application. Once you tap **OK** on this screen you are responsible for using this application on the device and the amount of data it uses. Use this feature with caution.

Tap Install → Accept & download.

**Note:** Use caution with applications which request access to any personal data, functions, or significant amounts of data usage times.

- If prompted, follow the on-screen instructions to pay for the application.
- Check the progress of the current download by opening the Notifications panel. The content download icon appears in the notification area of the status bar.

 On the main Play Store screen, press and then tap My Apps, tap an installed application in the list, and then tap Open.

Tip: The newly downloaded applications display in the applications list and are shown in alphabetical order if the View Type is set to Alphabetical grid or Alphabetical list, or at the end of the list if View type is set to Customizable grid.

Note: A data plan is required to use this feature. Charges may apply. Please contact your service provider for further details.

# Launching an Installed Google Application

- 1. From the Home screen, tap (Apps).
- Tap the newly installed application. This application is typically located on the last Applications page.

#### Unknown sources

This feature can be used for Android application development. The feature allows developers to install non-Play Store applications.

■ From the main Settings page, tap More tab → Security → Unknown sources.
Unknown sources displays a check mark to indicate it

is active.

Note: If Unknown sources is disabled, those applications without a certificate will not be allowed to download to your device.

# Manage applications

This feature allows you to manage and remove installed applications. You can also view the amount of memory or resources used as well as the remaining memory and resources for each of the applications on your device and clear the data, cache, or defaults.

■ From the main Settings page, tap More tab → Application manager.

### Clearing application cache and data

- From the main Settings page, tap More tab → Application manager.
- 2. Tap an application in which to clear the cache or data.
- Tap Force stop, Uninstall, Clear data, Clear cache, or Clear defaults

#### **Uninstalling third-party applications**

You can uninstall any application you downloaded and installed from the Play Store.

- From the main Settings page, tap More tab →
   Application manager → Downloaded.
- 2. Tap the third-party application, and from the **Application info** screen, tap **Uninstall**.

#### **POLARIS Office 5**

Polaris Office Mobile for Android is a Microsoft Office compatible office suite. This application provides a central place for managing your documents online or offline.

The application can also open Adobe PDF (Portable Document Format) files.

- From the Home screen, tap (Apps) → (POLARIS Office 5).
- From the Registration screen, enter your Email information (if desired) and tap Register to complete the process.
  - or -

Tap **Skip** to ignore this registration. The main Polaris Office screen displays.

3. Follow the on-screen instructions to use Polaris Office.

- 4. On its initial launch, navigate the application to begin use:
  - New: creates a new office document.
  - Recent documents: provides a scrollable list of recently accessed documents.
  - Menu: provides access to Settings and Help.
  - Samples: provides access to sample Word, PowerPoint, and Excel files.
  - File Browser: allows you to search on your device and SD card for compatible documents.
  - Form type: allows you to quickly access your documents based on file type. Each type is separated into several available tabs located at the bottom of the screen, such as: Word, Excel, PowerPoint. Other, and PDF.
  - **Favorites**: allows you to list only those documents tagged as Favorite.
  - View Together: once connected to the same Wi-Fi, you can share or collaborate with other Polaris users.

#### **S** Health

S Health is a wellness application that allows you to better manage your health by providing you with relevant information.

- From the Home screen, tap (Apps) → (S Health).
- 2. Read the introduction and tap Next.
- Read the Terms and conditions information, place a checkmark in the Agree checkbox.
- 4. Tap Next.
- **5.** Enter your personal information, then tap **Start**.
- 6. Follow the on-screen instructions to use S Health.
- Press and then tap Help for more detailed information.

## **S Memo**

The S Memo application allows you to create memos using the keypad, your finger, or both. You can add images, voice recordings, and text all in one place.

## **Creating a New Memo**

- From the Home screen, tap (Apps) → (S Memo). The S Memo screen is displayed.
- 2. Tap an existing Memo to open it then tap the screen to enter edit mode.
  - or –

Tap +T to start a new memo in text mode with the keypad displayed or tap + to start a new memo in drawing mode using your finger or a compatible on-screen writing tool. You can change back and forth in a memo to add text with the keypad and the pen.

The icons that you see displayed on the screen are described in the following table:

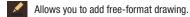

Displays the keypad to you can add text.

Fraser tool allows you to erase marks and drawings.

Undo the last action.

Redo the last action that was undone.

SAVE Saves the current memo and creates a new one.

Changes the view mode.

Provides access to a quick selection bar. Choose from:
Take picture, Images, Clipboard, Maps, Clip art. These elements can be used within the memo.

Make a voice recording to add to the memo.

Add an additional page to the memo.

From within an active memo, press to access the following options:

Note: Depending on whether you have saved the memo, are in keypad mode, or in handwriting mode, the options will appear differently. The following is a list of the options you may see.

- Share via: allows you to share your memo as either an Image file (.jpg), PDF file (.pdf), Plain text, or S Memo file (.snb) via Group Play, Wi-Fi Direct, Bluetooth, ChatON, Dropbox, Flipboard, Picasa, Google+, Messaging, Gmail, or Email.
- Delete: allows you to delete the S Memo.
- Export: allows you to save the memo to your Gallery as either an Image file or PDF file.
- Save as: allows you to save the memo with a different name.
- Add tag: allows you to set tags to add in searches.
- Add as favorite: allows you to tag the current memo as a favorite.
- Change background: allows you to set the background for your memo. Swipe the screen to the left or right to select a background and then tap Done.

- Edit pages: allows you to edit existing memo pages.
- Create event: allows you to link the memo to your Calendar events.
- **Set as**: allows you to set a memo as a Contact icon. Home screen wallpaper, Lock screen wallpaper, or Home and lock screens
- Print: allows you to print the screen or Web page on a Samsung printer using Wi-Fi.

When you are finished creating your memo, tap Save on the top menu bar.

#### **S** Translator

Allows you can easily translate words and phrases (verbal or text messages) into many different languages.

**Note:** Access to this feature requires that you already be logged in to your Samsung account application. For more information, refer to "Creating a Samsung Account" on page 21.

1. From the Home screen, tap (Apps) → (S Translator).

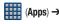

2. If prompted, follow the on-screen instructions to log into your Samsung account.

#### To translate text:

- 1. At the S Translator screen, tap the top language bar to select your target/source language. Default is Spanish.
- 2. Tap the bottom language bar to select the destination language that you would like to translate to. Default is English (US).
- 3. Enter text into the top box and it will automatically be translated into the lower box

4. Tap the selected (Translate) button within the bottom field. The top target language field is then updated with the new translation.

## To translate using your voice:

Important! The two on-screen buttons at the bottom of the application correspond to the two currently selected languages.

- At the S Translator screen, tap the left voice button to verbally speak the selected language (corresponds to top field).
- Wait a few seconds until the on-screen notification shows "Speak in..." then speak using the selected language.
- Within a few seconds, confirm the translated text now appears in the other translation field.

- **4.** Tap the selected **(Speak)** button to translate using your selected input language and voice.
  - Example, if trying to speak in English and get a Spanish translation, tap the Speak (English (US)) button and wait for the text to appear on-screen.
- 5. Press for additional options. Choose from: History, Favorite, Preset phrases, TTS speech rate, and Help

#### **S** Voice

Launches your phone's built-in voice recognition system that allows you to initiate several common tasks without having to touch the phone. Features include: Call, Text, Navigate, Play music, Memo, and Driving mode.

■ From the Home screen, tap (Apps) → (S Voice).

For more information, refer to "Using S Voice" on page 80.

# **Samsung Apps**

Allows you to easily download an abundance of applications that are directly compatible with your device. This includes games, news, reference, social networking, navigation, and more. Samsung Apps makes your Smartphone smarter.

Note: Access to this feature requires that you already be logged in to your Samsung account application. For more information, refer to "Creating a Samsung Account" on page 21.

- Confirm you are currently signed into your Samsung account.
- From the Home screen, tap (Apps) → (Samsung Apps).
- If prompted, read the Disclaimer, Terms and conditions, and Privacy policy and tap Accept.
- 4. Follow the on-screen instructions.

# **Samsung Hub**

Samsung Hub is Samsung's integrated store for media content that offers a comprehensive and consistent media service experience. You can browse and purchase all media content within a single store front.

Note: Access to this feature requires that you already be logged in to your Samsung account application. For more information, refer to "Creating a Samsung Account" on page 21.

- From the Home screen, tap (Apps) → (Samsung Hub). For more information, refer to "Samsung Hub" on page 172.
- If a Wi-Fi connection is not detected, tap Connect to use your current mobile network.

**Note:** Using your mobile network may result in additional charges depending on your payment plan.

- Use your fingers to scroll across the available Samsung Hub screen. You can select Combined view (Music, Video, Books, and Games), Music, Video, Books, or Games.
- Follow the on-screen instructions to browse, view, or purchase media.
- **5.** Press and then tap **Help** for additional information.

# Samsung Link

This application wirelessly synchronizes your Samsung mobile phone with your TV, streams content and even keeps tabs on who calls or sends text messages with real-time, on-screen monitoring. Samsung's Samsung Link makes staying connected easy.

Allows users to share their in-device media content with other external devices using DLNA certified™ (Digital Living Network Alliance) Devices. These external devices must also be DLNA-compliant. Wi-Fi capability can be provided to TVs via a digital multimedia streamer.

#### AllShare/Samsung Link Definitions:

Samsung Link/ AllShare Play This new feature builds on the previous AllShare Play functionality. It includes features such as Web storage integration and social networking integration. This is a Web service that requires using a Samsung account.

Group Play

accessory)

A subset feature of Samsung Link, this allows you to mirror photos and multimedia presentations with other members of your current Wi-Fi group. Users must be on the same Wi-Fi and provide an access code to ioin the group.

AllShare Cast (with Hub

This feature functions with an external AllShareCast Hub to fully mirror what is currently displayed on your device to the external TV.

Important! You must first connect both of your communicating devices to the same Wi-Fi and be using an active/registered Samsung account prior to using this application.

For more information, refer to "Wi-Fi settings" on page 264.

For more information, refer to "Creating a Samsung Account" on page 21.

Important! The Samsung account manages the access information (username/password) to several applications, such as Samsung Link.

- From the Home screen, tap (Apps) → (Samsung Link).
- If prompted, read the on-screen message about network charges and tap **0K** to continue and return to the main screen.
- If prompted, tap Sign in to log into your Samsung account.

Note: If the main screen still shows a Sign in box, close the application and restart it.

Tap Start and follow the on-screen prompts.

For more information, refer to "Samsung Link" on page 191.

# **Settings**

This icon navigates to the sound and phone settings for your phone. It includes such settings as: display, security, memory, and any extra settings associated with your phone.

■ From the Home screen, tap (Apps) → (Settings).

- or -

From the Home screen press and then tap **Settings**.

For more information, refer to "Changing Your Settings" on page 263.

# Story Album

With Story Album, you can create a digital Album of your story in media. Special moments will be on a timeline, and if you wish, you can have your album published as a hard copy.

- From the Home screen, tap (Apps) → (Story Album).
- 2. Read the introductory information and tap Next.
- 3. Tap Start to begin your Story Album.
- 4. Follow the on-screen instructions.
- **5.** Press and then tap **Help** for additional information.

# **T-Mobile My Account**

This application provides you online access to account information such as your current activity, billing information, service plans, downloads, and other information.

Note: Wi-Fi connection must be disabled prior to use, this application requires use of a T-Mobile network connection.

- From the Home screen, tap (Apps) → (T-Mobile My Account).
- **2.** If prompted, follow the on-screen information for what's new in the app.

Note: Some features may require you to log into your account.

- 3. The application screen provides several available options:
  - Account Info provides access to account-specific features such as: Notifications.
  - Device Support provides details about your current billing summary.

- Notifications provides about both your current plan, other available plans and other related services.
- MobileLife FamilyWhere provides links to other T-Mobile related information.

### **T-Mobile Name ID**

Allows you to modify the on-screen Caller ID information. Name ID identifies unknown callers by Name, City, and State.

- From the Home screen, tap (Apps) → (T-Mobile Name ID).
- 2. Choose an on-screen option.

### **T-Mobile TV**

T-Mobile TV is an application that allows you to get live TV and Video on Demand.

■ From the Home screen, tap (Apps) → (T-Mobile TV).

For more information, refer to "T-Mobile TV" on page 198.

#### Talk

You can instant message with Google Talk. Google Talk allows you to communicate with other people who are also connected with Google Talk on the phone or on the web.

■ From the Home screen, tap (Apps) → talk (Talk).

For more information, refer to "Google Talk" on page 144.

# **TripAdvisor**

With the TripAdvisor, you can plan and have your perfect trip. With over 75 million reviews and opinions by travelers, it is easy to find the best hotels, restaurants, and fun things to do.

- From the Home screen, tap (Apps) → (TripAdvisor).
- 2. Sign in with your Samsung Account if you have not already done so.
- 3. Follow the on-screen instructions to use TripAdvisor.
- 4. Press for additional options.

#### Video

The Video player application plays video files stored locally.

From the Home screen, tap (Apps) → (Video).

For more information, refer to "Using Video" on page 169.

#### **Visual Voicemail**

Visual Voicemail enables users to view a list of people who left a voicemail message, and listen to the any message they want without being limited to chronological order.

From the Home screen, tap (Apps) → (Visual Voicemail).

For more information, refer to "Visual Voicemail" on page 23.

### **Voice Recorder**

The Voice Recorder allows you to record an audio file up to one minute long and then immediately send it as a message.

- From the Home screen, tap (Apps) → (Voice Recorder).
- 2. Tap (Record) to record an audio file.
- **3.** Tap (Stop) to stop recording. The file automatically saves to the Voice list.
- 4. Tap (Pause) to pause the recording of an audio file.
- 5. Tap (Cancel) to cancel the recording of an audio file.
- **6.** Tap **(List)** to display a list of current recordings.
- 7. Tap (Recording quality) to adjust the recording quality. Choose from: Normal or High quality recording.
- **8.** From the Recorded files page, press and then select one of the following:

- Share via and select a method in which to share this audio file.
   Selections are: Bluetooth, Dropbox, Email, Gmail, Messaging, or Wi-Fi Direct. Refer to each specific section, depending on the method you selected to send this voice recording.
- Delete: allows you to delete 1 or more voice recordings. Tap
  the recordings to delete and tap Delete.
- **Settings**: the following settings are available:
  - Storage: allows you to choose where your recordings will be saved. Select between Phone or memory card.
  - Recording quality: allows you to set the recording quality to High or Normal.
  - Limit for MMS: allows you to select On or Off. If you Limit for MMS by selecting On, you will be assured that the recording can be sent in a message.
  - Contextual filename: (requires GPS tagging) allows you to adjust the filename based on contextual information such as your current GPS location.
  - Default name: allows you to choose the name prefix for your recordings. For example, if your Default name is Voice, your recordings would be named Voice 001, Voice 002, Voice 003, etc.

- Noise reduction: allows you to activate/deactivate background noise suppression.
- Recording volume: allows you to assign the ambient noise quality of your current location so the device can better detect audio. Choose from High or Low.
- Channel: allows you to assign recording mode to either Mono or Stereo.
- **Skip interval**: allows you to assign a skip length.
- **End**: allows you to exit the application.

### **Voice Search**

Launches the Google Now application that is used for voice to text Internet searching.

- From the Home screen, tap (Apps) → (Voice Search).
- 2. When prompted, speak into the built-in microphone.
- Use the on-screen options to find a matching search term.

#### **VPN** Client

This is a full-featured VPN Client that provides support for the latest IPSec VPN standards and provides interoperability with support for all major VPN Gateways.

- 1. From the Home screen, tap (Apps) → (VPN Client).
- Follow the on-screen instructions to configure the VPN Client.
  - Options include: Add VPN Connection or My VPN Connections.

#### **WatchON**

With the WatchON application, you can use your device as a remote control for your TV.

Note: Access to this feature requires that you already be logged in to your Samsung account application. For more information, refer to "Creating a Samsung Account" on page 21.

■ From the Home screen, tap (Apps) → (WatchON).

For more information, refer to "Using WatchON" on page 176.

#### **YouTube**

YouTube is a video sharing website on which users can upload and share videos, and view them in MPEG-4 format.

- From the Home screen, tap (Apps) → (YouTube).
- Tap the search field to search for specific videos, scroll down to browse through the main page thumbnails, or scroll to the bottom to explore additional options.
- To view a video, tap an available preview thumbnail or tap the title link.

# To configure YouTube Settings:

- Press and then tap Settings and configure the following parameters:
  - General
    - High quality on mobile, when enabled, allows you to start all videos in high quality mode while you are connected to a mobile network.
  - Caption font size allows you to set the font size used by on-screen captions. Choose from: Small, Medium, Large, or Huge.

- **Uploads** specifies network preferences for uploads.
- Content localization allows you to prioritize channels and videos from a specific country or region.
- Improve YouTube allows you to anonymously send YouTube information to help improve the application.

#### Channel Feed Content

 Sets the content that you want to appear within your channel feed. All activity is the default option.

#### Search

- Clear search history allows you to clear previous YouTube searches from showing up in the YouTube search box.
- Never remember history allows you to force YouTube to never store search history information.
- SafeSearch filtering allows you to configure block settings for videos containing restricted content. This option blocks these videos from appearing within your search results. Choose from: Don't filter, Moderate, or Strict.

#### Preloading

 Preload subscriptions allows you to preload (or go get videos while on Wi-Fi and charging) your subscription videos.  Preload watch later allows you to enable the preload function on selected videos so you can watch them later. Read the data usage information and tap OK to accept the terms.

Note: Preloading YouTube videos will use some of your device's storage space and may result in additional charges if your Wi-Fi plan is not unlimited.

#### About

- Help provides answers to most YouTube questions.
- Feedback allows you to provide user feedback to YouTube.
- Google Mobile Terms of Service
- YouTube Terms of Service
- Google Mobile Privacy Policy
- YouTube Privacy Policy
- Open source licenses
- App version displays the software version for the current YouTube application.

## To watch a high quality video:

■ Press and then tap Settings → General → High quality on mobile.

# **Section 9: Connections**

Your phone is equipped with features that allow you to quickly connect to the Web.

#### Internet

Your device is equipped with a Google browser to navigate the mobile Web. This section explains how to navigate the browser and use the basic features.

# Accessing the Internet

#### To access the Browser:

■ From the Home screen, tap (Apps) → (Internet).

Note: You must disable your Wi-Fi connection if you wish to view the T-Mobile home page <a href="http://ml.t-mobile.com">(http://ml.t-mobile.com</a>).

You may be prompted to allow your device to use your current location.

## **Navigating with the Browser**

- 1. Tap an entry to select an item.
- **2.** Sweep the screen with your finger in an up or down motion to scroll through a website.
- 3. To return to a previous page, tap
- 4. To move forward to a Web page, tap

# **Browser Options**

- From the top of the browser screen, select one of the available options:
  - Navigation: use the forward and back buttons to navigate through your browsing activity.
  - Refresh: reloads the current page.
  - Windows: displays a list of the windows you have open.
  - Bookmarks: provides access to the Bookmarks screen.
  - or –

From the home page, press to access the following options:

Homepage: displays the home Web page.

- **New window**: launches a new browser window. By default, this screen shows the home page.
- Add bookmark: allows you to add a URL to your bookmark list.
- Add shortcut: allows you to add a shortcut to your Home screen.
- Save page: allows you to store the current page in memory so that it can be read later even if you loose your Internet connection. It is saved in your Saved pages folder.
- Share via: allows you to share the page using Bluetooth, ChatON, Dropbox, Email, Flipboard, Gmail, Google, Google+, Messaging, S Memo, or Wi-Fi Direct.
- Find on page: allows you to search in the current page.
- Incognito mode: pages viewed in incognito mode won't appear within your browser history or search history, and no traces (such as cookies) are left on your device. For more information, refer to "Going Incognito" on page 245.
- **Saved pages**: contains web pages you have saved using the Save page option.
- History: provides access to your History screen.

- Desktop view: allows you to assign the browser to display the current page in the desktop view (to closely mimic the display as it would appear on a Desktop computer).
- Brightness: allows you to assign a brightness level specifically for the browser window. This is independent of the brightness assigned within the device's Settings menu.
- **Print**: provides print access on compatible Samsung printers.
- Settings: allows you to change the way you view your web pages by changing these options. For more information, refer to "Browser Settings" on page 248.
- **Help**: allows you view additional information concerning the Internet application

### **Entering a URL**

You can access a website quickly by entering the URL. Websites are optimized for viewing on your phone.

## To enter a URL and go to a particular website:

From the homepage tap the URL field at the top of the screen, enter the URL and tap Go.

#### Search the Internet

#### To perform an Internet search using keywords:

- From within the Google search application, tap the Google search field, enter the keyword(s) to search using the on-screen keypad.
- Tap the entry from the list of search results that are displayed.
- 3. Tap a link to view the website.

# **Adding and Deleting Windows**

You can have up to eight Internet windows open at one time.

## To add a new window:

- From your browser window, tap (Windows) → (New window).
- 2. A new browser window displays.

Note: The number of currently open windows is displayed at the bottom of the Windows screen.

Scroll across the screen to view the currently active windows and tap an entry to launch the selected Internet window

#### To delete an existing window:

- 1. From your browser window, tap (Windows).
- Scroll across the available windows and locate your target window.
- 3. Tap next to the listing to delete the window.

## **Going Incognito**

The incognito feature allows you to view Internet sites outside of the normal browsing. Pages viewed in this incognito window won't appear within your browser history or search history, and no traces (such as cookies) are left on your device.

**Note:** Any downloaded files will be preserved and will stay on your device after you exit the incognito mode.

## To add a new incognito window:

- From your browser window, press and select Incognito mode.
- At the information prompt, tap **0K**.
- 3. A new browser window displays.

#### To exit from the incognito window:

- From your browser window, tap (Windows).
- Scroll across the available windows and locate the incognito window. The incognito icon appears in the upper-left of the new browser window while you are in this mode.
- Tap next to the incognito listing to delete this window.

## **Using Bookmarks**

While navigating a website, you can bookmark a site to quickly and easily access it at a future time. The URLs (website addresses) of the bookmarked sites display in the Bookmarks page. From the Bookmarks page you can also view your Most visited websites and view your History.

- 1. From the webpage, tap (Bookmarks)
  The Bookmarks page displays.
- **2.** Press to display the following options:
  - List/Thumbnail view: Select Thumbnail view (default) to view a thumbnail of the webpage with the name listed, or select
     List view to view a list of the bookmarks with Name and URL listed

- Create folder: Creates a new folder in which to store new bookmarks.
- **Delete**: Erases selected bookmarks.
- Change order: Rearranges the current bookmarks.
- Move to folder: Selected bookmarks are moved to a selected folder.
- **3.** Tap a bookmark to view the webpage, or touch and hold a bookmark for the following options:
  - Open in new window: Opens the webpage in a new window.
  - Edit bookmark: Allows you to edit the name or URL of the bookmark. For more information, refer to "Editing Bookmarks" on page 246.
  - Add shortcut: Adds a shortcut to the bookmarked webpage to your phone's Home screen.
  - Share link: Allows you to share a URL address via Bluetooth, ChatON, Dropbox, Email, Flipboard, Gmail, Google, Google+, Messaging, S Memo, or Wi-Fi Direct.
  - Delete bookmark: Allows you to delete a bookmark. For more information, refer to "Deleting Bookmarks" on page 247.
  - **Set as homepage**: Sets the bookmark to your new homepage.

## **Adding Bookmarks**

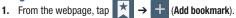

- 2. Use the on-screen keypad to enter the name of the bookmark and the URL.
- 3. Select a storage location for your new bookmark.
- 4. Update the title of the Bookmark and confirm the URL.
- Tap Save. The new save page now appears on the Bookmarks page.

## **Editing Bookmarks**

- From the Bookmarks page, touch and hold the bookmark you want to edit.
- Tap Edit bookmark.
- Use the on-screen keypad to edit the name of the bookmark or the URL.
- 4. Tap the **Location** field to assign a new folder location.
- 5. Tap Save or Cancel to exit the operation.

### **Deleting Bookmarks**

- From the Bookmarks page, touch and hold the bookmark you want to delete.
- 2. Tap Delete bookmark.
- 3. At the confirmation window, tap OK.

# **Emptying the Cookies**

A cookie is a small file placed on your phone by a website during navigation. In addition to containing some site-specific information, a cookie can also contain some personal information (such as a username and password) which might pose a security risk if not properly managed. You can clear these cookies from your <u>device</u> at any time.

- From an active Web page, press and then tap Settings → Privacy → Delete personal data.
- 2. Tap Cookies and site data to create a checkmark.
- 3. Tap Done.

# **Using Web History**

The History list displays a list of the most recently viewed websites. These entries can be used to return to previously unmarked web pages.

- 1. From an active Web page, press and then tap **History**.
- Select a visited range category. Choose from: Today, Last 7 days, or Most visited.
- 3. Tap an entry to display the webpage.

– or –

Press and then tap **Clear history** to delete the current History list.

# **Saved Pages**

The Saved pages list provides you with a list of the websites that you have saved.

1. From an active Web page, press and then tap Saved pages.

A list of your saved webpages is displayed with their Name. The webpages that have been visited the most will appear at the top.

Tap any entry to display the webpage.

### **Browser Settings**

#### To configure browser settings:

- From the Home screen, tap (Apps) → (Internet).
- 2. Press and then tap Settings.
- Choose an option from the following categories:

#### Basics:

- **Set home page**: Sets the current home page for the Web browser.
- Auto-fill text: Allows you to set the text used for the Web form auto-fill feature.

#### Privacy:

- Search and URL suggestions: displays predictions of related queries and popular websites in the address bar as you type.
- Preload available links before opening: allows you improve performance when loading pages.
- Remember form data: Allows the device to store data from any previously filled out forms. Remove the checkmark to disable this function.

- Remember passwords: Stores usernames and passwords for visited sites. Remove the checkmark to disable this function.
- Delete personal data: allows you to delete all personal data such as Browsing history, Cache, Cookies and site data, Passwords, Auto-fill data, and Location access.

### Accessibility:

- **Text scaling**: allows you to preview the text size, scale the text size using a slider bar, set the zoom amount on double tap, and minimize the font size using a slider bar.
- Force zoom: allows you to override the website's request to control zoom.
- Text encoding: adjusts the current text encoding.
- Fullscreen: allows you to use Fullscreen mode to hide the status bar.
- Text booster: allows you to boost the text size on PC websites to make it easier to read.

### **Content settings:**

- Accept cookies: Allows sites, that require cookies, to save and read cookies from your device.
- Enable location: Allows websites to request access to your location.

- Enable JavaScript: Enables Javascript for the current Web page. Without this feature, some pages may not display properly. Remove the checkmark to disable this function.
- Block pop-ups: Prevents popup advertisement or windows from appearing on-screen. Remove the checkmark to disable this function.
- **Default storage**: Allows you to set your default storage to Device or Memory Card.
- Website settings: View advanced settings for individual websites.
- Enable notifications: Allows website notifications. Select Always on, On demand, or Off.
- Clear notifications: Deletes website notification access information.
- Reset settings: Restores all settings to default.

### Bandwidth management:

- Preload web pages: Allows the browser to preload Web pages. Choose from Always, Only on Wi-Fi, or Never.
- **Load images**: Allows web page images to load along with the other text components of a loaded website.
- Open pages in overview: Displays an overview of newly opened web pages.

#### **Bluetooth**

#### **About Bluetooth**

Bluetooth is a short-range communications technology that allows you to connect wirelessly to a number of Bluetooth devices, such as headsets and hands-free car kits, and Bluetooth-enabled handhelds, computers, printers, and wireless devices. The Bluetooth communication range is usually up to approximately 30 feet.

### **Turning Bluetooth On and Off**

#### To turn Bluetooth on:

- From the Home screen, press and then tap
   Settings → (Connections tab).
- In a single motion touch and slide the Bluetooth slider to the right to turn it on.

The slider color indicates the activation status. When active, displays in the Status area.

#### To turn Bluetooth off:

- From the Home screen, press and then tap Settings → Connections tab.
- In a single motion touch and slide the Bluetooth slider to the left to turn it off.

Note: Bluetooth must be enabled prior to use.

#### **Bluetooth Status Indicators**

The following icons show your Bluetooth connection status at a glance:

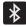

Displays when Bluetooth is active.

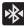

Displays when Bluetooth is connected (paired) and communicating.

# **Bluetooth Settings**

The Bluetooth settings menu allows you to set up many of the characteristics of your device's Bluetooth service, including:

- Entering or changing the name your device uses for Bluetooth communication and description
- Setting your device's visibility (or "discoverability") for other Bluetooth devices
- Displaying your device's Bluetooth address

### To access the Bluetooth Settings menu:

- From the Home screen, press and then tap Settings → Connections tab → Bluetooth.
- Verify Bluetooth is active (indicated by ).
- 3. Press [ and tap the **Visibility timeout**, **Received files**, and **Help** fields to set the options.

### To change your Bluetooth name:

- 1. Verify Bluetooth is active.
- From the Home screen, press and then tap Settings → More tab → About device.
- 3. Tap the **Device name** field and use the on-screen keyboard to edit the current device name.
- Tap to erase the current device name and enter a new name for this device using the keyboard.
- 5. Tap **0K** to confirm your setting.

#### To set visibility:

- 1. Verify your Bluetooth is active.
- From the top of the Bluetooth settings page, toggle the state of the visibility check mark. Activating this feature enabled your device visible allows other devices to pair and communicate.

Note: Your device visibility is based on the time set within the Visible time-out field (2 Minutes, 5 Minutes, 1 Hour, or Never timeout). Press (Menu) → Visibility timeout. This value appears as a countdown within this Visibility timeout field.

#### To scan for Bluetooth devices:

- 1. Verify Bluetooth is active.
- From the bottom of the Bluetooth settings page, tap Scan to search for visible external Bluetooth-compatible devices such as headsets, devices, printers, and computers.

### To review your Bluetooth received files:

- 1. Verify Bluetooth is active.
- From the Bluetooth settings page, press and then tap Received files.

### **Pairing Bluetooth Devices**

The Bluetooth pairing process allows you to establish trusted connections between your device and another Bluetooth device. When you pair devices, they share a passkey, allowing for fast, secure connections while bypassing the discovery and authentication process.

**Note:** Pairing between two Bluetooth devices is a one-time process. Once pairing is established the devices continue to recognize their partnership and exchange information without entering a passcode.

### To pair your device with another Bluetooth device:

- Verify Bluetooth is active.
- From the Bluetooth settings page, tap the **Visibility** field (shown by the device name).
  - Your device must be visible to successfully pair with an external device. This is shown by a green check mark.
- Tap **Scan**. Your device displays a list of discovered inrange Bluetooth devices.
- Tap a device from the list to initiate pairing.
- Enter the passkey or PIN code, if needed, and tap **OK**.

- 6. The external device must accept the connection and enter vour device's PIN code.
  - Once successfully paired to an external device, displays in the Status area.

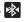

Note: Due to different specifications and features of other Bluetooth-compatible devices, display and operations may be different, and functions such as transfer or exchange may not be possible with all Bluetoothcompatible devices.

Important! If callers can not hear you during a call while using a paired Bluetooth headset (with built-in microphone), verify the Call audio option is enabled within the entry's Bluetooth Settings page.

### **Configuring Bluetooth Device Settings**

Some connected Bluetooth devices are capable of more than just functioning as a headphone, but also have built in microphones for picking up voice. Although both functions are detected by the device and activated, there might be times when you need to change or update these settings for Phone and Media Audio:

- I can hear the other person but they can't hear me...
- I want to use my Bluetooth device only as a headphone
- 1. Verify Bluetooth is active.
  - 2. From the Bluetooth settings page, tap 🍪 (Se
- 3. Toggle the Call audio field to activate/de-activate the Bluetooth device's on-board microphone.
- Toggle the Media audio field to activate/de-activate the Bluetooth device's headset functions.

Note: If callers can not hear you during a call while using a paired Bluetooth headset (with built-in microphone), verify the Call audio option is enabled within the entry's Bluetooth Settings page.

## Disconnecting a Paired Bluetooth Device

Disconnecting a paired device breaks the connection between the device and your phone, but retains the knowledge of the pairing. At a later point when you wish to reconnect the device, there is no need to setup the connection information again.

- Verify your Bluetooth is active.
- **2.** From the Bluetooth settings page, tap the previously paired device (from the bottom of the page).
- 3. Tap **0K** to confirm disconnection.

**Note:** Disconnections are manually done but often occur automatically if the paired device goes out of range of your phone or it is powered off.

# **Deleting a Paired Bluetooth Device**

Deleting a device from your list removes its "connection record" and upon reconnection would require that you re-enter all the previous pairing information.

- 1. Verify Bluetooth is active.
- 2. From the Bluetooth settings page, tap

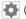

(Settings)

→ Unpair to delete the paired device.

# Sending Contacts via Bluetooth

Depending on your paired devices' settings and capabilities, you may be able to send pictures, Contact information, or other items using a Bluetooth connection.

**Note:** Prior to using this feature, Bluetooth must first be enabled on both your phone and the external device, and the recipient's device must be visible.

- Verify your Bluetooth is active and your phone is visible.
- 2. From the Home screen, tap (Contacts).
- Touch and hold the entry from the list to display the on-screen context menu.
- Tap Share namecard via → Bluetooth and select a paired external Bluetooth device.

**Note:** The external Bluetooth device must be visible and communicating for the pairing to be successful.

A Bluetooth share notification displays in your notifications list.

# **Enable Downloading for Web Applications**

Important! Before you can download a web application you must insert an SD into the phone and enable the Unknown sources feature (enables downloading). For more information, refer to "Installing the microSD Memory Card" on page 11.

- Tap **0K** to allow install of non-Play Store applications.Tap again to remove the check mark and disable the installation of non-Play Store applications.

Warning! Not all web applications are safe to download. In order to protect your phone and data, use the Play Store to install web applications. For more information, refer to "Downloading a New Google Application" on page 225.

### **PC Connections**

You can connect your device to a PC using an optional PC data cable using various USB connection modes.

**Media device (MTP)**: allows you to transfer media files in Windows, or using an Android file transfer on a Mac.

**Camera (PTP)**: allows you to transfer photos using the camera software, and transfer any files onto a PC that does not support MTP.

**Kies**: allows you to manage music, movies and photos. You can also backup precious contacts and calendars, download apps and podcasts and automatically upgrade device firmware. Kies conveniently syncs your life across all your devices.

Note: To sync your device to your computer it is highly recommended that you install Samsung Kies which is available at <a href="http://www.samsung.com/kies">http://www.samsung.com/kies</a> (for Windows/Mac).

Note: If you are a Windows XP user, ensure that you have Windows XP Service Pack 3 or higher installed on your computer. Also, ensure that you have Samsung Kies 2.0 or Windows Media Player 10 or higher installed on your computer.

# **Connecting as a Storage Device**

You can connect your device to a PC as a removable disk and access the file directory. If you insert a memory card in the device, you can also access the files directory from the memory card by using the device as a memory card reader.

**Note:** The file directory of the memory card displays as a removable disk, separate from the internal memory.

- Connect the USB cable to the device and connect the cable to the computer. After a few seconds, a pop-up window displays on the PC when connected.
- 2. Open the folder to view files.
- 3. Copy files from the PC to the memory card.

#### Wi-Fi

#### **About Wi-Fi**

Wi-Fi (short for "wireless fidelity") is a term used for certain types of Wireless Local Area Networks (WLAN). Wi-Fi communication requires access to an existing and accessible Wireless Access Point (WAP). These WAPs can either be Open (unsecured) as within most Hot Spots, or Secured (requiring knowledge of the Router name and password).

Note: After you complete a connection to an active Wi-Fi network, the Wi-Fi Calling feature will automatically be enabled.

Note: For additional information on WPS Connections, refer to "WPS Push Button" on page 267 and "WPS PIN Entry" on page 268.

## **Activating Wi-Fi**

By default, your device's Wi-Fi feature is turned off (deactivated). Activating Wi-Fi allows your device to discover and connect to compatible in-range WAPs (Wireless Access Points).

- From the Home screen, press and then tap
   Settings → (Connections tab).
- In a single motion touch and slide the Wi-Fi slider to the right to turn it on. The device scans for available in-range wireless networks and displays them under Wi-Fi networks on the same screen.

# Connecting to a Wi-Fi Network

- From the Home screen, press □ and then tap Settings → Connections tab → Wi-Fi.
   The network names and security settings (Open network or Secured with WEP) of detected Wi-Fi networks display in the Wi-Fi networks section.
- 2. Tap the network you wish to connect to.

Note: When you select an open network you are automatically connected.

- 3. Enter a wireless password (if necessary).
- 4. Tap Connect.

### Wi-Fi Status Indicators

The following icons indicate the Wi-Fi connection status:

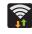

Displays when Wi-Fi is connected, active, and communicating with a Wireless Access Point (WAP).

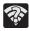

Displays when Wi-Fi is active and there is an available open wireless network.

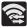

Displays when Wi-Fi Direct is active and configured for a direct connection to another compatible device in the same direct communication mode.

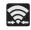

Displays when Wi-Fi Direct is active and communicating

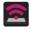

Displays when Wi-Fi is being used as a Mobile HotSpot feature is active and communicating.

# **Manually Add a New Network Connection**

- 1. From the Wi-Fi network screen, tap Add Wi-Fi network.
- 2. Enter the Network SSID (the name of your Wireless Access Point).
- Tap the Security field and select a security option. This must match the current security setting on your target WAP.
- **4.** Enter your WAP's password if the WAP is secure.
- **5.** Tap **Connect** to store the new information and connect to the target WAP.

Note: No prompt to enter the WAP key displays if this is the second time to connect to a previously accessed or secured wireless network. The WAP key is required when the device is reset using factory default settings.

### **Deactivating Wi-Fi**

- From the Home screen, press and then tap Settings → Connections tab.
- In a single motion touch and slide the Wi-Fi slider to the left to turn it off.

- or -

Activate and Deactivate Wi-Fi from the Notification bar.

Note: Use of wireless data connections such as Wi-Fi and Bluetooth can reduce battery life and use times.

# Manually Scan for a Wi-Fi Network

- From the Home screen, press and then tap Settings → Connections tab → Wi-Fi.
- In a single motion touch and slide the Wi-Fi slider to the right to turn it on.
- Tap Scan.

# Wi-Fi Advanced Settings

The Wi-Fi settings - Advanced menu allows you to set up many of the device's Wi-Fi services, including:

- Setting the Wi-Fi sleep policy
- Viewing the device's MAC Address
- . Configuring use of either a DHCP or Static IP

### To access the Wi-Fi Advanced Settings menu:

- From the Home screen, press and then tap Settings → Connections tab → Wi-Fi.
- 2. Press and then tap Advanced.

# **USB Tethering**

This option allows you to share your device's mobile data connection via a direct USB connection between your device and a single computer. The Mobile HotSpot connectivity is a wireless version of this same functionality and allows you to provide Internet connectivity to multiple devices.

Note: You can not mount your device's microSD card to your computer while using the USB tethering feature.

If additional software or USB drivers are required, navigate to: http://www.samsung.com/us/support/downloads.

### To connect using USB Tethering:

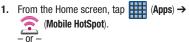

From the Home screen, press  $\blacksquare$  and then tap Settings  $\rightarrow$  Connections (Connections tab)  $\rightarrow$  More networks  $\rightarrow$  Tethering and Mobile HotSpot.

- Plug in the USB cable between your computer and your device.
- Tap USB tethering from the Tethering menu. This places a green check mark next to the entry and activates the feature. A Tethering or HotSpot active notification briefly appears on the screen.
  - Look for the Tethering active icon in the Status bar area of the screen.
- Read the on-screen notification regarding data use and tap **0K**.

#### To disconnect tethering:

- From the Home screen, tap (Apps) → (Mobile HotSpot).
- Tap USB tethering from the Tethering menu to remove the check mark and deactivate the feature.
- Remove the USB cable from the device.

# **Mobile HotSpot**

This feature allows you to turn your device into a Wi-Fi hotspot. The feature works best when used in conjunction with 4G/LTE data services (although 3G service can also be used).

The Mobile HotSpot connectivity is a wireless version of this same functionality and allows you to provide Internet connectivity to multiple devices.

Important! The Mobile HotSpot service cannot be active when device is connected to Wi-Fi. Please disconnect your Wi-Fi connection prior to active this service.

Note: You must have a tethering plan on your account in order to use the Mobile HotSpot. You cannot use data on the device while using Mobile HotSpot.

#### To activate the Mobile HotSpot service:

From the Home screen, tap (Apps) → (Mobile HotSpot).

From the Home screen, press ☐ and then tap Settings → ☐ (Connections tab) → More networks → Tethering and Mobile HotSpot.

- In a single motion touch and slide the Mobile HotSpot slider to the right to turn it on.
- Read the on-screen notification regarding data use and tap OK.
- 4. Edit the Network SSID name and then write it down.
- Enable the Broadcast network name (SSID) field if you would like to broadcast your SSID name to nearby devices.
- Verify the Security field is set to WPA2 PSK.
- 7. Enter a new password then write it down.
  - Additional options include SHow password and Show advanced options.
- 8. Tap Save to store the new settings.

Confirm the Mobile HotSpot active icon appears at the top of the screen.

Note: By default, the connection is not secured.

**Note:** Using your Mobile HotSpot drains your device's battery much faster. The best way to keep using the device as a HotSpot is by connecting to a Charger.

### To connect to the HotSpot:

- 1. Enable Wi-Fi (wireless) functionality on your target device (laptop, media device, etc.).
- Scan for Wi-Fi networks from the external device and select your device's Mobile HotSpot name from the network list.
  - The SSID name for your device's hotspot is determined by what you entered into the **Network SSID** field.
  - You can change the name by tapping Configure → Network SSID and changing the entry.
- Select this HotSpot and follow your on-screen instructions to complete the connection.

 Launch your Web browser to confirm you have an Internet connection.

### To change the Portable HotSpot password:

- From the Home screen, tap (Apps) → (Mobile HotSpot).
- 2. Tap Mobile HotSpot → Configure.
- 3. Tap the Security field and select WPA2 PSK.
- With security enabled, delete the previous password and enter a new one into the Password field.

Important! The more complex the password, the harder it will be for intruders to break your security. It is recommended that you not use names, birthdays, or other personal information.

Tap Save to store the new settings.

### To mange connected devices:

This feature allows you to provide MAC filtering on your device. This is similar to a "VIP list" where only device on the list are allowed access.

- From the Home screen, tap (Apps) → (Mobile HotSpot).
- 2. Tap Mobile HotSpot → Allowed devices.
- 3. Tap (Add new device) to add devices to the allowed for connection list.
- 4. Enter the Device name and Mac address.
- 5. Tap **0K** to save the new device.

# **Section 10: Changing Your Settings**

This section explains the device settings for your device. It includes such settings as: display, security, memory, and any extra settings associated with your device.

# **Accessing the Settings Tabs**

■ From the Home screen, tap (Apps) → (Settings).

– or –

Press and then tap **Settings**.

The four available tabs are then displayed. The

previous Settings list is now broken down into four available tabs described below.

# **Settings Tabs - Overview**

The Settings are divided into 4 main groups. When the Settings screen displays, the following 4 tabs are located at the top of the screen:

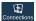

#### Connections:

This tab allows you to see all of settings related to the connection of your device to external sources. Features include: Wi-Fi, Bluetooth, Data usage, More networks (Airplane mode, Mobile networks, Tethering and Mobile HotSpot, VPN, and Wi-Fi Calling), NFC, S Beam, Nearby devices, Screen Mirroring, and Kies via Wi-Fi.

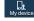

# My device:

This tab provides access to device configuration and customization features. Features include: Lock screen, Display, LED indicator, Sound, Home screen mode, Call, Blocking mode, Power saving mode, Accessory, Accessibility, Language and input, Motions and gestures, Smart screen, Air view, and Voice control.

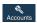

#### Accounts:

This tab provides both the ability to create and modify your accounts (ex: Samsung account, Email, etc.), configure Cloud functionality, and access Backup and reset features.

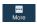

#### More:

This tab provides access to the remaining set of device settings not listed under the other three tabs. These include Location services, Security, Application manager, Battery, Storage, Date and time, and About device.

Note: The settings for your device are described below using the order in which they appear in the Settings menu. Functions found under the Connections tab are listed first, followed by My device, Accounts, and More tabs.

# Wi-Fi Settings

This section describes the Wi-Fi settings. For more information, refer to "Wi-Fi" on page 256.

# **Activating Wi-Fi**

- From the Home screen, press and then tap
   Settings → (Connections tab).

# Wi-Fi settings

Once set up for Wi-Fi connectivity, your device automatically uses Wi-Fi, when available, for all your mobile services.

- From the main Settings page, tap Connections tab → Wi-Fi
- 2. Press and then tap Advanced. Configure the settings as desired.

The available Wi-Fi connection are displayed with a security type displayed next to them.

### **Network Notification**

By default, when Wi-Fi is on, you receive notifications in the Status bar anytime your phone detects an available Wi-Fi network. You can deactivate this feature if you do not want to receive notifications.

- From the main Settings page, tap Connections tab → Wi-Fi.
- 2. Press and then tap Advanced.
- Tap Network notification. A check mark displayed next to the feature indicates Network notification is active.
- Tap Network notification again to remove the check mark and deactivate this feature.

## **Passpoint**

Wi-Fi CERTIFIED Passpoint™ allows users connect to Wi-Fi hotspot networks by simplifying the process of connecting to the correct network. In addition, this connection type provides WPA2™ security protection for safe data communication. Mobile devices, such as handsets and tablets, that are certified for Passpoint can still be used in existing hotspots. Users on passpoint-enabled hotspots, will also enjoy Wi-Fi roaming.

- From the main Settings page, tap Connections tab → Wi-Fi.
- 2. Press 🗐 and then tap Advanced.
- In a single motion touch and slide the Passpoint slider to the right to turn it on.
- Tap the Passpoint field and begin the on-screen process of connecting to a compatible AP.

### Wi-Fi During Sleep

By default, when your device enter a sleep mode, your Wi-Fi connection stays on all the time. If the feature is Never enabled during sleep that current data usage is taken over by your SIM and its network connection.

- From the main Settings page, tap Connections tab → Wi-Fi.
- 2. Press and then tap Advanced → Keep Wi-Fi on during sleep.
- 3. Select an available option:
  - Always: maintains your current active Wi-Fi connection even during sleep.
  - Only when plugged in: maintains the active Wi-Fi connection only when the device detects it is connected to a power supply.
     This reduced the drain on your device's battery.
  - Never (increase data usage): shuts off the current Wi-Fi connection during sleep and diverts any current data usage to the cellular network connection.

#### **Check for Internet Service**

Allows you to check for Wi-Fi Internet access once connected to a WAP (Wireless Access Point).

- From the main Settings page, tap Connections tab → Wi-Fi.
- 2. Press and then tap Advanced.
- Tap the Check for Internet service field to activate the feature. A green check mark indicates the feature is active.

### Finding your WI-Fi Address Information

- From the main Settings page, tap Connections tab → Wi-Fi.
- 2. Press and then tap Advanced.
- Locate the MAC Address and IP Address information at the bottom of the screen
  - MAC address: view your device's MAC address, required when connecting to some secured networks (not configurable).
  - IP address: view your device's IP address.

# Manually Adding a Wi-Fi Network

- From the main Settings page, tap Connections tab → Wi-Fi → Add Wi-Fi network.
- Enter the Network SSID (the name of your Wireless Access Point).
- Tap the Security field and select a security option. This must match the current security setting on your target WAP (Wireless Access Point).
- 4. Enter your WAP's password if the WAP is secure.
- Tap Connect to store the new information and connect to the target WAP.

Note: An SSID is a unique key which identifies a wireless LAN. Its purpose is to stop other wireless equipment from accessing your LAN — whether accidentally or intentionally. To communicate, wireless devices must be configured with the same SSID.

#### **WPS Push Button**

The WPS (Wi-Fi Protected Setup) feature (sometimes associated with a physical or on-screen button on most WAPs) allows you to pair your device and WAP without the need for entering a passcode. This process is similar to Wi-Fi Direct pairing.

In this case, once the WPS feature is active on your WAP, your device can then detect it and then immediately pair to it.

Note: WPS-capable routers appear in the Wi-Fi list of available devices with the term (WPS available) below their name.

# To pair your device using WPS:

- Follow the WPS activation instructions specific to your Wireless Access Point.
- From the main Settings page, tap Connections tab → Wi-Fi.
- 3. Press then tap WPS push button.
- Once the connection is complete, confirm the external router now appears in the Wi-Fi list as connected.

### **WPS PIN Entry**

If a WPS Push Button does not work, there is an alternative WPS connection method where you would use a device generated PIN number to establish the connection. This number is then entered into your WAP's WPS client PIN field to complete the connection.

#### To pair your device using WPS PIN:

- From the main Settings page, tap Connections tab → Wi-Fi
- 2. Press imithen tap WPS PIN entry.
- Write down the generate PIN number and enter it into your Wi-Fi Router's client PIN field.
- Once the connection is complete, confirm the external router now appears in the Wi-Fi list as connected.

# **Wi-Fi Direct Setup and Settings**

You can configure your device to connect directly with other Wi-Fi capable devices. This is an easy way to transfer data between devices. These devices must be enabled for Wi-Fi direct communication. This connection is direct and not via a HotSpot or WAP.

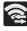

Displays when Wi-Fi Direct is active and configured for a direct connection to another compatible device in the same direct communication mode.

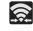

Displays when Wi-Fi Direct is active and communicating.

Note: Activating this feature will disconnect your current Wi-Fi network connection.

#### To activate your connection:

- 1. From the main **Settings** page, tap **Connections** tab.
- In a single motion touch and slide the Wi-Fi slider to the right to turn it on. The slider color indicates the activation status.
- 3. Tap Wi-Fi Direct.
- Tap Scan and select the single device name to begin the connection process to another Wi-Fi Direct compatible device.
  - or -

Tap **Multi-connect** → **Scan** and select all the device names to begin the connection process to these Wi-Fi Direct compatible devices.

Note: The target device must also have Wi-Fi Direct service active and running before it can be detected by your device.

- 5. Tap **Done**. The direct connection is then established. Confirm appears in the Status bar.
- 6. When prompted to complete the connection, the recipient should tap OK. Your status field now reads "Connected" and your connected device is listed within the Wi-Fi Direct devices listing.

# **Bluetooth settings**

In this menu you can activate Bluetooth, view or assign a device name, activate your phone so other Bluetooth devices can discover it, or scan for other, available Bluetooth devices with which to pair. For more information, refer to "Bluetooth" on page 250.

# **Turning Bluetooth On and Off**

#### To turn Bluetooth on:

- From the Home screen, press and then tap Settings → (Connections tab).
- In a single motion touch and slide the Bluetooth slider to the right to turn it on.
  - The slider color indicates the activation status. When active, displays in the Status area.

#### To turn Bluetooth off:

- From the Home screen, press and then tap Settings.
- In a single motion touch and slide the Bluetooth slider to the left to turn it off.

Note: Bluetooth must be enabled prior to use.

# **Changing the Device Name**

- From the Home screen, press and then tap
   Settings → (More tab) → About device.
- Tap the Device name field and use the on-screen keyboard to edit the current device name.
- Tap to erase the current device name and enter a new name for this device using the keyboard.
- 4. Tap **0K** to confirm your setting.

# **Activating Visibility**

- From the main Settings page, tap Connections tab → Bluetooth.
  - Verify your Bluetooth is active.
- From the top of the Bluetooth settings page, toggle the state of the visibility check mark. Activating this feature enabled your device visible allows other devices to pair and communicate.

# **Scanning for Devices**

This option allows you to scan for active Bluetooth devices so you can pair with them.

- From the main Settings page, tap Connections tab → Bluetooth.
- From the bottom of the Bluetooth settings page, tap Scan to search for visible external Bluetoothcompatible devices such as headsets, devices, printers, and computers.

Important! Some Bluetooth devices are secured and require a PIN number to confirm and pair with them.

Enter a PIN to pair with the device, if one is required, and tap OK.

# **Data Usage**

Monitor and mange your device's data usage capabilities. Features include activation/deactivation or network data usage, set mobile data usage for a set period of time, and view application data usage.

■ From the Home screen, press 🗐 and then tap

Settings → Gonnections tab) → Data usage.

### To activate/deactivate Mobile data usage:

- From the main Settings page, tap Connections tab →
   Data usage.
- Tap the Mobile data field to activate the feature. A green check mark indicates the feature is active.
- Tap the Mobile data field again to deactivate the feature.

#### To set a mobile data limit:

- From the main Settings page, tap Connections tab → Data usage.
- 2. Place a check mark in the Set mobile data limit field.
- 3. Read the on-screen disclaimer info and tap **OK**.

- Touch and drag the far right ends of the Red or Orange horizontal lines to manually adjust both the Warning and Maximum data limits.
- Touch and drag the bottom grey vertical lines to adjust the time frames.
- Tap the Data usage cycle button and select either the current cycle or define your own by selecting Change cycle.
- 7. Press and then select from the available onscreen options:
  - Data roaming allows you to connect to your service provider's partner networks and access data services when you are out of your service providers area of coverage. For more information, refer to "Data Roaming" on page 273.
  - Restrict background data prevents background data usage.
     This can help prevent over usage of your data minutes.
  - Auto sync data allows the device to automatically sync information and updates with your various services.
  - Show Wi-Fi usage activates an additional Wi-Fi tab that shows you your Wi-Fi data usage.

 Mobile hotspots allows you to select available Wi-Fi networks that can service as mobile hotspots. Place a check mark on those entries you wish to use.

### **More Networks**

This tab displays additional wireless and network information.

■ From the Home screen, press □ and then tap Settings → □ (Connections tab) → More networks.

# Airplane Mode

This mode allows you to use many of your device's features, such as Camera, Games, and more, when you are in an airplane or in any other area where making or receiving calls or data is prohibited.

Important! When your device is in Airplane mode, it cannot send or receive any calls or access online information or applications.

 From the main Settings page, tap Connections tab → More networks.

- In a single motion touch and slide the Airplane mode slider to the right to turn it on.
- 3. Tap **OK**. The Airplane mode icon is displayed at the top of your screen.

#### Mobile networks

Before you use applications such as Google Maps and find your location or search for places of interest, you must enable the Mobile networks options.

■ From the main Settings page, tap Connections tab → More networks → Mobile networks.

The following options display:

#### Use mobile data

Allows you to activate mobile data usage on your device.

■ From the main Settings page, tap Connections tab → More networks → Mobile networks → Mobile data.

#### **Data Roaming**

Data roaming allows you to connect to your service provider's partner networks and access data services when you are out of your service providers area of coverage.

- From the main Settings page, tap Connections tab → More networks → Mobile networks.
- **2.** Tap **Data roaming** to connect to data services while roaming outside your network.

- or -

Tap **Data roaming** again to remove the green check mark and deactivate the feature.

#### **Access Point Names**

To access a wireless access point:

■ From the main Settings page, tap Connections tab → More networks → Mobile networks → Access Point Names. A list of the Access point names display. The active access point displays a bright green, filled circle to the right of the name.

#### **Network mode**

You can configure your device to either automatically select the LTE option (LTE/GSM/WCDMA (auto connect) [by default]), GSM/WCDMA (auto connect), GSM only, or WCDMA only.

- From the main Settings page, tap Connections tab → More networks → Mobile networks → Network mode.
  - LTE/GSM/WCDMA (auto connect) is the default network mode option. This selection allows the device to choose the fastest connection from among the available connection speeds, including LTE.
  - GSM/WCDMA (auto connect) allows you to exclude the LTE network and choose from only 4G, 3G, and 2G networks.
  - **GSM only** restricts your connection to only the 2G network.
  - WCDMA only restricts your connection to only the 3G network.

#### **Using the LTE Network Option**

To confirm you are always using the fastest possible connection, the device has an automatic detection method where it finds both the fastest and most stable connection/communication method from among this selected set (LTE/4G/3G/2G).

- From the main Settings page, tap Connections tab →
   More networks → Mobile networks → Network mode.
- Tap LTE/GSM/WCDMA (auto connect). A selection indicator displays next to this option to show that it is active. This is the default mode for this device.

### Using the GSM/WCDMA Option

If you wish to not use LTE but still require a fast connection using the standard 3G/2G network speed, follow these instructions to connect to these network types.

- From the main Settings page, tap Connections tab →
   More networks → Mobile networks → Network mode.
- Tap GSM/WCDMA (auto connect). A selection indicator displays next to this option to show that it is active.
   This is the default mode for this device.

### Using the 2G - GSM Only Network

If you are not using applications that require a faster network speed (any application that accesses the network or uses a browser), using the 2G only (WCDMA) network saves battery life.

- From the main Settings page, tap Connections tab →
   More networks → Mobile networks → Network mode.
- Tap GSM only. A check mark displays next to this option to indicate that it is active. Connecting to 2G networks slows the data transfer speed and time.

## Using the WCDMA - 3G Only Network

This option uses a 3G connection only.

- From the main Settings page, tap Connections tab →
   More networks → Mobile networks → Network mode.
- Tap WCDMA only. A check mark displays next to this option to indicate that it is active. Connecting to 3G networks slows the data transfer speed and time.

#### **Network Operators**

Using this feature you can view the current network connection. You can also scan and select a network operator manually, or set the network selection to Automatic.

- From the main Settings page, tap Connections tab → More networks → Mobile networks.
- Tap Network operators. The current network connection displays at the bottom of the list.

**Important!** You must deactivate data service prior to searching for an available network.

- 3. Tap Search now to manually search for a network.
- **4.** Tap **Select automatically** to automatically select a network connection.

**Note:** Connecting to 2G networks slows the data transfer speed and time.

### **Default Setup Options**

Your phone default is set to Automatic (to automatically search for an available network. You can set this option to Manual to select a network each time you connect.

- From the main Settings page, tap Connections tab →
   More networks → Mobile networks → Network
   operators.
- Tap Default setup.
- Tap Automatic to allow the device to automatically select a network.

- or -

Tap **Manual** to locate and connect to a network manually.

# Tethering and Mobile HotSpot

This option allows you to share your phone's mobile data connection via a direct USB connection between your phone and computer. A wireless version of this same functionality would be the Mobile AP feature.

Note: You can not mount your device's microSD card to your computer while using the USB tethering feature.

If additional software or USB drivers are required, navigate to: <a href="http://www.samsung.com/us/support/downloads">http://www.samsung.com/us/support/downloads</a>.

■ From the main Settings page, tap Connections tab → More networks → Tethering and Mobile HotSpot.

For more information, refer to "USB Tethering" on page 259. For more information, refer to "Mobile HotSpot" on page 260.

### **VPN** settings

The VPN settings menu allows you to set up and manage Virtual Private Networks (VPNs).

Note: Before using VPN, you must first set up a screen unlock PIN or password. For more information, refer to "Security" on page 325.

# Adding a VPN

Before you add a VPN you must determine which VPN protocol to use: PPTP, L2TP/IPSec PSK, L2TP/IPSec RSA, IPSec Xauth PSK, IPSec Xauth RSA, IPSec Hybrid RSA.

**Important!** Before you can use a VPN you must establish and configure one.

- From the main Settings page, tap Connections tab → More networks → VPN
- If prompted, read the screen lock information and follow the on-screen steps to setup an unlock PIN or password.
- 3. Tap (Add VPN network).

- In the form that appears, fill in the information provided by your network administrator.
- Tap Save.

Note: Similar setup process can be used for all available VPN types.

# **Connecting to a VPN**

- From the main Settings page, tap Connections tab → More networks → VPN.
- 2. Tap the VPN entry you want to connect to.
- Enter any requested credentials into the pop-up that opens.
- 4. Tap Connect.

#### **Edit a VPN**

- From the main Settings page, tap Connections tab → More networks → VPN.
- 2. Touch and hold the VPN that you want to edit.
- In the pop-up that opens, select Edit network.
- 4. Make the desired VPN setting changes.
- 5. Tap Save.

### **Delete a VPN**

- From the main Settings page, tap Connections tab → More networks → VPN.
- 2. Touch and hold the VPN that you want to delete.
- 3. Tap Delete network within the pop-up that opens up.

# Wi-Fi Calling

You can configure your device to make and receive calls over an active Wi-Fi connection. Wi-Fi Calling is an excellent solution for coverage issues in and around the home or wherever cellular coverage is limited. Minutes used while connected to the Wi-Fi network count against available rate plan minutes.

For more information, refer to "Wi-Fi Calling" on page 71.

- Ensure that the Wi-Fi connected icon displays on the status bar.
- From the main Settings page, tap Connections tab → More networks.
- 3. In a single motion touch and slide the Wi-Fi Calling slider to the right to turn it on.

### Wi-Fi Calling Settings

Important! A compatible SIM card must be installed within the device prior to using this feature. Wi-Fi must first be active and communicating prior to launching Wi-Fi Calling.

- From the main Settings page, tap Connections tab → More networks → Wi-Fi Calling.
- Tap Connection Preferences and select a preference for use of the Wi-Fi Calling feature:
  - Wi-Fi Preferred: Wi-Fi network is preferred over cellular network when making calls. Calling requires you to stay in the Wi-Fi range.
  - Cellular Network Preferred: The cellular network is preferred over a Wi-Fi network when making calls.
  - Never use Cellular Network: Use only Wi-Fi for calls. Do not use Cellular Network, even if available.
- Tap Help from the main Wi-Fi Calling Settings page to navigate through either an on-screen tutorial or review the top 10 Wi-Fi Calling questions.

#### **Near Field Communication**

This feature is used to read and exchange tags. When used in conjunction with Android Beam, your device can be used to beam application content when NFC-capable devices are touched.

- 1. From the main **Settings** page, tap **Connections** tab.
- Tap the NFC field and verify the feature is active (indicated by ON).

#### **Android Beam**

When Android Beam is activated, you can beam app content to another NFC-capable device by holding the devices close together. You can beam browser pages, YouTube videos, contacts, and more.

- From the main Settings page, tap Connections tab → NFC → Android Beam.
- 2. Tap the OFF / ON icon to turn Android Beam on.
- Touch the back of your device with another NFC-capable device and the content is transferred.

#### S Beam

This feature (when activated via NFC) allows you to beam large files directly to another compatible device that is in direct contact. These files can be larger, such as Videos, HD pictures, and other large files. You can beam images and videos from your gallery, music files from your music player, and more.

- 1. From the main **Settings** page, tap **Connections** tab.
- Verify the NFC feature is active.
- 3. Tap S Beam and make sure the feature is turned on.
- If not already active, in a single motion touch and slide the S Beam slider to the right to turn it on.
- Complete the transfer process between the two NFC-enabled devices by placing them back to back.

This feature can come in very handy to quickly share pictures between users with compatible S Beam devices. For more information, refer to "Using S Beam to Share Pictures" on page 163.

### **Nearby devices**

This option allows you to share your media files with nearby devices using DLNA and connected to the same Wi-Fi.

- Connect to a Wi-Fi network. For more information, refer to "Connecting to a Wi-Fi Network" on page 256.
- From the main Settings page, tap Connections tab → Nearby devices.
- Tap the File sharing field to turn File sharing on. A green check mark indicates the feature is active. Once active, (Nearby devices) appears at the top of the screen.
- 4. At the Nearby devices prompt, tap **OK**.
- Tap Shared contents, then check the media you would like to share. Tap OK.
- Tap Allowed devices list, then select the connected devices you would like to allow.
- Tap Not-allowed devices list, then select the connected devices you would like to not allow.
- Tap Download to, then select the destination of any downloaded (shared) content. Choose from USB storage (Device) or SD card.

 Tap Upload from other devices, then select the actions you'll take when you upload content from other devices. Choose from either Always accept, Always ask, or Always reject.

# **Screen Mirroring**

With feature enabled, you can wirelessly mirror what is currently displayed on your device's screen with an external TV via devices such as the AllShare Cast Hub<sup>®</sup>.

Note: Screen mirroring can only be done with a compatible wireless TV or one enabled with the AllShare Cast Hub.

For more information, refer to "AllShare Cast Hub" on page 196.

- From the main Settings page, tap Connections tab → Screen Mirroring.
- In a single motion touch and slide the Screen Mirroring slider to the right to turn it on. The slider color indicates the activation status.

Note: This feature allows a connection between your device and the optional AllShare Cast Hub, via a shared Wi-Fi Direct connection. The AllShare Cast Hub then allows the communicating TV to mirror what is being shown on the device's display.

For more information, refer to "AllShare Cast Hub" on page 196.

#### Kies via Wi-Fi

- From the main Settings page, tap Connections tab → More networks.
- 2. Tap Kies via Wi-Fi → 0K.
- Select a network connection and follow the on-screen connection process.

### **Lock Screen**

This menu contains features that allows you to configure the device's security parameters.

### Screen Unlock Pattern Overview

To secure data and limit phone access, set the phone to require a screen unlock pattern each time you turn on the device, or every time the phone wakes up from sleep mode (when the screen automatically turns off).

■ From the Home screen, press and then tap

Settings → (My device tab) → Lock screen →

Screen lock.

The Screen lock menu allows to choose from a variety of locking features such as:

- Swipe: Swipe the screen to unlock it.
- Face unlock: Look at your phone to unlock it.
- Face and voice: Look at your phone and speak to unlock.
- Pattern: A screen unlock pattern is a touch gesture you create and use to unlock your device. Follow the prompts to create or change your screen unlock pattern.
- PIN: Select a PIN to use for unlocking the screen.
- Password: Create a password for unlocking the screen.

 None: No pattern, PIN, or password is required. The screen will never lock.

### **Swipe options**

- From the main Settings page, tap My device tab → Lock screen.
- 2. Configure one of the following options.
  - Multiple widgets allows you to display multiple widgets on your lock screen. Appears as an options after a lock mode is enabled.
  - Lock screen widgets allows you to lock the widgets that are displayed on your home screens.
  - **Shortcuts** sets shortcuts to appear at the bottom of the Lock screen. Touch and slide the slider to the right to turn it on.
  - Unlock effect sets the effect you receive when unlocking the phone. You can select None, Ripple effect, or Light effect.
  - **Help text** shows help information on the Lock screen.
  - Wake up in lock screen requires that you say a command to wake-up your phone.
  - Set wake-up command designates your wake-up commands. Tap Set wake-up command and follow the on-screen prompts to create a new verbal command.

# **Using Swipe**

This feature is the least secure locking method and only requires that a user swipe the screen to unlock the device.

- From the main Settings page, tap My device tab → Lock screen.
- Tap Screen lock → Swipe.

# **Using Face Unlock**

This feature used facial recognition to unlock your phone. This feature is less secure than PIN, Pattern, and Password locks and can be bypassed by someone else who looks similar to you.

- From the main Settings page, tap My device tab → Lock screen.
- Tap Screen lock → Face unlock.
- Read the on-screen notification and tap Next.
- From the About Face Unlock screen, tap Set it up → Continue.
- 5. Follow the on-screen instructions.
- If your face is not recognized, choose an unlocking method: Pattern or PIN.

### **Face unlock options**

Once Face unlock is enabled, additional options are available:

- Lock screen widgets allows you to lock the widgets that are displayed on your home screens.
- Improve facial recognition allows you to improve your device's face matching capability by capturing your face in different lighting, with or without glasses, and bearded or clean-shaven. Follow the on-screen instructions.
- Presence check requires that you blink when using the Face unlock feature. This will increase the security of the feature.
- Lock automatically locks the screen 5 seconds after the screen turns off.
- Lock instantly with power key once enabled, instantly locks
  the screen after pressing the power key.

### **Using Face and Voice Unlock**

This feature used facial recognition to unlock your phone. This feature is less secure than PIN, Pattern, and Password locks and can be bypassed by someone else who looks similar to you.

- From the main Settings page, tap My device tab → Lock screen.
- 2. Tap Screen lock → Face and voice.
- 3. Read the on-screen notification and tap Next.
- From the About Face Unlock screen, tap Set it up → Continue.
- 5. Follow the on-screen instructions.
- **6.** Once prompted to speak and unlock command, tap and repeat the phrase four times.
- 7. Once complete, tap Done.

### Setting an Unlock Pattern

Creating a screen unlock pattern increases security on the phone. When you enable the User visible pattern field, you will draw an unlock pattern on the screen whenever you want to unlock the phone's buttons or touch screen. When you activate the User tactile feedback field, you feel vibration as feedback while drawing the pattern.

The feature is now paired with a backup PIN code that acts as a backup to the pattern lock. If you forget your pattern, you can regain access to the device by entering a PIN code.

**Note:** Make sure the Require Pattern field is activated.

- From the main Settings page, tap My device tab → Lock screen.
- Tap Screen lock → Pattern.
- 3. Read the instructions then tap Next.
- 4. Draw your pattern by touching your first on-screen point. Then, without removing your finger from the screen, drag your finger over adjacent points until the gray trace line overlaps each point and they are highlighted with a green circle.

- When you have connected at least four dots in a vertical, horizontal or diagonal direction, lift your finger from the screen and tap Continue.
- **6.** Confirm the new pattern by redrawing it and then tapping **Confirm**. The Unlock pattern is set.
- 7. Enter the backup PIN code and tap **Continue**.
- Reenter the PIN to reconfirm the previous entry and tap OK.

### **Changing the Screen Lock Pattern**

This feature allows you to change the previously stored unlock pattern and update it if necessary. This process is similar to changing your password from time to time.

- From the main Settings page, tap My device tab → Lock screen.
- Tap Screen lock.
- 3. Retrace your current pattern on the screen.
- Tap Pattern and repeat steps 3 7 from the previous section.

### **Deleting the Screen Lock Pattern**

- From the main Settings page, tap My device tab → Lock screen.
- Tap Screen lock.
- 3. Retrace your current pattern on the screen.
- 4. Tap None.

#### **Pattern options**

Once an unlock pattern is enabled, additional options are available:

- Lock screen widgets allows you to lock the widgets that are displayed on your home screens.
- Make pattern visible allows you to see the pattern as you draw it.
- Lock automatically allows you to set a time-out for lock screen.
- Lock instantly with power key allows you to lock the screen by pressing \_\_\_\_\_\_ .

## What If I Forget my Pattern?

If you forget your device's lock pattern, you can unlock your device or reset it using your Google<sup>TM</sup> Account credentials. When you enter the wrong unlock pattern too many times, you should see an option at the bottom of the screen that says **Forgot pattern?** Follow these steps to use either your PIN or email address.

**Important!** You can only enter an incorrect lock pattern 5 times before the device is locked.

Important! If you are unsuccessful in retrieving your lock pattern or unlocking your device, please contact T-Mobile for assistance.

#### To unlock your device with a PIN code:

- Tap Forgot pattern? (located at the bottom of the screen).
- Scroll down and tap the Type PIN code field and use the on-screen keypad to enter the backup PIN code you setup when you created your lock pattern.
- **3.** Tap **0K**.

**4.** If you have forgotten your current pattern, tap **Pattern** from the Screen unlock settings menu and follow the procedures outlined in "Setting an Unlock Pattern" on page 283 to create a new pattern.

## To unlock your device using your Google account:

- Tap Forgot pattern? (located at the bottom of the screen).
- Tap the Username (email) and Password fields, use the on-screen keyboard to enter your Google Account credentials, and tap Sign in to complete the login process.
- If you have forgotten your Google Account credentials, visit the Google website to recover them. If you still cannot get your Google Account credentials, contact your wireless carrier for additional options.

#### PIN Lock and Unlock

- From the main Settings page, tap My device tab → Lock screen.
- Tap Screen lock → PIN.
- Enter a PIN number using the numeric keypad and touch Continue to confirm the password.
- Confirm the PIN by re-entering it and tap **0K** to confirm.
   Your phone now requires you to enter this PIN number in order to unlock the phone.

#### **Password Lock and Unlock**

- From the main Settings page, tap My device tab → Lock screen.
- 2. Tap Screen lock.
- 3. Tap Password.
- Enter a password using the keypad and tap Continue to confirm the password.
- Confirm the password by re-entering it and tap **0K** to confirm.

# **Display Settings**

In this menu, you can change various settings for the display such as the font, orientation, pop-up notifications, puzzle lock feature, animation, brightness, and screen timeout, and power saving mode.

## Adjusting the Screen Display

- From the Home screen, press and then tap
   Settings → (My device tab) → Display.
- 2. Configure the following screen display settings:
  - Wallpaper: allows you to set the Wallpaper for your Home screen, Lock screen, or both.
  - Notification Panel: allows you to set the brightness of your notification panel and also select the quick setting buttons that you want to display at the top of the notification panel (page 38).
  - Multi window: tap this option to enable/disable the automatic Multi window feature.
  - Screen mode: allows you to select from several different color modes.

- Brightness: adjusts the on-screen brightness level. For more information, refer to "Adjusting Screen Brightness" on page 288.
- Auto-rotate screen: when enabled, the phone automatically switches from portrait to landscape orientation and vice versa.
   When this setting is disabled, the phone displays in portrait mode only.
- Screen timeout: adjusts the delay time before the screen automatically turns off. Selections are: 15 seconds, 30 seconds, 1 minute, 2 minutes, 5 minutes, and 10 minutes.
- Daydream: allows you to control what your screen does when your device is docked or sleeping. Tap the adjacent OFF / ON icon to turn it on. Follow the on-screen instructions.
- Font style: sets the fonts used on the LCD display. Selections are: Default font, Choco cooky, Cool jazz, Rosemary, Samsung Sans or Get fonts online. Tap Get fonts online to download additional fonts.
- Font size: allows you to select which size of font is displayed.

- **Touch key light duration**: allows you to adjust the delay before the Touch key light automatically turns off.
- Display battery percentage: to activate/deactivate the display of battery charge percentage atop the battery icon at the top of the screen.
- Edit after screen capture: allows you to go edit a screen immediately after taking a screen capture.
- Auto adjust screen tone: adjusts the phone's LCD brightness level to automatically adjust and conserve battery power.
- High touch sensitivity: allows you to adjust the touch sensitivity of your phone automatically depending on the type of material on the display.

### **Adjusting Screen Brightness**

This feature configures the LCD Brightness levels.

- From the main Settings page, tap My device tab → Display → Brightness.
- **2.** Tap **Automatic brightness** to allow the phone to self-adjust and tap **OK**.

- or -

Touch and slide the on-screen slider to adjust the level and tap **OK**.

## Assigning a Wallpaper

The Wallpaper settings option allows you to set the Wallpaper for your Home screen, Lock screen, or both.

- From the main Settings page, tap My device tab → Display → Wallpaper.
- Select an available option to change its current wallpaper.

For more information, refer to "Managing Wallpapers" on page 60.

### **LED** Indicator

This option allows you to turn on your LED lights for charging, missed events, and incoming notifications. The light will turn on by default unless you turn them off.

- From the Home screen, press and then tap
   Settings → (My device tab) → LED indicator.
- Tap the following LED indicator options to turn them on or off:
  - Charging: LED lights up when the device is connected to the charger.
  - Low battery: LED lights up when the battery level is low.
  - Notifications: LED lights up when you have missed calls, messages, or application events.
  - **Voice recording**: LED lights up when you are recording voice. The LED only lights up when the screen is off.

# **Sound Settings**

From this menu you can control the sounds on the phone as well as configure the display settings.

■ From the Home screen, press and then tap Settings → (My device tab) → Sound.

The following options display:

## Silent mode via Device Options Screen

Silent mode is convenient when you wish to stop the phone from making noise, in a theater for example. In Silent Mode the speaker is muted and the phone only vibrates to notify you of incoming calls, or other functions that normally have a defined tone or sound as an alert.

- From the Home screen, press and hold (Power/End) until the Device options screen displays.
- Tap either Mute, Vibrate, or Sound from the Device options screen to activate or deactivate these features (the current mode displays).

### **Adjusting the Volume Settings**

The Volume menu now provides access to various volume settings within one on-screen popup menu.

- From the main Settings page, tap My device tab → Sound → Volume.
- 2. Touch and drag the on-screen slider to assign the volume settings for any of the following volume levels.
  - Music, video, games, and other media, Ringtone, Notifications or System.
- 3. Tap **0K** to assign the volume levels.

## Vibration intensity

Vibration intensity allows you to select how intense the vibration is for different options.

- From the main Settings page, tap My device tab → Sound → Vibration intensity.
- Touch and drag the slider to adjust the Vibration intensity for Incoming call, Notification, and Haptic feedback.
- Tap **0K** to assign the vibration levels.

#### **Setup the Ringtones**

This option allows you to set the ringtone.

- From the main Settings page, tap My device tab → Sound.
- Tap Ringtones.
- **3.** Tap a ringtone from the available list. The ringtone briefly plays when selected.
- Tap Add to locate a compatible media file that can be used as a ringtone.
- 5. Tap **OK** to assign a ringer.

## **Setup the Vibration**

This option allows you to set your device to vibrate and ring.

- From the main Settings page, tap My device tab → Sound.
- Tap Vibrations.
- 3. Select a vibration pattern and tap OK.
  - or -

Tap **Create** to then use an on-screen touch circle to create your own custom vibration pattern. Tap **Save** to store the new vibration pattern.

#### **Notifications**

This option allows you to set the ringtone that will sound for notifications and alarms.

- From the main Settings page, tap My device tab → Sound.
- **2.** Tap **Notifications**.
- 3. Select a ringtone and tap OK.

# **Setting up Vibration When Ringing**

This option allows you to enable your phone to vibrate when a call is incoming.

- From the main Settings page, tap My device tab → Sound.
- Tap the Vibrate when ringing field to activate the feature.

### **Audible System Tone Settings**

These options are used when you use the dialing pad, make a screen selection, lock your screen, or tap the screen. Each time you press a key or make a selection the selected tone sounds.

- From the main Settings page, tap My device tab → Sound.
- Tap Dialing keypad tone to activate a tone when you use on-screen keys. A check mark displayed next to these features indicates active status.
- Tap Touch sounds to activate a tone when you touch the screen. A check mark displayed next to this feature indicates active status.
- Tap Screen lock sound to activate a tone when you use the Lock screen. A check mark displayed next to this feature indicates active status.
- Tap Haptic feedback to activate the a vibration when you press soft keys on certain screens. A check mark displayed next to the feature indicates this feature is active.

### Adapt sound

The Adapt sound feature allows you to customize your call sounds.

- From the main Settings page, tap My device tab → Sound → Adapt Sound.
- 2. Read the instructions and tap Start.
- Follow the on-screen instructions to set up your personal call sound.

#### **Home Screen Mode**

This application allows you to set your display to the conventional layout of **Standard mode** or provide an easier user experience for the first-time smartphone users using **Easy mode**.

- From the Home screen, press and then tap Settings → (My device tab) → (Home screen mode).
- 2. Tap the pull-down Dropbox and select one of the following options:
  - Standard mode: provides conventional layout for the apps and widgets on your home screens.
  - Easy mode: provides easier user experience for first-time smartphone users on the home screens.
- Tap Apply and give your device a few seconds to update the device with the new look and feel.

## **Call Settings**

- 1. From the Home screen, tap .
- 2. Press and then tap Call settings.
  - or –

From the Home screen, press  $\implies$  and then tap Settings  $\rightarrow$  (My device tab)  $\rightarrow$  Call.

#### To access the Call settings menu:

- 1. From the Home screen, tap (Phone).
- 2. Press and then tap Call settings.

## **Configuring General Call Settings**

Configure the general call settings using this option.

- 1. From the Home screen, tap (Phone). Press and then tap Call settings.
- **2.** Tap one of the following options:
  - Call rejection: allows you to manage your rejection mode and rejection list.
    - Auto reject mode: sets the phone to automatically reject incoming calls or messages.
    - Auto reject list: provides access to current rejection entries and numbers.

- Set up call rejection messages: allows you to manage both existing rejection messages and create new ones.
- Answering/ending calls: allows you to manage the settings for answering and ending calls.
  - The home key answers calls allows you to press answer the phone.
  - Voice control allows you to answer incoming voice calls using voice.
  - The power key ends calls allows you to press the power key to end the current call.
- Turn off screen during calls: allows you to force the screen to turn off during an active call.
- Call alerts: allows you to assign call alert tones and activate
   call alerts and vibration.
  - Call vibrations: vibrates the phone when the called party answers. Choose from: Answer vibration or Call-end vibration.
  - Call status tones: assigns sounds settings during the call.
     Choose from: Call connect tone, Minute minder, and Call end tone.
  - Alerts on calls: selects whether alarm and message notification is turned off during a call.

- Call accessories: allows you to assign headset settings during incoming calls.
  - Automatic answering configures the device to automatically answer and incoming call when a headset is detected.
  - Automatic answering timer configures the time delay before the device automatically accepts the incoming call.
- Outgoing call conditions configures the connected Bluetooth device to make outbound calls within one of two settings: Even when device locked or Only when device unlocked.
- Wi-Fi Calling: Allows you to both activate/deactivate the Wi-Fi Calling feature and configure its settings. For more information, refer to "Wi-Fi Calling" on page 71.

**Note:** If the Wi-Fi Calling feature is active and connected, the Call forwarding feature is greyed-out and inaccessible.

 Additional settings: allows you to configure additional call settings. For more information, refer to "Configuring Additional Voice Call Settings" on page 296.

- Ringtones and keypad tones: allows you to manage your device's ringtones and vibratory features. Choose from: Ringtones, Vibrations, Vibrate when ringing, and Keypad tones (used when the keypad is pressed).
- Personalize call sound: allows you to enable the personalize call sound function within an active call. You can adjust the audio by enabling selecting an audio preset. For more information, refer to "Adjusting the Call Volume" on page 74.
- Noise reduction: allows you to enable suppression of background audio.
- Increase volume in pocket: enables the ringtone volume to be increased when the device is in a pocket or bag.
- Voicemail service: allows you to assign the service.
- Voicemail settings: displays the settings for the voicemail.
- Sound: assigns your device's ringtone.
- **Vibrate**: configures the vibrate settings.
- TTY mode: allows you to configure the TTY settings. For more information, refer to "TTY Mode" on page 300.

#### Call rejection

- From the main Call settings page, tap Auto reject mode and tap one of the following options:
  - All numbers: to reject all calls.
  - Auto reject numbers: to reject all calls in your Reject list.
- Tap Auto reject list.
- 3. Tap + to manually add numbers to the Reject list.
- **4.** Tap **Unknown** to create a check mark and automatically reject all calls that are not in your Contacts list.

### Set reject messages

- From the main Call settings page, tap Set up call rejection messages.
- 2. Tap + to manually add a reject message.

Tap one of the pre-written messages to be displayed when you want the call to be rejected. You can edit the message if desired.

3. Tap Save to save the reject message.

## **Answering/ending calls**

- From the main Call settings page, tap Answering/ ending calls.
- 2. Select any of the following options:
  - The home key answers calls allows you to press to answer the phone.
  - Voice control allows you to answer incoming voice calls using voice.
  - The power key ends calls allows you to press the power key to end the current call.

### Turn off screen during calls

This option turns on the proximity sensor during calls so that your phone will know to turn the screen off to save power.

 From the main Call settings page, tap Turn off screen during calls to create a check mark and enable the feature.

#### Call alerts

- 1. From the main **Call settings** page, tap **Call alerts**.
- **2.** Tap **Call vibrations** to enable your phone to vibrate when the called party answers the phone.
  - Choose from: Answer vibration or Call-end vibration.
- Tap Call status tones to set the sound settings during a call then tap OK.
  - Choose from: Call connect tone, Minute minder, and Call end tone.
- **4.** Tap **Alerts on calls** to turn off alarm and message notifications during a call.

#### Accessory settings for call

- 1. From the main Call settings page, tap Call accessories.
- 2. The following options are available:
  - Automatic answering: configures the device to automatically answer and incoming call when a headset is detected.
  - Automatic answering timer: configures the time delay before the device automatically accepts the incoming call.
  - Outgoing call conditions: allows you to make calls even when the device is locked.

### Wi-Fi Calling

Wi-Fi Calling is a free feature for T-Mobile customers using this device with the new SIM card. Wi-Fi Calling is an excellent solution for coverage issues in and around the home or wherever cellular coverage is limited. Minutes used while connected to the Wi-Fi network count against available rate plan minutes.

 For more information, refer to "Wi-Fi Calling" on page 71.

### **Configuring Additional Voice Call Settings**

- From the main Call settings page, tap Additional settings.
- 2. Tap one of the following options:
  - Caller ID: chooses whether your number is displayed when someone answers your outgoing call. Choose from: Network default, Hide number, or Show number.
  - Call forwarding: configures the forwarding settings. For more information, refer to "Configuring Call Forwarding" on page 297.
  - Auto area code: allows you to automatically prepend a specific area code to all outbound calls.
  - Call barring: blocks specific types of calls (All outgoing calls, International calls, etc..).
  - Call waiting: notifies you of an incoming call while you are on another call.
  - Auto redial: automatically redial the dialed number if it is unable to connect or the call is cut off.
  - Fixed dialing Numbers: manages fixed dialing numbers. See description below.

## **Configuring Call Forwarding**

 From the main Call settings page, tap Additional settings → Call forwarding.

**Important!** Call Forwarding is disabled when the Wi-Fi Calling feature is enabled.

- 2. Tap an available option:
  - Always forward: incoming calls are re-routed to a secondary number that you specify.
  - Forward when busy: forwards all your calls to voicemail when your phone is busy.
  - Forward when unanswered: automatically forwards to your voicemail number when the phone is not answered, and otherwise allows you to enter a voicemail number.
  - Forward when unreachable: automatically forwards to your voicemail number when the phone is not in service, or is turned off

## **Using Auto Area Code**

This feature prepends an area code to all outbound calls. When enabled, the designated prefix is always added before your dialed numbers.

Ex: If you were using 999 as your area code, 555-5555 would be dialed as 999 - 555-5555.

- From the main Call settings page, tap Additional settings.
- Tap Auto area code, enter a new prefix, and then tap OK.

### **Call Barring**

Configures the device to barr (prevent) selected outbound calls.

- From the main Call settings page, tap Additional settings.
- Tap Call barring and select from the available settings. Choose from: All outgoing calls, International calls, Intl' calls except home, All incoming calls, or Incoming when roaming.

#### **Call Waiting**

- From the main Call settings page, tap Additional settings.
- Tap Call waiting to enable/disable the on-screen notification of new incoming call during an active call.

## **Fixed Dialing Numbers**

Fixed Dial Number (FDN), allows you to restrict outgoing calls to a limited set of phone numbers.

### **Enabling FDN**

- From the main Call settings page, tap Additional settings → Fixed dialing numbers.
- Tap Enable FDN.
- 3. At the prompt, enter your PIN2 code and tap **OK**.

Important! Not all SIM cards use a PIN2 code. If your SIM card does not, this menu does not display.

The PIN2 code is provided by your carrier. Entering an incorrect PIN2 code could cause the phone to lock. Contact customer service for assistance.

### **Changing the PIN2 Code**

- From the main Call settings page, tap Additional settings → Fixed dialing numbers.
- 2. Tap Change PIN2.
- At the prompt, enter your old PIN2 code.
- **4.** At the prompt, enter a new PIN2 code.
- Confirm your PIN2 code.

Important! Not all SIM cards use a PIN2 code. If your SIM card does not, this menu does not display.

The PIN2 code is provided by your carrier. Entering the PIN2 incorrectly three times will cause the device to lock. Contact customer service for assistance.

### **Managing the FDN List**

When this feature is enabled, you can make calls only to phone numbers stored in the FDN list on the SIM card.

- From the main Call settings page, tap Additional settings → Fixed dialing numbers.
- Tap Enable FDN.
- At the prompt, enter your PIN2 code and tap OK. FDN is enabled.
- Tap FDN list then press and then tap Add contact or edit the contacts that were stored.

Important! Not all SIM cards use a PIN2 code. If your SIM card does not, this menu does not display.

The PIN2 code is provided by your carrier. Entering the PIN2 incorrectly three times will cause the device to lock. Contact customer service for assistance.

## Ringtones and keypad tones

- From the main Call settings page, tap Ringtones and keypad tones.
- **2.** Tap **Ringtones**, select a ringtone, and tap **0K**.
  - Tap Add to locate an audio file to create as a ringtone.
- 3. Tap Vibrations, select a vibration type, and tap OK.
  - Tap Create to begin creating your own custom vibration.
- Tap Vibrate when ringing to create a check mark if you want your phone to vibrate when a call is incoming.
- Tap Keypad tones to create a check mark if you want tones to play when the keypad is pressed.

#### Personalize call sound

This option allows you to personalize the sounds you hear during a call with and without earphones.

 From the main Call settings page, tap Personalize call sound and activate the feature by selecting an available option.

For more information, refer to "Personalizing the Call Sound Setting" on page 75.

#### Noise reduction

This option allows you to suppress background noise during a call.

From the main Call settings page, tap Noise reduction to create a check mark and enable the feature.

### Increase volume in pocket

This option increases the ringtone volume when the device is in a pocket or a bag. It uses the proximity sensor to detect its location.

 From the main Call settings page, tap Increase volume in pocket to create a check mark and enable the feature.

#### Voicemail

You can view your voicemail number from this menu.

- 1. From the main Call settings page, tap Voicemail service.
- If an additional voicemail service is in use (other than carrier), tap Voice settings to now view your selected voicemail number and information.

#### **Sound - Device Ringtone**

This option allows you to assign your default device ringtone.

- 1. From the main Call settings page, tap Sound.
- 2. Select a ringtone and tap OK.

#### **Vibrate**

This option allows you to activate a vibration for an incoming call

From the main Call settings page, tap Vibrate field to toggle the feature on or off.

#### **TTY Mode**

A TTY (also known as a TDD or Text Telephone) is a telecommunications device that allows people who are deaf, hard of hearing, or who have speech or language disabilities, to communicate by telephone.

Your device is compatible with select TTY devices. Please check with the manufacturer of your TTY device to ensure that it is compatible with digital cell phones.

Your phone and TTY device will connect via a special cable that plugs into your phone's headset jack. If this cable was not provided with your TTY device, contact your TTY device manufacturer to purchase the connector cable.

- 1. From the main Call settings page, tap TTY mode.
- Tap TTY Full, TTY HCO, or TTY VCO to activate the feature, or TTY Off to deactivate the feature. Off is the default setting.

# **Blocking Mode**

When Blocking mode is enabled, notifications for selected features will be disabled. You will only receive notifications of incoming calls from people on your allowed list.

- From the Home screen, press and then tap
   Settings → (My device tab).
- In a single motion touch and slide the Blocking mode slider to the right to turn it on.
   Confirm the Blocking mode active icon appears in the Status bar
- Place a green check mark adjacent to those features you would like to enable. Choose from: Disable incoming calls, Disable notifications, Disable alarm and timer. Disable LED indicator.

- 4. Configure a timeframe for these features to be active. Remove the check mark from the Always field to configure the From and To time fields.
- Tap Allowed contacts to assign those contacts that are exempted from these rules. Choose from None, All contacts, Favorites, or Custom. Allowed contacts will then appear in the Allowed contact list.

# **Power Saving Mode**

This feature allows you both automatically set the phone to use a power saving mode and configure additional power saving options manually, all in an effort to conserve battery power.

- From the Home screen, press □□ and then tap Settings → □ (My device tab) → Power saving mode.
- In a single motion touch and slide the slider to the right to turn it on.
- 3. Tap the following options to create a check mark and conserve power:
  - CPU power saving: allows you to limit the maximum performance of the CPU.

- Screen power saving: allows you to lower the screen power level.
- Turn off haptic feedback: allows you to turn off vibration when you tap or touch the screen.
- Tap Learn about Power saving mode to learn about various ways to conserve battery power.

When the power gets low, confirm appears at the top of the screen. This indicates the power saving mode is active.

## **Accessory**

This menu allows you to select the Audio output mode when using a car or desk dock.

- From the Home screen, press and then tap
   Settings → (My device tab) → Accessory.
- Tap Dock sound to play sounds when inserting or removing the phone from the dock.
- **3.** Tap **Audio output mode** to use the external dock speakers when the phone is docked.
- Tap Desk home screen display if you wish to show the desk home screen when the device is docked

- Tap Automatic unlock if you are using a phone cover and you want your phone to unlock when you open the cover.
- Tap Audio output to set your Audio output to Stereo or Surround.

# **Accessibility Settings**

This service lets you enable and disable downloaded accessibility applications that aid in navigating your Android device, such as TalkBack (uses synthesized speech to describe the results of actions), KickBack (provides haptic feedback for actions), and SoundBack (plays sounds for various actions). Also lets you enable use of the power key to end calls.

From the Home screen, press and then tap
 Settings → (My device tab) → Accessibility.

**Note:** Initially, it might be necessary to download accessibility applications from the Play Store.

Select the Auto-rotate screen field to activate this feature which automatically rotates an available screen.

- Tap Screen timeout to timeout the accessibility feature after a defined amount of time.
- Tap Lock automatically to lock the screen automatically after a selected amount of time.

Note: The Lock automatically function is only available if your device is already using the screen lock feature.

- Select the Speak passwords field to activate this feature which reads out password information.
- Select Answering/ending calls field to select the methods you can use to answer and end a call.
- Tap Show shortcut allows you to press and hold
   (Power/End) to use the accessibility shortcut under the Device options screen.
- 8. Tap Manage accessibility to save and update your accessibility settings or share them with another device. You can export your settings, import a previously saved file, or share your file with another device.
- 9. Tap TalkBack to activate the feature.

**Note:** TalkBack, when installed and enabled, speaks feedback to help blind and low-vision users.

Important! TalkBack can collect all of the text you enter, except passwords, including personal data and credit card numbers. It may also log your user interface interactions with the device.

- 10. Tap the Font size field to change the size of the fonts used on the device within menus, options, etc.. Choose from: Tiny, Small, Normal, Large, or Huge.
- 11. Enable Magnification gestures to use exaggerated gestures such as triple-tapping, double pinching, and dragging two fingers across the screen.
- 12. Tap the Negative colors field to reverse the display of on-screen colors from White text on a Black background to Black text on a White background.

- 13. Select Color adjustment to allow you to adjust the display colors if you are color blind and have difficulty reading the display because of the colors. Touch and slide the slider to the right to turn it on. Follow the on-screen instructions.
- 14. Tap Accessibility shortcut to allow you to quickly enable accessibility features in 2 quick steps. Touch and slide the slider to the right to turn it on. Follow the on-screen instructions.
- 15. Tap the Text-to-speech options field to configure the text to speech configuration parameters.
- 16. Tap the Enhance web accessibility field to allow apps to install scripts from Google that make their Web content more accessible.
- 17. Use the Sound balance field to allow you to use the slider to set the Left and Right balance when using a stereo device.
- 18. Tap the Mono audio field to enable stereo audio to be compressed into a single mono audio stream for use with a single earbud/earphone.

- 19. Tap the Turn off all sounds field to mute every sound made by the device during taps, selections, notifications, etc..
- Tap Flash notification to allows you to set your camera light to blink whenever you receive a notification.
- 21. Enable the Assistant menu to allow you to improve the device accessibility for users with reduced dexterity. Touch and slide the slider to the right to turn it on. Follow the on-screen instructions.
- Tap the Tap and hold delay field to select a time interval for this action. Choose from: Short, Medium, or Long.
- 23. Enable Interaction control to allows you to enable or disable motions and screen timeout. You can also block areas of the screen from touch interaction. Touch and slide the slider to the right to turn it on. Follow the on-screen instructions.

# **Language and Input Settings**

This setting allows you to configure the language in which to display the menus. You can also set on-screen keyboard options.

■ From the Home screen, press and then tap Settings → (My device tab) → Language and input.

## **Language Settings**

To set the language that the menus display on the phone:

- From the main Settings page, tap My device tab → Language and input → Language.
- 2. Select a language and region from the list.

### **Choose Input Method**

- From the main Settings page, tap My device tab → Language and input → Default.
- 2. Select an input method.

- or -

Tap **Set up input methods** to alter/modify the available input methods.

### **Configure Google Voice Typing**

- From the main Settings page, tap My device tab → Language and input.
  - or -

From a screen where you can enter text, in a single motion, touch and drag the Status bar down to the bottom of the screen, then select (Select input method) 
Set up input methods.

- 2. Tap 🗱 (adjacent to the Google voice typing field).
- Select a language by tapping Choose input languages area.
- Remove the check mark from the Automatic field. This allows you to select additional languages.
- **5.** Select the desired languages.
- Activate Block offensive words to block recognition of known offensive words or language. (A blue check mark indicates the feature is active).
- Tap Download offline speech recognition to enable speech recognition via locally stored files so that even if you are not connected to a network you can still use the service.

### Samsung Keyboard Settings

From the main Settings page, tap My device tab →
 Language and input → (adjacent to the Samsung keyboard field).

- or -

From within an active text entry screen, touch and hold (Input Methods), drag across the icons, and select (Settings) to reveal the Samsung keyboard settings screen.

- 2. Set any of the following options:
  - Portrait keyboard types allows you to choose a keyboard configuration (Qwerty keyboard [default] or 3x4 keyboard).
  - Input language sets the input language. Tap a language from the available list. The keyboard is updated to the selected language.
  - Predictive text enables predictive text entry mode. This must be enabled to gain access to the advanced settings. Touch and hold to access the advanced settings.

- SwiftKey Flow like using Swipe, allows you to enter text by sliding your fingers across the on-screen keyboard. This feature is optimized for use with the on-screen QWERTY keyboard.
- Cursor control when enabled, allows you to control your on-screen cursor by moving your finger across the keyboard.
- Handwriting allows you to configure the handwriting settings such as: Recognition type, Recognition time, Pen thickness, Pen color, and About.
- Advanced provides access to additional settings such as:
  - Auto capitalization automatically capitalizes the first letter of the first word in each sentence (standard English style).
- Auto spacing automatically inserts space between words.
- Auto-punctuate automatically inserts a full stop in a sentence by tapping the space bar twice when using the on-screen QWERTY keyboard.
- Character preview provides an automatic preview of the current character selection within the text string. This is helpful when multiple characters are available within one key.
- Key-tap vibration enables vibration feedback when you tap an on-screen key.

- Key-tap sound enables auditory feedback when you tap an on-screen key.
- Help launches a brief on-screen help tutorial covering the main concepts related to the Samsung keyboard.
- Reset settings resets the keyboard settings back to their original configuration.

### **Predictive Text - Advanced Settings**

The predictive text system provides next-letter prediction and regional error correction, which compensates for users pressing the wrong keys on QWERTY keyboards.

Note: Only available when ABC mode is selected. Predictive text advanced settings are available only if the Predictive function is enabled.

From the main Settings page, tap My device tab →
 Language and input → 
 (adjacent to the Samsung keyboard field).

- or -

From within an active text entry screen, touch and hold (Input Methods) > to reveal the Samsung keyboard settings screen.

- In a single motion touch and slide the Predictive text slider to the right to turn it on.
- 3. Tap the Predictive text field and configure any of the following advanced options:
  - Personalized data activate this feature to use the personal language data that you have entered and selected to make your text entry prediction results better. By enabling this feature you can choose from the following personalization features:
  - Learn from Facebook allows you to log into your current Facebook account and add used text to your personal dictionary.
  - Learn from Gmail: allows you to sign in to your existing Gmail account from where your style and existing contact information is added to your personal dictionary. Helps recognize familiar names.
  - Learn from Twitter allows you to sign into your existing Twitter account and add used text to your personal dictionary.
  - Learn from Messaging allows your device to learn your messaging style by using your Messaging information.
  - Learn from Contacts updates predictive style by learning your Contacts style.

- Clear remote data allows you to delete your anonymous data stored on the personalization server.
- Clear personal data removes all personalized data entered by the user.
- **4.** Press to return to the previous screen.

### Swype Settings

#### To configure Swype settings:

- From the main Settings page, tap My device tab → Language and input → (adjacent to the Swype field).
- Tap How to Swype to view an on-screen manual for Swype.
- Tap Gestures to view an on-screen reference page related to Gesture usage.
- 4. Tap **Preferences** to alter these settings:
  - Vibrate on keypress: activates a vibration sensation as you enter text using the keypad.
  - Sound on keypress: turns on sounds generated by the Swype application.
  - Show helpful tips: turns on a flashing indicator for quick help.

- Auto-spacing: automatically inserts a space between words.
   When you finish a word, just lift your finger or stylus and start the next word.
- Auto-capitalization: automatically capitalizes the first letter of a sentence.
- Show complete trace: once enabled, sets wether or not to display the complete Swype path.
- Pop-up on keypress: once enabled, displays a character above an on-screen key while typing.
- Next word prediction: once enabled, predicts the next word in your text string based on your current text entries.

Note: If incorrect words are being entered as you type, disabled this feature.

- Reset Swype's dictionary: once enabled, deletes any words you have added to Swype's dictionary.
- **Version**: displays the software version information.
- Tap Language Options to activate and select the current text input language. Default language is US English.
  - Living language: allows you to automatically update Swype with popular new words. Tap OK to continue the process.

- **6.** Tap **Swype Connect** to activate social media personalization and configure data settings.
  - Register now: allows you register for the Swype Connect service which allows you to backup your Swype dictionary and sync your Swype dictionary across multiple devices.
    - Follow the on-screen instructions to backup and sync your dictionary based on an email address.
    - Enter the activation code received after your email has been confirmed.
  - Backup & Sync: when active, allows you to backup your Swype dictionary and sync your Swype dictionary across multiple devices.
  - Contribute usage data: when enabled, allows the Nuance<sup>®</sup> application to collect usage data for better word predictions.
  - Cellular data: when enabled, activates cellular data usage by the Swype application so it can receive program updates, language downloads, and other related features via your existing data connection.

- 7. Tap Personalization to access and manage your personal dictionary. Log into the available accounts to add help personalize your personal dictionary with commonly used words or names from your available accounts.
  - Edit Dictionary: allows you to edit your current personal Swype dictionary.
  - Facebook: allows you to log into your current Facebook account from where contact names are added to your Swype's personal dictionary for later use when you enter names into text fields. Helps recognize familiar names.
  - Twitter: allows you to sign into your existing Twitter account from where names and words are added to your personal dictionary. Helps recognize familiar names and words.
  - Gmail: allows you to sign in to your existing Gmail account from where existing contact information is added to your personal dictionary. Helps recognize familiar names.
- Tap Updates to update the application if new software is available.

### **Configuring Voice Input Recognition**

This feature allows the device to correctly recognize verbal input.

- From the main Settings page, tap My device tab → Language and input.
- 2. Tap Voice search to configure the following:
  - Language: choose a language for your voice input.
  - **Speech output**: Sets whether you will use speech output always or only when using hands-free.
  - Block offensive words: enable or disable blocking of recognized offensive words from the results of your voice-input Google searches.
  - Hotword detection: enable to being able to launch voice search by saying the word "Google".
  - Download offline speech recognition: enables voice input while offline.
  - Personalized recognition: enables the improvement of speech recognition accuracy.
  - Google Account dashboard: allows you to manage your collected data.

- Bluetooth headset: records audio through a connected Bluetooth headset.
- 3. Press 🗀 to return to the previous screen.

## **Configuring Text-to-speech**

This feature allows the device to provide a verbal readout of on-screen data such as messages and incoming caller information. This action is called TTS (Text To Speech).

- From the main Settings page, tap My device tab → Language and input → Text-to-speech options.
- Select a current Preferred TTS engine from the list of available options. Select Google Text-to-speech Engine or Samsung text-to-speech engine. The default is Google Text-to-speech.
- 3. Tap pext to the preferred TTS engine configure the following settings:
  - Language: allows you to set the language for spoken text.
  - Settings for Google Text-to-speech Engine: allows you to view Open Source Licenses.
  - Settings for Samsung text-to-speech engine: allows you to configure the General settings for the Samsung TTS.

- **Install voice data**: allows you to install voice data for speech synthesis.
- **4.** Configure the General options to alter the settings associated with this feature:
  - Speech rate: adjusts the rate at which on-screen text is spoken by the device. Choose from: Very slow, Slow, Normal, Fast, and Very fast.
  - Listen to an example: plays a short example of what the textto-speech feature sounds like on your device when activated.

### Configuring the Mouse-TrackPad

This feature allows you to configure the pointer speed for a connected mouse or trackpad.

- From the main Settings page, tap My device tab → Language and input → Pointer speed.
- 2. Adjust the slider and tap **0K**.

# **Motions and Gestures Settings**

This feature allows you to assign specific functions to certain phone actions that are detected by both the accelerometer and gyroscope.

Caution! Excessive shaking or impact to the device may cause unintended results. To learn how to properly control motions, tap (Apps) → Settings → My device tab → Motions and gestures. When tapped, each entry comes with an on-screen tutorial.

- Air gesture: Allows you to control your device by performing motions above the sensor (without touching the device).
- Motion: Allows you to control your device using natural movements (on the screen).
- Palm motion: Allows you to control your device by touching the screen with your entire hand.
- Gyroscope calibration: Allows you to properly calibrate your device's touch screen.

#### To activate Air gesture:

- From the Home screen, press and then tap Settings → My device tab → Motions and gestures.
- In a single motion touch and slide the Air gesture slider to the right to turn it on.
- 3. Read the on-screen notification and tap **OK**.

Note: At least one feature must be activated before Air gesture can be activated.

- Tap Learn about sensor and icon field to review on-screen information about the Air gestures sensor and related icon.
- In a single motion, slide a feature's activation slider to the on position.

The following is a description some of the most commonly used gestures:

 Quick glance: Once enabled, you can move your hand over the air gesture sensor (located above the on-screen clock at the upper-right) to temporarily activate preview window that can be used to display selected user-enabled information such as: Time & Date, Notification icons, Missed calls, etc..

- Air jump: Once enabled, you can move your hand over the air gesture sensor (up or down) and easily jump to either the top or bottom of a lengthy display page (ex: Internet or Email).
- Air browse: Once enabled, you can move your hand over the air gesture sensor (left or right) and easily move to either the previous or next item in a series (ex: music tracks, pictures, or pages).
- Air move: Once enabled, you can move use one finger to hold down on an app shortcut or event entry and then swipe across the air gestures sensor to then move it to a new a different page.
- Air call-accept: Once enabled, you can simply wave your hand over the air gesture sensor to accept any incoming call.

#### To activate Motion:

- From the main Settings page, tap My device tab → Motions and gestures.
- In a single motion touch and slide the Motion slider to the right to turn it on.
- 3. Read the on-screen notification and tap **OK**.

Note: At least one feature must be activated before Motion can be activated.

In a single motion, slide a feature's activation slider to the on position.

The following is a description some of the most commonly used gestures:

- Direct call: Once enabled, the device will dial the currently displayed on-screen Contact entry as soon as you place the device to your ear.
- Smart alert: Once enabled, pickup the device to be alerted and notified of you have missed any calls or messages.
- Zoom: Once enabled, you must be on a screen where content can be zoomed. In a single motion, touch and hold two points on the display then tilt the device back and forth to zoom in or out.

- Browse an image: Once enabled, touch and hold a desired on-screen image to pan around it. Move the device left or right to pan vertically or up and down to pan horizontally around the large on-screen image.
- Mute/pause: Once enabled, mute incoming calls and any playing sounds by turning the device display down on a surface. This is the opposite of the Pickup to be Notified Gesture.

#### To activate Palm Motion:

- From the main Settings page, tap My device tab → Motions and gestures.
- In a single motion touch and slide the Palm motion slider to the right to turn it on.
- 3. Read the on-screen notification and tap **OK**.

**Note:** At least one feature must be activated before Palm motion can be activated.

In a single motion, slide a feature's activation slider to the on position.

The following is a description some of the most commonly used gestures:

Capture screen: Once enabled, you can capture any
on-screen information swiping across the screen. In a single
motion, press the side of your hand on the screen and swipe form
left to right. The image is then copied to the clipboard.

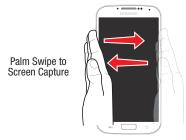

Mute/pause: Once enabled, you can pause any
on-screen video or mute any current sound by simply covering
the screen with your hand. Once you remove your hand from the
screen, the device goes back to normal by either continuing to
play the current video or unmuting the current sound.

# **Gyroscope Calibration**

Calibrate your device by using the built-in gyroscope.

- From the main Settings page, tap My device tab → Motions and gestures → Gyroscope calibration.
- Place the device on a level surface and tap Calibrate.
   The phone adjusts the level of the accelerometer.
   During the calibration process a green circle appears on-screen and the center circle adjusts to the center position.

#### **Smart screen**

The Smart screen options allow you to customize your screen settings to make the screen more responsive and easier to use.

- Tap any of the following options to create a checkmark and activate the features:
  - Smart stay: disables the screen timeout if your phone detects that your face is watching the screen.
  - **Smart rotation**: disables the auto screen rotation by checking the orientation of your face and the device.

- **Smart pause**: pauses videos when your device detects that your head has moved away from the screen.
- Smart scroll: once your eyes have been detected, the screen will scroll according to your device's tilt angle. Tap the adjacent field to the right of the Smart scroll field to activate the feature. With Smart scroll, the screen will scroll depending on the phone's tilt angle once your eyes have been detected.

### Air view

With the Air view feature, you can hover your finger over the screen and Air view features will be displayed. For example, you can hover your finger over a scheduled item in your calendar to see more details.

- From the main Settings page, tap My device tab → Air view

- The following options are available. Tap an option to create a checkmark and activate the feature.
  - Information preview: allows you to see information previews, extended text, and enlarged images when you hover your finger over the screen.

**Note:** It is recommended that the Information preview function be enabled if using Air view.

- Progress preview: allows you to preview a scene or show elapsed time when you hover your finger over the progress bar while watching a video.
- Speed dial preview: allows you to see the contacts and their speed dial numbers when you hover your finger over them in your contacts list.
- Webpage magnifier: allows you to see magnified links on webpages when you hover your finger over them.
- Sound and haptic feedback: allows you to play sound and feel vibration when you hover your finger over Air view items.

#### **Voice control**

The Voice control settings allow you to set up voice commands to control your device.

- From the main Settings page, tap My device tab → Voice control.
- 2. Verify the feature is active by tapping at the top of your screen to activate Voice control.
- **3.** The following options are available. Tap an option to create a checkmark and activate the feature.
  - Incoming calls: allows you to answer or reject calls using the commands Answer and Reject.
  - ChatON: allows you to answer or reject calls using the commands Answer and Reject.
  - Alarm: allows you to stop or snooze an alarm by using the commands Stop and Snooze.
  - Camera: allows you to take pictures using the voice commands Smile, Cheese, Capture, or Shoot.
  - Music: allows you to control your Music player using the voice commands Next, Previous, Pause, Play, Volume Up, and Volume Down.

Note: If you set the alert type for calls or alarms to vibration, voice control will not be available.

### **Add Account**

This menu allows you to set up, manage, and synchronize accounts, including your Google and email accounts.

### **Adding an Account**

- From the Home screen, press and then tap Settings → Accounts (Accounts tab).
- Navigate to the My accounts area and then tap Add account and select one of the account types.
- Use the keyboard and follow the prompts to enter your credentials and set up the account.
- 4. A green circle will appear next to the account type once you have created an account. Your email account will also be displayed in the **Accounts** section of the main Settings menu.

## Removing an Account

Important! Removing an account also deletes all of its messages, contacts, and other data from the device.

- 1. From the main **Settings** page, tap **Accounts** tab.
- Navigate to the My accounts area and then tap the account name.
- From the Accounts area of the screen, tap the account entry.
- Tap Remove account, then tap Remove account at the prompt to remove the account and delete all its messages, contacts, and other data.

## **Synchronizing a Accounts**

By default, all managed accounts are synchronized. You can also manually sync all current accounts.

- 1. From the main Settings page, tap Accounts tab.
- 2. Navigate to the **My accounts** area and then tap the account name.
- 3. Tap the account name entry.
- 4. Tap Sync now to synchronize your account or tap Sync all to synchronize all your accounts. Tap Cancel sync to stop the synchronization.
- 5. Tap Settings to access your account settings.

#### Cloud

This feature allows you to use your external cloud storage solution to both synchronize your device to your Samsung account and then backup that local content to the cloud.

Your device comes with a built-in Cloud storage solution known as Dropbox.

**Important!** This feature requires an active Wi-Fi connection prior to use.

- Log into your Samsung account and verify it is active.
   For more information, refer to "Creating a Samsung Account" on page 21.
- Log into your external cloud storage solution. In our case we are using a Dropbox account. For more information, refer to "Dropbox" on page 207.
- From the Home screen, press and then tap
   Settings → Accounts (Accounts tab) → Cloud.
- Confirm your Samsung account appears at the top of the screen.

- 5. Tap Sync settings, select which device parameters will be synched, and tap Sync now. Choose from: Sync Calendar, Sync Contacts, Sync Internet bookmarks, Sync Internet opened pages, and Sync Memo.
- **6.** Tap **Backup** or **Restore** to launch the feature.
  - Backup: manually loads up the currently selected categories and backs up the data to your cloud storage location. Tap Backup to begin the manual backup process.
  - Restore: allows you to retrieve your previously backed up data from your Samsung account and then download it to your device.

## **Backup and Reset**

Location settings, backup configurations, or reset the phone to erase all personal data.

From the Home screen, press and then tap Settings → Accounts (Accounts tab) → Backup and reset.

## **Mobile Backup and Restore**

The device can be configured to back up your current settings, application data and settings.

- From the main Settings page, tap Accounts tab → Backup and reset.
- Tap Back up my data to create a backup of your current phone settings and applications.
- Tap Backup account to assign the account being backed up.
- Tap Automatic restore to assist in the re-installation of a previously installed application (including preferences and data).

- 5. Tap Factory data reset to reset your device and sound settings to the factory default settings. For more information, refer to "Factory Data Reset" on page 323.
- Tap Collect diagnostics to collects diagnostic data for troubleshooting use. For more information, refer to "Collect Diagnostics" on page 323.

# **Backing up Your Data Before Factory Reset**

## **Backing Up Your Contacts using an SD card**

Before initiating a factory reset, it is recommended that you backup your personal data prior to use.

Important! If you choose to back up contacts to your SIM card, all information other than name and number is lost. Therefore, it is recommended that you back up contacts to your SD card.

#### To export a Contact list to your microSD card:

- I. From the Home screen, tap 🔼 (Contacts).
- 2. Press and then tap Import/Export.
- Tap Export to SD card → OK. The contacts will be stored in a .vcf file on your SD card.
   For more information, refer to "Export/Import" on page

For more information, refer to "Export/Import" on page 113.

## To copy contacts from an SD card back to your device:

- 1. From the Home screen, tap (Contacts).
- 2. Press and then tap Import/Export → Import from USB storage.
- At the Save contact to prompt, tap Device. The contacts on the SD card are copied to your phone.

## **Backing Up Media to your PC**

You can back up your pictures, videos, documents, and other media to your PC. You can connect your device to a PC as a removable disk and copy files back and forth between your phone and PC. If you insert an SD card in the device, you can also access the files directory from the SD card by using your device as a memory card reader.

- Connect the USB cable to your device, then connect the cable to your PC USB port. After a few seconds, a pop-up window displays on the PC when it is connected with your device.
- 2. On the PC pop-up, click Open device to view files.
- Verify your device appears as a removable disk on your PC. Once connected, you can access the Phone folder (internal phone memory) and the Card folder (SD card).
- **4.** Select the location where the files are that you would like to copy to your PC (Phone or Card).
- Select the folders where the information is kept. This would include folders such as DCIM (camera pictures and videos), Pictures, Music, Playlists, Download, etc.

- Select the files that you want to copy and copy them (Control C - copy) to a folder on your PC (Control V paste).
- 7. Disconnect the USB cable from your phone and the PC.
- **8.** To copy files on your PC back to your phone, simply reverse the procedure.

## Verify your images and videos are on your microSD card:

- From the Home screen, tap (Apps) → (Gallery).
- Verify the Gallery contains all of your pictures and videos.
- Remove both the back cover and remove the internal microSD card prior to initiating the process.

## **Backing Up Media to your SD card**

You can back up your pictures, videos, documents, and other media to your SD card.

From the Home screen, tap (Apps) → (My Files).

- Select the folder where the files are that you would like to copy to the SD card. This would include folders such as DCIM (camera pictures and videos), Pictures, Music, Playlists, Download, etc. For example, tap
   (Apps) → Images → Camera.
- **3.** Tap the files that you want to copy to create a checkmark in the box next to the filename.
- **4.** Tap the options icon in the top right corner of the display.
- Select Copy → SD memory card.
- Go to the folder on your SD card where you would like to copy to files to. For example, Pictures.
- 7. Tap Paste here in the top right corner of the display.
- **8.** The files are copied to the folder.

# **Backing Up Internet Bookmarks to your Samsung Account**

You can back up your Internet bookmarks by using your Samsung account. Only bookmarks you have added (non-default) can be backed up.

- 1. From the main **Settings** page, tap **Accounts** tab.
- Navigate to the My accounts area and then tap Add account and select Samsung account.
- Sign in to your Samsung account or tap Create new account if you don't have one yet.
   Follow the on-screen instructions.
- From the Home screen, tap (Apps) → (Internet).
- 5. From the webpage, tap (Bookmarks)
- 6. Press and then tap Move to folder.
- Place a checkmark on those Bookmarks you want to back up, then tap **Done**.
- Select a location or folder. The Bookmarks that you moved are now listed under the Samsung account heading in your Bookmark list.

9. When you get a new phone, update your software, or reset your device, sign in to your Samsung account and the backed up bookmarks will be displayed on your Bookmarks page under the Samsung account heading.

### **Backing Up Settings to Google**

You can use your Google account to back up apps, Wi-Fi passwords, and other data.

- 1. From the Home screen, tap (Apps) → (Gmail).
- **2.** Tap **Existing** if you have a Google account. The Inbox loads conversations and email.
  - or -

Tap **New** if you do not have a Google account.

- Confirm that immediately after signing in to your Google account, the Backup and restore screen is displayed.
- From within the Backup and restore screen, tap the checkbox next to Keep this phone backed up with my Google Account field.
- From the main Settings page, tap Accounts tab → Backup and reset.

- Tap Back up my data to create a checkmark. This will back up your app data, Wi-Fi passwords, and other settings.
- Your Google account should be listed under the Backup option. If not, Tap Backup account → Add account and sign into your Google account.
- Tap the checkbox next to Automatic restore to create a checkmark. This will restore the settings that were backed up when you re-install an application.

## Factory Data Reset

From this menu you can reset your device and sound settings to the factory default settings.

- From the main Settings page, tap Accounts tab → Backup and reset → Factory data reset.
- 2. Read the on-screen reset information.
- Tap Reset device.
- If necessary, enter your password and tap Delete all.
   The device resets to the factory default settings automatically and when finished displays the Home screen.

## **Collect Diagnostics**

This feature only collects diagnostic data for troubleshooting use.

- From the main Settings page, tap Accounts tab → Backup and reset → Collect diagnostics.
- **2.** Read the on-screen System Manager Application information.

Note: This software collects only diagnostic data from your device so that T-Mobile technicians can better troubleshoot issues with your device.

- Choose to enable or disable the feature by placing a check mark in the Allow diagnostics to be collected field.
- Select either More Info (to read additional information) or Close to close the message screen.

Important! Selecting Close only closes the current description screen and does not disable data collection.

To disable data collection, go to Settings → Back up and reset → Collect diagnostics and turn off the Allow diagnostics to be collected feature.

#### **Location Services**

The Location services allows you to configure the device's location services.

Important! The more location determining functions are enabled, the more accurate the determination will be of your position.

- From the Home screen, press and then tap Settings → (More tab) → Location services.
- Tap any of the following options to create a checkmark and activate the service:
  - Access to my location: allows apps that have asked your permission to use your location information. Tap the ON/OFF slider to turn it on.

- Use GPS satellites: allows applications to use GPS to pinpoint your location.
- Use wireless networks: allows applications to use data from mobile networks and Wi-Fi to help determine your location.
- My places: allows you to add location information for your Home, Office, and Car.

## **Enabling the GPS Satellites**

- From the main Settings page, tap More tab → Location services.
- 2. Tap Use GPS satellites to enable the GPS satellite.

### **Using Wireless Networks**

Before you use applications such as Google Maps and find your location or search for places of interest, you must enable the Use wireless networks option.

- From the main Settings page, tap More tab → Location services.
- Tap Use wireless networks to allow apps to use data from sources such as Wi-Fi and mobile networks to provide a better approximation of your current location.

### **Enabling My Places**

- From the main Settings page, tap More tab → Location services.
- Tap My places to enable the storage of your favorite locations.

## Security

The Security settings allow you to determine the security level for your device.

## **Encrypt Device**

When enabled, this feature requires a numeric PIN or password to decrypt your device each time you power it on or encrypt the data on your SD card each time it is connected:

- From the Home screen, press and then tap Settings → (More tab) → Security.
- 2. Tap Encrypt device. For more information, read the displayed help screen.
- Tap Encrypt external SD card to enable the encryption on SD card data that requires a password be entered each time the microSD card is connected.

**Tip:** Make sure your battery is charged more than 80 percent. Encryption may take an hour or more.

## **Setting up SIM Card Lock**

Prevent another user from using your SIM card to make unauthorized calls or from accessing information stored on your SIM card by protecting the information using a PIN code.

When enabled, your phone will ask for a PIN number each time you use the phone. Using this option you can also change your SIM PIN number.

- From the main Settings page, tap More tab → Security.
- 2. Tap Set up SIM card lock.
- Tap Lock SIM card, enter your SIM PIN code, then tap OK.

Note: You must activate Lock SIM card before you can change your SIM PIN code.

#### To change an existing SIM Card PIN:

- Tap Change SIM PIN.
- 2. Enter the old SIM PIN code and tap OK.
- Enter the new SIM PIN code and tap OK.

4. Re-type the new SIM PIN code and tap **OK**.

### **Password Settings**

When you create a phone password you can also configure the phone to display the password as you type it instead of using an asterisk (\*).

- From the main Settings page, tap More tab → Security.
- 2. Tap Make passwords visible to activate this feature.

#### **Device Administration**

Activating this feature allows Google to administrate your phone in a way similar to IT security settings on a corporate PC. This would be beneficial in the case that your phone was lost or stolen. The phone could be "deactivated" or "restricted" (through administration) from a remote location.

- From the main Settings page, tap More tab → Security.
- Tap Device administrators to begin configuring this setting.
- 3. Select an administrator device and follow the prompts.

#### **Unknown Sources**

Before you can download a web application you must enable the Unknown sources feature (enables downloading). Developers can use this option to install non-Play Store

- applications.
  - 1. From the main **Settings** page, tap **More** tab → **Security**.
  - 2. Tap **Unknown sources** to active this feature.

## **Verify Apps**

Allows you to block or warn yourself before installing apps that can cause harm.

- From the main Settings page, tap More tab → Security.
- **2.** Tap **Verify apps** to active this feature.

**Note:** Enabling this feature can prevent installation of some applications from the Play Store.

#### **Credential Storage**

This option allows certain applications to access secure certificates and other credentials. Certificates and credentials can be installed to the SD card and password protected.

- From the main Settings page, tap More tab → Security.
- Tap Trusted credentials to display only trusted CA certificates. A check mark displayed next to the feature indicates secure credentials.
- Tap Install from device storage to install encrypted certificates from the USB Storage location.
- Tap Clear credentials to clear the device (SD card or phone memory) of all certificate contents and reset the credentials password.

## **Application Manager**

This device can be used for Android development. You can write applications in the SDK and install them on this device, then run the applications using the hardware, system, and network. This feature allows you to configure the device for development.

Warning! Because the device can be configured with system software not provided by or supported by Google or any other company, end-users operate these devices at their own risk.

This menu allows you to manage installed applications. You can view and control currently running services, or use the device for application development.

You can also view the amount of memory or resources used as well as the remaining memory and resources for each of the applications on your phone and clear the data, cache, or defaults.

From the Home screen, press ☐ and then tap

Settings → ☐ (More tab) → Application manager

→ ALL.

#### **Clearing Application Cache and Data**

**Important!** You must have downloaded applications installed to use this feature.

- From the main Settings page, tap More tab → Application manager.
- Tap an application in which to clear the cache or data.
- Tap Force stop, Uninstall, Clear data, Clear cache, or Clear defaults.

### **Uninstalling Third-party Applications**

**Important!** You must have downloaded applications installed to use this feature.

- From the main Settings page, tap More tab → Application manager.
- Tap the **DOWNLOADED** tab and select your desired application.
- Tap Uninstall (from within the top area of the Application info page).
- **4.** At the prompt, tap **0K** to uninstall the application.

**5.** Select a reason for uninstalling the application, then tap **0K**.

#### **Memory Usage**

See how memory is being used by Downloaded or Running applications.

- From the main Settings page, tap More tab → Applications manager.
- Tap DOWNLOADED, RUNNING, or ALL to display memory usage for that category of applications.

The graph at the bottom of the Downloaded tab shows used and free device memory. The graph at the bottom of the Running tab shows used and free RAM.

#### **Downloaded**

Displays apps you have downloaded onto your device.

- From the main Settings page, tap More tab → Applications manager.
- Tap the DOWNLOADED tab to view a list of all the downloaded applications on your device.
- To switch the order of the lists displayed in the Downloaded tabs, press and select Sort by size or Sort by name.

 Tap an application to view and update information about the application, including memory usage, default settings, and permissions.

## **Running Services**

The Running services option allows you to view and control currently running services such as Backup, Google Talk, SNS (messaging), Swype, and more.

- From the main Settings page, tap More tab →
   Application manager.
- Tap the RUNNING tab to view all currently active and running applications. This tab also shows the total RAM being used by these currently active applications.
- 3. Tap a process and select Stop to end the process and stop it from running. When you stop the process the service or application will no longer run until you start the process or application again.
- Tap Show cached processes to view additional cached applications.

**Important!** Stopping a process might have undesirable consequences on the application.

### Storage Used

This option allows you to view a list (on the current tab) of current applications as sorted by size.

- From the main Settings page, tap More tab → Application manager.
- 2. Tap the ALL tab to display all available applications.
- Press and then tap Sort by size to change the current list to show items based on the amount of storage they occupy.

#### **Reset App Preferences**

This feature provides you with the ability to reset all preferences for the following features: Disabled apps, Disabled app notifications, Default applications for actions, and Background data restrictions.

- From the main Settings page, tap More tab → Applications manager.
- 2. Tap the ALL tab to display all available applications.
- Press ☐ and then tap Reset app preferences → Reset apps.

Important! As an example, if you assigned your browser to always launch YouTube links and want that changed, you must reset the default actions.

## **Battery Usage**

This option allows you to view a list of those components using battery power. The amount of time the battery was used also displays. Battery usage displays in percentages per application.

- From the Home screen, press and then tap
   Settings → (More tab) → Battery. The battery level displays in percentage.
- 2. From the upper-right tap (Refresh) to update the list.
  - or -

Tap an entry to view more detailed information.

**Note:** Other applications may be running that affect battery use.

## **SD Card & Device Storage**

From this menu you can view the memory allocation for the memory card as well as mount or unmount the SD card.

- microSD memory cards include capacities of up to 2GB.
- microSDHC<sup>™</sup> memory card types can range from 4GB to up to 32GB.
- microSDXC™ memory card types can include capacities greater than 32GB.

## To view the memory allocation for your external SD card:

■ From the Home screen, press and then tap

Settings → (More tab) → Storage.

The available memory displays under the Total space and SD card headings.

Important! DO NOT remove a microSD card while the device is accessing or transferring files. Doing so will result in loss or damage of data. Make sure your battery is fully charged before using the microSD card. Your data may become damaged or lost if the battery runs out while you are using the microSD card.

#### **Mounting the SD Card**

To store photos, music, videos, and other applications. You must mount (install) the SD card prior to use. Mounting the SD card establishes a USB connection with your computer.

- 1. From the main **Settings** page, tap **More** tab  $\rightarrow$  **Storage**.
- Tap Mount SD card.

## **Unmounting the SD card**

Unmounting the SD card prevents corruption and damage to the SD card while removing it from the slot.

- **1.** From the main **Settings** page, tap **More** tab  $\rightarrow$  **Storage**.
- 2. Tap Unmount SD card → OK.
- After the "SD card will be unmounted" message displays and the Mount SD card now appears in the menu list, remove the SD card.

### **Erasing Files from the SD card**

To erase files from the SD card using the device:

- 1. Ensure the SD card is mounted.
- From the main Settings page, tap More tab → Storage
   → Mount SD card.
- Tap Format SD card → Format SD card → Delete all to format the SD card. The SD card formats and erases all the data stored on it.

#### **Date and Time**

This menu allows you to change the current time and date displayed.

- From the Home screen, press and then tap Settings → (More tab) → Date and time.
- Tap Automatic date and time to allow the network set the date and time.

Important! Deactivate Automatic date and time to manually set the rest of the options.

- Tap Set date and use the plus or minus icons to set the Month, Day, and Year then tap Set.
- Tap Set time and use the plus or minus icons, set Hour, and Minute. Tap PM or AM, then tap Set.
- Tap Automatic time zone to allow the network set the time zone information automatically.
- **6.** Tap **Select time zone**, then tap a time zone.
- Tap Use 24-hour format. If this is not selected the device automatically uses a 12-hour format.
- 8. Tap Select date format and select the date format type.

#### **About Device**

This menu contains legal information, system tutorial information, and other phone information such as the model number, firmware version, baseband version, kernel version, and software build number.

#### To access phone information:

- From the Home screen, press ☐ and then tap

  Settings → (More tab) → About device. The following information displays:
  - Software update: allows you to connect to the network and upload any new phone software directly to your device. The device automatically updates with the latest available software when you access this option.
  - Status: displays the battery status, the level of the battery (percentage), the Network connection, Signal strength, Mobile network type, Service state, Roaming status, Mobile network state, My phone number, IMEI number, IP address, Wi-Fi MAC address, Bluetooth address, Serial number, Up time, and Device status.

Legal information: This option displays information about Open source licenses, Google legal information, as well as License settings. This information clearly provides copyright and distribution legal information and facts as well as Google Terms of Service, Terms of Service for Android-powered Phones, and much more pertinent information as a reference. Read the information and terms, then press to return to the Settings menu.

Tip: To find your device's DivX<sup>®</sup> registration code and information about registering your device to play DivX protected video, tap License settings →DivX® VOD.

- Device name: allows you to both display and edit the device's name.
- Model number: displays the device's model number.
- Android version: displays the firmware version loaded on this device.
- Baseband version: displays the baseband version loaded on this device.
- Kernel version: displays the kernel version loaded on this device.

• **Build number**: displays the software, build number.

Note: Firmware, baseband, kernel and build numbers are usually used for updates to the handset or support. For additional information please contact your T-Mobile service representative.

 SELinux status: displays the status of SELinux. SELinux is a set of security policies/modules which is applied to the device to improve the overall security.

## **Software Update**

The Software Update feature enables you to use your device to connect to the network and upload any new software directly to your device. The device automatically updates with the latest available software when you access this option.

The following icons show your Bluetooth connection status at a glance:

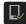

Displays when the Software updated feature is active.

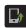

Displays when the Software update feature is in progress.

#### To update your device:

- From the Home screen, press and then tap Settings → More (More tab) → About device → Software update.
- 2. Read the Software update information screen.
- 3. Select an available option:

Note: You configure the device's software update parameters.

- Cancel: Tap this option to cancel the operation.
- Wi-Fi settings: Enable this option to only download available updates via an active Wi-Fi connection. If disabled, the device will begin available downloads via its' T-Mobile connection.
- OK: Tap this option to connect to the remote server, detect if there is an available update, the begin the download over your existing data connection.
  - Software updates can include bug fixes, enhancements to services, to the device or currently installed software.

## **Section 11: Health and Safety Information**

This device is capable of operating in Wi-Fi mode in the 2.4 and 5 GHz bands. The FCC requires that devices operating within 5.15-5.25 GHz may only be used indoors, not outside, in order to avoid interference with Mobile Satellite Services (MSS). Therefore, do not use this device outside as a Wi-Fi hotspot or in Wi-Fi Direct mode outside when using the 5.15-5.25 GHz band.

This section outlines the safety precautions associated with using your phone. The terms "mobile device" or "cell phone" are used in this section to refer to your phone. Read this information before using your mobile device.

# Exposure to Radio Frequency (RF) Signals

The U.S. Food and Drug Administration (FDA) has published information for consumers relating to Radio Frequency (RF) exposure from wireless phones. The FDA publication includes the following information:

## Do cell phones pose a health hazard?

Many people are concerned that cell phone radiation will cause cancer or other serious health hazards. The weight of scientific evidence has not linked cell phones with any health problems.

Cell phones emit low levels of Radio Frequency (RF) energy. Over the past 15 years, scientists have conducted hundreds of studies looking at the biological effects of the radio frequency energy emitted by cell phones. While some researchers have reported biological changes associated with RF energy, these studies have failed to be replicated. The majority of studies published have failed to show an association between exposure to radio frequency from a cell phone and health problems.

The low levels of RF cell phones emit while in use are in the microwave frequency range. They also emit RF at substantially reduced time intervals when in the stand-by mode. Whereas high levels of RF can produce health effects (by heating tissue), exposure to low level RF that does not produce heating effects causes no known adverse health effects.

The biological effects of radio frequency energy should not be confused with the effects from other types of electromagnetic energy.

Very high levels of electromagnetic energy, such as is found in X-rays and gamma rays, can ionize biological tissues. Ionization is a process where electrons are stripped away from their normal locations in atoms and molecules. It can permanently damage biological tissues including DNA, the genetic material.

The energy levels associated with radio frequency energy, including both radio waves and microwaves, are not great enough to cause ionization of atoms and molecules.

Therefore, RF energy is a type of non-ionizing radiation. Other types of non-ionizing radiation include visible light, infrared radiation (heat), and other forms of electromagnetic radiation with relatively low frequencies.

While RF energy does not ionize particles, large amounts can increase body temperatures and cause tissue damage. Two areas of the body, the eyes and the testes, are particularly vulnerable to RF heating because there is relatively little blood flow in them to carry away excess heat.

# Research Results to Date: Is there a connection between RF and certain health problems?

The results of most studies conducted to date say no. In addition, attempts to replicate and confirm the few studies that have shown a connection have failed.

The scientific community at large therefore believes that the weight of scientific evidence does not show an association between exposure to Radio Frequency (RF) from cell phones and adverse health outcomes. Still the scientific community has supported additional research to address gaps in knowledge. Some of these studies are described below.

## **Interphone Study**

Interphone is a large international study designed to determine whether cell phones increase the risk of head and neck cancer. A report published in the International Journal of Epidemiology (June, 2010) compared cell phone usage for more than 5,000 people with brain tumors (glioma and meningioma) and a similar number of healthy controls.

Results of this study did NOT show that cell phones caused brain cancer. In this study, most people had no increased risk of brain cancer from using cell phones. For people with the heaviest use of cell phones (an average of more than ½ hour per day, every day, for over 10 years) the study suggested a

slight increase in brain cancer. However, the authors determined that biases and errors prevented any conclusions being drawn from this data. Additional information about Interphone can be found at

http://www.iarc.fr/en/media-centre/pr/2010/pdfs/pr200\_E.pdf.

Interphone is the largest cell phone study to date, but it did not answer all questions about cell phone safety. Additional research is being conducted around the world, and the FDA continues to monitor developments in this field.

# International Cohort Study on Mobile Phone Users (COSMOS)

The COSMOS study aims to conduct long-term health monitoring of a large group of people to determine if there are any health issues linked to long-term exposure to radio frequency energy from cell phone use. The COSMOS study will follow approximately 300,000 adult cell phone users in Europe for 20 to 30 years. Additional information about the COSMOS study can be found at

http://www.ukcosmos.org/index.html.

## Risk of Brain Cancer from Exposure to Radio Frequency Fields in Childhood and Adolescence (MOBI-KIDS)

MOBI-KIDS is an international study investigating the relationship between exposure to radio frequency energy from communication technologies including cell phones and brain cancer in young people. This is an international multi-center study involving 14 European and non-European countries. Additional information about MOBI-KIDS can be found at

http://www.creal.cat/programes-recerca/en\_projectes-creal/view.php?ID=39.

## Surveillance, Epidemiology, and End Results (SEER) Program of the National Cancer Institute

The National Cancer Institute (NCI) actively follows cancer statistics in the United States to detect any change in rates of new cases for brain cancer. If cell phones play a role in risk for brain cancer, rates should go up, because heavy cell phone use has been common for quite some time in the U.S. Between 1987 and 2005, the overall age-adjusted incidence of brain cancer did not increase. Additional information about SEER can be found at

http://seer.cancer.gov/.

#### **Cell Phone Industry Actions**

Although the existing scientific data do not justify FDA regulatory actions, the FDA has urged the cell phone industry to take a number of steps, including the following:

- Support-needed research on possible biological effects of RF for the type of signal emitted by cell phones;
- Design cell phones in a way that minimizes any RF exposure to the user; and
- Cooperate in providing users of cell phones with the current information on cell phone use and human health concerns.

The FDA also is working with voluntary standard-setting bodies such as the Institute of Electrical and Electronics Engineers (IEEE), the International Commission on Non-Ionizing Radiation Protection (ICNIRP), and others to assure that safety standards continue to adequately protect the public.

# Reducing Exposure: Hands-Free Kits and Other Accessories

## Steps to Reduce Exposure to Radio Frequency Energy

If there is a risk from being exposed to radio frequency energy (RF) from cell phones - and at this point we do not know that there is - it is probably very small. But, if you are concerned about avoiding even potential risks, you can take a few simple steps to minimize your RF exposure.

- · Reduce the amount of time spent using your cell phone;
- Use speaker mode or a headset to place more distance between your head and the cell phone.

#### **Hands-Free Kits**

Hands-free kits may include audio or Bluetooth<sup>®</sup> headsets and various types of body-worn accessories such as belt-clips and holsters. Combinations of these can be used to reduce RF energy absorption from cell phones.

Headsets can substantially reduce exposure because the phone is held away from the head in the user's hand or in approved body-worn accessories. Cell phones marketed in the U.S. are required to meet RF exposure compliance requirements when used against the head and against the body.

Because there are no known risks from exposure to RF emissions from cell phones, there is no reason to believe that hands-free kits reduce risks. Hands-free kits can be used for convenience and comfort. They are also required by law in many states if you want to use your phone while driving.

## **Cell Phone Accessories that Claim to Shield the Head from RF Radiation**

Because there are no known risks from exposure to RF emissions from cell phones, there is no reason to believe that accessories which claim to shield the head from those emissions reduce risks. Some products that claim to shield the user from RF absorption use special phone cases, while others involve nothing more than a metallic accessory attached to the phone.

Studies have shown that these products generally do not work as advertised. Unlike "hands-free" kits, these so-called "shields" may interfere with proper operation of the phone. The phone may be forced to boost its power to compensate, leading to an increase in RF absorption.

#### **Children and Cell Phones**

The scientific evidence does not show a danger to any users of cell phones from RF exposure, including children and teenagers. The steps adults can take to reduce RF exposure apply to children and teenagers as well.

- Reduce the amount of time spent on the cell phone;
- Use speaker mode or a headset to place more distance between the head and the cell phone.

Some groups sponsored by other national governments have advised that children be discouraged from using cell phones at all. For example, The Stewart Report from the United Kingdom made such a recommendation in December 2000. In this report, a group of independent experts noted that no evidence exists that using a cell phone causes brain tumors or other ill effects. Their recommendation to limit cell phone use by children was strictly precautionary; it was not based on scientific evidence that any health hazard exists.

Additional information on the safety of RF exposures from various sources can be obtained from the following organizations (updated 10/1/2010):

 FCC RF Safety Program: http://www.fcc.gov/oet/rfsafetv/.

- Environmental Protection Agency (EPA): http://www.epa.gov/radtown/wireless-tech.html.
- Occupational Safety and Health Administration (OSHA): <a href="http://www.osha.gov/SLTC/radiofrequencyradiation/">http://www.osha.gov/SLTC/radiofrequencyradiation/</a>. (Note: This web address is case sensitive.)
- National Institute for Occupational Safety and Health (NIOSH): http://www.cdc.gov/niosh/.
- World Health Organization (WHO): http://www.who.int/peh-emf/en/.
- International Commission on Non-Ionizing Radiation Protection: http://www.icnirp.de.
- Health Protection Agency: http://www.hpa.org.uk/Topics/Radiation/.
- US Food and Drug Administration:
   <a href="http://www.fda.gov/Radiation-EmittingProducts/">http://www.fda.gov/Radiation-EmittingProducts/</a>
   RadiationEmittingProductsandProcedures/
   HomeBusinessandEntertainment/CellPhones/default.htm.

# Specific Absorption Rate (SAR) Certification Information

Your wireless phone is a radio transmitter and receiver. It is designed and manufactured not to exceed the exposure limits for Radio Frequency (RF) energy set by the Federal Communications Commission (FCC) of the U.S. Government. These FCC RF exposure limits are derived from the recommendations of two expert organizations: the National Council on Radiation Protection and Measurement (NCRP) and the Institute of Electrical and Electronics Engineers (IEEE). In both cases, the recommendations were developed by scientific and engineering experts drawn from industry, government, and academia after extensive reviews of the scientific literature related to the biological effects of RF energy.

The RF exposure limit set by the FCC for wireless mobile phones employs a unit of measurement known as the Specific Absorption Rate (SAR). The SAR is a measure of the rate of absorption of RF energy by the human body expressed in units of watts per kilogram (W/kg). The FCC requires wireless phones to comply with a safety limit of 1.6 watts per kilogram (1.6 W/kg).

The FCC SAR limit incorporates a substantial margin of safety to give additional protection to the public and to account for any variations in measurements.

SAR tests are conducted using standard operating positions accepted by the FCC with the phone transmitting at its highest certified power level in all tested frequency bands. Although the SAR is determined at the highest certified power level, the actual SAR level of the phone while operating can be well below the maximum reported value. This is because the phone is designed to operate at multiple power levels so as to use only the power required to reach the network. In general, the closer you are to a wireless base station antenna, the lower the power output of the phone. Before a new model phone is available for sale to the public. it must be tested and certified to the ECC that it does not exceed the SAR limit established by the FCC. Tests for each model phone are performed in positions and locations (e.g. at the ear and worn on the body) as required by the FCC. For body-worn operation, this phone has been tested and meets FCC RF exposure guidelines when used with an accessory that contains no metal and that positions the mobile device a minimum of 1.0cm from the body.

Use of other accessories may not ensure compliance with FCC RF exposure guidelines. The FCC has granted an Equipment Authorization for this mobile device with all reported SAR levels evaluated as in compliance with the FCC RF exposure guidelines. This mobile phone has a FCC ID number: A3LSGHM919 [Model Number: SGH-M919] and the specific SAR levels for this mobile phone can be found at the following FCC website:http://www.fcc.gov/oet/ea/.

Samsung's website: <a href="http://www.samsung.com/sar">http://www.samsung.com/sar</a>.

SAR information on this and other model phones can be accessed online on the FCC's website through <a href="http://transition.fcc.gov/oet/rfsafety/sar.html">http://transition.fcc.gov/oet/rfsafety/sar.html</a>. To find information that pertains to a particular model phone, this site uses the phone FCC ID number which is usually printed somewhere on the case of the phone. Sometimes it may be necessary to remove the battery pack to find the number. Once you have the FCC ID number for a particular phone, follow the

instructions on the website and it should provide values for

typical or maximum SAR for a particular phone. Additional

The SAR information for this device can also be found on

http://www.fcc.gov/encyclopedia/specific-absorption-rate-sar-cellular-telephones.

SAR information can also be obtained at

#### **FCC Part 15 Information to User**

Pursuant to part 15.21 of the FCC Rules, you are cautioned that changes or modifications not expressly approved by Samsung could void your authority to operate the device.

This device complies with part 15 of the FCC Rules. Operation is subject to the following two conditions: (1) This device may not cause harmful interference, and (2) this device must accept any interference received, including interference that may cause undesired operation.

Note: This equipment has been tested and found to comply with the limits for a Class B digital device, pursuant to part 15 of the FCC Rules. These limits are designed to provide reasonable protection against harmful interference in a residential installation. This equipment generates, uses and can radiate radio frequency energy and, if not installed and used in accordance with the instructions, may cause harmful interference to radio communications.

However, there is no guarantee that interference will not occur in a particular installation. If this equipment does cause harmful interference to radio or television reception, which can be determined by turning the equipment off and on, the user is encouraged to try to correct the interference by one or more of the following measures:

- Reorient or relocate the receiving antenna.
- Increase the separation between the equipment and receiver.
- Connect the equipment into an outlet on a circuit different from that to which the receiver is connected.
- Consult the dealer or an experienced radio/TV technician for help.

# Commercial Mobile Alerting System (CMAS)

This device is designed to receive wireless emergency alerts from the Commercial Mobile Alerting System ("CMAS"; which may also be known as the Personal Localized Alerting Network ("PLAN")). If your wireless provider has chosen to participate in CMAS/PLAN, alerts are available while in the provider's coverage area. If you travel outside your provider's coverage area, wireless emergency alerts may not be available. For more information, please contact your wireless provider.

# Smart Practices While Driving On the Road - Off the Phone

The primary responsibility of every driver is the safe operation of his or her vehicle.

Responsible drivers understand that no secondary task should be performed while driving whether it be eating, drinking, talking to passengers, or talking on a mobile phone - unless the driver has assessed the driving conditions and is confident that the secondary task will not interfere with their primary responsibility. Do not engage in any activity while driving a moving vehicle which may cause you to take your eyes off the road or become so absorbed in the activity that your ability to concentrate on the act of driving becomes impaired. Samsung is committed to promoting responsible driving and giving drivers the tools they need to understand and address distractions.

Check the laws and regulations on the use of mobile devices and their accessories in the areas where you drive. Always obey them. The use of these devices may be prohibited or restricted in certain areas. For example, only hands-free use may be permitted in certain areas.

Before answering calls, consider your circumstances. Let the call go to voicemail when driving conditions require. Remember, driving comes first, not the call!

If you consider a call necessary and appropriate, follow these tips:

- Use a hands-free device;
- Secure your phone within easy reach;
- Place calls when you are not moving;
- Plan calls when your car will be stationary;
- Do not engage in stressful or emotional conversations;
- Let the person with whom you are speaking know that you are driving and will suspend the call if necessary;
- Do not take notes or look up phone numbers while driving;

Notice regarding legal restrictions on mounting this device in an automobile:

Laws in some states may prohibit mounting this device on or near the windshield of an automobile. In other states, the law may permit mounting this device only in specific locations in the automobile. Be sure to consult the state and local laws or ordinances where you drive before mounting this device in an automobile. Failure to comply with these restrictions could result in fines, penalties, or other damages.

Never mount this device in a manner that will obstruct the driver's clear view of the street and traffic.

Never use wireless data services such as text messaging, Web browsing, or e-mail while operating a vehicle.

Never watch videos, such as a movie or clip, or play video games while operating a vehicle.

For more information, go to <a href="http://www.ctia.org">http://www.ctia.org</a>.

## **Battery Use and Safety**

Important! Handle and store batteries properly to avoid injury or damage. Most battery issues arise from improper handling of batteries and, particularly, from the continued use of damaged batteries.

 Do not disassemble, crush, puncture, shred, or otherwise attempt to change the form of your battery. Do not put a high degree of pressure on the battery. This can cause leakage or an internal short-circuit, resulting in overheating.

- Do not let the phone or battery come in contact with liquids.
   Liquids can get into the phone's circuits, leading to corrosion.
   Even when the phone appears to be dry and appears to operate normally, the circuitry could slowly corrode and pose a safety hazard. If the phone and/or battery get wet, have them checked by your service provider or contact Samsung, even if they appear to be working properly.
- Do not place your battery in or near a heat source. Excessive
  heating can damage the phone or the battery and could cause the
  phone or the battery to explode. Do not dry a wet or damp battery
  with an appliance or heat source such as a microwave oven, hair
  dryer, iron, or radiator. Avoid leaving your phone in your car in
  high temperatures.
- Do not dispose of the phone or the battery in a fire. The phone
  or the battery may explode when overheated.
- Do not handle a damaged or leaking battery. Do not let leaking battery fluid come in contact with your eyes, skin or clothing. For safe disposal options, contact your nearest Samsung-authorized service center.

- Avoid dropping the cell phone. Dropping the phone or the battery, especially on a hard surface, can potentially cause damage to the phone and battery. If you suspect damage to the phone or battery, take it to a service center for inspection.
- Never use any charger or battery that is damaged in any way.
- Do not allow the battery to touch metal objects. Accidental
  short-circuiting can occur when a metallic object (coin, key,
  jewelry, clip, or pen) causes a direct connection between the +
  and terminals of the battery (metal strips on the battery), for
  example when you carry a spare battery in a pocket or bag.
  Short-circuiting the terminals may damage the battery or the
  object causing the short-circuiting.

Important! Use only Samsung-approved batteries, and recharge your battery only with Samsung-approved chargers which are specifically designed for your phone.

#### WARNING!

Use of a non-Samsung-approved battery or charger may present a risk of fire, explosion, leakage, or other hazard. Samsung's warranty does not cover damage to the phone caused by nonSamsung-approved batteries and/or chargers.

- Do not use incompatible cell phone batteries and chargers.
   Some websites and second-hand dealers not associated with
- reputable manufacturers and carriers, might be selling incompatible or even counterfeit batteries and chargers.

  Consumers should purchase manufacturer or carrier-recommended products and accessories. If unsure about

whether a replacement battery or charger is compatible, contact

 Misuse or use of incompatible phones, batteries, and charging devices could result in damage to the equipment and a possible risk of fire, explosion, or leakage, leading to serious injuries, damages to your phone, or other serious hazard.

# Samsung Mobile Products and Recycling

the manufacturer of the battery or charger.

Samsung cares for the environment and encourages its customers to recycle Samsung mobile devices and genuine Samsung accessories.

Proper disposal of your mobile device and its battery is not only important for safety, it benefits the environment. Batteries must be recycled or disposed of properly.

Recycling programs for your mobile device, batteries, and accessories may not be available in your area.

We've made it easy for you to recycle your old Samsung mobile device by working with respected take-back companies in every state in the country.

#### Drop It Off

You can drop off your Samsung-branded mobile device and batteries for recycling at one of our numerous Samsung Recycling Direct (SM) locations. A list of these locations may be found at:

http://pages.samsung.com/us/recyclingdirect/ usactivities\_environment\_samsungrecyclingdirect\_locations. jsp.

Samsung-branded devices and batteries will be accepted at these locations for no fee.

Consumers may also recycle their used mobile device or batteries at many retail or carrier-provided locations where mobile devices and batteries are sold. Additional information regarding specific locations may be found at: <a href="http://www.epa.gov/epawaste/partnerships/plugin/cellphone/index.htm">http://www.epa.gov/epawaste/partnerships/plugin/cellphone/index.htm</a> or at <a href="http://www.call2recycle.org/">http://www.call2recycle.org/</a>.

#### Mail It In

The Samsung Mobile Take-Back Program will provide Samsung customers with a free recycling mailing label. Just go to

http://www.samsung.com/us/aboutsamsung/citizenship/usactivities\_environment\_samsungrecyclingdirect.html?INT=ST A\_recyle\_your\_phone\_page and follow the instructions to print out a free pre-paid postage label and then send your old mobile device or battery to the address listed, via U.S. Mail. for recycling.

Dispose of unwanted electronics through an approved recycler.

To find the nearest recycling location, go to our website: www.samsung.com/recyclingdirect

Or call, (877) 278-0799.

## Follow local regulations regarding disposal of mobile devices and batteries

Dispose of your mobile device and batteries in accordance with local regulations. In some areas, the disposal of these items in household or business trash may be prohibited. Help us protect the environment - recycle!

**Warning!** Never dispose of batteries in a fire because they may explode.

## **UL Certified Travel Charger**

The Travel Charger for this phone has met applicable UL safety requirements. Please adhere to the following safety instructions per UL guidelines:

FAILURE TO FOLLOW THE INSTRUCTIONS OUTLINED MAY LEAD TO SERIOUS PERSONAL INJURY AND POSSIBLE PROPERTY DAMAGE.

IMPORTANT SAFETY INSTRUCTIONS - SAVE THESE INSTRUCTIONS.

DANGER - TO REDUCE THE RISK OF FIRE OR ELECTRIC SHOCK, CAREFULLY FOLLOW THESE INSTRUCTIONS.

FOR CONNECTION TO A SUPPLY NOT IN NORTH AMERICA, USE AN ATTACHMENT PLUG ADAPTOR OF THE PROPER CONFIGURATION FOR THE POWER OUTLIFT. THIS POWER UNIT IS INTENDED TO BE CORRECTLY ORIENTED IN A VERTICAL OR HORIZONTAL OR FLOOR MOUNT POSITION.

## **Display / Touch-Screen**

Please note the following information when using your mobile device:

#### WARNING REGARDING DISPLAY

The display on your mobile device is made of glass or acrylic and could break if your mobile device is dropped or if it receives significant impact. Do not use if screen is broken or cracked as this could cause injury to you.

## WARRANTY DISCLAIMER: PROPER USE OF A TOUCH-SCREEN MOBILE DEVICE

If your mobile device has a touch-screen display, please note that a touch-screen responds best to a light touch from the pad of your finger or a non-metallic stylus. Using excessive force or a metallic object when pressing on the touch-screen may damage the tempered glass surface and void the warranty. For more information, please refer to the "Standard Limited Warranty".

#### **GPS & AGPS**

Certain Samsung mobile devices can use a Global Positioning System (GPS) signal for location-based applications. A GPS uses satellites controlled by the U.S. Government that are subject to changes implemented in accordance with the Department of Defense policy and the 2008 Federal Radio navigation Plan (FRP). Changes may affect the performance of location-based technology on your mobile device.

Certain Samsung mobile devices can also use an Assisted Global Positioning System (AGPS), which obtains information from the cellular network to improve GPS performance. AGPS uses your wireless service provider's network and therefore airtime, data charges, and/or additional charges may apply in accordance with your service plan. Contact your wireless service provider for details.

#### **Your Location**

Location-based information includes information that can be used to determine the approximate location of a mobile device. Mobile devices which are connected to a wireless network transmit location-based information. Additionally, if you use applications that require location-based information (e.g. driving directions), such applications transmit location-based information. The location-based information may be shared with third-parties, including your wireless service provider, applications providers, Samsung, and other third-parties providing services.

## **Use of AGPS in Emergency Calls**

When you make an emergency call, the cellular network may activate AGPS technology in your mobile device to tell the emergency responders your approximate location.

AGPS has limitations and **might not work in your area**. Therefore:

 Always tell the emergency responder your location to the best of your ability; and  Remain on the mobile device for as long as the emergency responder instructs you.

### **Navigation**

Maps, directions, and other navigation-data, including data relating to your current location, may contain inaccurate or incomplete data, and circumstances can and do change over time. In some areas, complete information may not be available. Therefore, you should always visually confirm that the navigational instructions are consistent with what you see before following them. All users should pay attention to road conditions, closures, traffic, and all other factors that may impact safe driving or walking. Always obey posted road signs.

## **Emergency Calls**

This mobile device, like any wireless mobile device, operates using radio signals, wireless and landline networks, as well as user-programmed functions, which cannot guarantee connection in all conditions, areas, or circumstances.

Therefore, you should never rely solely on any wireless mobile device for essential communications (medical emergencies, for example). Before traveling in remote or underdeveloped areas, plan an alternate method of contacting emergency services personnel. Remember, to

make or receive any calls, the mobile device must be switched on and in a service area with adequate signal strength.

Emergency calls may not be possible on all wireless mobile device networks or when certain network services and/or mobile device features are in use. Check with local service providers.

#### To make an emergency call:

- 1. If the mobile device is not on, switch it on.
- 2. From the Home screen, tap 📞 .
- Key in the emergency number for your present location (for example, 911 or other official emergency number). Emergency numbers vary by location.
- **4.** Tap (

If certain features are in use (call blocking, for example), you may first need to deactivate those features before you can make an emergency call. Consult your User Manual and your local cellular service provider. When making an emergency call, remember to give all the necessary information as accurately as possible. Remember that your mobile device

may be the only means of communication at the scene of an accident; do not cut off the call until given permission to do so.

#### **Care and Maintenance**

Your mobile device is a product of superior design and craftsmanship and should be treated with care. The suggestions below will help you fulfill any warranty obligations and allow you to enjoy this product for many years:

#### Keep your Samsung Mobile Device away from:

#### Liquids of any kind

Keep the mobile device dry. Precipitation, humidity, and liquids contain minerals that will corrode electronic circuits. If the mobile device does get wet, do not accelerate drying with the use of an oven, microwave, or dryer, because this may damage the mobile device and could cause a fire or explosion.

Do not use the mobile device with a wet hand. Doing so may cause an electric shock to you or damage to the mobile device.

#### Extreme heat or cold

Avoid temperatures below 0°C / 32°F or above 45°C / 113°F.

#### Microwaves

Do not try to dry your mobile device in a microwave oven. Doing so may cause a fire or explosion.

#### **Dust and dirt**

Do not expose your mobile device to dust, dirt, or sand.

#### **Cleaning solutions**

Do not use harsh chemicals, cleaning solvents, or strong detergents to clean the mobile device. Wipe it with a soft cloth slightly dampened in a mild soap-and-water solution.

#### Shock or vibration

Do not drop, knock, or shake the mobile device. Rough handling can break internal circuit boards.

#### **Paint**

Do not paint the mobile device. Paint can clog the device's moving parts or ventilation openings and prevent proper operation.

## **Responsible Listening**

#### Caution! Avoid potential hearing loss.

Damage to hearing occurs when a person is exposed to loud sounds over time. The risk of hearing loss increases as sound is played louder and for longer durations. Prolonged exposure to loud sounds (including music) is the most common cause of preventable hearing loss. Some scientific research suggests that using portable audio devices, such as portable music players and cell phones, at high volume settings for long durations may lead to permanent noise-induced hearing loss.

This includes the use of headphones (including headsets, earbuds, and Bluetooth® or other wireless devices). Exposure to very loud sound has also been associated in some studies with tinnitus (a ringing in the ear), hypersensitivity to sound, and distorted hearing. Individual susceptibility to noise-induced hearing loss and potential hearing problem varies. Additionally, the amount of sound produced by a portable audio device varies depending on the nature of the sound, the device settings, and the headphones

that are used. As a result, there is no single volume setting that is appropriate for everyone or for every combination of sound, settings, and equipment.

You should follow some common sense recommendations when using any portable audio device:

- Always turn the volume down before plugging the earphones into an audio source.
- Set the volume in a quiet environment and select the lowest volume at which you can hear adequately.
- Be aware that you can adapt to higher volume settings over time, not realizing that the higher volume may be harmful to your hearing.
- When using headphones, turn the volume down if you cannot hear the people speaking near you or if the person sitting next to you can hear what you are listening to.
- Do not turn the volume up to block out noisy surroundings. If you
  choose to listen to your portable device in a noisy environment,
  use noise-cancelling headphones to block out background
  environmental noise. By blocking background environment noise,
  noise cancelling headphones should allow you to hear the music
  at lower volumes than when using earbuds.

- Limit the amount of time you listen. As the volume increases, less time is required before you hearing could be affected.
- Avoid using headphones after exposure to extremely loud noises, such as rock concerts, that might cause temporary hearing loss.
   Temporary hearing loss might cause unsafe volumes to sound normal.
- Do not listen at any volume that causes you discomfort. If you
  experience ringing in your ears, hear muffled speech, or
  experience any temporary hearing difficulty after listening to your
  portable audio device, discontinue use and consult your doctor.

You can obtain additional information on this subject from the following sources:

#### American Academy of Audiology

11730 Plaza American Drive, Suite 300

Reston, VA 20190

Voice: (800) 222-2336 Email: info@audiology.org

Internet:

http://www.audiology.org/Pages/

default.aspx

## National Institute on Deafness and Other Communication Disorders

National Institutes of Health 31 Center Drive, MSC 2320 Bethesda, MD 20892-2320

Email: nidcdinfo@nih.gov

Internet:

http://www.nidcd.nih.gov/

## National Institute for Occupational Safety and Health (NIOSH)

395 E Street, S.W., Suite 9200 Patriots Plaza Building Washington, DC 20201

Voice: 1-800-35-NIOSH (1-800-356-4674) 1-800-CDC-INFO (1-800-232-4636) Outside the U.S. 513-533-8328 Email: cdcinfo@cdc.gov

Internet:

http://www.cdc.gov/niosh/topics/noise/default.html

1-888-232-6348 TTY

## **Operating Environment**

Remember to follow any special regulations in force in any area, and always switch your mobile device off whenever it is forbidden to use it, or when it may cause interference or danger. When connecting the mobile device or any accessory to another device, read its user's guide for detailed safety instructions. Do not connect incompatible products.

## Using Your Mobile Device Near Other Electronic Devices

Most modern electronic equipment is shielded from Radio Frequency (RF) signals. However, certain electronic equipment may not be shielded against the RF signals from your wireless mobile device. Consult the manufacturer to discuss alternatives.

#### **Implantable Medical Devices**

A minimum separation of six (6) inches should be maintained between a handheld wireless mobile device and an implantable medical device, such as a pacemaker or implantable cardioverter defibrillator, to avoid potential interference with the device.

Persons who have such devices:

- Should ALWAYS keep the mobile device more than six (6) inches from their implantable medical device when the mobile device is turned ON:
- Should not carry the mobile device in a breast pocket;
- Should use the ear opposite the implantable medical device to minimize the potential for interference;
- Should turn the mobile device OFF immediately if there is any reason to suspect that interference is taking place;
- Should read and follow the directions from the manufacturer of your implantable medical device. If you have any questions about using your wireless mobile device with an implantable medical device, consult your health care provider.

For more information see: <a href="http://www.fcc.gov/oet/rfsafety/rf-fags.html#">http://www.fcc.gov/oet/rfsafety/rf-fags.html#</a>.

#### Other Medical Devices

If you use any other personal medical devices, consult the manufacturer of your device to determine if it is adequately shielded from external RF energy. Your physician may be able to assist you in obtaining this information. Switch your mobile device off in health care facilities when any regulations posted in these areas instruct you to do so. Hospitals or health care facilities may be using equipment that could be sensitive to external RF energy.

#### **Vehicles**

RF signals may affect improperly installed or inadequately shielded electronic systems in motor vehicles. Check with the manufacturer or its representative regarding your vehicle before using your mobile device in a motor vehicle. You should also consult the manufacturer of any equipment that has been added to your vehicle.

#### **Posted Facilities**

Switch your mobile device off in any facility where posted notices require you to do so.

#### **Potentially Explosive Environments**

Switch your mobile device off when in any area with a potentially explosive atmosphere and obey all signs and instructions. Sparks in such areas could cause an explosion

or fire resulting in bodily injury or even death. Users are advised to switch the mobile device off while at a refueling point (service station).

Users are reminded of the need to observe restrictions on the use of radio equipment in fuel depots (fuel storage and distribution areas), chemical plants, or where blasting operations are in progress. Areas with a potentially explosive atmosphere are often, but not always, clearly marked. They include below deck on boats, chemical transfer or storage facilities, vehicles using liquefied petroleum gas (such as propane or butane), areas where the air contains chemicals or particles, such as grain, dust, or metal powders, and any other area where you would normally be advised to turn off your vehicle engine.

#### When your Device is Wet

Do not turn on your device if it is wet. If your device is already on, turn it off and remove the battery immediately (if the device will not turn off or you cannot remove the battery, leave it as-is). Then, dry the device with a towel and take it to a service center.

# FCC Hearing Aid Compatibility (HAC) Regulations for Wireless Devices

The U.S. Federal Communications Commission (FCC) has established requirements for digital wireless mobile devices to be compatible with hearing aids and other assistive hearing devices.

When individuals employing some assistive hearing devices (hearing aids and cochlear implants) use wireless mobile devices, they may detect a buzzing, humming, or whining noise. Some hearing devices are more immune than others to this interference noise, and mobile devices also vary in the amount of interference they generate.

The wireless telephone industry has developed a rating system for wireless mobile devices to assist hearing device users find mobile devices that may be compatible with their hearing devices. Not all mobile devices have been rated. Mobile devices that are rated have the rating on their box or a label located on the box.

The ratings are not guarantees. Results will vary depending on the user's hearing device and hearing loss. If your hearing device happens to be vulnerable to interference, you may not be able to use a rated mobile device successfully. Trying out the mobile device with your hearing device is the best way to evaluate it for your personal needs.

M-Ratings: Wireless mobile devices rated M3 or M4 meet FCC requirements and are likely to generate less interference to hearing devices than mobile devices that are not labeled. M4 is the better/higher of the two ratings. M-ratings refer to enabling acoustic coupling with hearing aids that do not operate in telecoil mode.

**T-Ratings**: Mobile devices rated T3 or T4 meet FCC requirements and are likely to generate less interference to hearing devices than mobile devices that are not labeled. T4 is the better/higher of the two ratings. T-ratings refer to enabling inductive coupling with hearing aids operating in telecoil mode.

Hearing devices may also be rated. Your hearing aid manufacturer or hearing health professional may help you find this rating. Higher ratings mean that the hearing device is relatively immune to interference noise.

Under the current industry standard, American National Standards Institute (ANSI) C63.19, the hearing aid and wireless mobile device rating values are added together to indicate how usable they are together. For example, if a

hearing aid meets the M2 level rating and the wireless mobile device meets the M3 level rating, the sum of the two values equals M5.

Under the standard, this should provide the hearing aid user with normal use while using the hearing aid with the particular wireless mobile device. A sum of 6 or more would indicate excellent performance.

However, these are not guarantees that all users will be satisfied. T ratings work similarly.

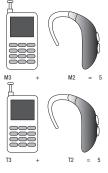

The HAC rating and measurement procedure are described in the American National Standards Institute (ANSI) C63.19 standard.

# **HAC for Newer Technologies**

This phone has been tested and rated for use with hearing aids for some of the wireless technologies that it uses. However, there may be some newer wireless technologies used in this phone that have not been tested yet for use with hearing aids.

It is important to try the different features of this phone thoroughly and in different locations, using your hearing aid or cochlear implant, to determine if you hear any interfering noise. Consult your service provider or the manufacturer of this phone for information on hearing aid compatibility. If you have questions about return or exchange policies, consult your service provider or phone retailer.

# Restricting Children's Access to Your Mobile Device

Your mobile device is not a toy. Do not allow children to play with it because they could hurt themselves and others, damage the mobile device, or make calls that increase your mobile device bill.

Keep the mobile device and all its parts and accessories out of the reach of small children.

# FCC Notice and Cautions FCC Notice

The mobile device may cause TV or radio interference if used in close proximity to receiving equipment. The FCC can require you to stop using the mobile device if such interference cannot be eliminated. Vehicles using liquefied petroleum gas (such as propane or butane) must comply with the National Fire Protection Standard (NFPA-58). For a copy of this standard, contact the National Fire Protection Association.

### **Cautions**

Any changes or modifications to your mobile device not expressly approved in this document could void your warranty for this equipment and void your authority to operate this equipment. Only use approved batteries, antennas, and chargers. The use of any unauthorized accessories may be dangerous and void the mobile device warranty if said accessories cause damage or a defect to the mobile device.

Although your mobile device is quite sturdy, it is a complex piece of equipment and can be broken. Avoid dropping, hitting, bending, or sitting on it.

# **Other Important Safety Information**

- Only qualified personnel should service the mobile device or install the mobile device in a vehicle. Faulty installation or service may be dangerous and may invalidate any warranty applicable to the device.
- Ensure that any mobile devices or related equipment installed in your vehicle are securely mounted.
- Check regularly that all wireless mobile device equipment in your vehicle is mounted and operating properly.
- When using a headset in dry environments, static electricity can build up in the headset and cause a small quick static electrical shock. To minimize the risk of electrostatic discharge from the headset avoid using the headset in extremely dry environments or touch a grounded unpainted metal object to discharge static electricity before inserting the headset.
- Do not store or carry flammable liquids, gases, or explosive materials in the same compartment as the mobile device, its parts. or accessories.

- For vehicles equipped with an air bag, remember that an air bag inflates with great force. Do not place objects, including installed or portable wireless equipment near or in the area over the air bag or in the air bag deployment area. If wireless equipment is improperly installed and the air bag inflates, serious injury could result.
- Switch your mobile device off before boarding an aircraft. The use
  of wireless mobile devices in aircraft is illegal and may be
  dangerous to the aircraft's operation. Check with appropriate
  authorities before using any function of a mobile device while on
  an aircraft.
- Failure to observe these instructions may lead to the suspension or denial of cell phone services to the offender, or legal action, or both.
- While using your device, leave some lights on in the room and do not hold the screen too close to your eyes.
- Seizures or blackouts can occur when you are exposed to flashing lights while watching videos or playing games for extended periods. If you feel any discomfort, stop using the device immediately.

- Reduce risk of repetitive motion injuries. When you repetitively perform actions, such as pressing keys, drawing characters on a touch screen with your fingers, or playing games, you may experience occasional discomfort in your hands, neck, shoulders, or other parts of your body. When using your device for extended periods, hold the device with a relaxed grip, press the keys lightly, and take frequent breaks. If you continue to have discomfort during or after such use, stop use and see a physician.
- If your device has a camera flash or light, do not use the flash or light close to the eyes of people or pets. [122011]

# **Section 12: Warranty Information**

# **Standard Limited Warranty**

# What is covered and for how long?

SAMSUNG TELECOMMUNICATIONS AMERICA. LLC ("SAMSUNG") warrants that SAMSUNG's handsets and accessories ("Products") are free from defects in material and workmanship under normal use and service for the period commencing upon the date of purchase by the first consumer purchaser and continuing for the following specified period of time after that date:

Phone 1 Year **Batteries** 1 Year Case/Pouch/Holster

90 Days

Other Phone Accessories 1 Year

#### What is not covered?

This Limited Warranty is conditioned upon proper use of the Product.

This Limited Warranty does not cover: (a) defects or damage resulting from accident, misuse, abnormal use, abnormal conditions, improper storage, exposure to liquid, moisture. dampness, sand or dirt, neglect, or unusual physical, electrical or electromechanical stress; (b) scratches, dents and cosmetic damage, unless caused by SAMSUNG: (c) defects or damage resulting from excessive force or use of a metallic object when pressing on a touch screen; (d) equipment that has the serial number or the enhancement data code removed, defaced, damaged, altered or made illegible; (e) ordinary wear and tear; (f) defects or damage resulting from the use of Product in conjunction or connection with accessories, products, or ancillary/peripheral equipment not furnished or approved by SAMSUNG: (a) defects or damage resulting from improper testing, operation, maintenance, installation, service, or adjustment not furnished or approved by SAMSUNG; (h) defects or damage resulting from external causes such as collision with an object, fire, flooding, dirt, windstorm, lightning, earthquake, exposure to weather conditions, theft, blown fuse, or improper use of any electrical source: (i) defects or damage resulting from cellular signal reception or transmission, or viruses or other software problems introduced into the Product; or (j) Product used or purchased outside the United States. This Limited Warranty covers batteries only if battery capacity falls below 80% of rated capacity or the battery leaks, and this Limited Warranty does not cover any battery if (i) the battery has been charged by a battery charger not specified or approved by SAMSUNG for charging the battery; (ii) any of the seals on the battery are broken or show evidence of tampering; or (iii) the battery has been used in equipment other than the SAMSUNG phone for which it is specified.

# What are SAMSUNG's obligations?

During the applicable warranty period, provided the Product is returned in accordance with the terms of this Limited Warranty, SAMSUNG will repair or replace the Product, at SAMSUNG's sole option, without charge. SAMSUNG may, at SAMSUNG's sole option, use rebuilt, reconditioned, or new parts or components when repairing any Product, or may replace the Product with a rebuilt, reconditioned or new Product.

Repaired/replaced cases, pouches and holsters will be warranted for a period of ninety (90) days. All other repaired/replaced Products will be warranted for a period equal to the

remainder of the original Limited Warranty on the original Product or for ninety (90) days, whichever is longer. All replaced Products, parts, components, boards and equipment shall become the property of SAMSUNG. Except to any extent expressly allowed by applicable law, transfer or assignment of this Limited Warranty is prohibited.

# What must you do to obtain warranty service?

To obtain service under this Limited Warranty, you must return the Product to an authorized phone service facility in an adequate container for shipping, accompanied by the sales receipt or comparable proof of sale showing the original date of purchase, the serial number of the Product and the seller's name and address.

To obtain assistance on where to deliver the Product, please call SAMSUNG Customer Care at 1-888-987-4357. If SAMSUNG determines that any Product is not covered by this Limited Warranty, you must pay all parts, shipping, and labor charges for the repair or return of such Product.

You should keep a separate backup copy of any contents of the Product before delivering the Product to SAMSUNG for warranty service, as some or all of the contents may be deleted or reformatted during the course of warranty service.

#### What are the limits on SAMSUNG's liability?

THIS LIMITED WARRANTY SETS OUT THE FULL EXTENT OF SAMSUNG'S RESPONSIBILITIES, AND THE EXCLUSIVE REMEDY REGARDING THE PRODUCTS.

ALL IMPLIED WARRANTIES. INCLUDING WITHOUT LIMITATION, IMPLIED WARRANTIES OF MERCHANTABILITY AND FITNESS FOR A PARTICULAR PURPOSE, ARE LIMITED TO THE DURATION OF THIS LIMITED WARRANTY, IN NO EVENT SHALL SAMSUNG BE LIABLE FOR DAMAGES IN EXCESS OF THE PURCHASE PRICE OF THE PRODUCT OR FOR, WITHOUT LIMITATION. COMMERCIAL LOSS OF ANY SORT: LOSS OF USE. TIME. DATA. REPUTATION. OPPORTUNITY. GOODWILL. PROFITS OR SAVINGS; INCONVENIENCE; INCIDENTAL, SPECIAL. CONSEQUENTIAL OR PUNITIVE DAMAGES: OR DAMAGES ARISING FROM THE USE OR INABILITY TO USE THE PRODUCT, SOME STATES AND JURISDICTIONS DO NOT ALLOW LIMITATIONS ON HOW LONG AN IMPLIED WARRANTY LASTS. OR THE DISCLAIMER OR LIMITATION OF INCIDENTAL OR CONSEQUENTIAL DAMAGES, SO THE ABOVE LIMITATIONS AND DISCLAIMERS MAY NOT APPLY TO YOU.

SAMSUNG MAKES NO WARRANTIES OR REPRESENTATIONS, EXPRESS OR IMPLIED, STATUTORY OR OTHERWISE, AS TO THE QUALITY, CAPABILITIES, OPERATIONS, PERFORMANCE OR SUITABILITY OF ANY THIRD-PARTY SOFTWARE OR EQUIPMENT USED IN CONJUNCTION WITH THE PRODUCT, OR THE ABILITY TO INTEGRATE ANY SUCH SOFTWARE OR EQUIPMENT WITH THE PRODUCT, WHETHER SUCH THIRD-PARTY SOFTWARE OR EQUIPMENT IS INCLUDED WITH THE PRODUCT DISTRIBUTED BY SAMSUNG OR OTHERWISE. RESPONSIBILITY FOR THE QUALITY, CAPABILITIES, OPERATIONS, PERFORMANCE AND SUITABILITY OF ANY SUCH THIRD-PARTY SOFTWARE OR EQUIPMENT RESTS SOLELY WITH THE USER AND THE DIRECT VENDOR, OWNER OR SUPPLIER OF SUCH THIRD-PARTY SOFTWARE OR EQUIPMENT.

Nothing in the Product instructions or information shall be construed to create an express warranty of any kind with respect to the Products. No agent, employee, dealer, representative or reseller is authorized to modify or extend this Limited Warranty or to make binding representations or claims, whether in advertising, presentations or otherwise, on behalf of SAMSUNG regarding the Products or this Limited Warranty.

This Limited Warranty gives you specific legal rights, and you may also have other rights that vary from state to state.

# What is the procedure for resolving disputes?

ALL DISPUTES WITH SAMSUNG ARISING IN ANY WAY FROM THIS LIMITED WARRANTY OR THE SALE, CONDITION OR PERFORMANCE OF THE PRODUCTS SHALL BE RESOLVED EXCLUSIVELY THROUGH FINAL AND BINDING ARBITRATION, AND NOT BY A COURT OR JURY.

Any such dispute shall not be combined or consolidated with a dispute involving any other person's or entity's Product or claim, and specifically, without limitation of the foregoing, shall not under any circumstances proceed as part of a class action. The arbitration shall be conducted before a single arbitrator, whose award may not exceed, in form or amount, the relief allowed by the applicable law. The arbitration shall be conducted according to the American Arbitration Association (AAA) Commercial Arbitration Rules applicable to consumer disputes. This arbitration provision is entered pursuant to the Federal Arbitration Act. The laws of the State of Texas, without reference to its choice of laws principles. shall govern the interpretation of the Limited Warranty and all disputes that are subject to this arbitration provision. The arbitrator shall decide all issues of interpretation and application of this arbitration provision and the Limited Warranty.

For any arbitration in which your total damage claims. exclusive of attorney fees and expert witness fees, are \$5,000.00 or less ("Small Claim"), the arbitrator may, if you prevail, award your reasonable attorney fees, expert witness fees and costs as part of any award, but may not grant SAMSUNG its attorney fees, expert witness fees or costs unless it is determined that the claim was brought in bad faith. In a Small Claim case, you shall be required to pay no more than half of the total administrative, facility and arbitrator fees, or \$50.00 of such fees, whichever is less, and SAMSUNG shall pay the remainder of such fees. Administrative, facility and arbitrator fees for arbitrations in which your total damage claims, exclusive of attorney fees and expert witness fees, exceed \$5,000.00 ("Large Claim") shall be determined according to AAA rules. In a Large Claim case, the arbitrator may grant to the prevailing party, or apportion among the parties, reasonable attorney fees, expert witness fees and costs. Judgment may be entered on the arbitrator's award in any court of competent jurisdiction. This arbitration provision also applies to claims against SAMSUNG's employees, representatives and affiliates if any such claim arises from the Product's sale, condition or

performance.

You may opt out of this dispute resolution procedure by providing notice to SAMSUNG no later than 30 calendar days from the date of the first consumer purchaser's purchase of the Product. To opt out, you must send notice by e-mail to optout@sta.samsung.com, with the subject line: "Arbitration Opt Out," You must include in the opt out e-mail (a) your name and address; (b) the date on which the Product was purchased; (c) the Product model name or model number; and (d) the IMEI or MEID or Serial Number, as applicable, if you have it (the IMEI or MEID or Serial Number can be found (i) on the Product box; (ii) on the Product information screen, which can be found under "Settings:" (iii) on a label on the back of the Product beneath the battery, if the battery is removable; and (iv) on the outside of the Product if the battery is not removable). Alternatively, you may opt out by calling 1-888-987-4357 no later than 30 calendar days from the date of the first consumer purchaser's purchase of the Product and providing the same information. These are the only two forms of notice that will be effective to opt out of this dispute resolution procedure. Opting out of this dispute resolution procedure will not affect the coverage of the Limited Warranty in any way, and you will continue to enjoy the benefits of the Limited Warranty.

### Severability

If any portion of this Limited Warranty is held to be illegal or unenforceable, such partial illegality or unenforceability shall not affect the enforceability of the remainder of the Limited Warranty.

# **Precautions for Transfer and Disposal**

If data stored on this device is deleted or reformatted using the standard methods, the data only appears to be removed on a superficial level, and it may be possible for someone to retrieve and reuse the data by means of special software.

To avoid unintended information leaks and other problems of this sort, it is recommended that the device be returned to Samsung's Customer Care Center for an Extended File System (EFS) Clear which will eliminate all user memory and return all settings to default settings. Please contact the Samsung Customer Care Center for details.

Important! Please provide warranty information (proof of purchase) to Samsung's Customer Care Center in order to provide this service at no charge. If the warranty has expired on the device, charges may apply. Samsung Telecommunications America, LLC

1301 E. Lookout Drive Richardson, Texas 75082

Phone: 1-800-SAMSUNG

Phone: 1-888-987-HELP (4357)

©2012 Samsung Telecommunications America, LLC. All

rights reserved.

No reproduction in whole or in part allowed without prior written approval. Specifications and availability subject to change without notice. [111611]

# **End User License Agreement for Software**

IMPORTANT. READ CAREFULLY: This End User License Agreement ("EULA") is a legal agreement between you (either an individual or a single entity) and Samsung Electronics Co., Ltd. ("Samsung") for software, owned by Samsung and its affiliated companies and its third party suppliers and licensors, that accompanies this EULA, which includes computer software and may include associated media, printed materials, "online" or electronic documentation in connection with your use of this device ("Software").

This device requires the use of preloaded software in its normal operation. BY USING THE DEVICE OR ITS PRELOADED SOFTWARE, YOU ACCEPT THE TERMS OF THIS EULA. IF YOU DO NOT ACCEPT THESE TERMS, DO NOT USE THE DEVICE OR THE SOFTWARE.

1. **GRANT OF LICENSE**. Samsung grants you the following rights provided that you comply with all terms and conditions of this EULA: You may install, use, access, display and run one copy of the Software on the local hard disk(s) or other permanent storage media of one computer and use the Software on a single computer or a mobile device at a time, and you may not make the Software available over a network where it could be used by multiple computers at the same time. You may make one copy of the Software in machine readable form for backup purposes only; provided that the backup copy must include all copyright or other proprietary notices contained on the original.

Certain items of the Software may be subject to open source licenses. The open source license provisions may override some of the terms of this EULA. We make the applicable open source licenses available to you on the Legal Notices section of the Settings menu of your device.

- 2. RESERVATION OF RIGHTS AND OWNERSHIP. Samsung reserves all rights not expressly granted to you in this EULA. The Software is protected by copyright and other intellectual property laws and treaties. Samsung or its suppliers own the title, copyright and other intellectual property rights in the Software. The Software is licensed, not sold.
- 3. LIMITATIONS ON END USER RIGHTS. You may not reverse engineer, decompile, disassemble, or otherwise attempt to discover the source code or algorithms of, the Software (except and only to the extent that such activity is expressly permitted by applicable law not withstanding this limitation), or modify, or disable any features of, the Software, or create derivative works based on the Software. You may not rent, lease, lend, sublicense or provide commercial hosting services with the Software.
- 4. CONSENT TO USE OF DATA. You agree that Samsung and its affiliates may collect and use technical information gathered as part of the product support services related to the Software provided to you, if any, such as IMEI (your device's unique identification number), device number, model name, customer code, access recording, your device's current SW version, MCC (Mobile Country Code), MNC (Mobile Network Code). Samsung and its affiliates may use this information solely to improve their products or to provide customized

- services or technologies to you and will not disclose this information in a form that personally identifies you. At all times your information will be treated in accordance with Samsung's Privacy Policy, which can be viewed at: <a href="http://account.samsung.com/membership/pp">http://account.samsung.com/membership/pp</a>.
- 5. SOFTWARE UPDATES. Samsung may provide to you or make available to you updates, upgrades, supplements and add-on components (if any) of the Software, including bug fixes, service upgrades (parts or whole), products or devices, and updates and enhancements to any software previously installed (including entirely new versions), (collectively "Update") after the date you obtain your initial copy of the Software to improve the Software and ultimately enhance your user experience with your device. This EULA applies to all and any component of the Update that Samsung may provide to you or make available to you after the date you obtain your initial copy of the Software, unless we provide other terms along with such Update. To use Software provided through Update, you must first be licensed for the Software identified by Samsung as eligible for the Update. After the Update, you may no longer use the Software that formed the basis for your Update eligibility. The updated Software version may add new functions and, in some limited cases, may delete existing functions.

While the Update will be generally available, in some limited circumstances, the Software updates will only be offered by your network carrier, and such Software updates will be governed by your contractual relationship with your network carrier.

With the "Automatic Update" function enabled (as in the default setting in the System Update menu in the Setting), your device downloads some Updates automatically from time to time. Your device will, however, ask for your consent before installing any Update If you choose to disable the "Automatic Update" function, then you can check the availability of new Updates by clicking on the "Check Update" menu in the Setting. We recommend that you check availability of any new Updates periodically for optimal use of your device. If you want to avoid any use of network data for the Update downloads, then you should choose the "Wi-Fi Only" option in the Setting. (Regardless of the option you choose, the "Automatic Update" function downloads Updates only through Wi-Fi connection.)

6. Some features of the Software may require your device to have access to the internet and may be subject to restrictions imposed by your network or internet provider. Unless your device is connected to the internet through Wi-Fi connection, the Software will access through your mobile network, which may result in additional charges depending on your payment plan. In addition, your enjoyment of some features of the Software may be affected by the suitability and performance of your device hardware or data access.

- 7. **SOFTWARE TRANSFER**. You may not transfer this EULA or the rights to the Software granted herein to any third party unless it is in connection with the sale of the mobile device which the Software accompanied. In such event, the transfer must include all of the Software (including all component parts, the media and printed materials, any upgrades, this EULA) and you may not retain any copies of the Software. The transfer may not be an indirect transfer, such as a consignment. Prior to the transfer, the end user receiving the Software must agree to all the EULA terms.
- 8. **EXPORT RESTRICTIONS**. You acknowledge that the Software is subject to export restrictions of various countries. You agree to comply with all applicable international and national laws that apply to the Software, including all the applicable export restriction laws and regulations.
- TERMINATION. This EULA is effective until terminated. Your rights under this License will terminate automatically without notice from Samsung if you fail to comply with any of the

terms and conditions of this EULA. Upon termination of this EULA, you must cease all use of the Software and destroy all copies, full or partial, of the Software.

10. DISCLAIMER OF WARRANTY, UNI ESS SEPARATELY STATED IN A WRITTEN EXPRESS LIMITED WARRANTY ACCOMPANYING YOUR DEVICE, ALL SOFTWARE PROVIDED BY SAMSUNG WITH THIS MOBILE DEVICE (WHETHER INCLUDED WITH THE DEVICE, DOWNLOADED, OR OTHERWISE OBTAINED) IS PROVIDED "AS IS" AND ON AN "AS AVAILABLE" BASIS. WITHOUT WARRANTIES OF ANY KIND FROM SAMSUNG, EITHER EXPRESS OR IMPLIED, TO THE FULLEST EXTENT POSSIBLE PURSUANT TO APPLICABLE LAW. SAMSUNG DISCLAIMS ALL WARRANTIES EXPRESS. IMPLIED. OR STATUTORY, INCLUDING, BUT NOT LIMITED TO. IMPLIED WARRANTIES OF MERCHANTABILITY, SATISFACTORY QUALITY OR WORKMANLIKE EFFORT, FITNESS FOR A PARTICULAR PURPOSE, RELIABILITY OR AVAILABILITY, ACCURACY, LACK OF VIRUSES, QUIET ENJOYMENT, NON INFRINGEMENT OF THIRD PARTY RIGHTS OR OTHER VIOLATION OF RIGHTS. SOME JURISDICTIONS DO NOT ALLOW EXCLUSIONS OR LIMITATIONS OF IMPLIED WARRANTIES. SO THE ABOVE EXCLUSIONS OR LIMITATIONS MAY NOT APPLY TO YOU. NO ADVICE OR INFORMATION. WHETHER ORAL OR WRITTEN, OBTAINED BY YOU FROM

SAMSUNG OR ITS AFFILIATES SHALL BE DEEMED TO ALTER THIS DISCLAIMER BY SAMSUNG OF WARRANTY REGARDING THE SOFTWARE, OR TO CREATE ANY WARRANTY OF ANY SORT FROM SAMSUNG.

11. THIRD-PARTY APPLICATIONS. Certain third party applications may be included with, or downloaded to this mobile device. Samsung makes no representations whatsoever about any of these applications. Since Samsung has no control over such applications, you acknowledge and agree that Samsung is not responsible for the availability of such applications and is not responsible or liable for any content, advertising, products, services, or other materials on or available from such applications. You expressly acknowledge and agree that use of third party applications is at your sole risk and that the entire risk of unsatisfactory quality, performance, accuracy and effort is with you. It is up to you to take precautions to ensure that whatever you select to use is free of such items as viruses, worms, Trojan horses, and other items of a destructive nature. References on this mobile device to any names, marks, products, or services of any third-parties are provided solely as a convenience to you. and do not constitute or imply an endorsement, sponsorship. or recommendation of, or affiliation with the third party or its products and services. You agree that Samsung shall not be

responsible or liable, directly or indirectly, for any damage or loss, including but not limited to any damage to the mobile device or loss of data, caused or alleged to be caused by, or in connection with, use of or reliance on any such third party content, products, or services available on or through any such application. You acknowledge and agree that the use of any third-party application is governed by such third party application provider's Terms of Use, License Agreement, Privacy Policy, or other such agreement and that any information or personal data you provide, whether knowingly or unknowingly, to such third-party application provider, will be subject to such third party application provider's privacy policy, if such a policy exists. SAMSUNG DISCLAIMS ANY RESPONSIBILITY FOR ANY DISCLOSURE OF INFORMATION OR ANY OTHER PRACTICES OF ANY THIRD PARTY APPLICATION PROVIDER, SAMSLING EXPRESSLY DISCLAIMS ANY WARRANTY REGARDING WHETHER YOUR PERSONAL INFORMATION IS CAPTURED BY ANY THIRD PARTY APPLICATION PROVIDER OR THE USE TO WHICH SUCH PERSONAL INFORMATION MAY BE PUT BY SUCH THIRD PARTY APPLICATION PROVIDER.

12. SAMSUNG APPLICATIONS. Certain Samsung applications and services may be included with, or downloaded to, this mobile device. Many of them require Samsung Services membership registration ("Samsung Account"), and your rights and obligations will be set forth in separate Samsung Account terms and conditions and privacy policies. There are non-Samsung Account applications and services that require your consent to their separate terms and conditions and privacy policies. You expressly acknowledge and agree that your use of such applications and services will be subject to the applicable terms and conditions and privacy policies. 13. LIMITATION OF LIABILITY. SAMSUNG WILL NOT BE LIABLE FOR ANY DAMAGES OF ANY KIND ARISING OUT OF OR RELATING TO THE USE OR THE INABILITY TO USE THE SOFTWARE OR ANY THIRD PARTY APPLICATION, ITS CONTENT OR FUNCTIONALITY. INCLUDING BUT NOT LIMITED TO DAMAGES CAUSED BY OR RELATED TO ERRORS, OMISSIONS, INTERRUPTIONS, DEFECTS, DELAY IN OPERATION OR TRANSMISSION, COMPUTER VIRUS, FAILURE TO CONNECT, NETWORK CHARGES, IN-APP PURCHASES, AND ALL OTHER DIRECT, INDIRECT, SPECIAL, INCIDENTAL, EXEMPLARY. OR CONSEQUENTIAL DAMAGES EVEN IF SAMSUNG HAS BEEN ADVISED OF THE POSSIBILITY OF SUCH DAMAGES, SOME JURISDICTIONS DO NOT ALLOW THE FXCLUSION OR LIMITATION OF INCIDENTAL OR CONSEQUENTIAL DAMAGES. SO THE ABOVE EXCLUSIONS OR LIMITATIONS MAY NOT APPLY TO YOU. NOTWITHSTANDING

THE FOREGOING, SAMSUNG ELECTRONIC CO.'S TOTAL LIABILITY TO YOU FOR ALL LOSSES, DAMAGES, CAUSES OF ACTION, INCLUDING BUT NOT LIMITED TO THOSE BASED ON CONTRACT, TORT, OR OTHERWISE, ARISING OUT OF YOUR USE OF THE SOFTWARE OR THIRD PARTY APPLICATIONS ON THIS MOBILE DEVICE, OR ANY OTHER PROVISION OF THIS EULA, SHALL NOT EXCEED THE AMOUNT PURCHASER PAID SPECIFICALLY FOR THIS MOBILE DEVICE OR ANY SUCH THIRD PARTY APPLICATION THAT WAS INCLUDED WITH THIS MOBILE DEVICE. THE FOREGOING LIMITATIONS, EXCLUSIONS, AND DISCLAIMERS (INCLUDING SECTIONS 10, 11, 12 AND 13) SHALL APPLY TO THE MAXIMUM EXTENT PERMITTED BY APPLICABLE LAW, EVEN IF ANY REMEDY FAILS ITS ESSENTIAL PURPOSE.

14. U.S. GOVERNMENT END USERS RESTRICTED RIGHTS. The Software is licensed only with "restricted rights" and as "commercial items" consisting of "commercial software" and "commercial software documentation" with only those rights as are granted to all other end users pursuant to the terms and conditions herein. All Products are provided only with "restricted rights" with only those rights as are granted to all other end users pursuant to the terms and conditions herein. All Software and Products are provided subject to Federal Acquisition Regulation (FAR) 52.227.19.

15. APPLICABLE LAW. This EULA is governed by the laws of the jurisdiction where you are a resident or, if a resident of the United States, by the laws of the state of Texas, without regard to its conflict of law provisions. This EULA shall not be governed by the UN Convention on Contracts for the International Sale of Goods, the application of which is expressly excluded.

#### 16. DISPUTE RESOLUTION.

- (a) Non-United States residents. If a dispute, controversy or difference arising in any way from this EULA or your use of the Software is not amicably settled, it shall be subject to the non-exclusive jurisdiction of the courts of the jurisdiction where you are a resident. Notwithstanding the foregoing, Samsung may apply for injunctive remedies (or an equivalent type of urgent legal relief) in any jurisdiction.
- (b) United States residents. ALL DISPUTES WITH SAMSUNG ARISING IN ANY WAY FROM THIS EULA OR YOUR USE OF THE SOFTWARE SHALL BE RESOLVED EXCLUSIVELY THROUGH FINAL AND BINDING ARBITRATION, AND NOT BY A COURT OR JURY. Any such dispute shall not be combined or consolidated with any other person's or entity's claim or dispute, and specifically, without limitation of the foregoing, shall not under any circumstances proceed as part of a class

action. The arbitration shall be conducted before a single arbitrator, whose award may not exceed, in form or amount, the relief allowed by the applicable law. The arbitration shall be conducted according to the American Arbitration Association (AAA) Commercial Arbitration Rules applicable to consumer disputes. This arbitration provision is entered pursuant to the Federal Arbitration Act. The laws of the State of Texas, without reference to its choice of laws principles, shall govern the interpretation of the EULA and all disputes that are subject to this arbitration provision. The arbitrator shall decide all issues of interpretation and application of this arbitration provision and the EULA. For any arbitration in which your total damage claims, exclusive of attorney fees and expert witness fees, are \$5,000.00 or less ("Small Claim"), the arbitrator may, if you prevail, award your reasonable attorney fees, expert witness fees and costs as part of any award, but may not grant Samsung its attorney fees, expert witness fees or costs unless it is determined that the claim was brought in bad faith. In a Small Claim case, you shall be required to pay no more than half of the total administrative, facility and arbitrator fees, or \$50.00 of such fees, whichever is less, and Samsung shall pay the remainder of such fees. Administrative, facility and arbitrator fees for arbitrations in which your total damage claims.

exclusive of attorney fees and expert witness fees, exceed \$5,000.00 ("Large Claim") shall be determined according to AAA rules. In a Large Claim case, the arbitrator may grant to the prevailing party, or apportion among the parties, reasonable attorney fees, expert witness fees and costs. Judgment may be entered on the arbitrator's award in any court of competent jurisdiction. This arbitration provision also applies to claims against Samsung's employees, representatives and affiliates if any such claim arises from the licensing or use of the Software. You may opt out of this dispute resolution procedure by providing notice to Samsung no later than 30 calendar days from the date of the first consumer purchaser's purchase of this device. To opt out, you must send notice by e-mail to optout@sta.samsung.com, with the subject line: "Arbitration Opt Out." You must include in the opt out e-mail (a) your name and address; (b) the date on which the device was purchased: (c) the device model name or model number: and (d) the IMEI or MEID or Serial Number, as applicable, if you have it (the IMEI or MEID or Serial Number can be found (i) on the device box: (ii) on the device information screen, which can be found under "Settings;" (iii) on a label on the back of the device beneath the battery, if the battery is removable; and (iv) on the outside of the device if the battery is not

removable). Alternatively, you may opt out by calling 1-888-987-4357 no later than 30 calendar days from the date of the first consumer purchaser's purchase of the device and providing the same information. These are the only two forms of notice that will be effective to opt out of this dispute resolution procedure. Opting out of this dispute resolution procedure will not affect your use of the device or its preloaded Software, and you will continue to enjoy the benefits of this license.

17. ENTIRE AGREEMENT; SEVERABILITY. This EULA is the entire agreement between you and Samsung relating to the Software and supersedes all prior or contemporaneous oral or written communications, proposals and representations with respect to the Software or any other subject matter covered by this EULA. If any provision of this EULA is held to be void, invalid, unenforceable or illegal, the other provisions shall continue in full force and effect. [050113]

# Index

#### **Numerics** Adobe PDF 228 Alerts on Call 293 Air Call-Accept 66 Allow Diagnostics 18, 324 2G Network Air Gesture AllShare Cast Hub 36 Using Only 274 Activate 46, 312 Activation on Device 197 2-Sec Pause Air Browse 312 Connecting 197 Adding 65 Set Up Hardware 197 Air Call-Accept 312 A **AllShare Play** Air Jump 312 **ABC** 87 Air Move 312 see Samsung Link 193, 234 Accessing AllShareCast Hub 234 Answering a Call 66 Recently-used applications 55 **AMBER Alerts** 128 On 46, 312 Voice mail 23 Quick Glance 46, 312 Disable 129 Accessory 302 Airplane Mode Android Ream 278 Audio Output 302 On 272 Answering Dock Sound 302 Alarm Home Key 293, 295 **Accounts and Sync** Answering a Call 65, 66 Deleting an Existing Alarm 205 Adding Contacts 111 Application cache and data Setting 203 Add 2 Sec Pause 68, 101 Turning Off 205 Clearing 227 Add to Favorites 116 **Alerts Application Menus** Adjusting Presidential 128 Navigating through 53 Call volume 74 **Applications** 43 Calculator 199

Camera 202

Fmail 209 Google Mail 210 Google Maps 215 Hide 43 Internet 213 messaging 218 Sharing with Others 56 Show Hidden 43 Shutting Down 25 Storage Used 329 Using the Camcorder 158 Using the Camera 150 Video 238 Voice Recorder 238 YouTube 240 **Applications and Development** 199 Apps Adding 42 Reset Preferences 329 Apps Screen Customizing 43 Area Code Auto Assign 296

Audio Output Mode 302 Auto Redial 296 Auto Reiect Configuration 67 **Auto Reject List 292** Auto Reject Mode 292 **Automatic Answering 293 Automatic Restore** 319 Back up My Account 319 My Data 319 **Backup and Restore** 319 **Battery** Charging 13 Display Percentage 15, 287 Extending Life 15 Installing 12 Low Battery Indicator 15 Removal 12 Wall Charger 13

Removal 8 Replace 9 **Battery Life** Extending 15 Battery Usage 330 Battery Use & Safety 344 **Bigger Font** Setting 303 Blacklist Adding 103 **Blocking Mode 301** On 301 Bluetooth 269 About 250 Change Name 251 Changing Name 270 Configure Device Settings 253 Deleting a Paired Device 253 Device Name 18 Disconnecting a Paired Device 253 Media Audio 253 Microhone Function 253

**Battery Cover** 

| Off 250, 270                     | Emptying cookies 247          | Call Alerts 293              |
|----------------------------------|-------------------------------|------------------------------|
| On 250, 269                      | Entering a URL 244            | Call Answering/Ending 293    |
| Outgoing Headset Condition 293,  | Navigation 242                | Call Barring 296, 297        |
| 296                              | Options 242                   | Call Duration 84             |
| Paring Devices 252               | Resetting Default Actions 330 | Resetting Times 84           |
| Review Downloaded Files 251      | Settings 248                  | Call Forwarding 293          |
| Scan for Devices 251             | Bubble                        | Configuring 297              |
| Scanning for other Devices 270   | Options 124                   | Call Functions 62            |
| Sending Contact Information 254  | Burst Shots 151               | Answering 65                 |
| Sending Contacts Via 254         | C                             | Answering w Gestures 66      |
| Sending Namecard 108             | Calculator                    | Background Calling 63        |
| Set Visibility 251               | Scientific Functions 199      | Ending 63                    |
| Settings 250                     | Calendar                      | Ending a Call 63             |
| Status indicators 250            | Creating an event 201         | Ending via Status Bar 63     |
| Switching to Headset during call | Settings 201                  | Making a Multi-Party Call 77 |
| 76                               | Sync 200                      | Pause Dialing 68             |
| Turning on and off 250, 269      | Calibrate Screen 47, 314      | Redialing the last number 69 |
| Visibility 270                   | Call                          | Wait Dialing 68              |
| Visible Time-Out 251             | Accessories 293               | Call Functons                |
| Bookmarks                        | Settings 65, 66, 292          | Vibrate 294                  |
| Backing Up 322                   | Call Alert                    | Call Rejection 66, 292       |
| Browser                          | Call Vibrations 293, 295      | Call Settings 292            |
| Adding bookmarks 246             | ,                             | Additional Settings 296      |
| Deleting bookmarks 247           |                               | General 292                  |
|                                  |                               |                              |

**Call Sound** Settings 154 Adding More Volume 74 Taking Pictures 150 Care and Maintenance 350 Personalize 74, 75 Call Status Tones 293 Charging battery 13 ChatON 145 Call Vibration 293, 295 Call Volume Adding a Buddy 146 Adjusting 74 Adding New Buddy 146 **Call Waiting** 79, 296, 298 Buddy photo share 157 Chatting On 146 Caller ID 296 Calling Deleting Bubble 147 Using Wi-Fi 71 Register Service 145 Children and Cell Phones 339 Calls Auto Reject 292 Chrome Making a 62 Google 203 Multi-party 77 Clearing Muting 76 Application cache and data 227 Camcorder 158 Cloud 318 Accessing the Video Folder 159 **CMAS** 128 Settings 154 Collect Diagnostics 18 Shooting Video 158 **Commercial Mobile Alerting System** Camera 149 (CMAS) 342 Camera Options 151 Configuration Enabling Share Shot 161 Initial 16 Quick Settings 153

Connections Accessing the Internet 242 Contact Copying to microSD Card 109 Copying to SIM Card 108 Creating a New 95 Joining 104 New From Keypad 97 Photo 166 **Contact Entry** Options 104 Contact List Options 102 **Contact Menus** Options 103 Contacts Adding a Number to Existing 100 Adding a Pause or Wait 101 Adding Your Facebook Friends 111 Additional Options 112 Deleting 101

Display Options 110, 113

Displaying Contacts by Name 113

| Export List to microSD 320   | Creating a Playlist 190      | Deleting                  |
|------------------------------|------------------------------|---------------------------|
| First Name 113               | Creating and sending         | Multiple Messages 125     |
| Groups 114                   | Messages 118                 | Single Bubble 125         |
| Import from microSD 320      | Customizing                  | Single Message 125        |
| Last Name First 113          | Home screens 55              | Deleting a contact 101    |
| Merge with Samsung Account   | D                            | Deregister                |
| 102                          | Data                         | Web Storage 194           |
| Reject List 103              | Auto Sync Data 271           | Desk Clock 203            |
| Sending All 107              | Restrict Background Data 271 | Configuring 206           |
| Setting Default Location 102 | Data Limit                   | Device                    |
| Settings 113                 | Setting 271                  | Calibration 47, 314       |
| Share Namecard Via 103       | Data Roaming 273             | Reset 323                 |
| Sharing Settings 113         | Activate/Deactivate 271, 273 | Device Name               |
| Sharing/Sending 107          | Data Usage                   | Edit 333                  |
| Contacts List 62             | Cycle 271                    | Device Options            |
| Context Menus 100, 103       | Limiting 271                 | Screen 289                |
| Navigation 54                | Date                         | Display                   |
| Using 54                     | Selecting Format 332         | Icons 32                  |
| Cookies                      | Date and Time 332            | Settings 32               |
| Emptying 247                 | Default Storage              | Status Bar 32             |
| Copying Contact 108          | Assigning 149                | Using Negative Colors 303 |
| Create Folder                | Camcorder 21, 149            |                           |
| Group Apps 43                | Camera 21, 149               |                           |

| Display / Touch-Screen 347           |
|--------------------------------------|
| Displaying your phone number 62      |
| DivX                                 |
| Locating VOD Number 171              |
| Overview 170                         |
| Registering Your DivX Device 171     |
| Registration Code 333                |
| Do cell phones pose a health hazard? |
| 335                                  |
| Dock                                 |
| Sound 302                            |
| Downloading                          |
| New application 225                  |
| Downloads 207                        |
| Draft Messages 119                   |
| Dropbox 194                          |
| Uploading Picture 209                |
| Dual Camera 154                      |
| Relocate 154                         |
| Resize 154                           |
| Dual View                            |
| see Dual Camera 154                  |
|                                      |
|                                      |

| E                                |
|----------------------------------|
| Easy Mode 292                    |
| EDGE Network 274                 |
| Edit Page 56                     |
| Editing a Picture 167            |
| Email 131                        |
| Changing Signature 135, 140      |
| Composing 134                    |
| Configuring Settings 135         |
| Creating an Internet Account 132 |
| Internet Email 132               |
| Opening 133                      |
| Refreshing Messages 134          |
| Sending 112                      |
| Wi-Fi Download of Attachments    |
| 136, 141                         |
| Emergency                        |
| Alert Preview 128                |
| Alerts 128                       |
| Emergency Alert                  |
| Configuration 128                |
| Emergency Alerts 128             |
| AMBER 128                        |

Imminent Extreme 128

Message Settings 128 Severe 128 **Emergency Calls** 349 Making 64 With SIM 64 Without SIM 64 Emoticons 120 A call 63 **Entering Text** 85 Using SWYPE 86 **Erasing Files** Memory Card 331 Exchange Email 137 Account Setup 137 Composing 139 Configuring Settings 140 Deleting Message 140 Opening 139 Refreshing Messages 139 **Exposure to Radio Frequency (RF)** Signals 335 Extra Volume 74

**Ending** 

Extreme Alert Disable 129 F Face Unlock 282, 283 Facebook Personalize 307 Predictive Text 307 Swpe Connect 309 **Facial Recognition 282** Factory Data Reset 323 Prior To 319 Favorites Tab 116 FCC Hearing Aid Compatibility (HAC) **Regulations for Wireless Devices** 355 FCC Notice and Cautions 357 Fixed Dialing Numbers 298 Flipboard 210 Folder Create 42 Font Size 287 Style 287

Font Size Caption 240 Changing 303 Forgot Pattern? 285 G Gallery Folder Options 164 Opening 169 Picture-In-Picture 170 Games Volume 289 Gesture Settings 311 Gestures Overview 45 Getting Started 7 Battery 12 **Battery Cover 8** Locking/Unlocking the Device 19 microSD card 11 SIM Card 9 Switching Device On/Off 18

Voice Mail 22

Gmail 142, 210 Composing a Message 143 Creating an Additional Account 144 Opening 142 Other Options 143 Personalize 307 Personalize Swype 309 Refreshing 143 Signing In 142 Viewing 143 Google Backing Up Settings 322 Create New Account 19 Retrieving Password 20 Signing into Your Account 20 Voice Typing 85 Google Books 223 Google Mail see also Gmail 143 Google Maps Enabling a location source 215 Opening a map 216

| Google Music 180, 225           | Deleting 115                      | Home 40                         |
|---------------------------------|-----------------------------------|---------------------------------|
| Google Now 26, 239              | Deleting a Caller Group 115       | Home Key 40                     |
| Adjust Settings 26              | Editing a Caller Group 115        | Home Screen                     |
| Google Places                   | Removing an Entry 115             | Assigning a New 56              |
| See also Local 214              | Settings 115                      | Changing Wallpaper 60           |
| Google Talk 237                 | Gyroscope                         | Menu Settings 42                |
| Google Voice Typing             | Calibration 47, 314               | Overview 40                     |
| Configuring 305                 | H                                 | Home screens                    |
| Using 94                        | Handwriting 91                    | Customizing 55                  |
| GPS & AGPS 348                  | Settings 306                      | Homepage                        |
| Group                           | Haptic Feedback                   | Setting New 246                 |
| Joining 212                     | Turn On/Off 302                   | l l                             |
| Group Play 211                  | Vibrate 291                       | Icons                           |
| Creating a Group 212            | Vibration Setting 289             | Description 32                  |
| Dropbox 209                     | HDR 152                           | Indicator 32                    |
| Joining a Group 212             | Health and Safety Information 335 | Status 32                       |
| S Memo 230                      | Help                              | Images                          |
| Share Music 188                 | In-Device 213                     | Assigning as a Contact icon 166 |
| Share Pictures 156              | Hidden Applictions                | Assigning as wallpaper 166      |
| Sharing Pictures 212            | Show 43                           | Transferring 321                |
| Groups                          | Hold                              | Verifying 321                   |
| Adding an Member to an Existing | Placing a Call on Hold 75         | Importing and Exporting         |
| Group 114                       | <b>3</b>                          | To micro SIM card 113           |
| Creating a new caller group 114 |                                   |                                 |

| In Call                                                                                                    | J                                                                                                    | Erasing 83                                                                                                    |
|----------------------------------------------------------------------------------------------------|----------------------------------------------------------------------------------------------------|----------------------------------------------------------------------------------------------------|
| Options 74                                                                                                    | Joining                                                                                                    | Lookout Security 214                                                                                                    |
| In call Options 76 Incognito 245                                                                                                    | Contact information 104                                                                                                    | Low battery indicator 15<br>LTE<br>Network Mode 273                                                                                                    |
| Create Window 245<br>Exit Window 245                                                                                                    | Language<br>Select 305<br>Latitude 216                                                                                                    | Selecting 274<br>LTE Network 274                                                                                                    |
| Incoming Call Vibration Setting 289 Indicator icons 32 International Call 67 International Calls Making 67 Internet 242 Brightness Setting 243 Search 244 Set Home Page 248 Set New Homepage 246 Internet Email 131 IP Address 332 IR Smart Remote 27 | LDAP 102 Live Wallpaper Selecting 60 Local 214 Location Settings 217 Lock Pattern If I Forgot My Pattern 285 Lock Screen 281 Changing Wallpaper 61 Say Wake-Up Command 281 Shortcuts 281 Viewing Missed Calls 84 Logs 81 Accessing 81 Accessing 81 Accessing from Notifications 82 Altering Numbers 83 | Making Emergency Calls 64 International Calls 67 New call 62 Managing Applications Clearing Application Cache 328 Uninstalling Third-party Applications 328 Market see Play Store 225 Marking contact As a default 106 Media Backing Up to microSD Card 321 Backing Up to PC 320 |

Memory Card Draft 119 microSD Card Erasing Files 331 Google Mail 142 Insertion 11 Merge Calls 77 Icons on the Status Bar 117 Removal 11 Merge with Google 102 Insert Smilev 120 Microsoft Exchange 96, 131 Locked 119 Missed Call Message Options 119 Menu Options 119 Viewing from Lock Screen 84 Read 123 Options 119 Mobile Data Register a Number as Spam 124 Scheduled Messages 119 Activate/Deactivate 271 Reply 123, 146 Settings 126 Set Data Limit 271 Thread Options 124 Signature 128 Usage 272 Threads 123 Signing into Google Mail 142 Mobile HotSpot 260, 276 Message Search 126 Spam 119 Activating 260 Message threads 123 Text Templates 131 Allowed Devices 262 Messaging Translate Text 121 Changing Password 261 Adding a Signature 128 Types of Messages 117 Connecting 261 Adding Attachments 121 Viewing new 123 MAC Filtering 262 Additional Text 122 micro SIM Card 10 Mobile HotSpots Detect and Connect 272 Block Unknown Senders 128. Changing Exisitng PIN 325 130 Importing and Exporting 113 Mobile Networks 272 Insertion 10 Creating and sending 118 Data Roaming 273 Creating and Sending Text Mobile Data 272 Lock 325 Messages 118 Removal 10 Mobile Web 242 Current Message Options 120 Setting Up Lock 325 Entering Text in the Mobile Web

Deleting a message 125

Browser 244

| Navigating with the Mobile Web | Removing Apps 50             | Volume 289                    |
|--------------------------------|------------------------------|-------------------------------|
| 242                            | Restoring Apps 51            | Music App                     |
| Using Bookmarks 245            | Running Multiple Apps 51     | Adding Songs to Playlists 185 |
| Mono                           | Switch Arrangement 52        | Changing Library View 181     |
| Audio Setup 304                | Tab Repositioning 49         | Changing Settings 182         |
| Notion                         | Using 48                     | Creating a Playlist 185       |
| Activate 46, 313               | Multi-Party Call 77          | Deleting a Playlist 185       |
| Browse Image 313               | Dropping One Participant 79  | Listening 182                 |
| Direct Call 313                | Private conversation 78      | Music Application 180         |
| Mute/Pause 313                 | Multi-party call             | Now Playing Screen 183        |
| On 46, 313                     | Setting up 77                | Options While Playing 184     |
| Overview 45                    | Multi-party calls 77         | Playing 183                   |
| Settings 311                   | Multi-Tasking                | Playing a Playlist 185        |
| Smart Alert 313                | Background Calling 63        | Searching for Music 182       |
| Zoom 313                       | Watching Videos 170          | Tab Options 183               |
| Mounting the SD card 331       | Music 187, 218               | Music File Extensions         |
| Aulti Window                   | Adding Music 190             | 3GP 187                       |
| Activate/Deactivate 48, 286    | Creating a Playlist 190      | AAC 187                       |
| Close App 53                   | Editing a Playlist 191       | AAC+ 187                      |
| Customizing 50                 | Making a Song a Ringtone 188 | eAAC+ 187                     |
| Increase App Window Size 52    | Options 188                  | M4A 187                       |
| Maximize App 53                | Playing Music 187            | MP3 187                       |
| Panel Relocation 50            | Removing Music 190, 191      | MP4 187                       |
| Rearrange Apps 50              | Using Playlists 190          | WMA 187                       |
|                                |                              |                               |

Music Files **New applications** Outlook 131 Overview Removing 191 Downloading 225 NFC (Near Field Communication) 278 Transferring 191 Home Screen 40 My Places 215, 221, 325 Noise Reduction 75 Ν Non-Market Applications 227 Palm Motion Notification Namecard Activate 47, 313 Vibration Setting 289 Capture Screen 314 Sending 107 Notification Bar 38 Sending All 107 Mute/Pause 314 Using 38 Share Via 107 On 47, 165, 313 Notifications Navigating Passpoint Volume 289 Application Menus 53 On 265 Sub-Menus 54 **Passwords** On/Off Switch 18 Through Screens 44 Make Visible 326 Navigation **Operating Environment** 353 Pause **Enable Location 221** Adding to a Contact 101 Optical Reader 91, 223 Go Home 222 Pause Dialing 68 Organizer Options 221 Calculator 199 Personal Localized Alerting Network **Negative Colors** 303 World Clock 205 (PLAN) 342 Network connection Personalize Other Important Safety Information Adding a new 257 357 Call Sound 74 Network Mode Out of Office Phone 2G Network 274 Message 141 Icons 32

Settings 141

GSM/WCDMA 274

LTE 274

Switching on/off 18

| Phone number                                                                                                    | Play Books 223                                                                                                    | Q                                                                                                    |
|----------------------------------------------------------------------------------------------------|----------------------------------------------------------------------------------------------------|----------------------------------------------------------------------------------------------------|
| Finding 62                                                                                                    | Play Music 225                                                                                                    | Quick Dialing 63                                                                                                    |
| Phone Ringtone 290                                                                                                    | Play Store 225                                                                                                    | Quick Messaging 119                                                                                                    |
| Phone Vibration 290                                                                                                    | Quick Access 43                                                                                                    | R                                                                                                    |
| Photo Editing 167 Photo Reader Detect Text 157 Photos Options 156, 157, 159 Sharing 156, 157, 159 Picture Color Correction 168 Face Corrections 168 Frame 168 Set As 166 Streaming from Gallery 165 Picture-In-Picture 170 Pictures Instant Sharing 161 Sharing 160, 163 | Pointer Speed Configuration 311  Power Auto Adjust Screen Tone 287  Power Saving CPU Power 301 Haptic Feedback 302 LCD Adjustment 287 Learning About 302 Screen Power 302  Power Saving Mode 301  Predictive Text Activation 307  Prepend Area Code 297  Primary Shortcuts 42 Adding and Deleting 58 Customizing 58 Replacing 58 | Recently-used Applications Accessing 55 Red Eye Correction 168 Redialing the last number 69 Reducing Exposure Hands-Free Kits and Other Accessories 338 Reject Call Rejection Messages 293 Reject Calls Managing 66 Reject List Add To 67 Add to 82, 83 Adding 103 Auto Reject 67 Removing 103 Rejection List Assigning Multiple Numbers 67 |

Assigning Single Numbers 67 S Memo Symbol/Numeric Mode 93 Rejection Messages Creating a New Memo 229 Samsung Link Set Up 293 S Translator Configuring Settings 193 Reset 323 Translate Text 231 Definitions 234 **Reset App Preferences** 329 Translate Using Voice 232 Deregister Storage 194 Reset Device 323 S Voice 232 Sharing Files 194 Responsible Listening 351 Set Wake-Up Command 281 Sharing Media 195 Restarting Uploading Images to Web 194 Using 80 Uploading Video to Web 195 Device 19 Samsung Account Restore 319 Backing Up Bookmarks 322 Web Storage Setup 193 Samsung Mobile Products and Restrict Creating 21 Background Data 271 Merge Contacts 102 Recycling 345 Save a Number Restricting Children's Access to Your Samsung Hub Mobile device 356 Creating a New Account 173 From Keypad 97 **Scan for Nearby Devices** 189 Ringtone Using 173 Assigning 294, 300 Samsung Kevboard 90 Screen Device 290 ARC Mode 92 Home 40 Volume 289 Changing the Input Type 91 Navigation 44 rvice 194 Enabling 90 Screen Capture 314 S Taking a Screen Shot 165 Entering Symbols 93 Screen Lock Handwriting Settings 306 **S Beam** 279 Predictive Text Settings 307 Set Up 283 On 163, 279 Reset Settings 307 Sounds 291 Sharing Multiple Pictures 164 Settings 306 Sharing Pictures 163

# Screen Lock Pattern

Changing 284 Creating 283 Deleting 284

Forgot My Pattern 285

# **Screen Mirroring**

Activate on Device 197

Activation 280

On 197 Using AllShare Cast Hub 197

# **Screen Mirroringt**

On 280

### Screen Rotation

Auto-Rotate 287

Screen Timeout 287

#### Screen Unlock

Face and Voice Unlock 283

Face Unlock 282

Swipe 282

#### Screens

Adding and Deleting 56

Customizing 55 Rearranging 56

#### SD card

Mounting the 331 Unmounting 331

Sending a Namecard 107

Setting an alarm 203

Setting up

Voicemail 22

Settings 154, 263 Accessing 263

Browser 248

Call 65

Contact list 113 Display 32

Enabling the GPS Satellites 324

Enabling Wireless Locations 324

Messaging 126 Tab Overview 263 Wallpaper 60, 61

Setup

Initial 16 Severe Alert

Disable 129

**Share Applications** 56

Share Shot 161 Activate 153

Configuring 162
Enabling 162
Stop Sharing 162

Taking Images 162

### Shortcuts

Adding from Application Screen

57 ding from l

Adding from Home Screen 57 Deleting from a Screen 58

Managing 57 Primary 42

#### SIM

Micro 7, 10

see also micro SIM 10

SkyDrive 194 Smart Alarm 204

Smart Practices While Driving 342

Smart Switch 27 Snooze 205

Repeat 204

**SNS** 111

**Social Network** 

Adding Facebook Contacts 111

Resync 112

**Social Networking** 

Adding Contacts From 111

Software Update 332

Wi-Fi 334

Song

Set As 188

Sound

Adapt Sound 291

Sounds

Turn Off All 304

**Spam** 131

Accessing Your Spam Folder 131

Add a Phrase 128, 130

Add Number 120, 121, 124 Assigning Manually 129

Assigning Phone Numbers 129 Block Unknown Numbers 130

Block Unknown Senders 128,

130

Manually Add a Number 128, 129

Match Criteria 130

Registering a Phrase as Spam 130

Settings 128, 129

Spam Messages 119

Assigning 119

Speakerphone

Turning on and off 76

Specific Absorption Rate (SAR)

**Certification Information** 340

Speed Dial

Changing an entry 70

Making a call 70 Removing an entry 70

Setting up entries 69

**Standard Limited Warranty** 359

Standard Mode 292

Status Bar 32

Sub-Menus

Navigation 54

SugarSync 194

SwiftKeyFlow

Samsung Keyboard 306

Switching to a Bluetooth

During a call 76

Swpe Connect

Backup and Sync 309

Swype 85

123ABC Mode 88

ABC Mode 87

Cellular Data 309 Connect 309

Connect Registration 309

Contribute Usage Data 309 Entering Numbers 89

Entering Symbols 89

Entering Text 86 Keyboard Mode 87

Personal Dictionary 309

Preferences 308 Reset Dictionary 308

Select Text Input Mode 87

Settings 308 SYM mode 87

Updates 309

System

Volume 289

| System Manager 323           | Timer                                  | Home 40                          |
|------------------------------|----------------------------------------|----------------------------------|
| System Tone                  | Automatic Answering 293, 296           | Side Views 31                    |
| Settings 291                 | Tools                                  | Uninstalling                     |
| Т                            | Camera 150                             | Third-party applications 227     |
| Task Manger                  | TrackPad                               | Unknown Numbers                  |
| Overview 25                  | Configure 311                          | Blocking Messages 130            |
| Tethering 276                | Transferring Large Files 163, 279      | Unknown Sources 227              |
| Active Icon 259              | Transferring Music Files 191           | Unlock                           |
| Disconnecting 260            | Translate 121                          | Using Face 282                   |
| see USB Tethering 259        | TranslateMessage Bubble 124            | Using Voice 283                  |
| Text Input                   | Travel Wallpaper                       | Unmounting                       |
| Methods 85                   | Lock Screen 61                         | SD card 331                      |
| Text Input Method            | TTS 310                                | Usage                            |
| Selecting 85                 | TTY Mode 300                           | Battery 330                      |
| Text Templates 131           | Twitter                                | USB Connections                  |
| Create Your Own 131          | Personalize Swype 309                  | As Storage Device 255            |
| Text To Speech 310           | Predictive Text 307                    | USB Settings                     |
| Text-to-speech               | U                                      | As Storage Device 255            |
| Configuration 310            | <b>UL Certified Travel Charger</b> 347 | USB Tethering 259                |
| Third-Party Applications 328 | Understanding Your Device 27           | Activating 259, 276              |
| Uninstalling 227             | Back View 30                           | Use GPS Satellites 215, 221, 324 |
| Time Zone                    | Display 32                             | Use Wireless Networks 215, 221,  |
| Selecting 332                | Features 27                            | 324                              |
|                              | Front View 28                          |                                  |

**Using Favorites** Using 94 Adding Favorites 246 Voicemail 300 V **Volume Settings** Adjusting 289 Vibrate 294 VPN Activate/Deactivate 300 Adding 276 Vibration Settings 276 Create 299 VPN Client 240 Device 290 W Intensity Setup 289 Video Wait 68, 101 Picture-In-Picture 170 Adding to a Contact 101 Wait dialing 68 Sharing Videos 169 Volume 289 Wallpaper Videos Assign Home 42 Options 157 Home and Lock Screens 60 Voice Input Wallpapers Recognition 310 Assigning from Gallery 157 Voice mail Changing Home Screen 60 Accessing 23 Changing Lock Screen 61 Accessing from another phone 23 Changing via Settings Menu 60 Setting up 22 Managing 60 **Warranty Information** 359 Voice Search 239, 310 Voice Typing 85 WatchON 176

Configuring 305

Adding a New Room 179

Changing Channels 177 Configure Just For You 179 Initial Configuration 176 Locating Programs 178 Personalize 179 Settings 178 Using 177 Web 242 History 247 Web applications enable downloading 254 Widget Adding Widgets 42 Widgets Adding and Removing 59 Moving to a Different Screen 59 Settings 235 Stopwatch 205 Wi-Fi About 256 Activating 71, 256, 264 Advanced settings 258 Calling 71 Connecting to 256

Deactivating 258 Direct Connection 268 During Sleep 266 MAC Address 266 Manually Adding Network 267 Manually scan for network 258 Off 258 On 161, 256, 258, 264 Settings 264 Show Usage 271 Status icons 257 Wi-Fi Calling 9 Activating 72, 277 Connection Preferences 72, 278 Icons 73 Launching 73 On 277 Settings 72, 278 Wi-Fi Direct 268 Activate and Connect 269 Device Name 18 On 161, 269 **World Clock** DST Settings 205 390

WPA2 PSK 260, 261
WPS PIN
Pairing 268
WPS Push Button
Connect 267
Pairing 267

Y
VouTube
High Quality 241
High Qulaity 198
Settings 240